# User's Guide PhotoDirector 10.6 **CyberLink**

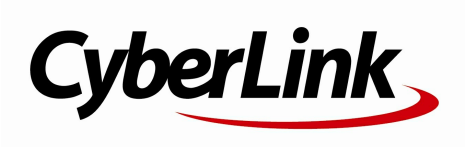

Revision date: 5/13/2019

# **Copyright and Disclaimer**

All rights reserved.

To the extent allowed by law, PhotoDirector IS PROVIDED "AS IS", WITHOUT WARRANTY OF ANY KIND, EITHER EXPRESS OR IMPLIED, INCLUDING WITHOUT LIMITATION ANY WARRANTY FOR INFORMATION, SERVICES, OR PRODUCTS PROVIDED THROUGH OR IN CONNECTION WITH PhotoDirector AND ANY IMPLIED WARRANTIES OF MERCHANTABILITY, FITNESS FOR A PARTICULAR PURPOSE, EXPECTATION OF PRIVACY, OR NON-INFRINGEMENT. BY USING THIS SOFTWARE, YOU AGREE THAT CYBERLINK WILL NOT BE LIABLE FOR ANY DIRECT, INDIRECT, OR CONSEQUENTIAL LOSS ARISING FROM THE USE OF THIS SOFTWARE OR MATERIALS CONTAINED EITHER IN THIS PACKAGE.

The terms and conditions here under shall be governed and construed in accordance with the laws of Taiwan.

PhotoDirector is a registered trademark along with other company and product names mentioned in this publication, used for identification purposes and remain the exclusive property of their respective owners.

#### **International Headquarters**

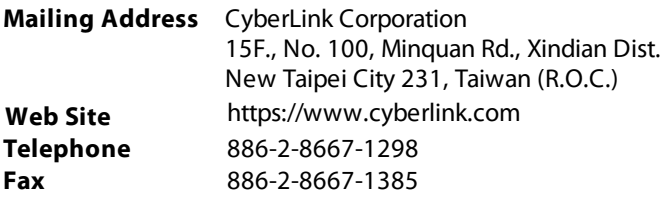

Copyright © 2019 CyberLink Corporation. All rights reserved.

#### **Revision List**

- "Latest Features", pg. 1.
- "EXIF", pg. 34.
- "Photo Viewer Window", pg. 45.
- "Filtering Layers", pg. 172.
- "Advanced Photo Export", pg. 216.
- "PhotoDirector Hotkeys", pg. 231.

# **Contents**

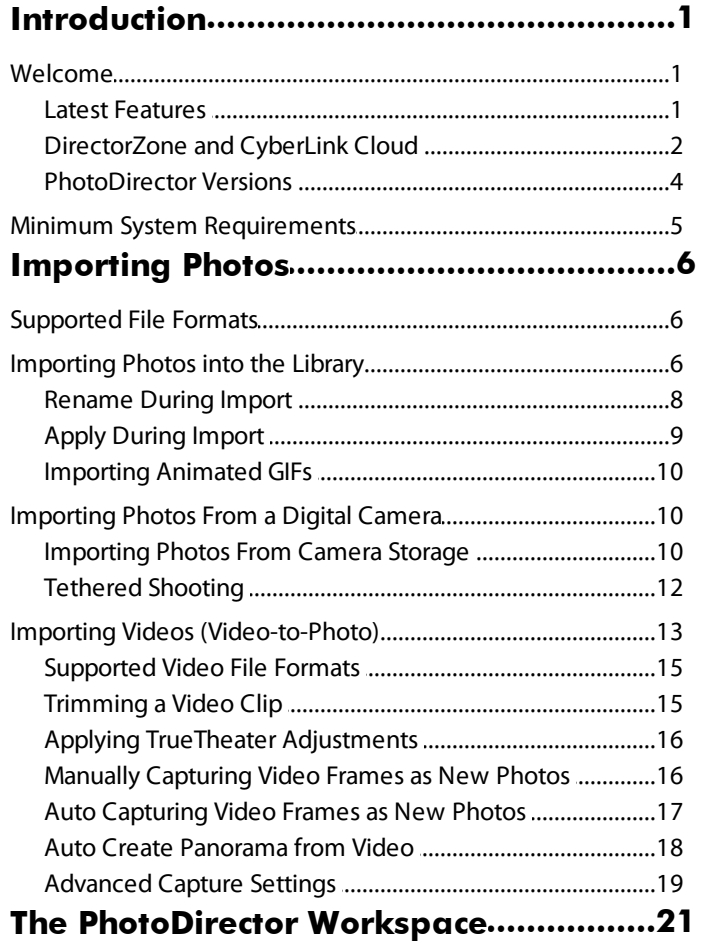

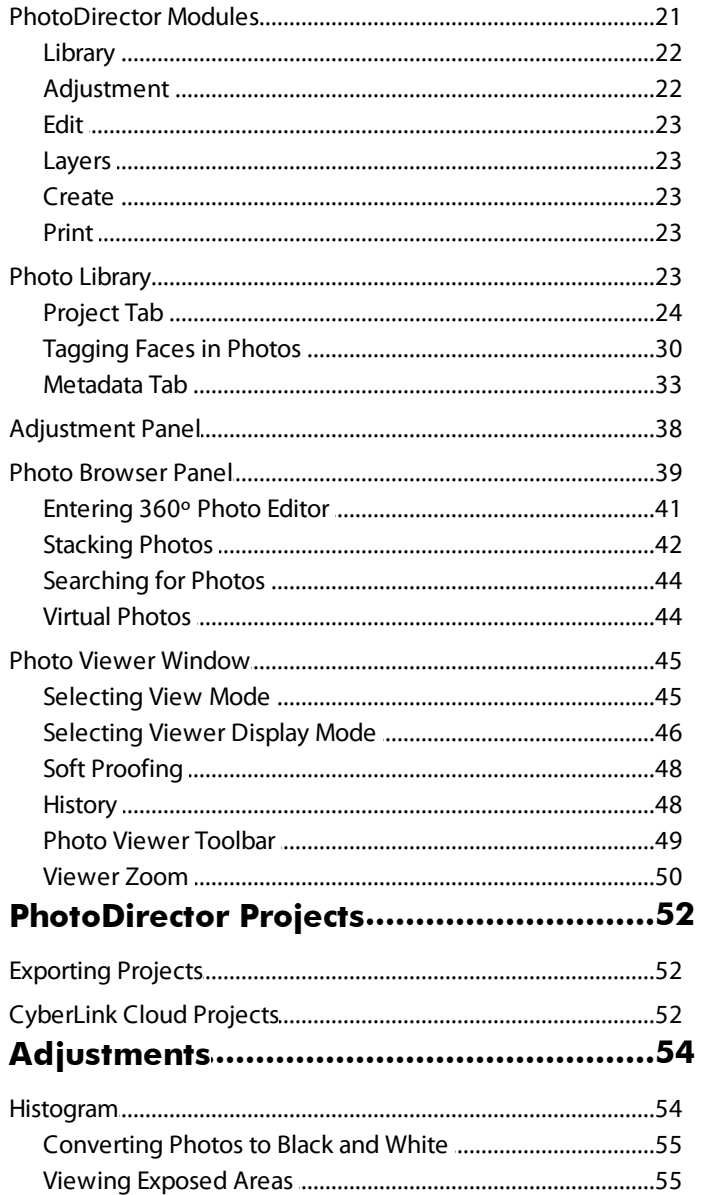

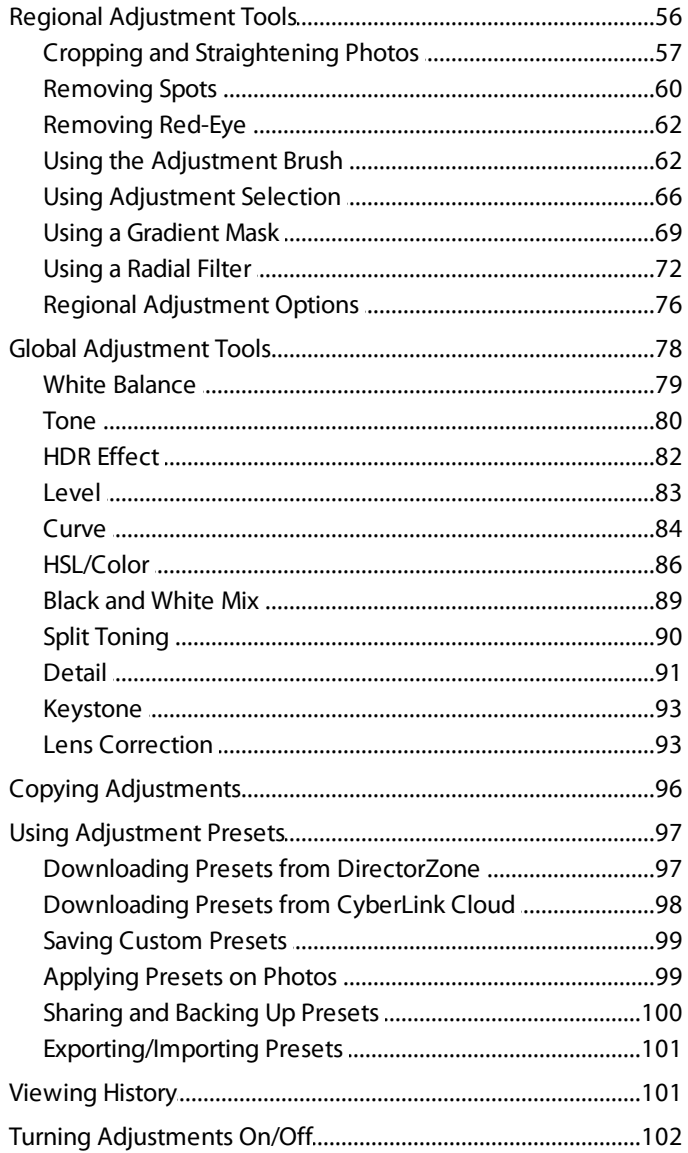

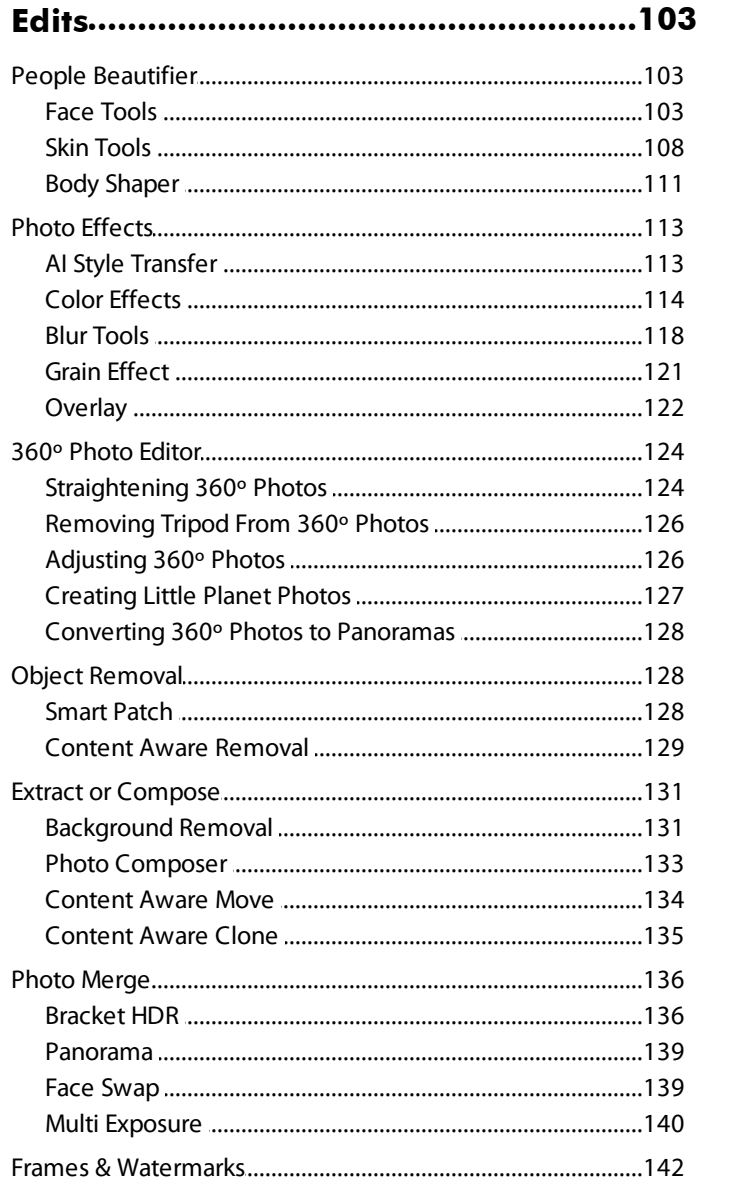

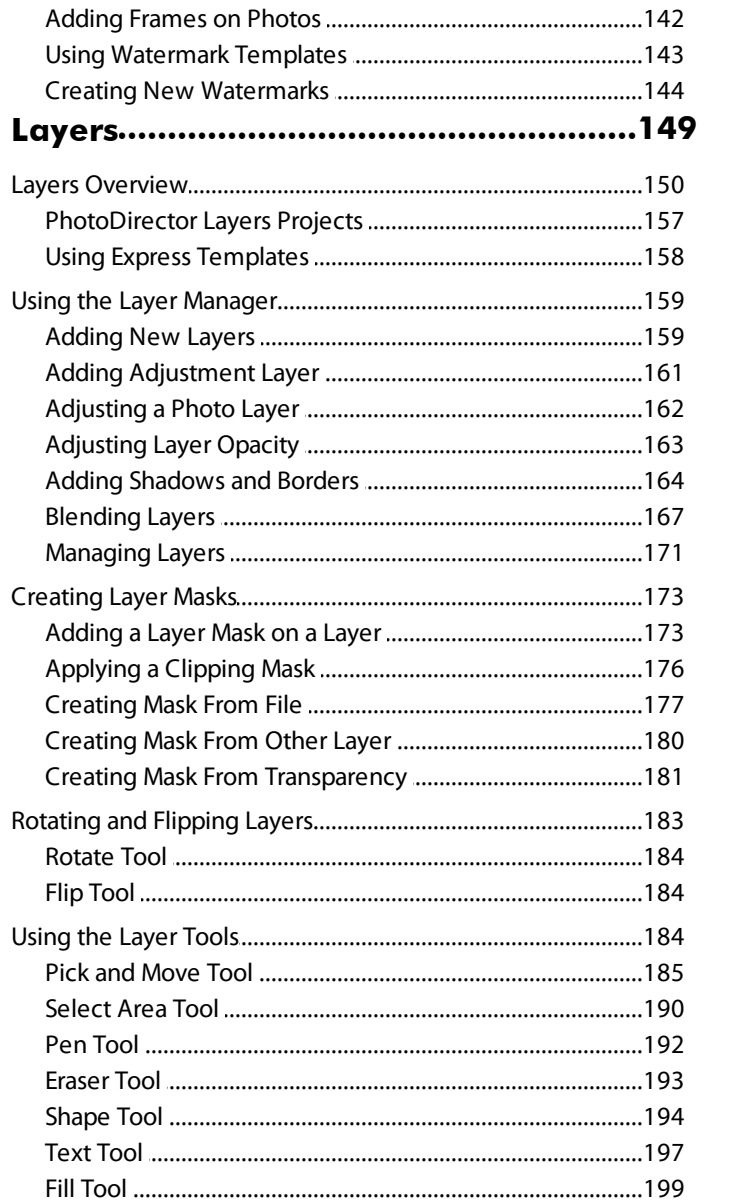

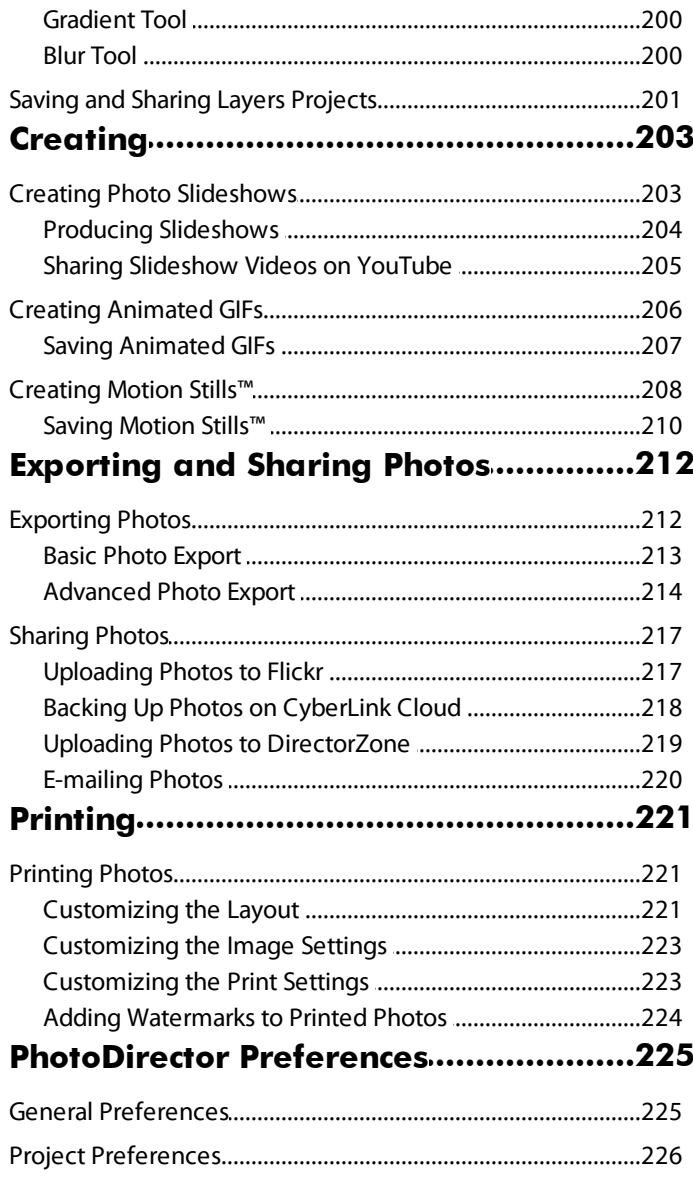

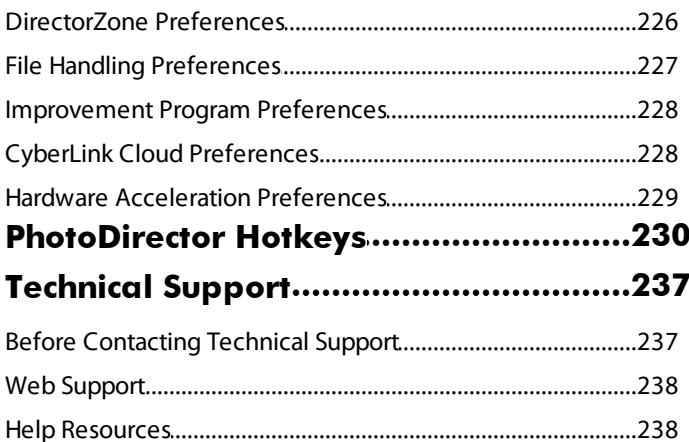

#### <span id="page-11-0"></span>**Chapter 1:**

# **Introduction**

This chapter introduces CyberLink PhotoDirector and provides an overview of all its features. It also outlines the system requirements for installing and using the program.

*Note: this document is for reference and informational use only. Its content and the corresponding program are subject to change without notice. For more helpful tips on using the program, please visit our user forum, or see the video tutorials in the Learning Center at https://www.cyberlink.com/learning/photo.*

## <span id="page-11-1"></span>**Welcome**

Welcome to the CyberLink family of digital media tools. CyberLink PhotoDirector is a photography program that lets you manage, adjust, and edit your digital photos, or create new ones using layers. You can then share your photos on Flickr, use them in slideshows, produce slideshow videos you can upload to YouTube, and much more.

#### <span id="page-11-2"></span>**Latest Features**

This section outlines some of the latest features within the CyberLink PhotoDirector program.

- · Enable detailed photo onscreen photo information\*.
- · Adds support for GPS\* embedded information in photos.
- · Filter layers\* to display only the layers you want in your final layers project.
- Use FaceMe® AI face recognition\* to auto detect the faces in your photos.
- · Use frame templates\* to add frames on your photos.
- · Adds support for Align/Distribute/Snap\* for Layer editing.
- · Import photos as you capture them with tethered shooting.
- · Adds support for photos in the HEIF (.HEIC) format.
- · Import one or all frames from an animated GIF.
- · View photos in the library by date taken in calendar view.
- · Use soft proofing to change the display color space to fit your printer's color setting.
- · Instantly correct the perspective of your photos with the auto keystone feature.
- · Transform your photos into works of art using AI Style Transfer.
- · Duplicate objects in a photo with Content Aware Clone.
- · Add a non destructive layer of adjustments on photos in your layers projects.
- · Improved text fonts and layout in the Layers module.
- · Use layer and clipping masks to create exquisite photos in the Layers module.

*Note: \* this feature is currently only available in the subscription version of CyberLink PhotoDirector.*

#### <span id="page-12-0"></span>**DirectorZone and CyberLink Cloud**

You can upload/download color presets and lens profiles, and back up photos, preferences, projects, and more with the DirectorZone and CyberLink Cloud\* features.

*Note: \* optional feature in CyberLink PhotoDirector. Check the version table on our web site for detailed versioning information.*

#### **DirectorZone**

DirectorZone is a free web service that lets you search for and download color presets and lens profiles created by other users of CyberLink PhotoDirector.

To access the benefits of DirectorZone, you can sign in by:

- · clicking the **Signinto DirectorZone** link in the top right corner of the CyberLink PhotoDirector window.
- clicking the  $\heartsuit$  button at the top of the window to open the PhotoDirector preferences, and then on the **DirectorZone** tab. See [DirectorZone](#page-236-1) Preferences for more information.

Also, be sure to periodically click the **D** button to check out the latest **DirectorZoneBulletin**, and view **Templates andTutorialson DirectorZone**or the **Photo Galleryon DirectorZone**. Just click in one of these sections in the

#### *CyberLink PhotoDirectorHelp*

Notifications window to view the bulletin or download these templates. Or go to https://directorzone.cyberlink.com to find out more information on the features and benefits of the DirectorZone web service.

#### **CyberLink Cloud**

CyberLink Cloud is a cloud storage service from CyberLink where users can upload and download their presets, PhotoDirector projects, exported photos, and more. CyberLink Cloud allows users to back up media, preferences, projects, etc., and ensure their working environment is the same on multiple computers.

*Note: CyberLink Cloud is a subscription cloud storage service that is included with some CyberLink products, and is available for purchase through our web site. For more detailed information, see https://www.cyberlink.com/products/cyberlink-cloud/.*

#### <span id="page-14-0"></span>**PhotoDirector Versions**

The features that are available in CyberLink PhotoDirector are completely dependent on the version you have installed on your computer.

To view the PhotoDirector version table, please go to our web site: https://www.cyberlink.com/products/photodirector-photo-editingsoftware/comparison\_en\_US.html

Click the CyberLink PhotoDirector logo in the top right, or select **Help>About CyberLink PhotoDirector** from the menu, to determine the version and build number for your copy of CyberLink PhotoDirector.

#### **PhotoDirector 365**

PhotoDirector 365 is a subscription based version of CyberLink PhotoDirector that provides all the photo adjustment features you expect, and adds the CyberLink Cloud storage service and more.

With a PhotoDirector 365 subscription, you get:

- · All the advanced photo adjustment and editing features of the Ultra version of CyberLink PhotoDirector.
- · The ability to back up program preferences, projects, and presets on the cloud storage space CyberLink Cloud.
- · Guaranteed updates to the latest versions of CyberLink PhotoDirector Ultra.

PhotoDirector 365 is the must-have solution for on-the-go photo editors who want easy access to their media and the latest up-to-date photo editing technologies.

#### **Updating PhotoDirector**

Software upgrades and updates (patches) are periodically available from CyberLink. CyberLink PhotoDirector automatically prompts you when either is available.

*Note: you can prevent CyberLink PhotoDirector from auto checking for updates/upgrades in General [Preferences](#page-235-1).*

To update your software, do this:

- 1. Click the **button to open the Notifications window.**
- 2. Check the **New Updates** and **UpgradeInfo** sections.
- 3. Select an item in these sections to open your web browser, where you can purchase product upgrades or download the latest patch update.

*Note: you must connect to the Internet to use this feature.*

## <span id="page-15-0"></span>**Minimum System Requirements**

The system requirements listed below are recommended as minimums for using the CyberLink PhotoDirector program.

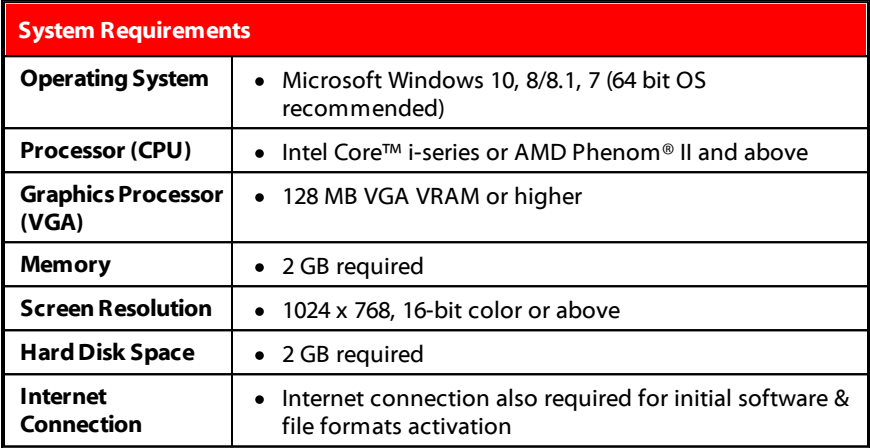

#### <span id="page-16-0"></span>**Chapter 2:**

# **Importing Photos**

The first step when using CyberLink PhotoDirector is to import your photos into the program. CyberLink PhotoDirector supports a variety of different photo file types, including most camera RAW file formats.

## <span id="page-16-1"></span>**Supported File Formats**

CyberLink PhotoDirector supports the following photo file formats for importing:

**Photos**: BMP, GIF, HEIF (.HEIC)\*, JPEG, PNG, TIFF.

*Note: \* optional feature in CyberLink PhotoDirector. Check the version table on our web site for detailed versioning information.*

**RAW photo formats**: CyberLink PhotoDirector also supports the import of most camera RAW photo formats. See this FAQ for an up-to-date list of all the supported RAW photo formats: https://www.cyberlink.com/support/product-faq-content.do? id=23355

*Note: you can also import PHI files into CyberLink PhotoDirector, which are PhotoDirector layers project files. See [Layers](#page-159-0) for more information.*

## <span id="page-16-2"></span>**Importing Photos into the Library**

You can import photos into CyberLink PhotoDirector from your computer's hard drive, and also from removable devices, such as memory cards and portable hard drives.

*Note: if you want to import photos from a connected digital camera, see [Importing](#page-20-1) Photos From a Digital [Camera.](#page-20-1)*

To import photos into CyberLink PhotoDirector, do this:

- 1. Click on **Library**, and then on the **Import** button at the bottom of the library panel.
- 2. Select one of the following import options:

· **Photos**: select to import individual photo files. Once selected, browse to and then select all of the photos on your computer/removable device that you want to import, and then click **Open**. Thumbnails of all the photos display in the Photo Import window.

*Note: if the photo files you want to import are not displayed in the current folder, ensure that the correct file type is selected in the bottom right corner of the Select Some Photos dialog.*

- · **Folder**: select to import a folder that contains your photos. Once selected, browse to and then select the folder on your computer/removable device that you want to import photos from, and then click **SelectFolder**. Thumbnails of all the photos in the selected folder display in the Photo Import window.
- · **From Cloud**\*: if you have a subscription to CyberLink Cloud, select this option to download photos that are in your CyberLink Cloud storage. Once selected, find all the photos you want to download, select them, and then click the **Download**button.

*Note: you can use in the bottom right of the preview window to resize the photo thumbnails. \* optional feature in CyberLink PhotoDirector. Check the version table on our web site for detailed versioning information.*

- 3. Select **Includesubfolders**, if you are importing photos from a folder, device, or digital camera, to display and import photos that are in any subfolders.
- 4. Manually select the thumbnails of the photos you want to import, or click **SelectAll**or **DeselectAll** buttons if necessary.

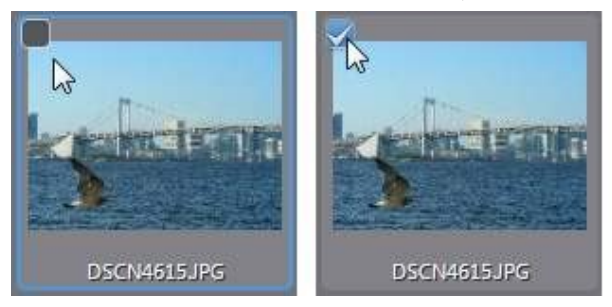

5. Click **Import**. CyberLink PhotoDirector imports the photos into your project library.

#### <span id="page-18-1"></span>**Advanced Import Options**

Before clicking the **Import** button, you can click the **Advanced** button at the top of the import window to use these advanced import options.

· **MakeExtraCopy**: click this option and then select **Copyto below path**if you want CyberLink PhotoDirector to make a copy of the imported photos in

another folder. Click **the select the folder and then how you want to Organize** them by selecting one of the following:

- Ø **PutinSingleFolder**: puts all of the photos in one folder.
- Ø **ByOriginal Folder Structure**: duplicates the original folder structure from the source location.
- Ø **ByCaptureDate**: puts the photos in a series of folders, labeled by the date they were captured. Click  $\Box$  to set the date format for the folder naming, and  $\mathbf{t}'$  to edit the name of the folder that will be created in this location.
- · **RenameDuringImport**: select this option to [rename](#page-18-0) the photos during the import [process.](#page-18-0)
- · **ApplyDuringImport**: select this option to apply photo [presets](#page-19-0) and more during the import [process](#page-19-0).

#### <span id="page-18-0"></span>**Rename During Import**

When importing photos into CyberLink PhotoDirector, if you chose to make an extra copy in another photo, you can rename them as they are being imported.

To rename photos during import, do this:

- 1. In the Photo Import window, click **Advanced** button at the top of the window.
- 2. Select the **MakeExtraCopy** option on the right and then **Copyto below path**. See [Advanced](#page-18-1) Import Options for more details.
- 3. Click the **RenameDuringImport** option and then select **Rename**.
- 4. Once selected, choose the naming **Format** from the drop-down. The **Original filename**options use the name of the photo file, but will add a numbering

sequence or the capture date to the end. Select a **Custom filename** option to enter in your own **Custom name** for the photo files in the field provided. You can also specify the photo file numbering format (sequence number or X of Y), and the starting number used.

*Note: see the Example field for a preview of the new photo file names.*

## <span id="page-19-0"></span>**Apply During Import**

CyberLink PhotoDirector can apply adjustment presets and auto fixes to photos during the import process. You can also begin organizing your photos by adding copyright information, keyword tags, and IPTC profiles as they are imported.

To apply presets, auto fixes, and more during import, do this:

- 1. In the Photo Import window, click **Advanced** button at the top of the window.
- 2. Click the **ApplyDuringImport** option on the right of the window.
- 3. Select one or more of the following options:
	- · **Applypreset**: select to apply the adjustment preset you select from the dropdown to all of the photos during import. See Using [Adjustment](#page-107-0) Presets for more detailed information about adjustment presets.
	- · **Applyauto fix**: select this option and then **Auto tone** if you want CyberLink PhotoDirector to auto adjust the color tone in the photos as they are imported. You can also select**Auto denoise** if you want to automatically remove image noise during the import process.

*Note: you can either apply a preset or auto fix during import. You cannot apply both at the same time.*

- · **IPTCprofile**: select a created IPTC profile from the drop-down to add its IPTC metadata during import. See [Creating](#page-45-0) IPTC Profiles for more information.
- · **Copyright**: in the field provided, enter in the copyright text you would like to embed in each photo. The copyright information can be viewed and edited later on the [Metadata](#page-43-0) tab in the library panel.
- · **Tags**: in the field provided, enter in the [keyword](#page-38-0) tags you want to apply to each photo, separated by a semi colon. Use " > " between them if you want to create hierarchical tags.

*Note: you can add existing tags by typing in the tag name and then selecting them. To add new tags, just enter the new tag name in the field provided, and they will be added to the library during import.*

#### <span id="page-20-0"></span>**Importing Animated GIFs**

You can now import animated GIF files into CyberLink PhotoDirector. When one is detected during import, a message will display asking you whether you want to:

- · **ImportSingleFrame**: select this option if you only want to import the first frame of the animated GIF into the PhotoDirector library.
- · **ImportAll Frames**: select this option to extract and import all frames in the animated GIF as individual photos. In the Photo Import window you can deselect some of the photos if required before proceeding.

## <span id="page-20-1"></span>**Importing Photos From a Digital Camera**

You can import photos into CyberLink PhotoDirector from a connected [digital](#page-20-2) [camera's](#page-20-2) storage, or immediately when taking photos through tethered [shooting.](#page-22-0)

## <span id="page-20-2"></span>**Importing Photos From Camera Storage**

You can import photos into CyberLink PhotoDirector from a connected digital camera.

To import photos from a connected digital camera, do this:

- 1. Click on **Library**, and then on the **Import** button at the bottom of the library panel.
- 2. Select the **From Camera>CameraStorage**option to import photos directly from the digital camera or a card reader. Ensure that your camera is connected to your computer (and turned on) and then select From Camera > Camera Storage to import photos from it. Once selected, the Photo Import window displays. Select your camera (or card reader) from the Source dropdown to display thumbnails of all the photos in the Photo Import window.

*Note: you can use in the bottom right of the preview window to resize the photo thumbnails.*

- 3. Select **Includesubfolders**, if you are importing photos from a folder, device, or digital camera, to display and import photos that are in any subfolders.
- 4. Manually select the thumbnails of the photos you want to import, or click **SelectAll**or **DeselectAll** buttons if necessary.

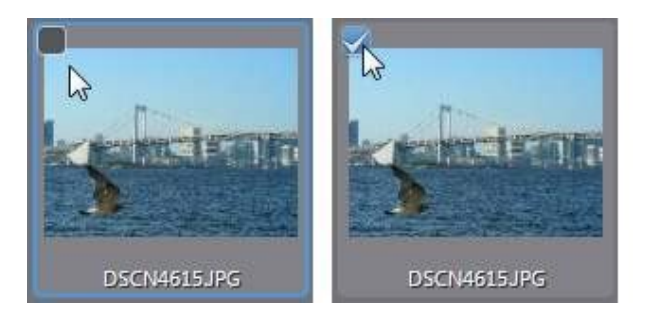

5. Click **Import**. CyberLink PhotoDirector imports the photos into your project library.

#### **Advanced Import Options**

Before clicking the **Import** button, you can click the **Advanced** button at the top of the import window to use these advanced import options.

· **MakeExtraCopy**: click this option and then select **Copyto below path**if you want CyberLink PhotoDirector to make a copy of the imported photos in

another folder. Click the select the folder and then how you want to **Organize** them by selecting one of the following:

- Ø **PutinSingleFolder**: puts all of the photos in one folder.
- Ø **ByOriginal Folder Structure**: duplicates the original folder structure from the source location.
- Ø **ByCaptureDate**: puts the photos in a series of folders, labeled by the date they were captured. Click  $\Box$  to set the date format for the folder naming, and  $\mathbb{Z}$  to edit the name of the folder that will be created in this location.
- · **RenameDuringImport**: select this option to [rename](#page-18-0) the photos during the import [process.](#page-18-0)
- · **ApplyDuringImport**: select this option to apply photo [presets](#page-19-0) and more during the import [process](#page-19-0).

#### <span id="page-22-0"></span>**Tethered Shooting**

You can import photos into CyberLink PhotoDirector's photo library automatically as you capture them from a connected digital camera using the tethered shooting\* feature.

*Note: \* optional feature in CyberLink PhotoDirector. Check the version table on our web site for detailed versioning information.*

To import photos using tethered shooting, do this:

- 1. Click on **Library**, and then on the **Import** button at the bottom of the library panel.
- 2. Select **Tethered Shooting** and then the connected camera you want to use.
- 3. In the Tethered Shooting Settings window, specify the following preferences:
	- · **Destination**: click on to set the folder on your computer where the captured photos are imported to. Select the **Putinsubfolder** option to create a new folder in the selected destination folder. Enter a name for the subfolder in the field provided.
	- · **Naming**: set the naming scheme for all the captured photos, as required. Check the **Example** to preview how the captured photos will be named.
	- · **IPTC**: select the IPTC [metadata](#page-44-0) profile you want applied to each captured photo. You can select **New** to create a new IPTC [profile.](#page-45-0)

Click **OK** to save your settings. You can click  $\Box$  at anytime to reenter the Tethered Shooting Settings window.

- 4. The tethered shooting bar displays at the bottom of the PhotoDirector window. If required you can adjust your camera's shutter speed, aperture value, ISO setting, and color temperature while you shoot.
- 5. When ready, begin capturing photos and importing them into the PhotoDirector library by pressing the shutter button on your camera, or clicking the capture button on the tethered shooting bar.

## <span id="page-23-0"></span>**Importing Videos (Video-to-Photo)**

You can import video files into CyberLink PhotoDirector, and then capture select video frames. These video frames are imported as new photos into the library, where they can be adjusted, edited, and much more.

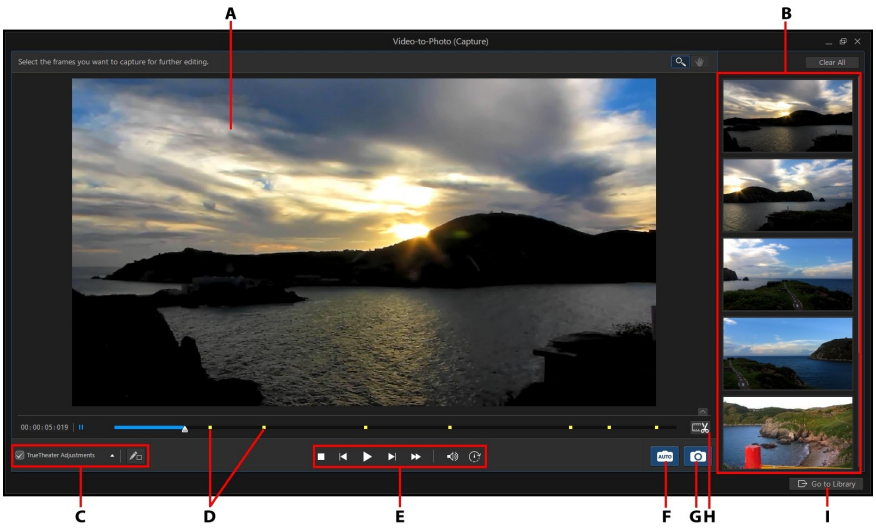

*A - Preview Window, B - Captured Frames/New Photos Panel, C - TrueTheaterAdjustments,D - Captured Frame Indicators, E - Playback Controls, F - Auto Capture,G - Capture Frame,H - Trim Video, I -Go to Library/ImportNew Photos*

To import videos into CyberLink PhotoDirector, do this:

- 1. Click on **Library**, the **Import** button at the bottom of the library panel, and then select **Video-to-Photo**.
- 2. Browse to and select the video file you want to import, and then click **Open**.
- 3. Select one of the following Video-to-Photo import options:
	- · **CaptureVideo Frames asNew Photos**: select this option to just capture frames of your video file and import them into the library. Once in the library you can make adjustments to them, or use them with any of the other features available in CyberLink PhotoDirector.

· **CreateaPanoramaPhoto**: use this option to capture frames of your video file and use them to create a panorama image. See [Panorama](#page-149-0) for information on creating a panorama image once imported, or Auto Create [Panorama](#page-28-0) from [Video](#page-28-0) if you want CyberLink PhotoDirector to create it for you automatically.

*Note: for the best results, use a video file where the camera steadily pans left or right.*

· **MakeaPerfectGroupShot**: select this option to capture frames of your video file and then use them to incorporate the best faces in a new photo. See [Face](#page-149-1) [Swap](#page-149-1) for information once imported.

*Note: for the best results, make sure there is minimal camera, background, and head movement of the subjects in the video you are using for this feature.*

· **ComposeaMultiExposurePhoto**: use this option to capture frames of your video file to create a multi exposure photo. See Multi [Exposure](#page-150-0) for information once imported.

*Note: for the best results, make sure there is minimal camera or background movement in the video you are using for this feature.*

- · **CreateAnimatedGIF File**: select this option to capture video frames and then use them to create an animated GIF. See Creating [Animated](#page-216-0) GIFs for information once imported.
- · **CreateMotionStills™ Image**: use this option to capture video frames to create Motion Stills™. See [Creating](#page-218-0) Motion Stills™ for information once imported.

*Note: for the best results, make sure there is minimal camera or background movement in the video you are using for this feature.*

- 4. In the Video-to-Photo window, before capturing any frames, you can:
	- · Trim the [imported](#page-25-1) video clip.
	- · Apply TrueTheater [adjustments.](#page-26-0)
- 5. You can import photos from your video by:
	- · Manually [Capturing](#page-26-1) Video Frames as New Photos.
	- · Auto [Capturing](#page-27-0) Video Frames as New Photos
- 6. After capturing photos, click the **Go to Library** button.
- 7. Set the Capture Settings as follows:
	- · **Folder**: indicates the folder on your computer where the photos will be saved.

To change the folder, click and then browse to and select the new folder.

· **Putinsubfolder**: select this option if you want to place the imported photos in a new subfolder. Input the name of the new folder in the field provided.

*Note: you can click Advanced for more capture settings. See [Advanced](#page-29-0) Capture [Settings](#page-29-0) for more information.*

8. Click **Import**to import the new photos into the library, and use them in the selected feature.

#### <span id="page-25-0"></span>**Supported Video File Formats**

CyberLink PhotoDirector supports the following video file formats for importing:

3G2, 3GP, 3GPP, ASF, AVI, DAT, FLV, M2T, M2TS, M2V, M4V, MKV, MOD, MOV, MP4, MPE, MPG, MPEG, MTS, TOD, TPD, TRP, TS, VOB, VRO, WMV

## <span id="page-25-1"></span>**Trimming a Video Clip**

Before [importing](#page-23-0) a video and capturing its frames, you can trim the imported video clip. To trim the video clip, do this:

- 1. Click the  $\mathbb{R}$  button to open the Trim window.
- 2. Use the player controls to find where you want the trimmed clip to begin, and then drag the mark in position slider to this position.

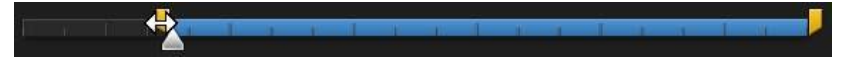

3. Use the player controls to find where you want the trimmed clip to end, and then drag the mark out position slider to this position.

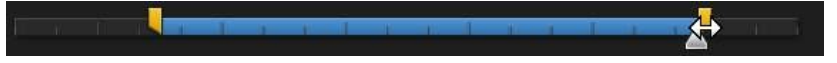

- 4. If required, you can preview what the trimmed clip will look like by clicking **Output** and then clicking the play button on the player controls. Click **Original** if you want to play the original video.
- 5. Click **OK** to set your changes and trim the clip.

*Note: you can reenter the trim window to refine the trimmed clip at any time.*

#### <span id="page-26-0"></span>**Applying TrueTheater Adjustments**

Before [importing](#page-23-0) a video and capturing its frames, you can apply TrueTheater Adjustments to enhance your video and the resulting photos.

To apply TrueTheater Adjustments, do this:

- 1. Select the **TrueTheater Adjustments** check box in the bottom left corner to enable them.
- 2. Click  $\blacksquare$  and then adjust the TrueTheater Adjustments options as follows:
	- · **Sharpness**: select this option to up scale the original video to a higher resolution version, which is sharper and artifact-free. Use the slider to adjust the sharpness to the best output that suits your configuration.
	- · **Lighting**: is a video enhancement technology developed by CyberLink that detects video content and dynamically adjusts the brightness/contrast ratios. Use the level slider to adjust the TrueTheater Lighting effect the desired amount.
	- · **Color**: select this option to dynamically adjust the color saturation ratio in the video. Use the level slider to make the colors in the video more vivid, without affecting skin tones.

*Note: you can click and hold while applying the TrueTheater Adjustments to view the original video and compare how the adjustments have enhanced your video.*

#### <span id="page-26-1"></span>**Manually Capturing Video Frames as New Photos**

After [importing](#page-23-0) a video into CyberLink PhotoDirector, to manually capture its frames, do this:

1. Use the playback controls to find a moment in your video where you want to capture the video and then pause the video.

*Note: if you find that the video preview is not smooth during playback, you can click*

*and then select Non Real-time Preview. This mutes the audio and displays the preview at a reduced speed to help make the preview go more smoothly.*

2. If required, use the **A** and **buttons to find the exact video frame you want** to capture.

- 3. When ready, click  $\overline{1}$  to capture the frame of video and add it to the captured frames panel.
- 4. Repeat steps 1-3 to capture as many frames as required.
- 5. If required, hover your mouse over a photo in the captured frames panel and then click **O** for a larger view. Click **X** to remove any captured photos from the panel.
- 6. When you are done, click the **Go to Library** button.
- 7. Set the Capture Settings as follows:
	- · **Folder**: indicates the folder on your computer where the photos will be saved.

To change the folder, click and then browse to and select the new folder.

· **Putinsubfolder**: select this option if you want to place the imported photos in a new subfolder. Input the name of the new folder in the field provided.

*Note: you can click Advanced for more capture settings. See [Advanced](#page-29-0) Capture [Settings](#page-29-0) for more information.*

8. Click **Import**to import the new photos into the library.

#### <span id="page-27-0"></span>**Auto Capturing Video Frames as New Photos**

After [importing](#page-23-0) a video into CyberLink PhotoDirector, if you selected the **Import Video Frames asNew Photos** option, you can use this feature to capture a large number of photos quickly. To auto\* capture frames as new photos, do this:

*Note: \* optional feature in CyberLink PhotoDirector. Check the version table on our web site for detailed versioning information.*

- 1. Click on **Library**, the **Import** button at the bottom of the library panel, and then select **Video-to-Photo**.
- 2. Browse to and select the video file you want to import, and then click **Open**.
- 3. Select the **ImportVideo Frames asNew Photos** option.
- 4. In the Video-to-Photo window, click on the **Auto** button.
- 5. In the **Frames** field, input how many photos (frames of video) you want captured from the video.
- 6. Click the **Start** button. CyberLink PhotoDirector will capture the specified number of frames and import them into the captured frames panel.
- 7. If required, hover your mouse over a photo in the captured frames panel and then click **O** for a larger view. Click **X** to remove any captured photos from the panel.
- 8. When you are done, click the **Go to Library** button.
- 9. Set the Capture Settings as follows:
	- · **Folder**: indicates the folder on your computer where the photos will be saved.

To change the folder, click and then browse to and select the new folder.

· **Putinsubfolder**: select this option if you want to place the imported photos in a new subfolder. Input the name of the new folder in the field provided.

*Note: you can click Advanced for more capture settings. See [Advanced](#page-29-0) Capture [Settings](#page-29-0) for more information.*

10. Click **Import**to import the new photos into the library.

#### <span id="page-28-0"></span>**Auto Create Panorama from Video**

After *[importing](#page-23-0) a video*, if you selected the **Create a Panorama Photo**\* option. CyberLink PhotoDirector can create a panorama for you automatically. To auto create a panorama from a video, do this:

*Note: \* optional feature in CyberLink PhotoDirector. Check the version table on our web site for detailed versioning information.*

- 1. Click on **Library**, the **Import** button at the bottom of the library panel, and then select **Video-to-Photo**.
- 2. Browse to and select the video file you want to import, and then click **Open**.
- 3. Select the **CreateaPanoramaPhoto** option.
- 4. In the Video-to-Photo window, click on the **Auto** button. CyberLink PhotoDirector will auto capture video frames and then merge the photos to create the panorama.

*Note: if you are not satisfied with the results, click Retry to try again.*

5. When the merge is complete, adjust the position and size of the crop area to create the panorama image you want.

*Note: by default, CyberLink PhotoDirector does not include any of the black areas in the crop area. However, if you expand/move the crop area and it includes some black areas, select the Auto fill boundary option. CyberLink PhotoDirector will fill in the black area using nearby pixels to create a complete image.*

- 6. When you are done, click on the **Save** button to save the panorama to your computer's hard drive.
- 7. Enter in a file name for the panorama, select the save location on your computer, and then click **Save**.

#### <span id="page-29-0"></span>**Advanced Capture Settings**

During the video import and capture [process,](#page-23-0) you can set the following advanced capture settings:

- 1. In the **Destination** section of the Import Settings window, specify the import location as follows:
	- · **Folder**: specify the folder that photos are imported to as follows:
		- Click on  $\ddot{\bullet}$  to specify a specific folder on your computer where the photos are imported to.
		- · **Putinsubfolder**: select this option if you want to place the imported photos in a new subfolder. Input the name of the new folder in the field provided.
- 2. In the **FileSettings** section of the Import Settings window, if required, you can specify the file format and color space as follows.
	- · **Format**: specify whether you want the captured photos to be in the JPEG, PNG, or TIFF file format.
	- · **Color space**: select the type of color space you want used on the imported photos.
- 3. In the **ImageSize** section of the Import Settings window is where you can set the size of the imported photos, as follows:
	- · **Keeporiginalresolutionasvideo frame**: select this option if you don't want the photos resized during the import process.
- · **Resizeto fit**: select this option if you want CyberLink PhotoDirector to resize the photos during the import process. In the fields provided, specify the new size as follows:
	- · **Width/Height**: specify the width or height of each photo in the fields provided. CyberLink PhotoDirector will resize photos to the specified size, and ensure the photos maintain their current aspect ratio.
	- · **Resolution**: enter the desired resolution of the photos in the field provided.
- 4. In the **Namingformat** section of the Import Settings window, specify the naming convention used on the imported photo files as follows:

*Note: see the Example field at the bottom of Naming format section to view an example of the naming that will be used on the imported photos.*

- · **Prefix**: in the field provided, enter the prefix used in each photo file name.
- · **Startnumber**: if you want the file name to contain a number sequence, specify the starting number in the field provided.
- 5. In the **Applyduringimport** section of the Import Settings window, you can add copyright information and keyword tags as follows:
	- · **Copyright**: in the field provided, enter in the copyright text you would like to embed in each photo. The copyright information can be viewed and edited later on the Metadata tab in the library panel.
	- · **Tags**: in the field provided, enter in the keyword tags you want to apply to each photo, separated by a semi colon.
- 6. Click **Import**. CyberLink PhotoDirector will capture and import the photos as specified.

#### <span id="page-31-0"></span>**Chapter 3:**

# **The PhotoDirector Workspace**

This chapter outlines the CyberLink PhotoDirector workspace, and all of its features. Getting familiar with the workspace is helpful, because it is where you spend all of your time when using CyberLink PhotoDirector.

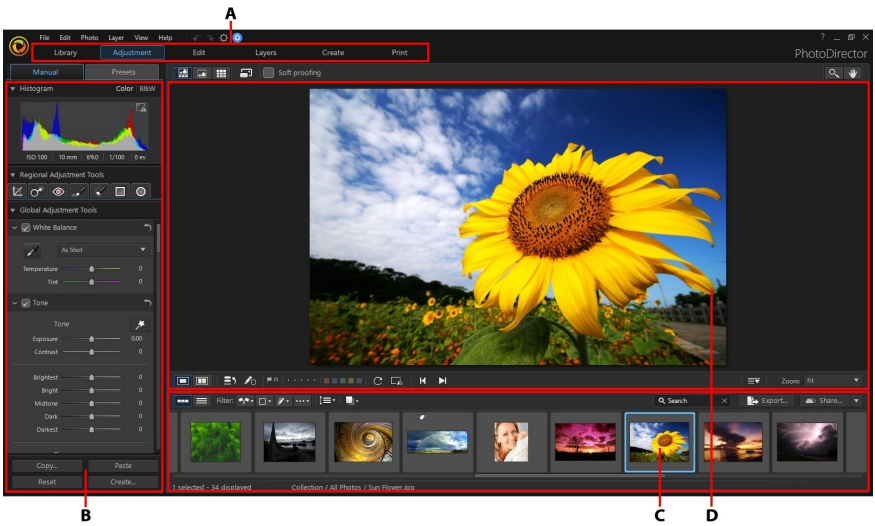

*A - PhotoDirectorModules, B - Adjustment Panel, C - Photo Browser Panel,D - Photo ViewerWindow*

## <span id="page-31-1"></span>**PhotoDirector Modules**

CyberLink PhotoDirector is comprised of six main modules: **Library**, **Adjustment**, **Edit**, **Layers**, **Create**, and **Print**.

#### **Hiding PhotoDirector Modules**

If required you can customize which modules are displayed/available in CyberLink PhotoDirector. To hide any of the modules, just right click at the top of CyberLink PhotoDirector window and then deselect it from the list.

*Note: the Library module cannot be hidden.*

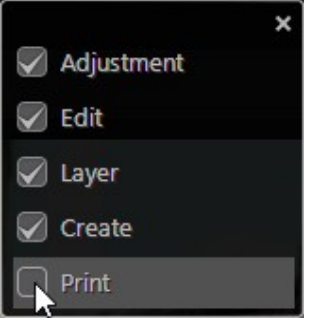

You can also click  $\equiv \blacktriangledown$  at the bottom of the photo viewer to hide any of the PhotoDirector modules. If you'd like to make the module available again, just right click and then reselect it in the list.

*Note: before you can hide a module, you must exit that module/enter a different module.*

## <span id="page-32-0"></span>**Library**

Click the **Library** button to open the photo library of CyberLink PhotoDirector. When you import photos into CyberLink PhotoDirector, they are stored in the photo library. Once in the library you can organize them in a smart collection, folder, album, and by keyword tags. See Photo [Library](#page-33-4) for more information.

## <span id="page-32-1"></span>**Adjustment**

The Adjustment module is where you touch up and make adjustments to the photos in your library. Click the **Adjustment** button to apply presets, crop and rotate photos, apply gradients, remove spots, red-eye, and make other corrections. You can also adjust white balance, sharpness, color, and much, much more. See [Adjustments](#page-64-0) for more information.

## <span id="page-33-0"></span>**Edit**

Click the **Edit**button to touch up the faces in your photos, apply effects, remove objects and backgrounds, create panoramas and multi exposure photos, apply watermarks and frames on your photos, and much more. See [Edits](#page-113-0) for more information.

#### <span id="page-33-1"></span>**Layers**

Click the **Layers** button to perform advanced photo composing to create stunning images using multiple images, text, and mask layers. See [Layers](#page-159-0) for detailed information.

#### <span id="page-33-2"></span>**Create**

In this module you can use your photos to create slideshows with background music, animated GIFs, and Motion Stills™. Click the **Create** button to access the Create module. See [Creating](#page-213-0) for more information on all the features in this window.

## <span id="page-33-3"></span>**Print**

Once you have finished adjusting and editing your images, click the **Print**button to print them. You can print off your photos one at time, print multiple photos on a single sheet of paper, and also add watermarks to your printed photos. For more information see [Printing](#page-231-1) Photos.

## <span id="page-33-4"></span>**Photo Library**

All of the photos that you import into CyberLink PhotoDirector can be found by clicking on the **Library**button at the top of the window. The photo library has two tabs: [Project](#page-34-0) and [Metadata.](#page-43-0) To access either tab, simply click on it to view its contents.

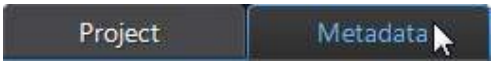

## <span id="page-34-0"></span>**Project Tab**

Click the **Library**button and then the **Project**tab to access all of the photos in the library. When photos are imported into the library, a CyberLink PhotoDirector project database keeps track of photo location, and associated photo information, including adjustments you make to each photo. If required you can add new projects, open existing projects, or export smart collections, albums, folders, and tags as new projects.

On the Project tab you can also organize imported photos by album, folder, capture date, keyword tags, and more.

#### **Smart Collection**

CyberLink PhotoDirector automatically organizes your photos in a smart collection for easy browsing. Every time you import, rate, or reject photos, CyberLink PhotoDirector updates the smart collection.

- · **AllPhotos**: select to view all the photos you have imported into the current project database.
- · **LatestImports**: select to view the photos that were most recently imported into the library.
- · **1 Star or Better**: select to view photos you have rated 1 or more stars.
- · **5 Stars**: select to view all the photos you have rated 5 stars.
- · **Rejected**: select to view all the rejected photos.

Right click on a smart collection folder to export the photos, or create a new project that contains just the photos in the selected collection. You can also **Rename**, **Edit** or **Delete** some folders out of the smart collection.

You can also create a custom smart collection based on rules you specify. To create a custom smart collection, do this:

- 1. Select the **Project** tab, and then click **in the Smart Collection section.**
- 2. Select **CreateSmartCollection**.
- 3. Enter the information in the fields as follows:
	- · **Name**: enter a name for the new collection of photos.
- · **Match**: select whether to match at least one (**Any**) of the rules, **All** of the rules, or **None** of them.
- 4. Use the drop-down boxes to set the rules for the type of photos that you want to include in the smart collection.
- 5. Click on **Create** to finish. CyberLink PhotoDirector creates the collection based on your selected rules.

#### **Folders**

When photos are imported into the library, CyberLink PhotoDirector organizes them into folders based on the structure of the import source location.

Right click on a folder to:

· **SynchronizeFolder**: select to ensure the folder is up-to-date. Use this feature if the photos were added, deleted, or moved out of the folder. Synchronize folders as follows:

#### **Synchronizing folder options**

If CyberLink PhotoDirector detects any changes, the following related options become enabled.

- · **Importnew photos**: if photos were added to the folder, this option becomes enabled. Select it to import the specified number of photos into the folder.
- **Show import dialog before importing**: select if you want to display the Photo Import window before importing. If you do not select this option, CyberLink PhotoDirector performs a background import of the photos.
- · **Removemissingphotos**: if there are missing photos in the folder, this option becomes enabled. Select it to remove the specified number of photos from the folder. Click the **Show MissingPhotos**button to see which photos are missing.

Click the **Synchronize** button to begin the process.

· **FindMissingFolder**: select to locate the selected folder if it was moved to a

different location. Click the **button to specify the New location of the** missing folder.
- · **ExportPhotos**: select to export the photos, with any changes applied to them, in the selected folder. See [Exporting](#page-222-0) and Sharing Photos for more information.
- · **ExportFolder asNew Project**: select to create a new project database that only includes the photos in the selected folder.
- · **TagFaces**: select this option if you want CyberLink PhotoDirector to analyze all the photos in the selected folder and tag any faces it detects in them. See [Tagging](#page-40-0) Faces for more information.
- · **Removefrom Library**: select to remove the selected folder, and all of the photos it contains, from the library.
- · **Locateon Disk**: select to view the selected folder, and all of its contents, in Windows Explorer.
- · **RenameFolder**: select to give the selected folder a different name.

#### **Calendar View**

When photos are imported into the library, CyberLink PhotoDirector organizes them by capture date and lets you view them in Calendar View.

*Note: for the best viewing results, it's recommended that you switch to [Browser](#page-55-0) Only [Mode](#page-55-0) when viewing photos in Calendar View.*

Right click on a date to:

- · **ExportPhotos**: select to export the photos, with any changes applied to them, from the selected date. See [Exporting](#page-222-0) and Sharing Photos for more information.
- · **ExportFolder asNew Project**: select to create a new project database that only includes the photos from the selected date.
- · **TagFaces**: select this option if you want CyberLink PhotoDirector to analyze all the photos on the selected date and tag any faces it detects in them. See [Tagging](#page-40-0) Faces for more information.

#### **Albums**

You can organize your photos in custom albums. To create a new album, do this:

- 1. Select the **Project** tab, and then click **in the Albums section.**
- 2. In the pop-up menu that displays:
	- · select **CreateAlbum withSelectedPhotos** to create a new album that contains all the current photos you have selected.
	- · select **CreateEmptyAlbum** to create an album that does not have any photos in it.
	- · select **CreateEmptyAlbum Set**to create a new album set. Album sets are comprised of a number of albums that you can group together. You cannot add photos directly into an album set, but it can contain multiple albums comprised of a number of photos.
- 3. Enter an **Album name**in the dialog that displays, and then click **Create**to add it to the library.

To add photos into albums in the library, just drag them from the photo browser panel to the album in the library.

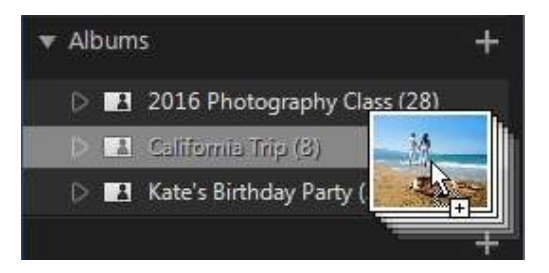

Right click on an album to:

- · **ExportAlbum asNew Project**: select to create a new project database that only includes the photos in the selected album.
- · **ExportPhotos**: select to export the photos, with any changes applied to them, in the selected album. See [Exporting](#page-222-0) and Sharing Photos for more information.
- · **TagFaces**: select this option if you want CyberLink PhotoDirector to analyze all the photos in the selected album and tag any faces it detects in them. See **[Tagging](#page-40-0) Faces** for more information.
- · **Rename**: select to give the selected album a different name.

· **Delete**: select to delete the selected album from the library. Any photos it contains are not removed from the project library.

#### <span id="page-38-0"></span>**Tags**

You can add keyword tags to photos in the project library. Tags are useful for photo management and when sharing photos, as users search by tag keywords to find photos they are interested in.

To create a new tag, do this:

*Note: you can also create new tags on the Metadata tab.*

- 1. Select the **Project** tab, and then click **in** the Tags section.
- 2. In the pop-up menu that displays:
	- · select **CreateTag** to create new tag in the project library.
	- · select **CreateTagwithSelectedPhotos** to create a new tag and then add them to all the current photos you have selected.
- 3. Enter a **Tagname** in the dialog that displays.

*Note: if an existing tag was selected when you clicked , the put in option is available. Select this option to add the new tag as a subcategory of the selected tag. Deselect it to add the tag at the same level as the selected tag.*

4. Click **Create**to add it to the library.

To add keyword tags to photos in the library, just drag photos from the photo browser panel to the tag in the library.

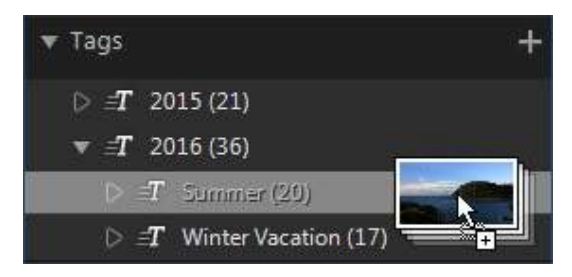

Right click on a tag to:

- · **ExportTagasNew Project**: select to create a new project database that only includes the photos with the selected tag.
- · **ExportPhotos**: select to export the photos, with any changes applied to them, with the selected tag. See [Exporting](#page-222-0) and Sharing Photos for more information.
- · **TagFaces**: select this option if you want CyberLink PhotoDirector to analyze all the photos in the selected keyword tag and tag any faces it detects in them. See [Tagging](#page-40-0) Faces for more information.
- · **Rename**: select to give the selected tag a different name.
- · **Delete**: select to delete the selected tag from the library. Any photos with the tag are not removed from the project library.

*Note: you can also change the tag hierarchy by dragging and dropping them on other tags. When a tag is dropped on another tag, it becomes a subcategory of that tag.*

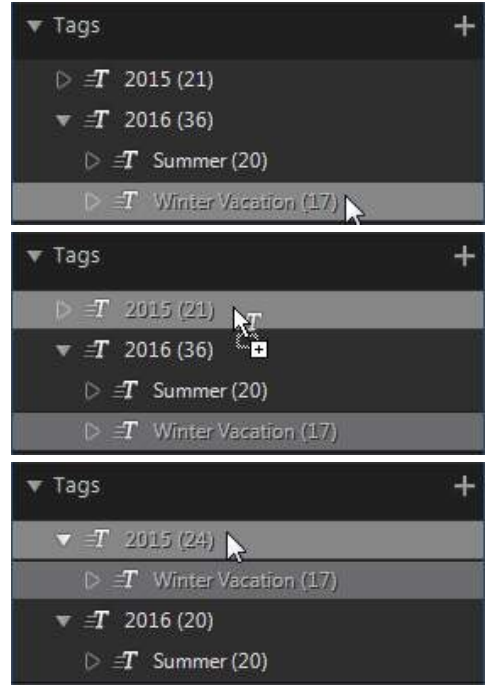

#### **Faces**

When faces are tagged\* in your photos, they are added to this section of the library panel, organized by people. Click on a person in the list to view all the photos that he/she is tagged in, in the photo browser panel.

#### *Note: \* optional feature in CyberLink PhotoDirector. Check the version table on our web site for detailed versioning information.*

If you haven't tagged any faces yet, select a folder/album/smart collection/tag in the library, select the photos in the photo browser panel, and then click the **Tag Faces**button. See Auto [Tagging](#page-41-0) Faces for instructions on how to tag the faces in your photos. If you want to manage the people and faces, see [Managing](#page-42-0) Faces in the [Library.](#page-42-0)

Right click on a face (person's name) in the list to:

- · **Renamethis Face**: select to give the selected face a different name.
- · **ExportPhotos**: select to export the photos, with any changes applied to them, that contain the tagged face. See [Exporting](#page-222-0) and Sharing Photos for more information.
- · **ExportFaceasNew Project**: select to create a new project database that only includes the photos with the tagged faces.
- · **RemovethisPerson**: select to remove the selected face tag and the person from the library. The photos that were tagged are not removed from the project library.

### <span id="page-40-0"></span>**Tagging Faces in Photos**

CyberLink PhotoDirector can analyze the photos in your library to detect for faces in them. These detected faces are then tagged\* and categorized in the Faces section of the library.

*Note: \* optional feature in CyberLink PhotoDirector. Check the version table on our web site for detailed versioning information.*

#### <span id="page-41-0"></span>**Analyzing Photos for Faces**

CyberLink PhotoDirector uses FaceMe® AI face recognition\*\* to auto detect the faces in your photos. To have CyberLink PhotoDirector analyze photos for faces, do this:

*Note: \*\* this feature is currently only available in the subscription version of CyberLink PhotoDirector.*

- 1. Click the **Library**button and then select the smart collection, folder, etc. that contains the photos you want to tag faces in.
- 2. Select all of the photos in the photo browser panel that you want to analyze, click the button, and then select **Auto DetectFaces inSelectedPhotos**. CyberLink PhotoDirector will analyze the selected photos.

*Note: you can also click and then select Detect Faces in All Photos in Photo Browser to analyze all the photos in the currently selected smart collection, folder, etc.*

3. When the analysis process is complete, the Faces window is displayed.

#### **Faces Window**

After CyberLink PhotoDirector has analyzed your photos, you will find all of the tagged faces in the Faces window. The Faces window can be accessed by the following methods:

- select all of the photos in the photo browser panel, click the  $\boxed{2}$  button, and then select **Auto DetectFaces inSelectedPhotos**.
- · click the button and then select **DetectFaces inAllPhotos inPhoto Browser**.
- in the **Faces** section of the library panel, click  $\blacksquare$  next to the item marked **Unnamed**and then select one of the following:
	- · **TagFaces inSelectedPhotos** to have CyberLink PhotoDirector analyze the currently selected photos for faces.
	- · **Tag UnnamedFaces** to continue tagging and naming the faces previously analyzed.

· **ContinueLastProcess** if you canceled the analysis process previously before the face tagging was complete on the selected photos.

Please note:

- · the first time you analyze your photos, all of the tagged faces will be labeled as "Unnamed".
- · you can input the names for your tagged faces quickly. See [Managing](#page-42-0) Tagged [Faces](#page-42-0) for more information.
- · you can enter a number and then select the **Hideiftaggedfaces areless than** option if you want to hide some of the tagged faces.
- · the next time you analyze new photos for faces, the newly tagged faces will be added to the existing face tags.

#### <span id="page-42-0"></span>**Managing Tagged Faces**

Once in the Faces window you can manage the tagged faces by doing the following:

- · double-click on a face tag to view all of the tagged faces. If one of the faces does not match the others, hover your mouse over the face and then click **X** to remove it.
- · to name a face tag, double-click on it and then click on **Unnamed**. Enter a **Name** and then click **OK** to save the changes.
- · if there are face tags in the Faces window that you don't want in your library, just hover your mouse over the face tag and then click **X** to remove it.
- · if there are two face tags for the same person, you can enter the same name for both of them. You will then be asked if you want to merge the face tags, and can then click **Merge**to do this.

Click the **Done**button to close the Faces window when you are finished.

#### <span id="page-42-1"></span>**Manually Tagging Faces**

If CyberLink PhotoDirector missed faces during the auto tagging process, you can manually tag faces in your photos. To manually tag faces, do this:

- 1. Click the **Library**button and then ensure the **FaceTagTools** are available on the Photo Viewer [Toolbar](#page-59-0).
- 2. Select a photo in the browser panel.
- 3. Click the  $\begin{bmatrix} 2 \end{bmatrix}$  button and then select **Enable Manual Face Tag Editing** to enter the tag face editor.
- 4. Click the  $\mathbf{e}^{\mathbf{t}}$  button to add a face tag box.
- 5. Drag and resize the face tag box so that it fits on the person's face.
- 6. Do either of the following:
	- · click on **Unnamed**and then enter the person's name in the**AddNew Person** field. Click **OK** to add the person and tag them in the photo.
	- · click on **Unnamed** and then select the person from the list that matches the face in the photo.
- 7. If required, repeat the above steps to tag more faces in the photo as required.

*Note: at any time you can hover your mouse over a tagged face and click the X to remove the face tag information.*

8. When you are done, click the  $\left[\mathbf{R}\right]$  button again and then select **Disable Manual FaceTagEditing**.

#### **Metadata Tab**

Click the **Library**button and then the **Metadata** tab to view the detailed embedded information for the current photo or photos that are selected. Included on the Metadata tab are the EXIF camera details and capture information, including date captured, shutter speed, and exposure information. The tab also includes fields where you can manually enter IPTC metadata for your photos, including contact and copyright information.

*Note: the photo EXIF metadata available on the Metadata tab is dependent on the information that was embedded in the photo when it was shot.*

#### **General Information**

At the top of the Metadata tab is some capture information about the selected photos, including whether the flash was fired, the aperture used, and the shutter speed. Here you can also:

- click  $\Box$  **T** to add a color label to each photo by selecting one color from the list. You can then filter labeled photos in the photo browser panel later.
- · rate each photo by selecting the desired star rating. You can then filter photos by their rating in the photo browser panel later.

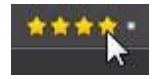

- click  $\blacksquare$  to flag a photo that you like and may want to use later. You can then filter flagged photos in the photo browser panel later.
- $\bullet$  click  $\blacksquare$  to reject a photo you do not like.

#### **EXIF**

Click the **EXIF** tab to view the EXIF camera details and more capture information, including GPS\*\* location of the photo if available. If required, you can edit the EXIF capture date of one or more selected photos. Just click in the **Capturedate** field, and then enter the new date and time in the YYYY-MM-DD hh:mm:ss format.

If the photo contains GPS info, you can click on  $\mathbb{L}$  to view the location on Google Maps. You can also click in the GPS area to copy and paste the coordinates.

*Note: \*\* this feature is currently only available in the subscription version of CyberLink PhotoDirector.*

#### **IPTC**

Click on the **IPTC** tab to add IPTC metadata to your photos. To do this, select all the photos you want to add IPTC metadata information to, click in the spaces next to the IPTC fields, and then enter the metadata in the fields provided.

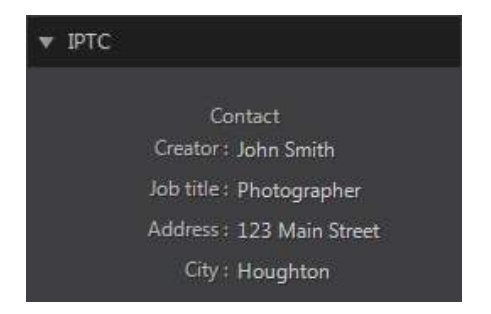

You can also add IPTC copyright information to your photos. To do this, select all the photos you want to add copyright information to, and then select the **Copyright status** from the drop down in the **Copyright** section. Next, click in the spaces next to the **Copyright** section, and then enter the copyright info in the fields provided.

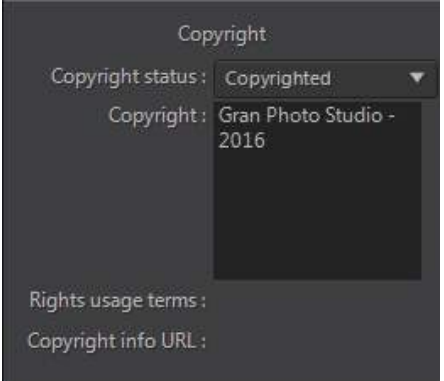

#### **Creating IPTC Profiles**

When adding IPTC metadata to your photos, click on the **D** button to create an IPTC profile. This allows you to quickly add the same IPTC metadata profile to other photos later, and also apply it during photo [import](#page-19-0).

Once you create a profile, any edits you make to the profile are auto saved. To add an IPTC metadata profile to another photo, just select the photo and then the

created IPTC profile from the **ApplyProfile**drop-down. If you want to delete a created IPTC profile, just select it in the drop-down and then click  $\boxed{10}$ .

#### **Tags**

Click on the **Tags** tab to view all the [keyword](#page-38-0) tags for the selected photos. If required, you can create new tags for all the selected photos by entering them in the field provided (separated by a ;) and then clicking  $\Box$ .

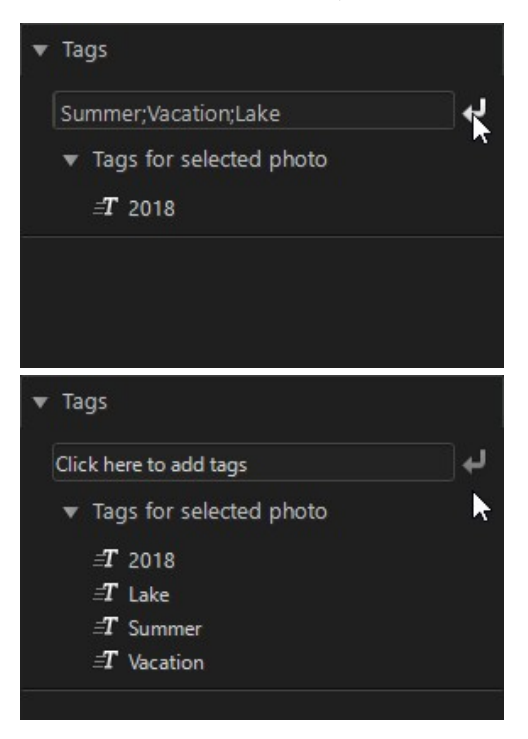

To create hierarchy tags, separate the tags with " > ".

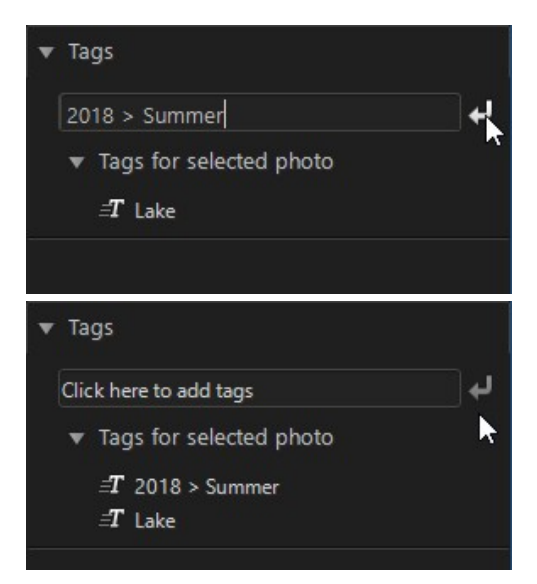

You can also add existing tags to the selected photos by typing in the tag name in the field provided and then clicking  $\pm$ .

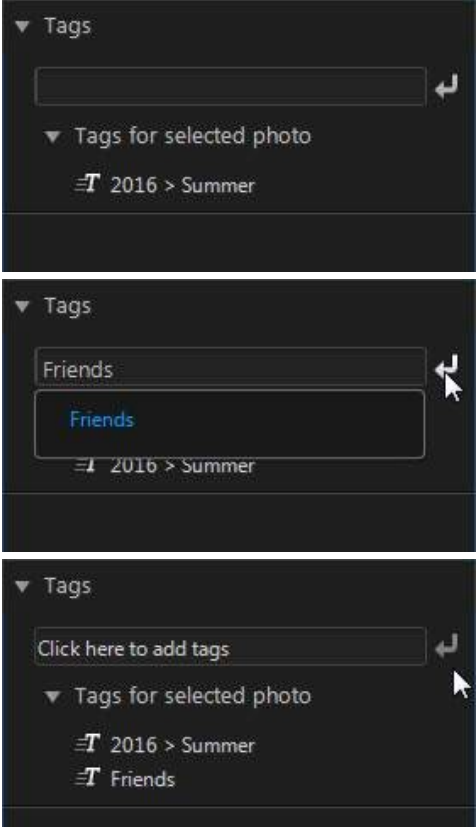

Hover your mouse over a tag and then click  $\blacksquare$  to remove it from a photo.

# **Adjustment Panel**

The adjustment panel displays when in the Adjustment module and contains all of the tools you use to touch up and adjust your photos. See [Adjustments](#page-64-0) for a detailed description of all the tools available on the adjustment panel.

*Note: you can set the position of the adjustment panel (library panel, edit options, layers manager, etc.) in General [preferences.](#page-235-0)*

## **Photo Browser Panel**

The photo browser panel is where you can browse through all the photos in your project library. When you select a collection, folder, album, tag, etc. in the library panel, all the photos it contains display in the photo browser panel.

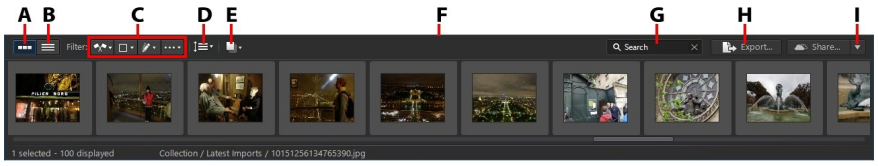

A - Thumbnail View, B - List View, C - Filter Photos, D - Sort Photos, E - Stack Photos, F - Resize Panel, G *- Search,H - Export Photos, I - Share Photos*

Select a photo in the panel to display it in the photo viewer window.

*Note: the time it takes for CyberLink PhotoDirector to load a preview of the photo is dependent on the preview quality selected in File Handing Preferences. See Preview cache in File Handling [Preferences](#page-237-0) for more information.*

While browsing through photos in the panel, you can:

- select **TH** to browse through photos in a thumbnail view that includes large photo thumbnails.
- select  $\blacksquare$  to view more detailed information about photos, including date captured, aperture, and shutter speed. In list view you can also sort the photos in the panel by clicking on a column header.

*Note: for best results when sorting photos in list view, try the Browser Only mode. See [Selecting](#page-55-0) View Mode for more information.*

· when in thumbnail view, select a photo and then rate it by selecting the desired star rating.

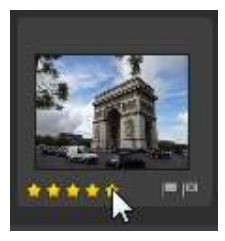

- when in thumbnail view, select a photo and then click  $\blacksquare$  to flag a photo that you like and may want to use later.
- when in thumbnail view, select a photo and then click  $\blacksquare$  to reject a photo you do not like or want to use.
- click  $\sqrt{2\pi}$  and then select an option in the list to filter the photos in the panel by their flagged or rejected status.
- click  $\Box$  and then select an item in the list to filter the photos in the panel by their label.
- click  $\mathbb{Z}^*$  and then select an option in the list to filter the photos in the panel by whether they have been adjusted or not.
- click  $\cdots$  and then select an option in the list to filter the photos in the panel by camera model or lens.
- click  $\mathbf{I} = \mathbf{I}$  and then how you want to sort the photos in the panel by. You can also select whether they are sorted in ascending or descending order.
- click **the stack\*** the photos in the browser panel. See **[Stacking](#page-52-0) Photos** for more information.

*Note: \* optional feature in CyberLink PhotoDirector. Check the version table on our web site for detailed versioning information.*

- · right click on a photo and select **CreateVirtualPhoto** to create another copy you can use for editing. See Virtual [Photos](#page-54-0) for more information.
- · click and drag the top edge of the photo browser panel to resize it and the size of the photo thumbnails (when in thumbnail view).
- · type text in the **Search**field when looking for specific photos in the browser panel. See [Searching](#page-54-1) for Photos for more information.
- · click **Export** to export, with the adjustments applied to them, the selected photos. See **[Exporting](#page-222-0) and Sharing Photos** for more information.
- · click **Share** to upload the selected photos to Flickr. See [Sharing](#page-227-0) Photos for more information.
- · double-click in the photo viewer window area (outside the photo) to hide the photo browser panel from view and get a larger view of the current photo

(viewer only mode). Double-click on it again to redisplay the browser panel (viewer & browser mode).

#### **Entering 360º Photo Editor**

In the photo browser panel you can right click on a 360º photo and then select **View/Edit360º Photo** to enter the 360º Photo Editor. In the 360º Photo Editor you can fix and align your photos, and also create new creative 360° photos. See 360° [Photo](#page-134-0) Editor for detailed information on the available features.

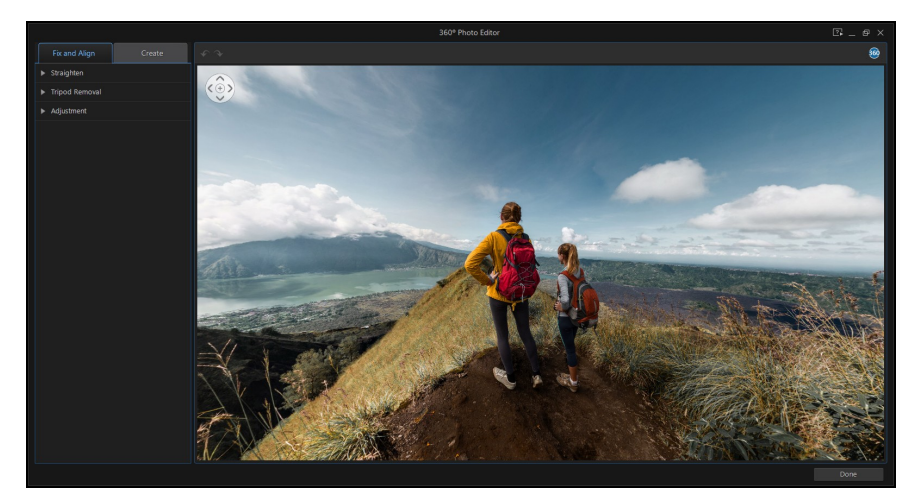

#### **360 Controls**

When viewing a 360° photo, you can click and drag on the preview window to pan

around the 360° environment or use the controls to pan left, right, up, or down.

Note that you can click the  $\frac{1}{n}$  in the middle of the controls at any time to reset to the default viewing position.

*Note: you can also use your mouse's scroll wheel to zoom in and out within the 360° view. To exit the 360° photo editor, click the Done button or the X in the top right corner of the window.*

### <span id="page-52-0"></span>**Stacking Photos**

Use the stack\* photo feature for easy grouping of photos in the photo browser panel. You can manually stack the photos, or have CyberLink PhotoDirector assist you using the Auto Stack feature.

*Note: \* optional feature in CyberLink PhotoDirector. Check the version table on our web site for detailed versioning information.*

#### **Auto Stacking of Photos**

The Auto Stack feature stacks photos based on the date and time the photos were taken.

To automatically stack photos in the photo browser panel, do this:

- 1. Select all of the photos in the photo browser panel that you want to stack.
- 2. Click and then select **Auto Stack**.
- 3. In the dialog that displays, use the slider to set the amount of time (up to one hour) between the photos in the stacks. Dragging the slider left creates more stacks, while dragging it right creates fewer.

*Note: the number of stacks that will be created is displayed at the bottom of the dialog.*

4. Click **OK**. CyberLink PhotoDirector stacks the photos based on your settings.

#### **Manual Stacking of Photos**

The Manual Stack feature lets you select which photos you want in each stack.

To manually stack some photos in the photo browser panel, do this:

- 1. Select all of the photos in the photo browser panel that you want to put in a single stack.
- 2. Click and then select **ManualStack**.
- 3. CyberLink PhotoDirector puts the photos you selected in a stack.

*Note: you can repeat these steps as many times as required to stack the photos in the photo browser panel.*

#### **Viewing the Photos in Stacks**

Once the photos in the photo browser panel are in stacks, you can more easily view your photos, especially if browsing through a large number of them. Stacks are indicated by a number in the top left corner of a photo thumbnail. The number is placed on the first photo in each stack.

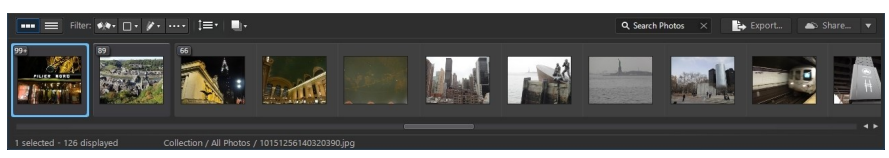

Note: you can change which photo is on top of the stack by dragging it to the first photo *position in the stack.*

To view the photos in a stack, just click on the number to expand it.

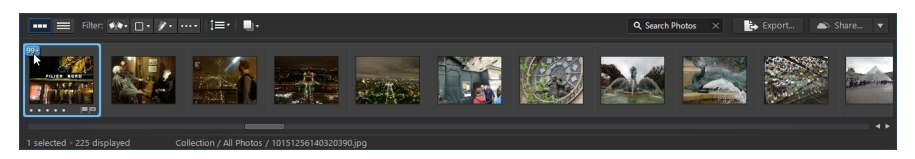

Click and then select **ExpandAllStacks** if you want to open all of the stacks and view all of the photos in the photo browser panel. Select **CollapseAllStacks** to only show photo stacks in the panel.

Drag an existing stack on top of another stack if you want to combine them into

one stack. To remove all of the photos from a stack, just select the stack, click  $\Box$ , and then select **Unstack**.

#### **Splitting Stacks**

If you want to split the photos in a stack into two different stacks, do this:

- 1. Select the photo stack you want to split.
- 2. If required, click on the stack number in the top left corner to expand the stack so you can view all the photos in it.
- 3. Click on the photo in the stack that you want in the new stack, i.e. the place where you want the new stack to begin.
- 4. Click and then select **SplitStack**.
- 5. The photo you selected, and all of the photos after it, will be put in a new stack.

### <span id="page-54-1"></span>**Searching for Photos**

If you are looking for specific photos in the browser panel, use the search function to find them using keyword tags.

To search for photos in the browser panel, do this:

1. Enter in a keyword in the search field located on top of the browser panel.

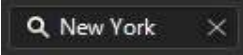

2. CyberLink PhotoDirector filters the photos based on the keywords entered.

*Note: click on to clear the search results and display all the photos in the browser panel.*

### <span id="page-54-0"></span>**Virtual Photos**

Virtual photos are copies of the original photos that were imported into CyberLink PhotoDirector. They can be created manually when making adjustments by right clicking on a photo in the browser panel and then selecting **CreateVirtualPhoto**. They are also created automatically when you save your edits in the Edit module.

Virtual photos are indicated in the photo browser panel as shown below.

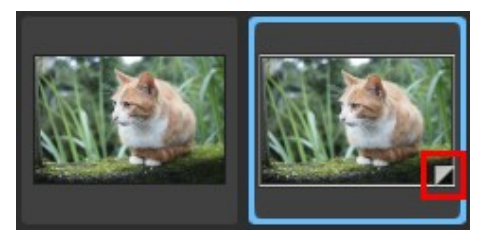

Virtual photos are not physical photos on your hard drive. You must [export](#page-222-1) the [photo](#page-222-1) if you want a saved photo file that you can view or share outside of the PhotoDirector program.

## **Photo Viewer Window**

The photo viewer window displays a preview of a photo selected in the photo browser panel. Any adjustments you make to photos are viewable in the photo viewer window as well.

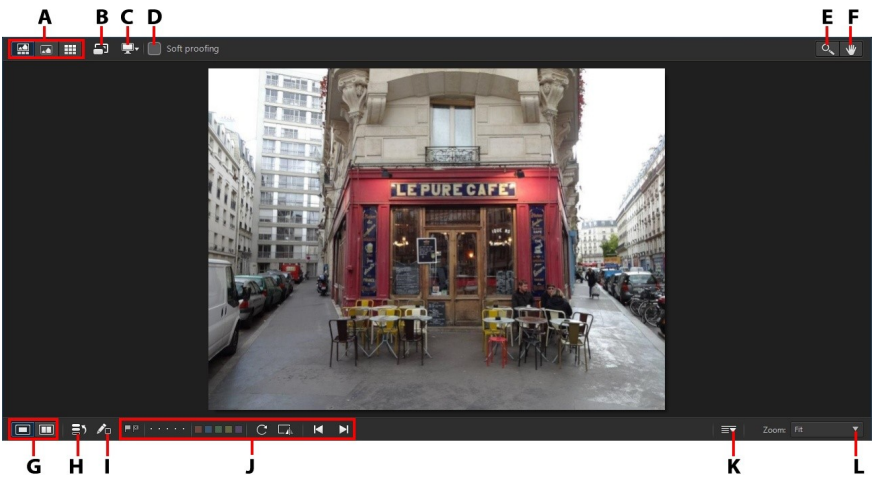

A - Select View Mode, B - View at Full Screen, C - Secondary Monitor Display Mode, D - Soft Proofing, E - Zoom Tool. F - Pan Tool, G - Select Viewer Display Mode, H - View History, I - Show Original Photo, *J- Photo Viewer Toolbar, K - Customize Toolbar, L - Viewer Zoom*

*Note: when in the Library or Adjustment module, you can view detailed photo information\*\* in the photo viewer window by pressing the F9 on your keyboard or by right-clicking on the photo and then selecting Show Onscreen Photo Info. \*\* this feature is currently only available in the subscription version of CyberLink PhotoDirector.*

### <span id="page-55-0"></span>**Selecting View Mode**

In the top left of the photo viewer window, select one of the following view modes when browsing through and viewing photos in CyberLink PhotoDirector:

- **FOR Viewer & Browser Mode** select to display the photo viewer window and the photo browser panel for easy browsing and viewing of photos.
- · **Viewer OnlyMode** select to display a larger view of the photos.
- **Browser Only Mode** select to display a large photo browser panel. This view is ideal when sorting through photos when in list view.

*Note: you can double-click in the photo viewer canvas area to hide the photo browser panel from view and get a larger view of the current photo (viewer only mode). Doubleclick on it again to redisplay the browser panel (viewer & browser mode).*

When previewing photos in the project library or when making adjustments, select to view the current photo at full screen. Once in full screen mode, you can click to display the library/adjustment/edit panel if required.

#### **Selecting Viewer Display Mode**

The photo viewer window has several display modes, including compare, mirror, and also the ability to view photos on more than one display device.

*Note: if you have more than one display device connected to your computer, the primary device is listed as M ain M onitor, while the secondary device is listed as Secondary M onitor. Click the button to view the secondary monitor display mode options.*

Click the buttons in the bottom left corner of the photo viewer window to set the display mode.

*Note: the buttons/modes that are available is dependent on which CyberLink PhotoDirector window you are currently within.*

#### **Main Monitor**

- · **Show one** shows one preview window for the selected photo in the library and Adjustment modules.
- **COM Comparetwo** when browsing through photos in your project library, use this display mode to compare two different photos in the library. The photo on the left (Current) is the photo you are comparing to other (Candidate) photos. Click the Set as Current button to set the Candidate photo as the Current photo, or the one you are using to compare. If zoomed in on a photo in this mode, the following buttons are available:
- · **Link focus** select to link the movement of two photos you are comparing when zoomed in.
- **C** Sync select to quickly sync the zoomed in focus area of both photos you are comparing.
- **<b>Show multiple** when browsing through photos in your project library, use this display mode to show multiple photos at once. To select multiple photos, hold down the Ctrl key on your keyboard and select as many photos as you want. In this view you can rate, flag, and reject each of the photos. Hover your mouse over a photo and then click the X in the top right corner to remove it from the view, if required.
- **Compare before/after** when in the Adjustment module, click this button to display before and after panels, or a comparison between the original photo (Before) and the photo with the adjustments applied (After). There are four available comparison modes you can choose from:
	- **Sideby side** select to compare adjustments to photos side by side.
	- **<b>Split-left/right** select to split the photo, with the left half containing the original photo, and the right half of the photo with the adjustments applied.
	- **Top/bottom** select to compare adjustments to photos top to bottom.
	- **Split-top/bottom** select to split the photo, with the top half containing the original photo, and the bottom half of the photo with the adjustments applied.

#### **Secondary Monitor**

If you have more than one monitor connected to your computer and have extended your desktop, click the  $\blacksquare$  button and select the display mode for the secondary monitor.

· **Mirror**: duplicates the viewer display on the secondary monitor.

- · **Alternate**: provides a secondary view of the photos you are viewing. For example, if you are viewing a photo in normal mode, the photo displays at full screen on the secondary monitor. If you are in compare two mode, select one of the two photos to have it display at full screen on the secondary monitor.
- **Z** None: select if you don't want anything displayed on your secondary monitor.

### **Soft Proofing**

Use soft proofing\* to preview how photos will look when printed on a specific printer or other output device. This allows you to make further adjustments if necessary to ensure the photos look how you want them once they are printed out.

*Note: \* optional feature in CyberLink PhotoDirector. Check the version table on our web site for detailed versioning information.*

Select the **Soft proofing** checkbox above the photo viewer window to enable and display the following Proofing Settings:

*Note: click in the histogram to show/hide the printer color gamut warning. When enabled, any areas of a photo that exceed your printer's gamut range are highlighted in red.*

- · **Profile**: select the printer color space profile you want to use for the soft proof. If you received the printer color gamut warning on a photo, selecting a different profile may help resolve it.
- · **Intent**: set the mode of conversion for photos in the selected color space profile, or how colors that are not available are reproduced. **Perceptual** intent renders photos with less saturated colors as to best represent all the nuances of the color. **Relative** intent replaces original colors that are too saturated with the nearest and most saturated ink color printable. All other colors do not change.

### **History**

When in the Adjustment or Edit module, click  $\Box$  to view a history of all the adjustments and edits you have made to the current photo you are viewing. See [Viewing](#page-111-0) History for more information.

You can also click and hold the  $\bigtriangledown$  button to quickly view the original photo during the adjustment/edit process.

*Note: when in the Library module, these two buttons are hidden and replaced by*

*and . Use these buttons to manually tag people in selected photos. See [Manually](#page-42-1) [Tagging](#page-42-1) Faces for more information.*

#### <span id="page-59-0"></span>**Photo Viewer Toolbar**

When in the Library, Adjustment, or Edit module, the photo viewer toolbar provides quick access to several useful tools you can use to manage the photos as you work.

Click on  $\overline{=} \overline{ }$  to customize the tools displayed on the photo viewer toolbar. The available tools are as follows:

*Note: in the photo viewer toolbar you can also hide specific PhotoDirector modules if required. See Hiding [PhotoDirector](#page-32-0) Modules for more information.*

- · **FaceTagTools**: use the face tag tools to manually tag faces in selected photos. See [Manually](#page-42-1) Tagging Faces for more information.
- **Flag**: when viewing a photo, click **that** to flag a photo that you like and may want to use later. When viewing a photo, click **the team of the view of photo** you do not like or want to use.
- · **Rate**: when viewing a photo, rate it by selecting the desired star rating on the tool bar, or directly below the bottom left corner of the photo.

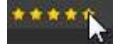

· **Color Labels**: when viewing a photo, click a color to label it. You can use color labels to group photos together by selecting the same color label for similar types of photos.

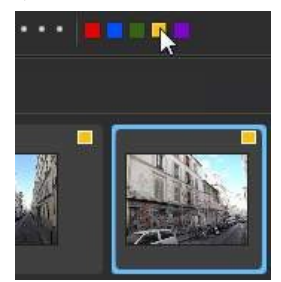

- **Rotate & Flip**: when viewing a photo, click **C** to rotate it 90 degrees in the clockwise direction, or  $\Box$  to flip it horizontally.
- **Previous/Next**: when viewing a photo, click **the select the previous photo in** the browser panel, or  $\blacksquare$  to select the next one.

### **Viewer Zoom**

When previewing photos in the photo viewer window, use the **Zoom** drop-down to set the zoom amount in the photo preview. You can also enter a **Custom** zoom amount in the field provided. Select **Fit** to resize the selected photo so that it fits in the viewer window.

*Note: you can hold down the Ctrl key on your keyboard and then use your mouse's scroll wheel to quickly zoom in and out.*

When you zoom in or out on a photo, a navigation thumbnail for the viewer displays above the drop-down. Click and drag the available box to change the focus area to suit your zooming requirements.

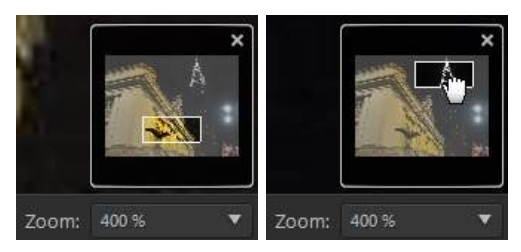

#### *Note: the Navigation option must be selected in the Zoom drop-down for the navigation thumbnail to display.*

You can also use the following zoom and pan tools for easier viewing of your photos in the photo viewer window:

 $\circ$  - when selected, clicking the left mouse button in the photo viewer window zooms in on the current photo. Click the right mouse button to zoom out.

*Note: when selected, hold down the left mouse button and then draw a square on the photo to quickly zoom in on a specific area.*

• **W** - click to enable panning when zoomed in on a photo. To pan, just click on the photo and drag it to view different areas.

#### **Chapter 4:**

# **PhotoDirector Projects**

When you import photos into CyberLink PhotoDirector, the program automatically creates and saves your work in a project in the .phd file format. Use the options in the **File** menu to create a new project or open an existing project.

*Note: a CyberLink PhotoDirector project (.phd) file essentially contains a list of the photos in the library, and a log of all the edits and adjustments you want to make to these photos. Project files do not include the photos in them. If you want to back up your project and the photos, use the export project function. See [Exporting](#page-62-0) Projects for more information.*

If you have a CyberLink Cloud\* subscription you can also upload saved projects to CyberLink Cloud. See [CyberLink](#page-62-1) Cloud Projects for more information.

*Note: \* optional feature in CyberLink PhotoDirector. Check the version table on our web site for detailed versioning information.*

## <span id="page-62-0"></span>**Exporting Projects**

You can export your CyberLink PhotoDirector project as a new project. All of the photos, their copyright info, tags, and more will be included in the exported project. You can also export it by packing all the project materials in a folder and then uploading it to CyberLink Cloud\*. Exported projects can then be imported into another computer running CyberLink PhotoDirector.

*Note: \* optional feature in CyberLink PhotoDirector. Check the version table on our web site for detailed versioning information.*

To export your project, select **File> ExportProject**. If you have a CyberLink Cloud subscription you can select **File> Pack ProjectMaterials andUploadto CyberLink Cloud** to back it up in a folder on CyberLink Cloud.

# <span id="page-62-1"></span>**CyberLink Cloud Projects**

If you have a CyberLink Cloud subscription you can select **File> UploadProjectto CyberLink Cloud** to store project files on CyberLink Cloud\*.

*Note: \* optional feature in CyberLink PhotoDirector. Check the version table on our web site for detailed versioning information.*

To open a project that was saved on CyberLink Cloud, including projects that were packed in a folder with their photos (materials), select **Download Projectfrom CyberLink Cloud**from the **File**menu. In the window that displays, select a project and then click **Download**.

*Note: when you open a packed project stored on CyberLink Cloud, the project file and all the project media is downloaded to your local computer and stored in the download folder specified in CyberLink Cloud [Preferences.](#page-238-0)*

#### <span id="page-64-0"></span>**Chapter 5:**

# **Adjustments**

This chapter outlines all of the adjustments you can make to your photos in CyberLink PhotoDirector. It also provides a description of adjustment presets, and how you can use them to quickly edit your photos. Click on the **Adjustment** button and then on the **Manual** tab to begin making adjustments to your photos.

*Note: any adjustments you make are not auto-applied or saved to the original photo file. CyberLink PhotoDirector keeps a log of all the adjustments you want to make, and then applies them to each photo when it is [exported](#page-222-1), [printed](#page-231-0), [shared](#page-227-0), etc. This leaves the original photo untouched.*

At any time during the adjustment process, you can:

- click  $\bigtriangleup$  to quickly peek at the original photo.
- click  $\Box$  to view a log of the adjustments applied on a photo in History. See [Viewing](#page-111-0) History for more information.
- · click **Reset** at the bottom of the adjustment panel to revert all the changes back to the original photo.

# <span id="page-64-1"></span>**Histogram**

The histogram is a graphical representation of the color tone distribution in a selected photo. Below the histogram is some metadata information for the photo.

To find the histogram, do this:

- 1. Click on **Adjustment** and then on the **Manual** tab (if necessary).
- 2. The **Histogram** is at the top of the Manual tab.

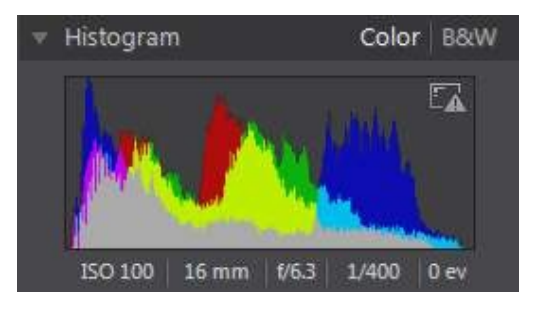

The X axis of the graph represents the RGB color tone value between 0 and 255, while the Y axis indicates the number of pixels in the photo that have this value.

The histogram is created with the three RGB (red, green, and blue) color values given to each pixel in a photo. The gray portions indicate where all three colors overlap on the histogram, while yellow, magenta, and cyan appear when two of the colors overlap.

*Note: hover the mouse pointer over any pixel on the selected photo to view its RGB tone value in the histogram.*

#### **Converting Photos to Black and White**

You can instantly convert a selected photo to black and white, i.e. replace the colors with grayscale, using the histogram.

To convert, do this:

- 1. Click on **Adjustment** and then on the **Manual** tab (if necessary).
- 2. The **Histogram** is at the top of the Manual tab.
- 3. Select **B&W**. To convert back, select **Color** on the top of the histogram.

*Note: after you convert a photo to black and white, the Black and White section of the adjustment panel is enabled. See Black and [White](#page-99-0) Mix for details on adjusting the lightness in black and white photos.*

#### **Viewing Exposed Areas**

The [histogram](#page-64-1) can be used to determine if the photo was shot correctly. A photo with a histogram that arcs towards the left, indicates the photo was underexposed (contains a lot of dark pixels), while one that arcs towards the right means there was an overexposure (lots of lighter pixels).

Click to view the areas of a photo that were so over and underexposed that all detail was lost, or clipped, in that area.

The areas that are overexposed are indicated in red. The areas of the photo that are underexposed, in blue. Click  $\Box$  to hide these areas.

# **Regional Adjustment Tools**

Use the regional adjustment tools if you want to modify only a specific area of a photo. You can also use these tools to crop, straighten, remove spots and red-eye, and more.

The following sections outline the features and functions available in the regional adjustment tools of CyberLink PhotoDirector.

- · Cropping and [Straightening](#page-67-0) Photos
- [Removing](#page-70-0) Spots
- [Removing](#page-72-0) Red-Eye
- · Using the [Adjustment](#page-72-1) Brush
- · Using [Adjustment](#page-76-0) Selection
- · Using a [Gradient](#page-79-0) Mask
- · Using a [Radial](#page-82-0) Filter
- · Regional [Adjustment](#page-86-0) Options

To begin using a regional adjustment tool, just select it from the available icons.

### <span id="page-67-0"></span>**Cropping and Straightening Photos**

You can crop out portions of a photo you do not want, and rotate them up to 45 degrees for an effect or to straighten them if they are a little crooked or uneven.

To assist you when cropping and rotating photos, select a **Tooloverlay** from the drop-down in the bottom right of the photo viewer window. Use the overlay that will best guide and assist you to more precisely crop and straighten a photo.

#### **Cropping Photos**

To crop a photo, do this:

- 1. Click on **Adjustment** and then on the **Manual** tab (if necessary).
- 2. In the **Regional Adjustment Tools** section, click **1** to display the available crop and rotate options.
- 3. To crop, do one of the following:
	- $\bullet$  click  $\mathbb Z$  to manually crop out a section. Click and drag on the photo to manually set the crop area.
	- · select a crop area shape from the **Area**drop-down. To create a custom shape, select **Enter Custom**, enter the **Aspectratio** values in the field provided, and then click **OK**.

*Note: click if you want to manually resize the crop area. Click if you want the crop area to maintain its aspect ratio.*

- 4. Click and drag the corners and sides of the crop area to resize, if necessary.
- 5. Click inside the shape and drag to move the crop area, if necessary.

6. Click **Done** to crop the photo.

#### **Straightening Photos**

To straighten a photo, do this:

*Note: when you straighten a photo, some portions are cropped to make it square. You can rotate photos 90 degrees by right clicking on it and selecting Rotate Right/Left.*

- 1. Click on **Adjustment** and then on the **Manual** tab (if necessary).
- 2. In the **Regional Adjustment Tools** section, click **14** to display the available crop and straighten options.
- 3. To straighten, do one of the following:
	- click  $\frac{d^2m}{dx^2}$  and then click and drag on the photo to draw a line along the part you want to be horizontal or vertical. For best results, draw on a straight line in the photo that you know should be level, as shown in the example below.

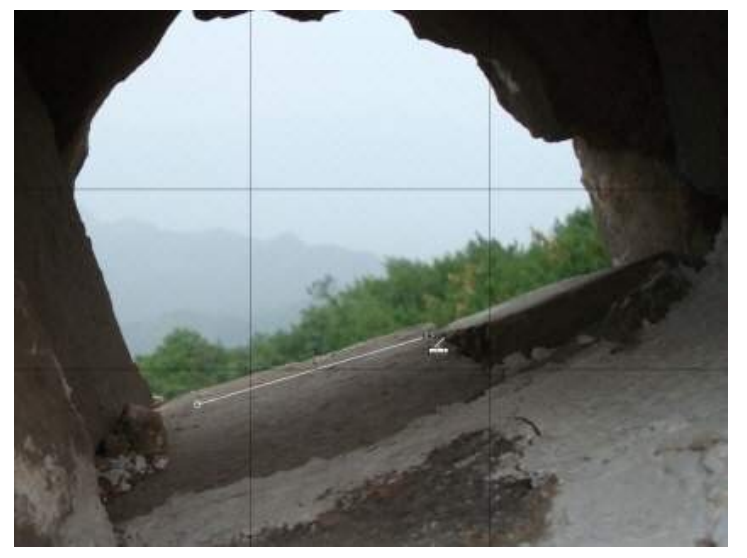

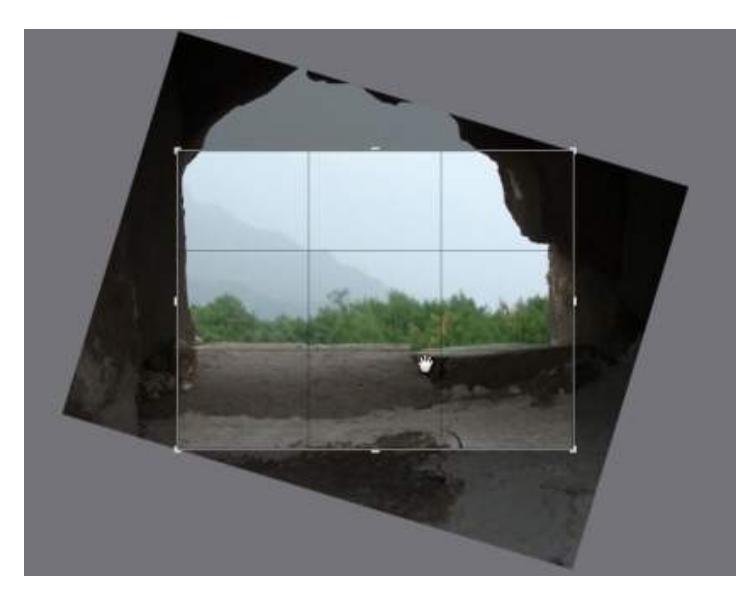

- · click and drag the Angle slider until the photo appears to be level.
- · hover the mouse outside the crop area until the mouse pointer becomes curved. Then click and drag on the photo to manually straighten it.

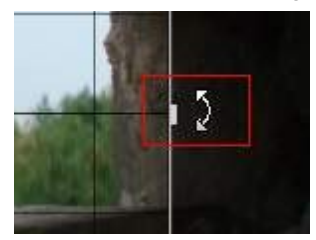

- 4. Click inside the crop area and drag to move it, if necessary. You can also resize the crop area as well.
- 5. Click **Done**. CyberLink PhotoDirector crops out the excess portions of the photo to make it square.

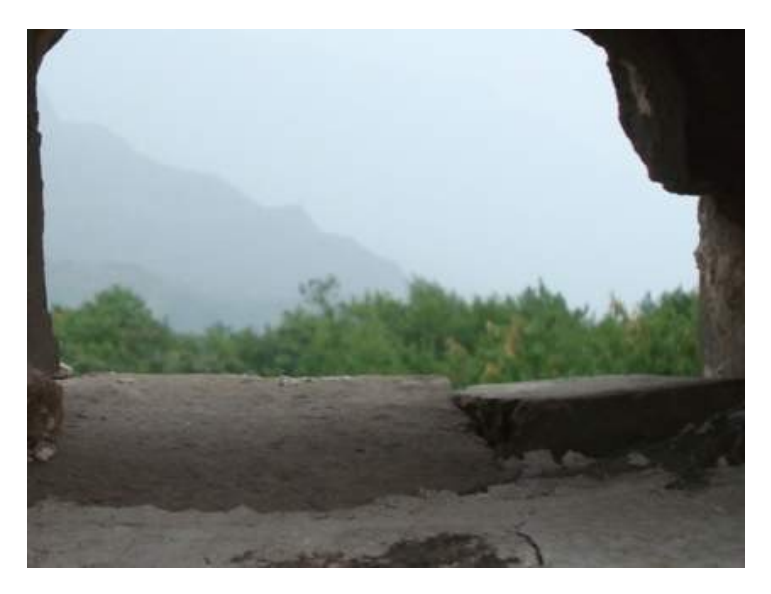

#### <span id="page-70-0"></span>**Removing Spots**

The spot removal\* tool lets you fix any imperfections or blemishes in a photo.

*Note: \* optional feature in CyberLink PhotoDirector. Check the version table on our web site for detailed versioning information.*

To remove spots, do this:

- 1. Click on **Adjustment** and then on the **Manual** tab (if necessary).
- 2. In the **Regional Adjustment Tools** section, click **or** to open the spot removal tools.
- 3. Set the spot removal options as follows:
	- · **Clone/Heal**: select and use **Clone**if you want to copy an area of the photo and use it to cover up the spot. Select and use **Heal** to touch up the spot using the photo information (texture, lighting, and shading) that surrounds it.
	- · **Size**: use the slider to set the size of area that the tool covers up.
	- · **Feather**: use the slider to set the transition level between the area being covered up and the pixels around the area.
- · **Opacity**: use the slider to set the transparency of the applied cover up.
- 4. Click on the part of the photo you want to touch up and then drag the spot removal tool to the part of the photo you want the spot to resemble.

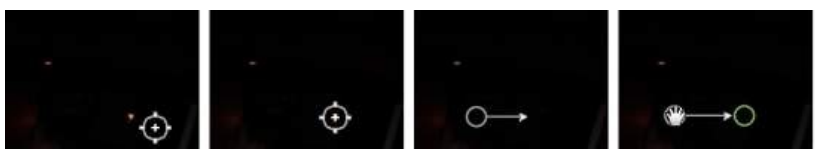

5. Click **Done** to finish the adjustments and close the panel.

#### **Using Intelligent Spot Removal**

If you find that a large number of photos have a spot on them in the exact same place, you can use the intelligent spot removal feature to remove all of the spots at once. This works best if the spot was caused by something on the lens.

To use intelligent spot removal on a number of photos, do this:

- 1. On the first photo, perform the spot removal as noted above.
- 2. Click the **Copy** button.
- 3. In the Adjustment Copy window, ensure that **Spotremoval** is selected and then select:
	- · **Manual** if all the spots in the photos are in the same position and were taken with a similar background.
	- · **Auto** if you want CyberLink PhotoDirector to auto find the correct pixels required to fix each photo. Select this item if the backgrounds in the photos are different from the original photo.
- 4. Click **Copy** to close the Adjustment Copy window.
- 5. Select all of the photos in the photo browser panel that have the similar spots that need removing.
- 6. Click on **Paste**. CyberLink PhotoDirector will duplicate the spot removal in all the selected photos.
# **Removing Red-Eye**

You can remove red-eye from photos using the tool in regional adjustments.

To remove red-eye, do this:

- 1. Click on **Adjustment** and then on the **Manual** tab (if necessary).
- 2. In the **Regional Adjustment Tools** section, click **the open the remove red**eye tools.
- 3. On the photo, click in the center of the affected eye, and drag the mouse to resize a color spot that is placed over the red-eye.

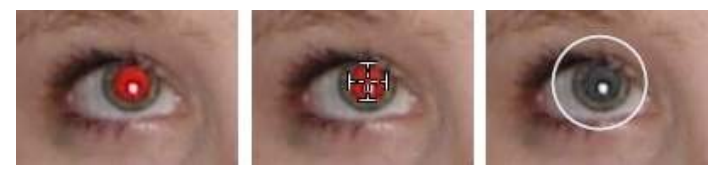

- 4. CyberLink PhotoDirector should auto detect the red-eye, and then fix it for you. If it is unable to detect it properly, click and drag the applied spot to center it over the red area, and then use the available sliders to manually fix it as follows:
	- · **Pupil size**: use the slider to resize the spot on the red area of the pupil.
	- · **Darken**: use the slider to darken the spot to the desired color.
- 5. Click **Done** to finish the adjustments and close the panel.

# <span id="page-72-0"></span>**Using the Adjustment Brush**

You can use the adjustment brush\* to select, or brush, just the parts of a photo that you want to adjust.

*Note: \* optional feature in CyberLink PhotoDirector. Check the version table on our web site for detailed versioning information.*

To use the adjustment brush, do this:

*Note: you can adjust multiple areas of the photo using masks. See Using [Masks](#page-74-0) for Multiple Brush [Adjustments](#page-74-0) for more information.*

1. Click on **Adjustment** and then on the **Manual** tab (if necessary).

- 2. In the **Regional Adjustment Tools** section, click to open the adjustment brush controls.
- 3. Click and drag on the photo to apply a brush stroke. CyberLink PhotoDirector displays a mask color on the area you apply.

*Note: the mask disappears as soon as you start adjusting the brush options. See [Using](#page-74-0) Masks for Multiple Brush [Adjustments](#page-74-0) for more information.*

- 4. Set the adjustment brush options as follows:
	- · **Brush/Eraser**: select the **Brush** to apply the set adjustments. Use the **Eraser** if you make some errors using the brush and want to remove areas of the applied adjustments.
	- · **Size**: use the slider to set the size of the brushed or erased area. You can also use the mouse scroll wheel to adjust the diameter of the brush.
	- · **Feather**: use the slider to set the transition level between the area being brushed and the pixels around the area. The area between the inner and outer circle is the size of the gradient that CyberLink PhotoDirector uses to create a smooth transition between the areas.
	- · **Strength**: use the slider to set the amount of adjustment applied with a brush stroke.
	- · **Fitto edges**: select this option to limit applied adjustments to areas of the photo that have a similar properties. CyberLink PhotoDirector auto applies them for you based on your brush strokes.
- 5. Set the type of **WhiteBalance**adjustments you want to make using the available sliders. See White [Balance](#page-86-0) for details on the available adjustment options.
- 6. Set the type of **Tone** adjustments you want to make using the available sliders. See [Tone](#page-86-1) for details on the available adjustment options.
- 7. Set the type of **HSL/Color** adjustments you want to make using the available sliders. See [HSL/Color](#page-87-0) for details on the available adjustment options.
- 8. Set the type of **Detail** adjustments you want to make using the available sliders. See **[Detail](#page-87-1)** for details on the available adjustment options.
- 9. Click and drag on the other areas of the photo where the adjustments should be applied. Use the sliders to further refine the adjustments as required.
- 10. Click **Done** to finish the adjustments and close the panel.

### <span id="page-74-0"></span>**Using Masks for Multiple Brush Adjustments**

You can make up to five different brush adjustments on a photo. When you modify the adjustment options and use the brush to apply them to a photo, a mask is auto created and labeled by color.

The mask label is visible in the **Mask** drop-down at the top of the brush panel.

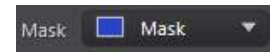

To create a new adjustment mask, do this:

1. Select **New** from the **Mask** drop-down to create a new mask.

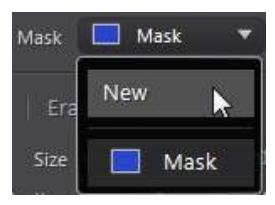

- 2. Apply a brush stroke and then use the sliders to set the adjustments as required for the second adjustment.
- 3. CyberLink PhotoDirector labels the mask with another color in the **Mask** dropdown.

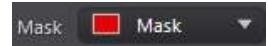

4. CyberLink PhotoDirector marks each mask on the photo with the color label.

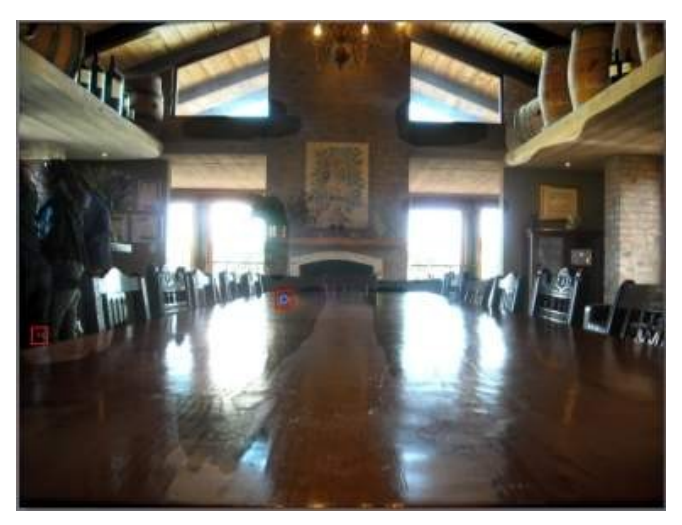

*Note: to remove a mask from a photo, just click its color label node and then press the Delete key on your keyboard.*

5. Click the color label to toggle the masks on and off, and view the areas of the photo where each of the adjustments was applied.

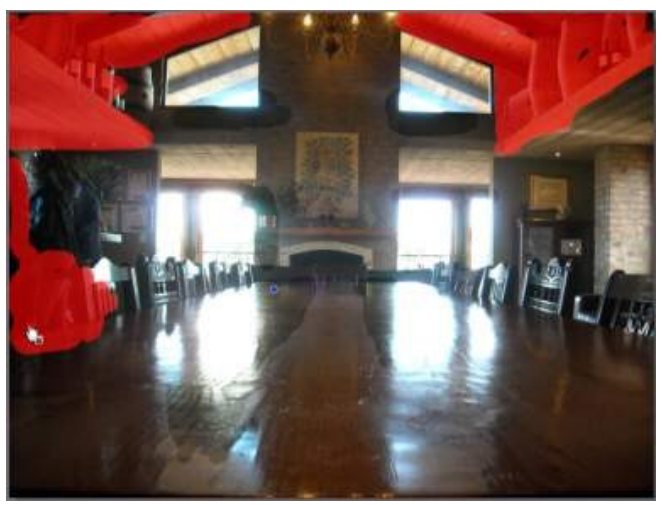

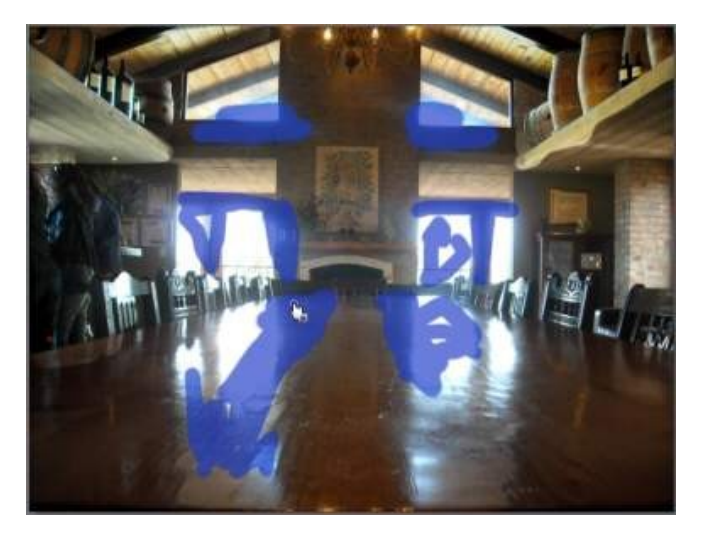

# <span id="page-76-0"></span>**Using Adjustment Selection**

Adjustment selection\* lets you select only the pixels in a photo you want to adjust. This allows you to select and adjust objects in the photo, and areas that are similarly colored, only.

*Note: \* optional feature in CyberLink PhotoDirector. Check the version table on our web site for detailed versioning information.*

To use adjustment selection, do this:

*Note: you can adjust multiple areas of the photo using masks. See Using [Masks](#page-78-0) for Multiple [Adjustment](#page-78-0) Selections for more information.*

- 1. Click on **Adjustment** and then on the **Manual** tab (if necessary).
- 2. In the **Regional Adjustment Tools** section, click **the set of the adjustment** selection controls.
- 3. Set the adjustment selection options as follows:
	- · **Brush/Eraser**: select the **Brush**to select areas (pixels) to adjust. Use the **Eraser** to deselect areas (pixels).
	- · **Size**: use the slider to set the size of the selection tool. You can also use the mouse scroll wheel to adjust the diameter of the selection tool.
- · **Intelligent**: enable this option if you want CyberLink PhotoDirector to assist you when using the brush to select pixels. Once enabled, all pixels with similar properties are selected for you when you make a brush stoke.
- · **Feather**: use the slider to set the transition level between the area being selected and the pixels around the area. The area between the inner and outer circle is the size of the gradient that CyberLink PhotoDirector uses to create a smooth transition between the areas.
- 4. If **Brush** is selected, click on an area of the photo and CyberLink PhotoDirector will auto select a range of similar pixels. If there are some pixels selected that you don't want to adjust, use the **Eraser** to deselect them.

*Note: CyberLink PhotoDirector displays a mask color on the area you select. See [Using](#page-78-0) Masks for Multiple [Adjustment](#page-78-0) Selections for more information.*

- 5. Once you have the area of the photo selected, you can use the **Shift** slider to reduce or enlarge the selection area. Drag the slider left to shrink to selection area, or right to enlarge it.
- 6. Set the type of **WhiteBalance**adjustments you want to make using the available sliders. See White [Balance](#page-86-0) for details on the available adjustment options.
- 7. Set the type of **Tone**adjustments you want to make using the available sliders. See [Tone](#page-86-1) for details on the available adjustment options.
- 8. Set the type of **HSL/Color** adjustments you want to make using the available sliders. See [HSL/Color](#page-87-0) for details on the available adjustment options.
- 9. Set the type of **Detail** adjustments you want to make using the available sliders. See [Detail](#page-87-1) for details on the available adjustment options.

*Note: if required, click the button in the brush tools to invert the selected pixels. When selected, CyberLink PhotoDirector will apply the adjustments to areas that were not selected.*

10. Click **Done** to finish the adjustments and close the panel.

### <span id="page-78-0"></span>**Using Masks for Multiple Adjustment Selections**

You can make up to five different selected adjustments on a photo. When you select areas of the photo and modify the adjustment options, a mask is auto created and labeled by color.

The mask label is visible in the **Mask** drop-down at the top of the brush panel.

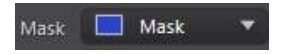

To create a new adjustment mask, do this:

1. Select **New** from the **Mask** drop-down to create a new mask.

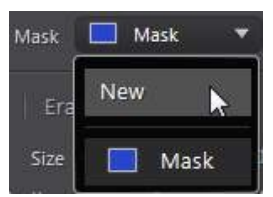

- 2. Select an area of the photo and then use the sliders to set the adjustments as required for the second adjustment.
- 3. CyberLink PhotoDirector labels the mask with another color in the **Mask** dropdown.

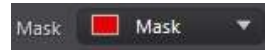

4. CyberLink PhotoDirector marks each mask on the photo with the color label.

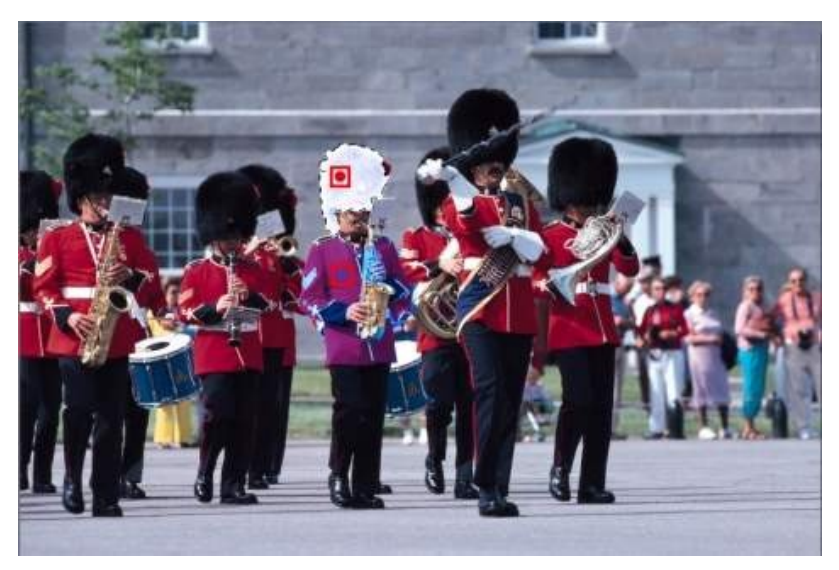

*Note: to remove a mask from a photo, just click its color label node and then press the Delete key on your keyboard.*

5. Click the color label to quickly select the mask, and view the selected areas (pixels) of the photo where each of the adjustments was applied.

# <span id="page-79-0"></span>**Using a Gradient Mask**

Use the gradient mask\* to apply adjustments gradually across a large area of a photo.

*Note: \* optional feature in CyberLink PhotoDirector. Check the version table on our web site for detailed versioning information.*

To use a gradient mask, do this:

- 1. Click on **Adjustment** and then on the **Manual** tab (if necessary).
- 2. In the **Regional Adjustment Tools** section, click **the seast of the gradient mask** tools.
- 3. Click and drag on the photo to set the gradient across a portion of the photo. CyberLink PhotoDirector displays a mask color on the area you apply.

*Note: the mask disappears as soon as you start adjusting the gradient mask options. See Using Multiple [Gradient](#page-80-0) Masks for more information.*

- 4. Set the type of **WhiteBalance**adjustments you want to make using the available sliders. See White [Balance](#page-86-0) for details on the available adjustment options.
- 5. Set the type of **Tone**adjustments you want to make using the available sliders. See [Tone](#page-86-1) for details on the available adjustment options.
- 6. Set the type of **HSL/Color** adjustments you want to make using the available sliders. See [HSL/Color](#page-87-0) for details on the available adjustment options.
- 7. Set the type of **Detail** adjustments you want to make using the available sliders. See [Detail](#page-87-1) for details on the available adjustment options.
- 8. Click **Done** to finish the adjustments and close the panel.

### <span id="page-80-0"></span>**Using Multiple Gradient Masks**

You can use up to five gradient masks on a photo in CyberLink PhotoDirector. When you modify the adjustment options and use the gradient mask on the photo, CyberLink PhotoDirector auto creates a mask labeled by color.

The mask label is visible in the **Mask** drop-down at the top of the gradient mask panel.

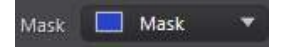

To create a new gradient mask, do this:

1. Select **New** from the **Mask** drop-down to create a new mask.

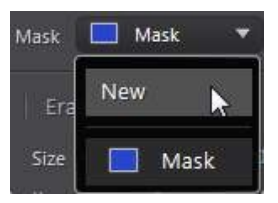

- 2. Click and drag on the photo to set the gradient across a different portion of the photo.
- 3. Use the sliders to set the adjustments as required for the second gradient mask.

4. CyberLink PhotoDirector labels the mask with another color in the **Mask** dropdown.

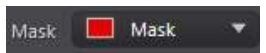

5. CyberLink PhotoDirector marks each gradient mask on the photo with the color label.

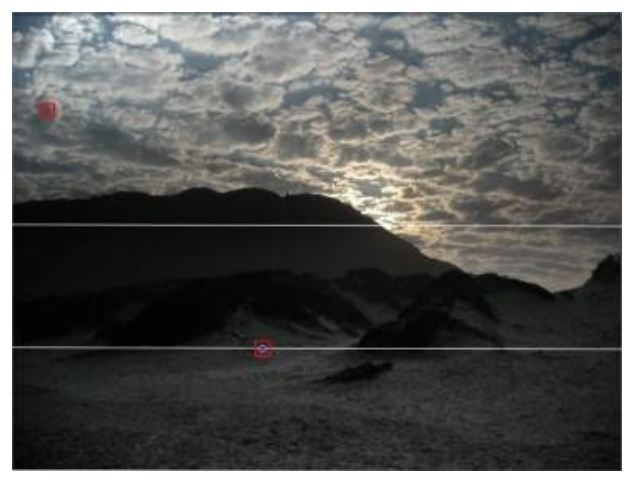

*Note: to remove a mask from a photo, just click its color label node and then press the Delete key on your keyboard.*

6. Click the color label to toggle the masks on and off, and view the areas of the photo where the gradient was applied.

#### *Adjustments*

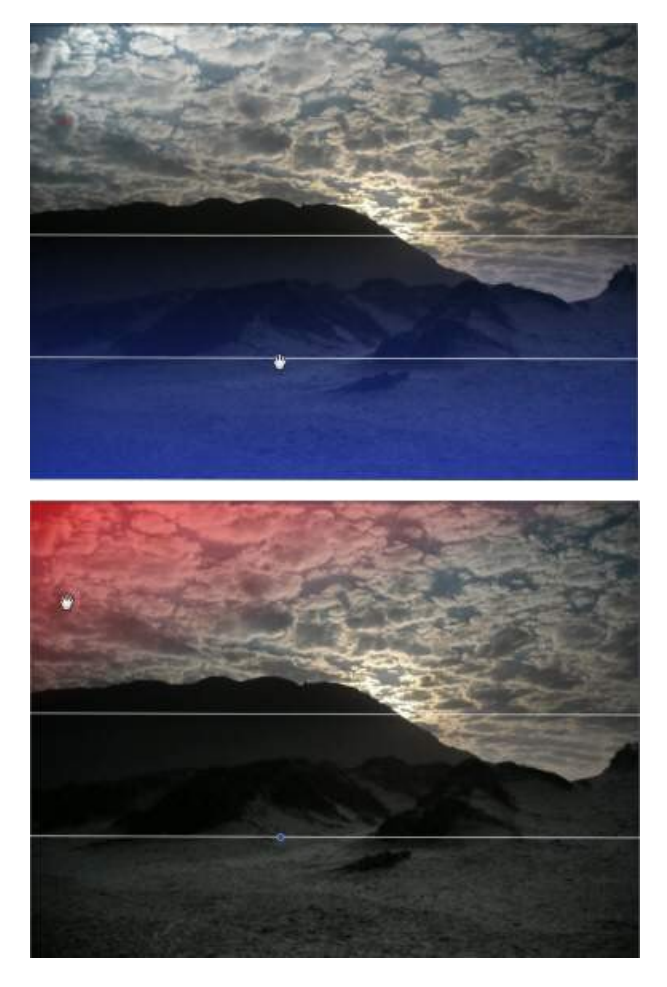

# <span id="page-82-0"></span>**Using a Radial Filter**

The radial filter\* tool lets you apply regional adjustments in an elliptical shaped masked area. You can use the radial filter to highlight a specific area of a photo, or to manually create a vignette effect.

*Note: \* optional feature in CyberLink PhotoDirector. Check the version table on our web site for detailed versioning information.*

To use the radial filter, do this:

- 1. Click on **Adjustment** and then on the **Manual** tab (if necessary).
- 2. In the **Regional Adjustment Tools** section, click **O** to open the radial filter tools.
- 3. Click and drag on the photo to create an ellipse around the area you want to highlight. Once the ellipse is drawn, you can resize it by clicking and dragging any of the four white nodes to create the exact shape you need. Click the green control node outside the ellipse and drag it left or right to rotate it. You can also click anywhere inside the ellipse to move it to another location on the photo.

*Note: CyberLink PhotoDirector displays a mask color on the area in the ellipse. The mask disappears as soon as you start adjusting the radial filter mask options. See Using [Multiple](#page-84-0) Radial Filter Masks for more information.*

4. Set the type of **WhiteBalance**adjustments you want to make using the available sliders. See White [Balance](#page-86-0) for details on the available adjustment options.

*Note: when you start making adjustments on the photo, CyberLink PhotoDirector*

*applies the adjustments outside the created ellipse. Select the button if you want the adjustments applied inside the ellipse.*

5. Set the type of **Tone**adjustments you want to make using the available sliders. See [Tone](#page-86-1) for details on the available adjustment options.

Note: you can use the Gradient slider to set the size of the gradient on the edges of the *radial filter ellipse.*

- 6. Set the type of **HSL/Color** adjustments you want to make using the available sliders. See [HSL/Color](#page-87-0) for details on the available adjustment options.
- 7. Set the type of **Detail** adjustments you want to make using the available sliders. See [Detail](#page-87-1) for details on the available adjustment options.
- 8. Click **Done** to finish the adjustments and close the panel.

## <span id="page-84-0"></span>**Using Multiple Radial Filter Masks**

You can use up to five radial filter masks on a photo in CyberLink PhotoDirector, allowing to highlight multiple areas of the photo. When you create a radial filter ellipse on a photo, CyberLink PhotoDirector auto creates a new mask labeled by color.

The mask label is visible in the **Mask** drop-down at the top of the radial filter panel.

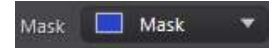

To create a new radial filter mask, do this:

1. Select **New** from the **Mask** drop-down to create a new mask.

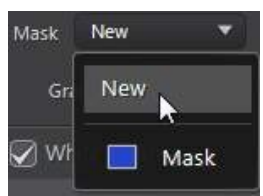

- 2. Click and drag on the photo to add an ellipse on a different area of the photo.
- 3. Use the sliders to set the adjustments as required for the second radial filter mask.
- 4. CyberLink PhotoDirector labels the mask with another color in the **Mask** dropdown.

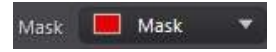

5. CyberLink PhotoDirector marks each radial filter mask on the photo with the color label.

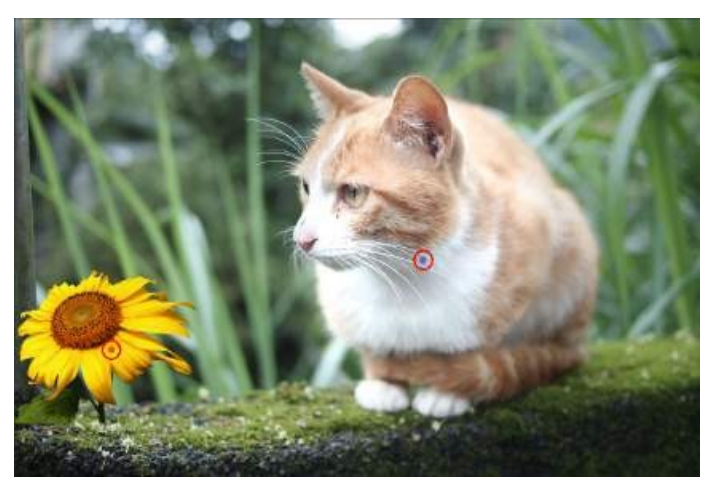

*Note: to remove a mask from a photo, just click its color label node and then press the Delete key on your keyboard.*

6. Click the color label to toggle the masks on and off, and view the areas of the photo where the radial filter was applied.

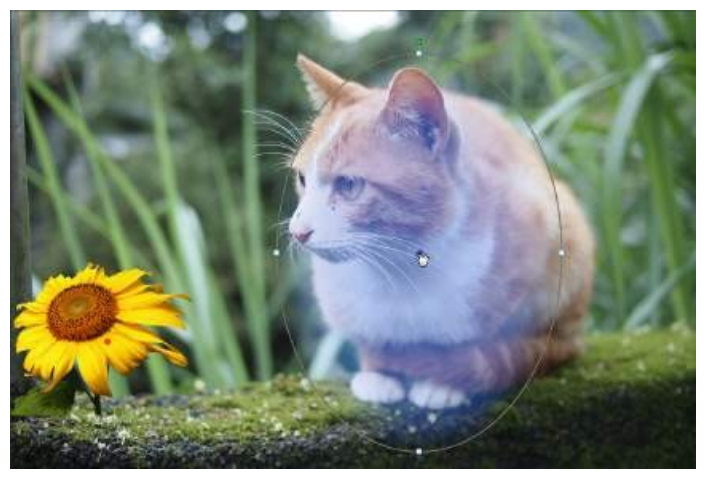

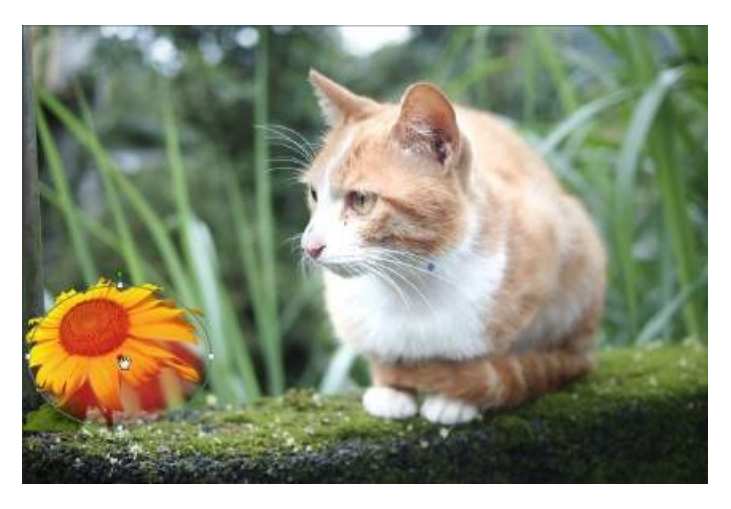

# **Regional Adjustment Options**

When making regional [adjustment](#page-76-0)s with the adjustment brush, adjustment [selection](#page-76-0), a [gradient](#page-79-0) mask, or the [radial](#page-82-0) filter, the following options are available to you.

### <span id="page-86-0"></span>**White Balance**

- · **Temp**: use to adjust the color temperature in the selected region of the photo. A negative value applies a colder temperature, while a positive value applies an atmosphere that is warmer.
- · **Tint**: use to adjust the color level in the selected region of the photo.

#### <span id="page-86-1"></span>**Tone**

- · **Exposure**: use to adjust areas of the photo that are over or underexposed. A negative value darkens overexposed areas, while a positive value lightens underexposed areas.
- · **Brightness**: use to adjust the brightness in parts of the photo.
- · **Contrast**: use to adjust contrast, or the difference between light and dark areas of the photo.
- · **Clarity**: use to adjust the clarity of details in the photo.
- · **Vibrance**: use to make the colors in areas of a photo brighter and more vivid, by enhancing the duller colors.
- · **Saturation**: use to adjust the intensity of a color in certain areas of the photo.

# <span id="page-87-0"></span>**HSL/Color**

See [HSL/Color](#page-96-0) for a detailed explanation of the HSL/Color options available on the selected areas of your photo.

## <span id="page-87-1"></span>**Detail**

#### **Sharpness**

· **Amount**: use the slider to adjust the amount of sharpness applied to the photo.

#### **Noise Reduction**

Applying sharpness to areas of photos may result in some image noise. Use the following sliders to reduce the noise as required:

- · **Luminance**: use this slider to slightly adjust the color brightness, by reducing any unwanted light grey spots in a photo that cause luminance noise.
- · **Detail**: use this slider to adjust/recover detail in the photo that may be lost when reducing luminance noise from a photo.
- · **Texture**: use this slider to adjust/recover texture in the photo that may be lost when reducing luminance noise from a photo.
- · **Color**: use this slider to slightly adjust the overall color saturation, by reducing any unwanted color spots in a photo that cause color noise.
- · **Detail**: use this slider to adjust/recover detail in the photo that may be lost when reducing color noise from a photo.

# **Lens Correction**

#### **Defringe**

Use defringe\* to remove color fringing on edges and high contrast areas in your photos.

*Note: \* optional feature in CyberLink PhotoDirector. Check the version table on our web site for detailed versioning information.*

· **Amount**: drag the slider right to increase the amount of defringe applied.

# **Global Adjustment Tools**

Use the global adjustment tools to modify the entire photo. The following sections outline the features and functions available in the global adjustment tools of CyberLink PhotoDirector.

- · White [Balance](#page-89-0)
- · [Tone](#page-90-0)
- · HDR [Effect](#page-92-0)
- · [Level](#page-93-0)
- · [Curve](#page-94-0)
- · [HSL/Color](#page-96-0)
- · Black and [White](#page-99-0) Mix
- · Split [Toning](#page-100-0)
- · [Detail](#page-101-0)
- · [Keystone](#page-103-0)
- · Lens [Correction](#page-103-1)

# <span id="page-89-0"></span>**White Balance**

Use white balance for color correction or you can use it to adjust the color temperature of a photo to create a specific atmosphere. A warmer color shifts light toward the yellows and reds; a colder color shifts light toward the blues and greens.

To adjust the atmosphere of an entire photo using white balance, do this:

- 1. Click on **Adjustment** and then on the **Manual** tab (if necessary).
- 2. In **GlobalAdjustmentTools**, go to the **WhiteBalance**section.
- 3. Drag the **Temp** slider to adjust the color temperature in the photo. A negative value applies a colder temperature, while a positive value applies an atmosphere that is warmer.
- 4. Drag the **Tint** slider to adjust the color level of the photo.

To use white balance to color correct a photo, do one of the following:

 $\bullet$  click  $\bullet$  and then use the eye dropper to select a pixel in the photo that you believe should be grey.

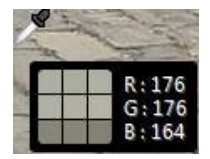

CyberLink PhotoDirector auto corrects the color in the photo.

· select **Auto** in the drop-down to have CyberLink PhotoDirector auto adjust white balance and correct the color for you.

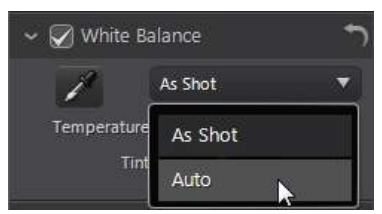

*Note: to reset the white balance back to the original color values, select As Shot in the drop-down.*

### **White Balance on RAW Photos**

When adjusting the white balance on camera RAW photo formats, there are several white balance presets available.

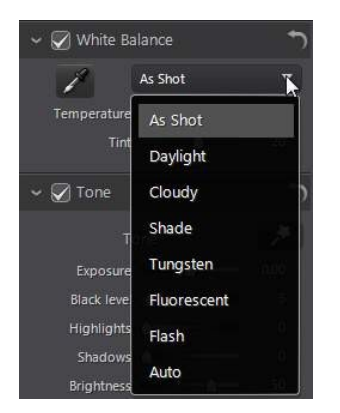

Select a preset from the list to have CyberLink PhotoDirector auto adjust the white balance for you.

# <span id="page-90-0"></span>**Tone**

In this section of the adjustment panel, the sliders available adjust the tone of the entire photo, while the Tinge sliders let you modify the clarity, vibrancy, and saturation levels. Use the histogram to assist you in the adjustment of some of the options.

To adjust the tonal level of an entire photo, do this:

- 1. Click on **Adjustment** and then on the **Manual** tab (if necessary).
- 2. In **GlobalAdjustmentTools**, go to the **Tone**section.

# **Adjusting the Color Tone**

Use the available sliders as outlined below to adjust the color tone of the entire photo.

#### **Tone**

Click to have CyberLink PhotoDirector automatically adjust the color tone in the selected photo. You can manually adjust color tone using the available sliders as follows:

- · **Exposure**: use on photos that are over or underexposed. A negative value darkens all the colors in the photo, while a positive value lightens them.
- · **Contrast**: use to adjust contrast, or the difference between light and dark areas of the photo.
- · **Brightest**: use to brighten/darken the colors in the photo that are close to whites. Darkening the lighter colors can enhance their contrast and make highlights stand out more. Drag the slider left to darken, reducing the clipping in highlights. Drag it right to brighten and clip the colors that are close to white.
- · **Bright**: is applied to areas of photos that are overexposed, which can recover detail in the highlights and brighter areas. Drag the slider left to recuperate lost detail in highlights by darkening them. Drag it right to brighten the photo without clipping the brighter areas.
- · **Midtone**: use to adjust the overall brightness of the photo by changing the midtone colors only. Drag the slider left to darken, or right to brighten.
- · **Dark**: can be used to help enhance detail in dark sections of the photo by brightening shadows and underexposed areas. Drag the slider left to darken the photo without clipping the shadows. Drag it right to recuperate lost detail in shadows by brightening them.
- · **Darkest**: use to brighten/darken the colors in the photo that are close to blacks. Brightening the darker colors can enhance their contrast and make shadows stand out more. Drag the slider left to darken and clip the dark colors. Drag it right to brighten and reduce clipping in shadows.

#### **Tinge**

Manually adjust the photo tinge as follows:

· **Clarity**: use to adjust photo clarity. Dragging the slider to the right makes the photo appear crisper, while to the left makes it appear more "dreamy".

- · **Vibrance**: use to make the colors in a photo brighter and more vivid, by enhancing the duller colors.
- · **Saturation**: use to adjust the saturation of color in a photo. A negative value moves the colors towards black and white, while a positive value increases the overall intensity of color in the photo.

#### **Dehaze**

Apply dehaze\* to photos by dragging the **Amount** slider right to brighten the colors to make photos appear less hazy. Drag the slider left if you want to give photos a haze effect.

*Note: \* optional feature in CyberLink PhotoDirector. Check the version table on our web site for detailed versioning information.*

# <span id="page-92-0"></span>**HDR Effect**

In this section of the adjustment panel, use the sliders to apply an HDR effect\* on your photos.

*Note: \* optional feature in CyberLink PhotoDirector. Check the version table on our web site for detailed versioning information.*

The HDR (high dynamic range) effect adjusts the lighting range on the edges in photos, allowing you to recover any loss of detail caused by contrasting brightness during photo exposure. Users can also use this effect to give photos a more dramatic tone.

*Note: if you shot multiple photos at different exposures and you want to use them to create a real HDR photo, you can do this in the Edit module. See [Bracket](#page-146-0) HDR for more information.*

To apply the HDR effect to an entire photo, do this:

- 1. Click on **Adjustment** and then on the **Manual** tab (if necessary).
- 2. In **GlobalAdjustmentTools**, go to the **HDR Effect** section.

# **Applying the HDR Effect**

Use the available sliders as outlined below to apply the HDR effect.

#### **Glow**

Use the Glow sliders as follows to apply an HDR glow effect, or a "halo" edge, on contrast edges in your photos:

- · **Strength**: use this slider to adjust the amount of the HDR glow effect applied to the photo.
- · **Radius**: use the slider to adjust the radius of the HDR glow effect, or the amount of contrast applied to the edges in the photo.
- · **Balance**: use the slider to adjust the balance (where it is applied) of the HDR glow effect. Moving the slider right applies it on the brighter parts (highlights) of edges. Moving it left applies it to the darker parts (shadows) of edges.

### **Edge**

Use the Edge sliders as follows to apply the HDR effect on contrast edges in the photo:

- · **Strength**: use this slider to adjust the amount of the HDR edge effect applied to the photo. Dragging it right will reveal more detail on the contrast edges. Dragging it left will blur them.
- · **Radius**: use the slider to adjust the radius of the HDR edge effect, or the amount of contrast applied to the edges in the photo.
- · **Balance**: use the slider to adjust the balance (where it is applied) of the HDR edge effect. Moving the slider right applies it on the brighter parts (highlights) of edges. Moving it left applies it to the darker parts (shadows) of edges.

# <span id="page-93-0"></span>**Level**

In the Level\* section of the adjustment panel you can redefine the color in the photo by adjusting the color levels. You can adjust using the available presets or manually with the histogram.

*Note: \* optional feature in CyberLink PhotoDirector. Check the version table on our web site for detailed versioning information.*

To use Level to redefine the colors of an entire photo, do this:

- 1. Click on **Adjustment** and then on the **Manual** tab (if necessary).
- 2. In **GlobalAdjustmentTools**, go to the **Level** section.

## **Redefining the Colors**

To redefine the color using the available presets, select a preset from the **Level preset** drop-down list that best suits the selected photo.

To manually redefine the color in photo, do this:

1. Select whether you want to adjust just the **R** (red), **G** (green), or **B** (blue) color channel levels. Select **RGB** to adjust all three levels at once.

*Note: if the photo is in black and white, the only channel available is for luminance, or overall brightness of the photo.*

- 2. Click  $\frac{\ln n}{n}$  to display the midtone controls.
- 3. Click and drag the sliders to adjust the color levels in the photo.

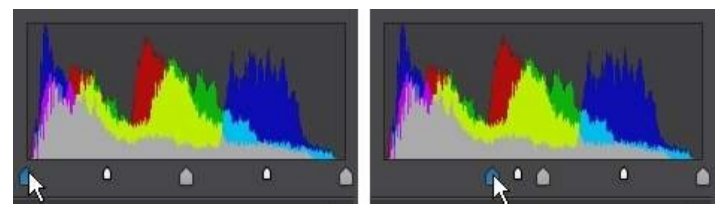

*Note: in the above example, the colors in the photo are changed by redefining how many pixels should have a value of 0.*

Dragging the sliders on the left, right, make the colors in the photo darker. While dragging sliders left make the colors brighter.

# <span id="page-94-0"></span>**Curve**

In the Curve\* section you can use the tone curve graph and controls to change the tonal scale, or overall contrast of a photo.

*Note: \* optional feature in CyberLink PhotoDirector. Check the version table on our web site for detailed versioning information.*

To use Curve to change the tonal scale, do this:

- 1. Click on **Adjustment** and then on the **Manual** tab (if necessary).
- 2. In **GlobalAdjustmentTools**, go to the **Curve**section.

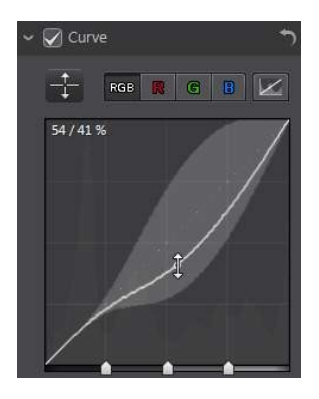

# **Adjusting the Curve**

Select whether you want to adjust just the **R** (red), **G** (green), or **B** (blue) color channel's tonal scale. Select **RGB** to adjust the tonal scale of all three at once.

Click on the curve and drag it up or down, or use the  $\mathbf{t}$  tool to target the adjustments on a specific tonal region in the photo. Dragging the curve/tool down makes the photo darker. Dragging it up makes it lighter.

*Note: click the button at any time to reset the curve back to its default setting.*

Select the **Tonalregion**checkbox if you want to limit the range of tones that are affected when you make changes to the curve. Once selected, you can drag the region control sliders at the bottom of the tone curve graph to fine tune the shape of the curve and the overall tonal scale of the photo.

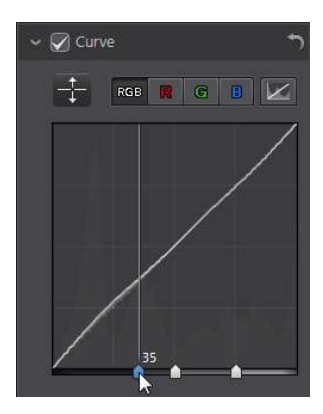

You can also use the **Tonalregion** sliders to make adjustments to the curve as follows:

- · **Highlights**: affects the top end of the curve, and is applied to areas of photos that are overexposed to recover detail in the highlights and brighter areas.
- · **Lights**: affects mainly the upper middle of the curve, and is used to adjust the color tone of the lighter pixels in the photo.
- · **Darks**: affects mainly the bottom middle of the curve, and is used to adjust the color tone of the darker pixels in the photo.
- · **Shadows**: affects the bottom end of the curve, and enhances detail in dark sections of the photo by lightening shadows and underexposed areas.

If you want free range on the curve, just deselect the **Tonalregion** checkbox. Once deselected you can shape the curve any way you want to achieve the tonal adjustment you require.

# <span id="page-96-0"></span>**HSL/Color**

In the HSL/Color section you can fine tune the color in a photo by adjusting its hue, saturation, and lightness. CyberLink PhotoDirector lets you adjust the color in two different ways, but with the similar results.

*Note: if you converted the selected photo to black and white, the HSL/color section displays as Black and White. See Black and [White](#page-99-0) Mix for details on adjusting the lightness in black and white photos.*

# **HSL**

To fine tune your photo's colors with HSL, do this:

- 1. Click on **Adjustment** and then on the **Manual** tab (if necessary).
- 2. In **GlobalAdjustmentTools**, go to the **HSL/Color** section.
- 3. When you enter the HSL/Color section of the adjustment panel, the HSL controls display.

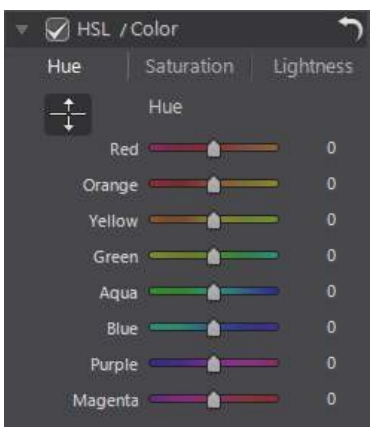

These sliders let you adjust the entire hue, saturation, or lightness of a photo at the same time.

#### **Hue**

Click on **Hue** to fine tune the shade or purity of a specific color in the photo. Use the sliders to adjust the eight color band ranges as required.

You can also use the  $\mathbf{t}$  tool to target the adjustments on a specific color in the

photo. To do this, click  $\mathbb{R}^n$  to enable the tool, and then click and (while holding the mouse button down) drag on the color. Drag the mouse up to increase its hue, or down to decrease it in the targeted color.

#### **Saturation**

Click on **Saturation** to adjust the saturation of color in the photo. Dragging the sliders to right increases the amount of that color in the photo, while dragging it to the left reduces it. If you drag the slider all the way to the left, you can completely remove a color from the photo.

You can also use the the tool to target the adjustments on a specific color in the

photo. To do this, click  $\ddot{\mathbf{t}}$  to enable the tool, and then click and (while holding the mouse button down) drag on the color. Drag the mouse up to increase the color's saturation, or drag it down to decrease it in the targeted color.

#### **Lightness**

Click on **Lightness** to adjust color brightness. For each of the eight colors listed, you can adjust how light or dark the specific color is.

You can also use the  $\frac{1}{1}$  tool to target the adjustments on a specific color in the

photo. To do this, click  $\mathbf{t}$  to enable the tool, and then click and (while holding the mouse button down) drag on the color. Drag the mouse up to increase the color's brightness, or drag it down to decrease, making the color darker.

# **Color**

To adjust the hue, saturation, and lightness of one specific color using the color palette, do this:

- 1. Click on **Adjustment** and then on the **Manual** tab (if necessary).
- 2. In **GlobalAdjustmentTools**, go to the **HSL/Curve**section.
- 3. Click on **Color** to display the color palette and available sliders.

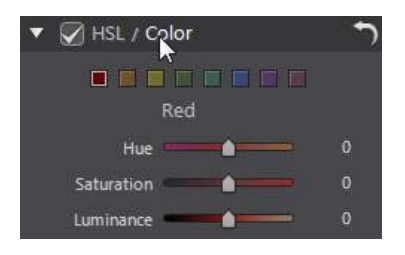

To use, select a color on the palette and then use the sliders to adjust the hue, saturation, and lightness as required. See the HSL descriptions above for information on the effects of using these sliders. Click on **HSL** to return to the HSL sliders.

# <span id="page-99-0"></span>**Black and White Mix**

When you convert photos to black and white in the [histogram](#page-64-0), this section becomes enabled, replacing the HSL/Color section. In it you can adjust the grayscale levels, or the overall image lightness of the converted photos.

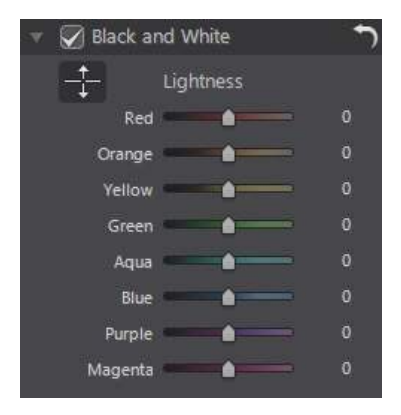

To change the grayscale levels in a photo, do this:

- 1. Click on **Adjustment** and then on the **Manual** tab (if necessary).
- 2. In the histogram, [convert](#page-65-0) the photo to black and white.
- 3. In **GlobalAdjustmentTools**, go to the **Black andWhite**section.
- 4. Use the **Lightness** sliders to adjust the brightness of the original colors, which are now black and white.

You can also use the  $\overline{t}$  tool to target the adjustments on a specific color (shade

of gray) in the photo. To do this, click  $\Box$  to enable the tool, and then click and (while holding the mouse button down) drag on the color. Drag the mouse up to increase the brightness of the color, or drag it down to decrease.

# <span id="page-100-0"></span>**Split Toning**

In the Split Toning\* section of the Adjustment panel you can produce creative effects on your photos, such as the Lomo photography effect. You can also add color to monochrome photos, or photos you converted to black and white.

*Note: \* optional feature in CyberLink PhotoDirector. Check the version table on our web site for detailed versioning information.*

To use Split Toning to produce creative effects, do this:

- 1. Click on **Adjustment** and then on the **Manual** tab (if necessary).
- 2. In **GlobalAdjustmentTools**, go to the **SplitToning**section.
- 3. Use the Split Toning controls on a selected photo as outlined below.

#### **Highlights**

Use the sliders to adjust the hue and saturation of the highlights, or the brightest areas of a selected photo.

- · **Hue**: use this slider to set the hue or color of the highlights in the photo. You can also click **and then use the eye dropper to select the precise color** (both hue and saturation) you want used in the photo's highlights.
- · **Saturation**: use this slider to set the saturation of the color used, or its amount/strength. Dragging the slider right makes the color more saturated, while dragging it left makes it less saturated.

#### **Balance**

· use the **Balance** slider to set the balance between the split toning effect applied on the highlights and shadows in the photo. Drag the slider left to increase the influence of the **Shadows** sliders on the photo, drag it right to increase the influence of the **Highlights** sliders. Set the **Balance** slider's value to 0 if you want both the effects on the highlights and shadows equally applied.

#### **Shadows**

Use the sliders to adjust the hue and saturation of the shadows, or the darkest areas of a selected photo.

- · **Hue**: use this slider to set the hue or color of the shadows in the photo. You can also click **and then use the eye dropper to select the precise color** (both hue and saturation) you want used in the photo's shadows.
- · **Saturation**: use this slider to set the saturation of the color used, or its amount/strength. Dragging the slider right makes the color more saturated, while dragging it left makes it less saturated.

# <span id="page-101-0"></span>**Detail**

You can adjust the sharpness in a photo in the Detail section. The sharpness is applied to edges in a photo to enhance photo detail, where possible.

To adjust the photo sharpness, do this:

- 1. Click on **Adjustment** and then on the **Manual** tab (if necessary).
- 2. In **GlobalAdjustmentTools**, go to the **Detail** section.
- 3. Use the Detail controls on a selected photo as outlined below.

# **Magnifier**

You can use the Magnifier to get a better view of the applied sharpness on a particular area of the photo. To change the area that is magnified, just click in the Magnifier and then drag your mouse to change the area of focus.

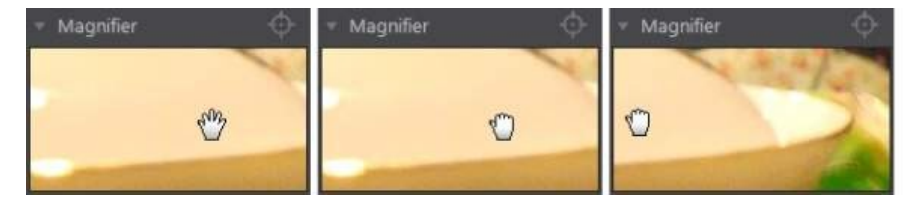

If the area you want to magnify is in a completely different area of the photo, it is

faster to change the area of focus in the Magnifier by clicking on **. Then click on** the area of the photo you want to magnify.

### **Adjusting Sharpness**

To adjust the sharpness in the photo, use the available sliders as follows:

- · **Amount**: use this slider to adjust the amount of sharpness applied to the photo.
- · **Radius**: use the slider to adjust the radius or range of sharpness applied to edges in the photo.

*Note: to see the radius mask, ensure that Show affected areas is selected. When enabled, dragging the slider lets you see the applied range of sharpness.*

· **Edgemask**: use the slider to apply a mask over on the detected edges in the photo. Once a mask is applied, CyberLink PhotoDirector only applies the sharpness to the masked areas, leaving the surrounded areas untouched.

*Note: to see the edge mask, ensure that Show affected areas is selected. When enabled, dragging the slider lets you see the detected edges in the photo.*

### **Noise Reduction**

Applying sharpness and other adjustments may result in image noise appearing on

the resulting photos. Click the  $\mathbb{R}^*$  button to apply auto denoise\* on a selected photo. Then use the following sliders to further reduce the image noise as required:

*Note: \* optional feature in CyberLink PhotoDirector. Check the version table on our web site for detailed versioning information.*

- · **Luminance**: use this slider to slightly adjust the color brightness, by reducing any unwanted light grey spots in a photo that cause luminance noise.
- · **Detail**: use this slider to adjust/recover detail in the photo that may be lost when reducing luminance noise from a photo.
- · **Texture**: use this slider to adjust/recover texture in the photo that may be lost when reducing luminance noise from a photo.
- · **Color**: use this slider to slightly adjust the overall color saturation, by reducing any unwanted color spots in a photo that cause color noise.

· **Detail**: use this slider to adjust/recover detail in the photo that may be lost when reducing color noise from a photo.

# <span id="page-103-0"></span>**Keystone**

The keystone section lets you correct the perspective of your photos. Use the available sliders if the subject in a photo appears off because it was taken at an incorrect angle.

To use Keystone on your photos, do this:

- 1. Click on **Adjustment** and then on the **Manual** tab (if necessary).
- 2. In **GlobalAdjustmentTools**, go to the **Keystone**section.

Click to have CyberLink PhotoDirector automatically fix\* the perspective in the selected photo. Or use the sliders to manually fix the perspective as follows:

*Note: \* optional feature in CyberLink PhotoDirector. Check the version table on our web site for detailed versioning information.*

- · **Vertical**: use the slider to adjust the vertical perspective in the photo. This slider helps correct photos that were taken from an upward or downward angle, for example if the camera was tilted up or down.
- · **Horizontal**: use the slider to adjust the horizontal perspective in the photo. This slider helps correct photos that were taken from a left or right angle from the intended subject.

# <span id="page-103-1"></span>**Lens Correction**

In the Lens Correction section of the Adjustment panel you can use Auto Lens Correction to correct distorted photos, or just manually correct them if they have a keystone effect, fisheye distortion, or vignette effect. Or you can add a custom vignetting effect to photos if required.

To use Lens Correction on your photos, do this:

- 1. Click on **Adjustment** and then on the **Manual** tab (if necessary).
- 2. In **GlobalAdjustmentTools**, go to the **LensCorrection**section.

### **Auto Lens Correction**

If you find that many of the photos you shot with your camera appear distorted, you may be able to use the Auto Lens Correction\* feature to fix them if a fix for the camera's model and lens is available.

*Note: \* optional feature in CyberLink PhotoDirector. Check the version table on our web site for detailed versioning information.*

To use Auto Lens Correction on a photo, do this:

- 1. Select the photo in the photo browser panel that you want to correct and then select **Enablecorrection**.
- 2. By default, CyberLink PhotoDirector will read the photo's metadata, auto select the drop-downs for you, and then correct the photo.

*Note: if any of the drop-downs have a None value, there is no correction profile currently available for that lens. See Downloading Lens Profiles from [DirectorZone](#page-104-0) for information on finding the lens profile for your camera.*

3. If the detected lens is incorrect, you can manually select a different **Maker**, **Lens**, or **Profile** if required to correct the photo.

*Note: click the button to redo the lens detection and reset any changes made to the drop-downs.*

#### <span id="page-104-0"></span>**Downloading Lens Profiles from DirectorZone**

If your camera's lens and profile are not available in CyberLink PhotoDirector you can click the  $\Box$  button to download more lens profiles from DirectorZone.

Once downloaded, click the **button to import it and then click**  $\mathbf{e}$  to refresh the profile. CyberLink PhotoDirector should auto detected the imported profile and then correct the selected photo.

### **Fisheye Distortion**

The fisheye distortion\* section helps correct photos that appear distorted. Dragging the **Distortion** slider to the right straightens lines that bend away from the center, correcting barrel distortions. Dragging it to the left straightens lines that bend towards the center, fixing pincushion distortions in photos.

*Note: \* optional feature in CyberLink PhotoDirector. Check the version table on our web site for detailed versioning information.*

## **Defringe**

The defringe\* section allows you to remove color fringing on high contrast edges in

your photos. Click to have CyberLink PhotoDirector automatically remove the color fringes in the selected photo.

*Note: \* optional feature in CyberLink PhotoDirector. Check the version table on our web site for detailed versioning information.*

Use the following sliders to manually remove the color fringes:

- · **Amount**: drag the slider right to increase the amount of defringe applied.
- · **Threshold**: drag the slider to adjust the luminance threshold of color fringes. Pixels are treated as possible fringe pixels if their luminance values are larger than the threshold.

### **Chromatic Aberration**

The chromatic aberration\* section helps to remove color distortions, or fringes, along boundaries that separate dark and bright colors in photos. These fringes are caused when a camera lens does not properly focus all the colors at these boundaries.

*Note: \* optional feature in CyberLink PhotoDirector. Check the version table on our web site for detailed versioning information.*

Use the sliders to fix the chromatic aberration as follows:

- · **Blue/Yellow**: drag the slider to remove blue/yellow fringing.
- · **Red/Cyan**: drag the slider left to remove red/cyan fringing.

### **Vignette Removal**

Use the following sliders to remove an unwanted vignette effect on photos that was caused by a camera lens or the lighting environment:

· **Amount**: use this slider to adjust the level of vignette removal on the photo.

· **Midpoint**: drag the midpoint slider to the left to increase the size of the area (towards the center of the photo) where the vignette removal is applied. Drag it right to decrease the size, towards the corners.

# **Vignetting Effect**

You can add custom vignetting effects to photos in CyberLink PhotoDirector.

*Note: the vignetting effect sliders also remove unwanted vignette effect on photos, however the degree of application is greater.*

- · **Shade**: use this slider to adjust the shade of the vignetting effect. Dragging the slider to the left darkens the corners of the photo towards black, while dragging it right lightens them towards white.
- · **Size**: use this slider to adjust the size of the vignetting effect. Dragging the slider to the left increases the size of the vignette effect, closing in a circle on the center of the photo.
- · **Roundness**: use this slider to adjust the overall shape of the vignetting effect.
- · **Feather**: use this slider to adjust the edge sharpness of the vignetting effect. Dragging the slider to the left makes the edge blunt, while to right uses more of a gradient.

# **Copying Adjustments**

When you have finished applying adjustments to a photo, you can copy all of the adjustments you made and apply them to other photos by pasting them. This is useful if you took several photos in the same lighting environment and you need to apply similar adjustments.

To copy and apply adjustments to other photos in the library, do this:

- 1. At the bottom of the **Adjustment**panel (**Manual** tab), click **Copy**.
- 2. In the Adjustment Copy window, select or deselect any adjustment types as required. This allows you to customize the copied adjustment if required.
- 3. Click the **Copy** button.
- 4. In the photo browser panel, browse to and select all of the photos you want apply the adjustments to.

5. Click the **Paste** button at the bottom of the adjustment panel to apply the adjustments to the selected photos.

# **Using Adjustment Presets**

Adjustment presets are a saved set of adjustments that you can apply to your photos. You can also download and import presets created by other users, or save your own to use on other photos or share them by uploading to DirectorZone.

Click on **Adjustment** and then the **Presets** tab to display the available adjustment presets.

When browsing through the available presets, click  $\mathbf{t}$  to view a thumbnail preview of each preset on the currently selected photo. You can also view the

presets in list view by clicking

# **Downloading Presets from DirectorZone**

You can download additional adjustment presets from DirectorZone, which were created by CyberLink and other PhotoDirector users.

To download additional adjustment presets from DirectorZone, do this:

- 1. Click on **Adjustment** and then on the **Presets** tab.
- 2. Click on  $\Box$ . CyberLink PhotoDirector launches DirectorZone in your default web browser.
- 3. You must first sign in to DirectorZone to download templates. If you don't have an account, click the **CreateAccount** link at the top of the page to get one for free.
- 4. Select the **PhotoDirector** tab to display all the available adjustment presets you can download.
- 5. Find a preset you want to download, and then click the **Download** link underneath it.
- 6. Click **Download** again.
- 7. Save the template to your computer. Find the location on your computer where you saved the preset .pdadj file, and then double-click on it to install it in the Presets window.
### **My DirectorZone Presets**

In the My DirectorZone window you can conveniently download your custom presets that you previously uploaded to DirectorZone. You can also access and download presets from your DirectorZone download history and also your favorite presets.

To download My DirectorZone presets, do this:

- 1. Click on **Adjustment** and then on the **Presets** tab.
- 2. Click  $\bigcirc$  on the Presets tab.
- 3. Click the **MyDirectorZone**tab.
- 4. Filter the presets by **MyUploads**, **DownloadHistory**, or **MyFavorites**, or enter a search keyword in the field provided.
- 5. Select all of the presets you want to download.
- 6. Click **Download**to download them to your computer and import them into the presets library.

*Note: the presets you download are available in the Downloaded Presets section of the Presets tab.*

### **Downloading Presets from CyberLink Cloud**

If you have a CyberLink Cloud subscription you can download the presets you previously backed up to CyberLink Cloud\*. Once downloaded, these presets are stored in the download folder specified in CyberLink Cloud [Preferences,](#page-238-0) and imported into the presets library on the Presets tab.

*Note: \* optional feature in CyberLink PhotoDirector. Check the version table on our web site for detailed versioning information.*

To download presets from CyberLink Cloud, do this:

- 1. Click on **Adjustment** and then on the **Presets** tab.
- 2. Click  $\bigcirc$  on the Presets tab.
- 3. Click the **MyCyberLink Cloud**tab.
- 4. Filter the presets by selecting a collection from the drop-down, or enter a search keyword in the field provided.
- 5. Select all of the presets you want to download.
- 6. Click **Download** to download them to your computer and import them into the presets library.

*Note: the presets you download are available in the Downloaded Presets section of the Presets tab.*

# **Saving Custom Presets**

You can save all the adjustments you made on a photo into a custom preset, so that you can use them on other photos.

To save a custom adjustment preset, do this:

- 1. Click on **Adjustment** and then on the **Presets** tab.
- 2. Click on  $\mathbb{Z}^4$  when on the Presets tab, or at the bottom of the **Manual** tab click on **Save**.
- 3. In the New Preset window, enter the following information:
	- · **Name**: enter a custom name for the new preset.
	- · **Savein**: select which preset folder on the Presets tab you want to save the preset in. Select **New Folder** if you want to save the custom preset in a new folder.
- 4. Select or deselect any adjustment types as required. This allows you to customize the adjustment if required.
- 5. Click the **Save** button.

*Note: before saving the preset, click the Upload button if you want to upload it to DirectorZone or back it up on CyberLink Cloud. See Sharing and [Backing](#page-110-0) Up Presets for more information on uploading presets.*

# **Applying Presets on Photos**

You can apply any of the adjustments presets in the Presets window on photos in your library.

To apply adjustment presets on photos, do this:

1. Click on **Adjustment** and then on the **Presets** tab.

- 2. Select the photos you want to apply presets to in the photo browser panel.
- 3. Hover your mouse over each available preset to preview the current photo with the adjustment applied.
- 4. Click on the adjustment preset you want to use to apply it.

## <span id="page-110-0"></span>**Sharing and Backing Up Presets**

You can share your customized presets with other CyberLink PhotoDirector users by uploading them to DirectorZone. If you have a CyberLink Cloud subscription you can back up all your customized presets by storing them on CyberLink Cloud\*.

*Note: \* optional feature in CyberLink PhotoDirector. Check the version table on our web site for detailed versioning information.*

To share and back up your presets, do this:

- 1. Do either of the following:
	- · in the New Preset window, enter a name for the custom preset, and then click **Upload**.
	- · select the preset in the **MyCreatedPresets** section of the Presets tab, and then  $click$   $\mathbb{R}$
	- · right click on the preset in the **MyCreatedPresets** section of the Presets tab, and then select **Uploadto DirectorZone/CyberLink Cloud**.
- 2. In the upload window, enter the information as follows:
	- · **Destination**: select where you want to upload the preset.
	- · **Presetname**: name of the preset as it will display once uploaded.
	- · **Thispresetbelongs to whichstyles**: select the styles or category for the preset.
	- · **Description**: enter a short description of your preset.
	- · **Collection**: enter the name of the collection you want the preset added to.
	- · **Tags**: enter some keyword search tags that will help users find the preset when searching.

Note: separate each tag you enter with a space. If you want to use two words as the tag, *just put quotes around them, e.g. "dollar bill".*

3. Click **Next** to proceed.

*Note: if you are not signed into DirectorZone, you will first be asked to sign in to continue.*

- 4. Confirm the copyright disclaimer, and then click **Next** to proceed with the upload.
- 5. Click on **Close** to close the upload window.

# **Exporting/Importing Presets**

You can export your adjustment presets for import and use on another computer. To export an adjustment preset, do this:

- 1. Right click on a preset and then select **Export**.
- 2. Enter a file name for the preset, and then select the location where you want to export it.
- 3. Click **Save**. CyberLink PhotoDirector saves the preset in the .pdadj file format.

To import an adjustment preset, do this:

*Note: you can only import adjustment presets in the .pdadj file format via this import method. If you are trying to import an adjustment preset in the .pdadj format that you downloaded from DirectorZone, just double click on it.*

- 1. Within the Downloaded Preset or My Created Presets section, click on **The land** then select **Import**.
- 2. Browse to location of the preset file and then select **Open** to complete the import.

# <span id="page-111-0"></span>**Viewing History**

Click **Adjustment** and then on the **button below the photo viewer to view a** history of all the adjustments and edits you made to the selected photo in CyberLink PhotoDirector.

Hover your mouse over an item in the history to view in the thumbnail what the photo looked like at that moment in the history.

If required, select an item to revert the photo back to that adjustment or edit. Click **Apply** to close the History window.

# **Turning Adjustments On/Off**

You can turn off a set of adjustments applied to a photo instantly. This allows you to reset the one type of adjustments, instead of resetting all the adjustments by clicking **Reset**.

To do this, just deselect the check box associated to the applied adjustments.

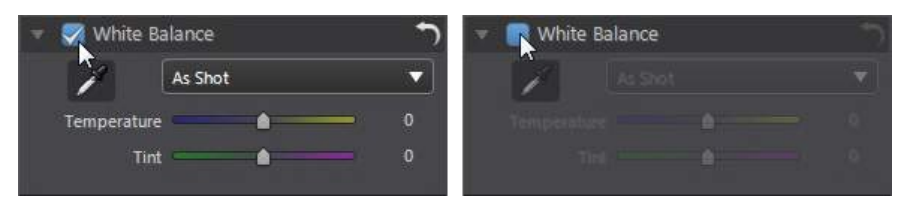

At any time you can turn the adjustments back on by re-selecting the check box.

*Note: you can also click the button if you would like to reset a set of adjustments back to the default values.*

**Chapter 6:**

# **Edits**

This chapter outlines all of the features available in the Edit module. In this window you can use the People Beautifier tools to touch up the people in your photos, add effects to your photos, remove objects and backgrounds, merge photos to create panoramas or real HDR photos, add frames and watermarks, and much more. Click on the **Edit** button to begin editing your photos.

*Note: when you enter the Edit module, CyberLink PhotoDirector creates a virtual copy of the photo and then applies any adjustments you previously made to this copy for more seamless editing. Any edits you make are applied to the virtual copy, not the original photo file. To apply the edits in a photo file, you must either click the Save to button in the window, export as a new photo, or share/print it. See The Export Photo [Process](#page-222-0) for more information on how to export photos that have been edited.*

At any time during the editing process, you can:

- click  $\bigwedge^{\bullet}$  to quickly peek at the original photo.
- $\bullet$  click  $\blacksquare$  to view a log of the edits made on a photo in History. See *[Viewing](#page-111-0)* [History](#page-111-0) for more information.
- · click **Clear** at the bottom of the edit panel to clear all unsaved changes you made in the current window. This does not clear the adjustments made before entering the Edit module, or any edits made with any of the other Edit features.

# **People Beautifier**

In the **PeopleBeautifier**\* section you can touch up people in your photos using the Body [Shaper](#page-121-0), Skin [Tools,](#page-118-0) and the Face [Tools.](#page-113-0)

*Note: \* optional feature in CyberLink PhotoDirector. Check the version table on our web site for detailed versioning information.*

### <span id="page-113-0"></span>**Face Tools**

Click the **FaceTools**\* option to open a panel where you can change the shape of the faces in photos using the **Face [Shaper](#page-114-0)**, or touch up other facial features using Shine [Remover](#page-114-1), Eyes [tools,](#page-115-0) Wrinkle [Remover,](#page-117-0) or the [Tooth](#page-117-1) Brush.

*Note: when you enter any of the tabs in the Face Tools panel, its beautifying features are auto applied to the faces in your photo. Clicking the Undo button removes any changes you make on the current tab, returning to the point when you entered the current Face Tools tab. \* optional feature in CyberLink PhotoDirector. Check the version table on our web site for detailed versioning information.*

If more than one face is detected in a selected photo, CyberLink PhotoDirector asks you which person's face you want to edit when you first enter. Select the face in the photo you want to edit, and then use all of the below tools to beautify it. If you

want to edit another person's face, just click  $\left[\mathbf{2}\right]$  and then select it.

When you are done using these tools, click on the **Saveto** button to save the changes you made in a virtual photo that is added to the library and browser panel. Once the save is complete, click on  $\Box$  to return to the main menu.

### <span id="page-114-0"></span>**Face Shaper**

The Face Shaper lets you change the shape of the faces in your photos. To use the Face Shaper, do this:

- 1. Click on **Edit**.
- 2. In the **PeopleBeautifier** section, click **FaceTools**.
- 3. Click on the  $\Omega$  tab.
- 4. If required, select the **Show featurepoints** option to display points that should align to the chin and sides of the face. If required, move the feature points to the proper locations on the face.
- 5. Use the **Strength** slider to change the shape of the face as required. Drag it right to make it thinner, or left to make it more round.

### <span id="page-114-1"></span>**Shine Remover**

Use Shine Remover to remove any shiny parts on the person's face. To use the Shine Remover, do this:

- 1. Click on **Edit**.
- 2. In the **PeopleBeautifier** section, click **FaceTools**.
- 3. Click on the  $\bigcirc$  tab.
- 4. If required, select the **Show featurepoints**option to display points that should align to the features of the face (eyes, nose, mouth, chin, and cheeks). If required, move the feature points to the proper locations on the face.
- 5. Use the **Strength** slider to set the amount of shine removal applied.

## <span id="page-115-0"></span>**Eye Tools**

Use the Eye Tools to make eyes larger, remove bags under a person's eyes, and to brighten the eyes or darken the eyelashes, eyebrows, or other parts of the eye.

To use the Eye Tools, do this:

- 1. Click on **Edit**.
- 2. In the **PeopleBeautifier** section, click **FaceTools**.
- 3. Click on the  $\bigodot$  tab and then use the available tools as described below.

*Note: if required, select the Show feature points option to display points that should align to the outside of the person's eyes. If required, move the feature points to the proper locations around the eyes.*

#### **Eye Enlarger**

Eye Enlarger lets you increase the size of the person's eyes. Use the **Strength** slider to resize eyes. Drag it right to make them larger, or left to decrease them in size.

#### **Eye Bag Remover**

Use the Eye Bag Removal feature to remove the bags under the person's eyes. Use the **Strength** slider to set the amount of removal applied.

### **Eye Blinger**

Use the Eye Blinger brushes to brighten the eyes in your photos, or darken the eyelashes, eyebrows, or other parts of the eye.

To brighten the eyes, do this:

- $1.$  Ensure  $\overline{0}$  is selected.
- 2. Configure the Brush Settings as follows:
	- · **Size**: use the slider to set the size of the brushed area.
	- · **Feather**: use the slider to set the transition level between the area being brushed and the pixels around the area. The area between the inner and outer circle is the size of the gradient that CyberLink PhotoDirector uses to create a smooth transition between the areas.
	- · **Strength**: use the slider to set the strength, or intensity of the whitening applied.
	- · **Fitto edges**: select this option to limit applied whitening to areas of the photo that have a similar properties. CyberLink PhotoDirector auto applies them for you based on your brush strokes.
- 3. Click and drag on the white part of eyes in the photo to apply brush strokes.

To enhance the dark parts of the eye, do this:

- 1. Click on  $\bigodot$  to select the eyelash/eyebrow brush.
- 2. Configure the Brush Settings as follows:
	- · **Size**: use the slider to set the size of the brushed area.
	- · **Feather**: use the slider to set the transition level between the area being brushed and the pixels around the area. The area between the inner and outer circle is the size of the gradient that CyberLink PhotoDirector uses to create a smooth transition between the areas.
	- · **Strength**: use the slider to set the strength, or intensity of the darkening applied.
	- · **Fitto edges**: select this option to limit applied darkening to areas of the photo that have a similar properties. CyberLink PhotoDirector auto applies them for you based on your brush strokes.
- 3. Click and drag on the areas of the photo you want to darken to apply brush strokes.

### <span id="page-117-0"></span>**Wrinkle Remover**

The Wrinkle Remover option can eliminate wrinkles on the faces in your photos. To use the Wrinkle Remover tool, do this:

- 1. Click on **Edit**.
- 2. In the **PeopleBeautifier** section, click **FaceTools**.
- 3. Click on the  $\bigotimes$  tab.
- $4.$  Ensure  $\mathcal{L}$  is selected.
- 5. Use the **Size** slider to set the size of the brush.
- 6. Use the brush to select an area of the face that contains the wrinkles you want to remove.

*Note: if you select areas on the photo by mistake, click to enable the eraser. Then use your mouse to erase sections of the photo you brushed by mistake.*

- 7. When you are done, click on **Next**.
- 8. Click on a selected area and then drag it to an area of the face that is smoother, i.e. has no wrinkles.
- 9. Use the **Size** slider to adjust the size and look of the area that covers up the wrinkles.

*Note: repeat the above steps to remove all of the wrinkles on the face. You can also select multiple areas at once if required to speed up the removal process.*

### <span id="page-117-1"></span>**Tooth Brush**

Use the Tooth Brush to whiten teeth in your photos. To use the Tooth Brush, do this:

- 1. Click on **Edit**.
- 2. In the **PeopleBeautifier** section, click **FaceTools**.
- $3.$  Click on the tab.
- 4. Ensure  $\overrightarrow{a}$  is selected.
- 5. Configure the Brush Settings as follows:
	- · **Size**: use the slider to set the size of the brushed area.
	- · **Feather**: use the slider to set the transition level between the area being brushed and the pixels around the area. The area between the inner and outer circle is the size of the gradient that CyberLink PhotoDirector uses to create a smooth transition between the areas.
	- · **Strength**: use the slider to set the strength, or intensity of the whitening applied.
	- · **Fitto edges**: select this option to limit applied whitening to areas of the photo that have a similar properties. CyberLink PhotoDirector auto applies them for you based on your brush strokes.
- 6. Click and drag on the teeth in the photo to apply a brush stroke.

# <span id="page-118-0"></span>**Skin Tools**

Click the **SkinTools**\* option to open a panel where you can use Skin [Smoothener](#page-118-1) and **Skin [Tone](#page-119-0)** to touch up the skin imperfections in your photos.

*Note: \* optional feature in CyberLink PhotoDirector. Check the version table on our web site for detailed versioning information.*

When you are done using these tools, click on the **Saveto** button to save the changes you made in a virtual photo that is added to the library and browser panel.

Once the save is complete, click on  $\Box$  to return to the main menu.

### <span id="page-118-1"></span>**Skin Smoothener**

Use the Skin Smoothener option to smoothen the skin on faces in your photos. To use the Skin Smoothener brush, do this:

1. Click on **Edit**.

- 2. In the **PeopleBeautifier** section, click **SkinTools**.
- 3. Click on the  $\bigodot$  tab.
- $4.$  Ensure  $\overline{4}$  is selected.
- 5. Configure the Brush Settings as follows:
	- · **Size**: use the slider to set the size of the brushed area.
	- · **Feather**: use the slider to set the transition level between the area being brushed and the pixels around the area. The area between the inner and outer circle is the size of the gradient that CyberLink PhotoDirector uses to create a smooth transition between the areas.
	- · **Strength**: use the slider to set the strength, or intensity of the smoothening applied.
	- · **Fitto edges**: select this option to limit applied smoothening to areas of the photo that have a similar properties. CyberLink PhotoDirector auto applies them for you based on your brush strokes.
- 6. Select the **Finetunedetail** option to enable the following two sliders to adjust the amount of smoothness and adjust/recover detail.
	- · **Smoothness**: use this slider to adjust the amount of smoothness applied to the brushed areas of the photo.
	- · **Detail**: use this slider to adjust/recover detail in the photo that may be lost when smoothening areas of the face.
- 7. Click and drag on the skin area you want to smoothen to apply brush strokes.

### <span id="page-119-0"></span>**Skin Tone**

The Skin Tone\* feature lets you touch up just the skin color in your photos. To use Skin Tone, do this:

*Note: \* optional feature in CyberLink PhotoDirector. Check the version table on our web site for detailed versioning information.*

1. Click on **Edit**.

- 2. In the **PeopleBeautifier** section, click **SkinTools**.
- $3.$  Click on the tab.
- 4. Ensure is selected, and then select an area of the skin. CyberLink PhotoDirector will detect the skin and then cover up all areas that are not skin with a mask. You can view the masked areas in the mask preview window.

*Note: the skin is indicated by a skin like color in the mask preview window. The areas in white are the areas where the skin tone edits will not be applied.*

- 5. If required, you use the **Tolerance** slider to adjust the masked area. Dragging the slider left will reduce the size of the mask, while dragging to right will expand it.
- 6. If required, you can use the fine tune tools to manually adjust the masked areas as follows:

*Note: to help with the use of the fine tune tools, select the Show mask on viewer option to display the mask on your photo in the preview window.*

- $\bullet$  use the cleaner tool to add to the white areas of the photo that should not be edited. For example teeth or light colored clothing, i.e. areas that are not skin.
- use the recovery tool to remove the white areas to expose skin that should not be covered.
- · **Size**: drag this slider to change the size of the fine tune tool brush.
- · **Feather**: use the slider to set the transition level between the area being brushed and the pixels around the area. The area between the inner and outer circle is the size of the gradient that CyberLink PhotoDirector uses to create a smooth transition between the areas.
- · **Fitto edges**: select this option to limit applied areas of the photo that have a similar properties. CyberLink PhotoDirector auto applies them for you based on your brush strokes.
- 7. Select a color to use as the foundation for the new skin tone. Click  $\bigcirc$  if you want to customize the foundation color using the color picker.
- 8. Use the sliders to fine tune the skin color as follows:
	- · **Strength**: use this slider to adjust the amount of the color applied.
- · **Warmth**: use this slider to adjust the warmth of the skin color. Dragging it left applies a colder temperature, while dragging it right makes it warmer.
- · **Tint**: use this slider to adjust the tint of the applied color.

# <span id="page-121-0"></span>**Body Shaper**

Click the **BodyShaper**\* option to open a panel where you can reshape the people and objects in your photos using the [Distortion](#page-121-1) tool, [Mesh](#page-122-0) tool, and the [Manual](#page-123-0) [Mesh](#page-123-0) Tool.

*Note: \* optional feature in CyberLink PhotoDirector. Check the version table on our web site for detailed versioning information.*

When you are done using these tools, click on the **Saveto** button to save the changes you made in a virtual photo that is added to the library and browser panel. Once the save is complete, click on  $\triangle$  to return to the main menu.

### <span id="page-121-1"></span>**Distortion Tool**

The Distortion Tool lets you warp areas of a photo, changing the shape of objects in them. To use the Distortion Tool to warp objects, do this:

- 1. Click on **Edit**.
- 2. In the **PeopleBeautifier** section, click **BodyShaper**.
- 3. Click on the  $\Box$  tab.

*Note: before you begin using the distortion tool, you can click to enable and use the add protection brush. Use it to brush on areas of the photo you want to protect, or where the distortion tools won't have any effect. Use the Size slider to set the size of the brush and then brush the areas you want to protect. Select the Show mask option to*

*see the area you brushed. Click on the button to erase any areas you don't want to protect.*

4. Click on the **button and then drag the mouse on the photo to warp areas** by having the surrounding pixels dragged in the direction it is moving. Use the **Size** slider to set the size of the area being distorted. Use the **Strength** slider to change the amount of distortion applied when dragging the mouse.

- 5. Click on the **button and then drag the mouse on the photo to make** areas pucker, or appear to sink in. Use the **Size** slider to set the size of the area being distorted. Use the **Strength** slider to change the amount of distortion applied when dragging the mouse on the photo.
- 6. Click on the  $\left( \frac{d-1}{2} \right)$  button and then drag the mouse on the photo to make areas bloated, or appear to bulge out. Use the **Size** slider to set the size of the area being distorted. Use the **Strength** slider to change the amount of distortion applied when dragging the mouse on the photo.
- 7. If you want to remove parts of the distorted areas you applied on a photo, you

can use the recover brush to remove them. To do this, click on the button and then brush the areas you want to recover/remove the distortion from. Use the **Size** slider to set the size of the recover brush. Use the **Strength** slider to change the amount of recovery applied when dragging the mouse on the photo.

## <span id="page-122-0"></span>**Mesh Tool**

The Mesh Tool lets you use the sliders to create a mesh grid that you use to reshape objects. To use the Mesh Tool to reshape objects, do this:

- 1. Click on **Edit**.
- 2. In the **PeopleBeautifier** section, click **BodyShaper**.
- $3.$  Click on the  $\mathbb{H}$  tab.
- 4. Use the **Rows** slider to set the number of rows in the mesh grid.
- 5. Use the **Columns** slider to set the number of columns in the mesh grid.
- 6. Click and drag a control point (the square that appears where each row and column intersect) and then drag it to a new position to reshape the object as required.

*Note: you can reset a control point back to its original position by double-clicking on it.*

7. Continue clicking and dragging controls points until the object becomes the desired shape.

*Note: if required, deselect the Show mesh option to preview the photo with the mesh grid hidden from view.*

### <span id="page-123-0"></span>**Manual Mesh Tool**

The Manual Mesh Tool lets you manually add the control points, creating a customized mesh grid you can use to reshape objects.

To use the Manual Mesh Tool to reshape objects, do this:

- 1. Click on **Edit**.
- 2. In the **PeopleBeautifier** section, click **BodyShaper**.
- 3. Click on the  $\mathbb{R}$  tab.
- 4. Ensure  $\begin{bmatrix} 4 \\ 4 \end{bmatrix}$  is selected.
- 5. Click on the photo to add control points, as required. Continue this process until you have added all the required control points you think you need to reshape the object. Note that CyberLink PhotoDirector also auto adds control points where the mesh grid lines intersect.

*Note: to delete a control point, just right click on it.*

6. Click on a control point and drag it to a new position to reshape the object as required.

*Note: you can reset a control point back to its original position by double-clicking on it.*

7. Continue clicking and dragging controls points until the object becomes the desired shape.

*Note: if required, deselect the Show mesh option to preview the photo with the mesh hidden from view.*

# **Photo Effects**

In the Photo Effects section you can apply Color Effects to your photos, use the Blur Tools, or give photos a gritty or coarse look with the Grain Effect.

*Note: you can only apply one effect to each photo.*

# **AI Style Transfer**

Click on **Edit** and then in the **Photo Effects** section, click the **AI StyleTransfer**\* option to transform your photos into artwork.

*Note: click the Refresh List button to ensure all the latest, and any recently downloaded templates, are available. \* optional feature in CyberLink PhotoDirector. Check the version table on our web site for detailed versioning information.*

On the **MyAI Styles** tab, select one of the available AI Style Transfer templates to apply it to the selected photo. Use the **Strength**slider to adjust the level of the applied effect. You can select the **Applyoriginal color** option if you want the transformed photo to use the photo's original colors. If not selected, the transformed photo will use the color scheme of the selected artwork sample template.

*Note: if required you can click the Add-ons tab to download, try out, and purchase the latest premium AI Style Transfer packs from CyberLink.*

### **Customizing the AI Style Transfer Effect**

If required you can click on  $\bullet$  to enable the erase effect brush, and then click and drag on the photo to brush away the applied effect. Use the following brush settings to customize the brush strokes:

- · **Size**: use the slider to set the size of the brush.
- · **Feather**: use the slider to set the transition level between the area being brushed and the pixels around the area. The area between the inner and outer circle is the size of the gradient that CyberLink PhotoDirector uses to create a smooth transition between the areas.
- · **Strength**: use the slider to set the strength, or intensity of the brush.

*Note: if you brush areas on the photo by mistake, click to enable the restore effect brush. Then use your mouse to restore the effect on areas of the photo you erased by mistake.*

When you are done applying the AI Style Transfer effect, click on the **Saveto** button to save the changes you made in a virtual photo that is added to the library and browser panel. Once the save is complete, click on  $\blacklozenge$  to return to the main menu.

# **Color Effects**

Click on **Edit** and then in the **Photo Effects** section, click the **Color Effects** option to add a black and white, sepia, or tint color effect to your photos. You can also use Color Splash to keep only a color you select in the photo.

When you are done applying the color effects, click on the **Saveto** button to save the changes you made in a virtual photo that is added to the library and browser panel. Once the save is complete, click on  $\Box$  to return to the main menu.

### **Black & White**

Click the **Black &White**option to instantly convert the selected photo to black and white.

#### **Customizing the Color Effect**

If required you can click on  $\bigcirc$  to enable the erase effect brush, and then click and drag on the photo to brush away the applied color effect. Use the following brush settings to customize the brush strokes:

- · **Size**: use the slider to set the size of the brush.
- · **Feather**: use the slider to set the transition level between the area being brushed and the pixels around the area. The area between the inner and outer circle is the size of the gradient that CyberLink PhotoDirector uses to create a smooth transition between the areas.
- · **Strength**: use the slider to set the strength, or intensity of the brush.
- · **Fitto edges**: select this option to limit the brush strokes to areas of the photo that have a similar properties. CyberLink PhotoDirector auto applies them for you based on your brush strokes.

*Note: if you brush areas on the photo by mistake, click to enable the restore effect brush. Then use your mouse to restore the color effect on areas of the photo you erased by mistake.*

### **Sepia**

Click the **Sepia**option to apply a dark brown-gray hue that resembles the effect of aging in old photographs. Use the **Amount** slider to adjust the intensity of the applied effect.

#### **Customizing the Color Effect**

If required you can click on  $\bullet$  to enable the erase effect brush, and then click and drag on the photo to brush away the applied color effect. Use the following brush settings to customize the brush strokes:

- · **Size**: use the slider to set the size of the brush.
- · **Feather**: use the slider to set the transition level between the area being brushed and the pixels around the area. The area between the inner and outer circle is the size of the gradient that CyberLink PhotoDirector uses to create a smooth transition between the areas.
- · **Strength**: use the slider to set the strength, or intensity of the brush.
- · **Fitto edges**: select this option to limit the brush strokes to areas of the photo that have a similar properties. CyberLink PhotoDirector auto applies them for you based on your brush strokes.

*Note: if you brush areas on the photo by mistake, click to enable the restore effect brush. Then use your mouse to restore the color effect on areas of the photo you erased by mistake.*

# **Tint**

Click the **Tint**option to add highlighted color throughout the selected photo. Click on the **Color** button to pick your desired color and then use the slider to adjust its **Intensity**.

#### **Customizing the Color Effect**

If required you can click on  $\bigcirc$  to enable the erase effect brush, and then click and drag on the photo to brush away the applied color effect. Use the following brush settings to customize the brush strokes:

- · **Size**: use the slider to set the size of the brush.
- · **Feather**: use the slider to set the transition level between the area being brushed and the pixels around the area. The area between the inner and outer

circle is the size of the gradient that CyberLink PhotoDirector uses to create a smooth transition between the areas.

- · **Strength**: use the slider to set the strength, or intensity of the brush.
- · **Fitto edges**: select this option to limit the brush strokes to areas of the photo that have a similar properties. CyberLink PhotoDirector auto applies them for you based on your brush strokes.

*Note: if you brush areas on the photo by mistake, click to enable the restore effect brush. Then use your mouse to restore the color effect on areas of the photo you erased by mistake.*

### **Color Splash**

Click the **Color Splash**\* option to keep only a color you select in the photo.

*Note: \* optional feature in CyberLink PhotoDirector. Check the version table on our web site for detailed versioning information.*

To keep only a chosen color in the selected photo, do this:

- 1. Click the **button and then use the eye dropper to select the color in the** photo you want to keep. All the other colors in the photo become black and white.
- 2. Use the **Tolerance** slider to adjust the range of color that is kept. Dragging it right will allow more color into the photo. Dragging it left will remove more color.
- 3. Use the **Hueshift** slider to adjust the shade of the remaining color. You can completely change the color using this slider, if required.

#### **Customizing the Color Effect**

If required you can click on  $\bullet$  to enable the erase color brush, and then click and drag on the photo to remove any excess color that remains in the photo. Use the following brush settings to customize the brush strokes:

- · **Size**: use the slider to set the size of the brush.
- · **Feather**: use the slider to set the transition level between the area being brushed and the pixels around the area. The area between the inner and outer

circle is the size of the gradient that CyberLink PhotoDirector uses to create a smooth transition between the areas.

- · **Strength**: use the slider to set the strength, or intensity of the brush.
- · **Fitto edges**: select this option to limit the brush strokes to areas of the photo that have a similar properties. CyberLink PhotoDirector auto applies them for you based on your brush strokes.

*Note: you can also click on to enable the restore color brush, then use your mouse to restore the original color on specific areas of the photo as required.*

# **Blur Tools**

Click the **Blur Tools**\* option to create a blur effect on your photos using one of the three tools available.

*Note: when you enter any of the tabs in the Blur Tools panel, its blurring effect is auto applied to your photo. Clicking the Undo button removes any changes you make on the current tab, returning to the point when you entered the current Blur Tools tab. \* optional feature in CyberLink PhotoDirector. Check the version table on our web site for detailed versioning information.*

When you are done using the Blur Tools, click on the **Saveto** button to save the changes you made in a virtual photo that is added to the library and browser panel. Once the save is complete, click on  $\Box$  to return to the main menu.

### **Circular Tool**

This tool lets you create a blur effect that is centered on a specified point or area of a photo. To use the circular tool, do this:

- 1. Click on **Edit**.
- 2. In the **Photo Effects** section, click **Blur Tools**.
- 3. Click on the  $\overline{O}$  tab.
- 4. Click and drag the red center point of the mask to the location on the photo where you want to focus the blur effect. The portion of the photo within the white circle of the mask will not be affected by the blur applied.
- 5. From the **Blurtype** drop down, select one of the following types of blur:
- · **SoftFocus**: applies a light blurring effect on the photo.
- · **Bokeh**: select this option to apply an out of focus blur effect on your photo. Once selected, select the **Blur shape** you want to use. The shape you choose is integrated into the lighter areas of the blur effect.
- · **Radial**: applies a blur that circles or swirls around the focus area.
- · **FocalZoom**: applies a blur that draws focus to the focus area and can give the perception of motion in some images.
- · **MotionBlur**: applies a blur that gives the perception that the subject/object in the focus area is moving. Once selected, click and drag the **Blur direction** control to set the direction of the blurred motion.
- 6. Use the **Blur** degree slider to set the strength of the blur effect applied to the photo.

*Note: deselect the Show mask option to get a better view of the applied blur effect at* any time. You can also click on the red dot in the center to hide the applied blur effect if *required.*

7. If required, click and drag the outer part of the circle of the mask to adjust the size of the gradient between the blur and focus area for the blur effect.

### **Linear Tool**

This tool lets you create a linear blur effect across the photo. To use the linear tool, do this:

- 1. Click on **Edit**.
- 2. In the **Photo Effects** section, click **Blur Tools**.
- $3.$  Click on the tab.
- 4. Click and drag the red center point of the mask to the location on the photo where you want the blur to start from. The portion of the photo between the white lines of the mask will not be affected by the blur applied.
- 5. If required, hover your mouse over the center line and when your mouse cursor changes to  $\Box$ , click and drag to rotate the mask as required.
- 6. From the **Blurtype** drop down, select one of the following types of blur:
- · **SoftFocus**: applies a light blurring effect on the photo.
- · **Bokeh**: select this option to apply an out of focus blur effect on your photo. Once selected, select the **Blur shape** you want to use. The shape you choose is integrated into the lighter areas of the blur effect.
- · **MotionBlur**: applies a blur that gives the perception that the subject/object in the focus area is moving. Once selected, click and drag the **Blur direction** control to set the direction of the blurred motion.
- 7. Use the **Blur degree** slider to set the strength of the blur effect applied to the photo.

*Note: deselect the Show mask option to get a better view of the applied blur effect at* any time. You can also click on the red dot in the center to hide the applied blur effect if *required.*

8. If required, click and drag the outer lines of the mask to adjust the size of the gradient between the blur and area between the white lines.

# **Brush Tool**

This tool lets you apply a blur effect and then brush away areas of the photo where you don't want it applied. To use the brush tool, do this:

- 1. Click on **Edit**.
- 2. In the **Photo Effects** section, click **Blur Tools**.
- 3. Click on the  $\frac{1}{\pi}$  tab.
- 4. From the **Blurtype** drop down, select one of the following types of blur:
	- · **SoftFocus**: applies a light blurring effect on the photo.
	- · **Bokeh**: select this option to apply an out of focus blur effect on your photo. Once selected, select the **Blur shape** you want to use. The shape you choose is integrated into the lighter areas of the blur effect.
	- · **MotionBlur**: applies a blur that gives the perception of motion in the photo. Once selected, click and drag the **Blur direction** control to set the direction of the blurred motion.
- 5. Use the **Blur degree**slider to set the strength of the blur effect applied to the photo.
- $\overline{6}$  Click on  $\overline{4}$  to enable the erase effect brush.
- 7. Configure the Brush Settings as follows:
	- · **Size**: use the slider to set the size of the brush.
	- · **Feather**: use the slider to set the transition level between the area being brushed and the pixels around the area. The area between the inner and outer circle is the size of the gradient that CyberLink PhotoDirector uses to create a smooth transition between the areas.
	- · **Strength**: use the slider to set the strength, or intensity of the brush.
	- · **Fitto edges**: select this option to limit applied strokes to areas of the photo that have a similar properties. CyberLink PhotoDirector auto applies them for you based on your brush strokes.
- 8. Click and drag on the regions of the photo to brush away the applied blur.

*Note: if you brush areas on the photo by mistake, click to enable the restore effect brush. Then use your mouse to restore the blur effect on areas of the photo you erased by mistake.*

### **Grain Effect**

Click on **Edit** and then in the **Photo Effects** section, click the **GrainEffect**\* option to give photos a grittier or grainier look.

*Note: \* optional feature in CyberLink PhotoDirector. Check the version table on our web site for detailed versioning information.*

After selecting the option, the effect is auto applied to the selected photo. Use the **Amount** slider to adjust the strength of the applied effect.

*Note: once you have applied an effect, you can use the Region Cleaner to remove parts of the effect from the photo. See below section for more information.*

When you are done applying the grain effect, click on the **Saveto** button to save the changes you made in a virtual photo that is added to the library and browser

panel. Once the save is complete, click on  $\Box$  to return to the main menu.

### **Customizing the Grain Effect**

If required you can click on  $\bullet$  to enable the erase effect brush, and then click and drag on the photo to brush away the applied grain effect. Use the following brush settings to customize the brush strokes:

- · **Size**: use the slider to set the size of the brush.
- · **Feather**: use the slider to set the transition level between the area being brushed and the pixels around the area. The area between the inner and outer circle is the size of the gradient that CyberLink PhotoDirector uses to create a smooth transition between the areas.
- · **Strength**: use the slider to set the strength, or intensity of the brush.
- · **Fitto edges**: select this option to limit the brush strokes to areas of the photo that have a similar properties. CyberLink PhotoDirector auto applies them for you based on your brush strokes.

*Note: if you brush areas on the photo by mistake, click to enable the restore effect brush. Then use your mouse to restore the grain effect on areas of the photo you erased by mistake.*

# **Overlay**

Click on **Edit** and then in the **Photo Effects** section, click the **Overlay**\* option to add stylish effects to your photos in a single click. You can choose from these four types of overlays by clicking on the corresponding tab:

*Note: \* optional feature in CyberLink PhotoDirector. Check the version table on our web site for detailed versioning information.*

- · **LightLeak**: applies an effect that gives the impression of light being leaked onto a film negative, reminiscent of color photography from the 60s and 70s.
- · **Grunge**: applies a superimposed earthy/rough looking effect on the photo.
- · **Scratch**: applies a superimposed streak or scratch effect to the photo.
- · **Lens Flare**: applies a lens flare effect to the photo.

When you are done selecting the overlay, click on the **Saveto** button to save the changes you made in a virtual photo that is added to the library and browser panel. Once the save is complete, click on  $\Box$  to return to the main menu.

### **Customizing the Overlay Effect**

If required you can use the available settings to customize the effect as follows:

- · **Opacity**: use the slider to change the opacity of the selected overlay template. Drag it right to increase the opacity, or left to reduce it.
- · **Rotate**: you can change the look of the selected overlay effect by rotating it. Click  $\boxed{\text{C}}$  to rotate it 90 degrees right, or  $\boxed{\text{C}}$  to rotate it left 90 degrees.
- · **Flip**: you can change the look of the selected overlay effect by flipping it. Click to flip it horizontally, or  $t$  to flip it vertically.
- · **Enabletemplateresize/movement**: enabling this option allows you to resize the overlay effect or click and move it on the photo. Doing this can change the look of the overlay effect on your photo.

### **Downloading Overlay Templates from DirectorZone**

You can download additional overlay templates from DirectorZone.

To download additional overlay templates from DirectorZone, do this:

- 1. Click on the **Downloadmorefrom DirectorZone** link. CyberLink PhotoDirector launches DirectorZone in your default web browser.
- 2. You must first sign in to DirectorZone to download templates. If you don't have an account, click the **CreateAccount** link at the top of the page to get one for free.
- 3. Select the **PhotoDirector** tab to display all the available overlay templates you can download.
- 4. Find a template you want to download, and then click the **Download** link underneath it.
- 5. Click **Download** again.
- 6. Save the template to your computer. Find the location on your computer where you saved the overlay template file, and then double-click on it to install it on the corresponding overlay tab.

# **360º Photo Editor**

Select a 360º photo in the browser panel, click the **Edit**button, and then select **360º Photo Editor**\* to fix your 360º photos.

*Note: \* optional feature in CyberLink PhotoDirector. Check the version table on our web site for detailed versioning information.*

In the 360º Photo Editor you can also use 360º photos to create little planet photos or panoramas.

*Note: you can also enter the 360º Photo Editor by right clicking on a 360º photo in the browser panel and then selecting Edit 360º Photo.*

When in the 360º Photo Editor, click the **FixandAlign**tab to apply the following fixes to your 360º photos:

- · [Straighten](#page-134-0) 360º photos
- [Remove](#page-136-0) the tripod from 360° photos
- · Apply photo [adjustments](#page-136-1) to 360º photos

Click on the **Create** tab to:

- · Create little planet [photos](#page-137-0)
- · Convert 360º photos into [panoramas](#page-138-0)

# <span id="page-134-0"></span>**Straightening 360º Photos**

Select a 360º photo in the browser panel, click the **Edit**button, and then select **360º Photo Editor > Straighten**\* to straighten your 360º photos that appear not to be level. When you are finished straightening the photo you can select another feature in the 360º Photo Editor, or click on the **Done** button to save the changes you made in a new virtual photo that is added to the photo browser panel.

*Note: \* optional feature in CyberLink PhotoDirector. Check the version table on our web site for detailed versioning information.*

# **Straighten Display Mode Options**

After selecting the Straighten option, the following window display mode options are available to you:

*Note: while straightening a 360º photo, you can click and hold the button to preview the results in equirectangular view.*

- **Show arid lines** click to display grid lines on your 360° photo, which can be helpful when trying to straighten a photo.
- **C** show one shows one preview window for the selected 360° photo.
- **ID** show split view select to split the preview window into four sections. This lets you view the 360º photo in four directions to help you ensure the photo is straight.

#### **Horizontal**

Click and drag on the **Horizontal** control on the **FixandAlign**tab, or at the bottom of your photo, to straighten the photo along the horizontal. For the best straightening results, use this control in conjunction with the **Vertical** and **Tilt** controls.

### **Vertical**

Click and drag on the **Vertical** control on the **FixandAlign**tab, or on the right side of your photo, to straighten the photo along the vertical. For the best straightening results, use this control in conjunction with the **Horizontal** and **Tilt** controls.

*Note: you can also click and drag anywhere on the 360º photo to straighten it. However, note that clicking and dragging on the horizontal/vertical controls lets you move in straight lines.*

#### **Tilt**

Use the **Tilt** control to rotate the photo to level out the horizon as required. Just click on the control on the **FixandAlign**tab, or on the photo, and then drag it to rotate the photo on its current axis. For the best straightening results, use this control in conjunction with the **Horizontal** and **Vertical** controls.

# <span id="page-136-0"></span>**Removing Tripod From 360º Photos**

Select a 360º photo in the browser panel, click the **Edit**button, and then select **360º Photo Editor > TripodRemoval**\* if you can see the tripod used to take your 360º photo and want to cover it up. When you are finished removing the tripod from the photo you can select another feature in the 360º Photo Editor, or click on the **Done** button to save the changes you made in a new virtual photo that is added to the photo browser panel.

*Note: \* optional feature in CyberLink PhotoDirector. Check the version table on our web site for detailed versioning information.*

To remove a tripod from a 360º photo, do this:

*Note: while removing the tripod from a 360º photo, you can click and hold the button to preview the results in equirectangular view.*

1. **Enabletripodremoval** using the available control.

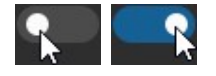

2. **Selectthetripodposition** so CyberLink PhotoDirector knows where to cover it up.

*Note: CyberLink PhotoDirector sets the tripod position directly on the North pole or South pole from the photos default axis setting, i.e. before it was straightened.*

- 3. **Selectthetripodcover** you want to use. The **Blur** cover blurs out the tripod, or you can choose the **Reflective bubble**.
- 4. Use the **Size** slider to set the size of the tripod cover. If you are using the blur tripod cover, use the **Strength** slider to set the intensity of the blur.

*Note: select the Display reference controls option if you want to use.*

# <span id="page-136-1"></span>**Adjusting 360º Photos**

You can apply some global adjustments on your 360º photos in the 360º Photo Editor. Select a 360º photo in the browser panel, click the **Edit**button, and then select **360º Photo Editor > Adjustment** to use the available controls.

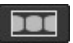

*Note: while making adjustments to a 360º photo, you can click and hold the button to preview the results in equirectangular view.*

See the relevant sections in Global [Adjustment](#page-88-0) Tools for detailed information on how to use these adjustments. When you are finished adjusting the photo you can select another feature in the 360º Photo Editor, or click on the **Done** button to save the changes you made in a new virtual photo that is added to the photo browser panel.

# <span id="page-137-0"></span>**Creating Little Planet Photos**

Select a 360º photo in the browser panel, click the **Edit**button, and then select **360º Photo Editor > LittlePlanet**\* to create new unique photos with your 360º photos that look like little planets.

*Note: \* optional feature in CyberLink PhotoDirector. Check the version table on our web site for detailed versioning information.*

To create a little planet photo, do this:

- 1. Select the new photo's **Aspectratio** from the drop-down, which can be either portrait or landscape. Select the **Enter Custom** option to set a custom aspect ratio for the new photo by entering it in the available fields.
- 2. **Selectaplanetview mode** for the photo:
	- · **Groundsideasplanet**: sets the bottom part of the 360º photo as the planet, which is usually the ground/floor in a photo.
	- · **Skysideasplanet**: sets the top part of the 360º photo as the planet, which is usually the sky/ceiling in a photo.
- 3. Use the following sliders to customize the little planet photo as required:
	- · **Rotate**: use this slider to rotate the little planet.
	- · **Zoom -focalpoint**: use the slider to zoom in on a point of focus on the little planet.
	- · **Movefocalpoint**: use the slider to move the focal point on the little planet. Adjusting the focal point, lets you change the focus and overall look of the photo.
	- · **Fieldof view**: use the slider to increase/decrease the field of view.
- 4. When you are finished, click on the **Done** button to save the changes you made in a new virtual photo that is added to the photo browser panel.

## <span id="page-138-0"></span>**Converting 360º Photos to Panoramas**

Select a 360º photo in the browser panel, click the **Edit**button, and then select **360º Photo Editor > 360º-to-Panorama\*** to use a 360º photo to create a panorama photo.

*Note: \* optional feature in CyberLink PhotoDirector. Check the version table on our web site for detailed versioning information.*

To covert a 360º photo into a panorama photo, do this:

- 1. **Selectaprojection mode** for the photo:
	- · **Mercator**: creates the photo using a cylindrical map projection.
	- · **Cylinder**: creates a photo that is on a cylindrical tangent to the center line of the original photo.
	- · **Equirectangular**: creates a photo using equidistant cylindrical projection.
- 2. If required, you can customize your panorama by dragging the edges of the crop area, or by moving the crop area to another position by clicking and dragging it.
- 3. Customize what and where people/objects in your panorama are positioned by dragging the **Customizefieldof view** control left or right.

*Note: select the Display reference lines option if you want to use the guides to help you customize your panorama.*

4. When you are finished, click on the **Done** button to save the changes you made in a new virtual photo that is added to the photo browser panel.

# **Object Removal**

In the Object Removal\* section you can conceal objects in photos in by cloning an area using Smart Patch, or use Content Aware Removal to remove objects completely, replacing the pixels with the surrounding ones.

*Note: \* optional feature in CyberLink PhotoDirector. Check the version table on our web site for detailed versioning information.*

# **Smart Patch**

In the Smart Patch\* section you can conceal objects in photos by cloning an area and using it as a mask to cover up the desired part of the photo.

*Note: \* optional feature in CyberLink PhotoDirector. Check the version table on our web site for detailed versioning information.*

To cover up an object in a photo, do this:

- 1. Click on **Edit**.
- 2. In the **ObjectRemoval** section, click on **SmartPatch** to open the panel.
- $\overline{3}$  Ensure  $\overline{2}$  is selected.
- 4. Click and hold down the left mouse button, and then draw an outline around the object you want to remove from the photo. Once you are done drawing the outline, release the mouse button.
- 5. Click on the outlined area and then drag it to a part of the photo that you can use to mask the object.

*Note: CyberLink PhotoDirector uses the color of the surrounding pixels, not necessary the cloned area, to cover the object to better blend it with the background.*

- 6. Use the **Size** slider to adjust the size and look of the area that covers up the object.
- 7. Click on **Apply**.
- 8. When you are done, click on the **Save to** button to save the changes you made in a virtual photo that is added to the library and browser panel.
- 9. Once the save is complete, click on  $\blacklozenge$  to return to the main menu.

### **Content Aware Removal**

Use the Content Aware Removal\* option to remove objects in your photos. Using the manual selection and line drawer tools, you select the pixels that make up the object you want to remove. When you click apply, CyberLink PhotoDirector removes the unwanted pixels and then replaces them with the surrounding pixels to make the object essentially disappear.

*Note: \* optional feature in CyberLink PhotoDirector. Check the version table on our web site for detailed versioning information.*

To remove objects in a photo using Content Aware Removal, do this:

*Note: when using Content Aware Removal, you can use both the manual selection brush and the line drawer to select the object you want to remove from the photo.*

1. Click on **Edit**.

- 2. In the **ObjectRemoval** section, click on **ContentAwareRemoval** to open the panel.
- 3. Click on the  $\sim$  tab to use the manual selection tool to select the object you want to remove. The manual selection tool lets you select the pixels you want to remove using a brush. Use the manual selection tool as follows:
	- Click on  $\bullet$  + to use the manual brush to select the pixels you want to remove. Use the **Size** slider to set the size of the brush and then brush on the object to select its pixels. Continue this process until the entire object is selected.

*Note: if there are some pixels selected that shouldn't be, click the button and then brush these areas to deselect them. You can also hold down the Alt key on your keyboard to quickly switch to the eraser and deselect the areas.*

- 4. Click on the tab to use the line drawer tool to select the object you want to remove. With the line drawer tool you draw a series of straight lines to select the pixels you want to remove. Use the line drawer tool as follows:
	- Click on **12.** to enable the line brush tool. Use the Size slider to set the width of the line. Click on an area on the object, and then click on another to create a line that selects the pixels that you want to remove. Continue this process until the entire object is selected. Double-click to complete the selection.

#### *Note: if there are some pixels selected that shouldn't be, click the button and then brush these areas to deselect them.*

5. Click on **Apply**. CyberLink PhotoDirector will remove the selected pixels and replace them with the surrounding pixels to fill in the gap.

*Note: for best results, it is sometimes necessary to select the pixels around the object as well, and any shadow the object may have cast in the photo. If the object is not fully removed, redo the above process until you get the results you want.*

- 6. When you are done, click on the **Save to** button to save the changes you made in a virtual photo that is added to the library and browser panel.
- 7. Once the save is complete, click on  $\blacktriangleleft$  to return to the main menu.

# **Extract or Compose**

In the Extract or Compose\* section you can remove areas or objects in a photo, making them transparent. You can also use the Photo Composer option to add logos and other images onto a photo.

*Note: \* optional feature in CyberLink PhotoDirector. Check the version table on our web site for detailed versioning information.*

# **Background Removal**

Use the Background Removal\* feature to remove areas or objects in a photo, making them transparent. Once removed and saved, this image is available for use in the Photo Composer.

*Note: \* optional feature in CyberLink PhotoDirector. Check the version table on our web site for detailed versioning information.*

To use the Background Removal tools, do this:

*Note: when using Background Removal, you can use both the magic selection brush and the smart lasso to select the area of the photo you want to remove.*

- 1. Click on **Edit**.
- 2. In the **Extractor Compose**section, click on **BackgroundRemoval** to open the panel.
- 3. Click on the  $\blacksquare$  tab to use the magic selection tool. The magic selection tool lets you highlight the pixels you want to select using a brush. Use the magic selection tools as follows:
	- Click on **the use the brush tool. Use the Size** slider to set the size of the brush and then brush along the edges of the area you want to select. To make it easier to select the area, enable the **Intelligent**option to have CyberLink PhotoDirector assist you by selecting all the pixels with similar properties when you make a brush stoke. Continue using the brush tool until the entire area you want is selected.

*Note: if there are some areas that are selected that shouldn't be, click the button and then brush these areas to deselect them. You can also hold down the Alt key on your keyboard to quickly switch to the eraser and deselect the areas.*

4. Click on the tab to use the smart lasso to select an area or objects. With the smart lasso, you drag your mouse along the edges of the area you want to

select and it auto snaps the pixels on the edges for you. Use the smart lasso as follows:

· Click on and then use the **Cursor size** slider to set the size of the selection tool. Click on the edge of the area and then drag the cursor around the entire edge of the area you want to select. When you are done, double click to complete the selection.

*Note: if required, you can click anywhere on the outline created and drag a node to adjust the selected area. You can also click on the line to add a new node, or right click on a node to remove it.*

- 5. When you are done selecting the area using the magic selection tool or the smart lasso, select one of the following options.
	- · **Removeselectedarea**: select this option if you want to make the selected area transparent, removing it from the photo.
	- · **Removeunselectedarea**: select this option if you want to keep the selected area in the photo, making the remaining portions of the photo transparent.
- 6. Click **Apply** to remove the specified area, making it transparent.
- 7. If you need to refine the transparent/removed area, do this:
	- click on  $\mathbb{R}$  and then brush the edges of the removed area to fine tune it as required.
	- if you removed the selected area, click on  $\mathbb{R}^+$  and then brush on the selected area to reveal it. If you removed the unselected area, use this brush to cover up the selected areas that are still showing.
	- if you removed the unselected area, click on  $\mathbb{R}^4$  and then brush on the unselected area to reveal it. If you removed the selected area, use this brush to cover up the unselected areas that are still showing.

*Note: use the Size slider to set the size of the selected brush.*

- 8. If required, click the **Color Board** button and select a color for the removed part of the photo. If you don't set a color, the removed part is transparent in the new photo.
- 9. When you are done, click on the **Save to** button to save the changes you made in a new photo in the PNG format.

*Note: this image is also saved to the Background Removal Gallery, and is available for use in the Photo Composer.*

10. Once the save is complete, click on  $\triangle$  to return to the main menu.

# **Photo Composer**

In the Photo Composer\* section you can create a new photo composite by adding images in the PNG or JPG format onto an existing photo in your library.

*Note: you can create more advanced photo composites in the Layers module. See [Layers](#page-159-0) for more information. \* optional feature in CyberLink PhotoDirector. Check the version table on our web site for detailed versioning information.*

To compose a new photo, do this:

- 1. Click on **Edit**.
- 2. In the **Extractor Compose**section, click on **Photo Composer**to open the panel.
- 3. Select the photo in the library panel that you want to use in the new photo.
- 4. Click on the **Litt** button and then select one of the following options:
	- · **From Folder**: select this option to import an image that is in a folder on your computer's hard drive. Browse to and select the image you want to add, and then click on **Open**.
	- · **From BackgroundRemovalGallery**: select this option to use an image you previously saved in the Background Removal Gallery. Select an image in the gallery, and then click **OK**.
- 5. Click on the added image and drag it to the required location on the photo.
- 6. Click and drag the edges of the image to resize it, if required.
- 7. Adjust the Image Settings as follows:
	- **Flip**: if required, click the flip the added image vertically. Click to flip it horizontally.

*Note: you can also right click on the added image to flip it horizontally or vertically. If you want to undo all the changes to the image's settings, right click on it and then select Reset.*

· **Opacity**: use the slider to set the amount of transparency for the imported image.
- · **Temperature**: if required, adjust the color temperature of the imported image so that it blends in with the background image.
- · **Tint**: if required, adjust the color tint of the imported image so that it blends in with the background image.
- · **Exposure**: if required, adjust the exposure level of the imported image so that it blends in with the background image.
- · **Contrast**: if required, adjust the contrast of the imported image so that it blends in with the background image.
- 8. If required, repeat steps 3 to 6 to add more images to your photo composite. When you are done, click on the **Saveto** button to save the changes you made in a virtual photo that is added to the library and browser panel.
- 9. Once the save is complete, click on the return to the main menu.

# **Content Aware Move**

Use the Content Aware Move\* option to move an object in a photo to another location in the same photo. Using the selection tool, you select the object you want to move, and then drag it to the new location. When you click apply, CyberLink PhotoDirector uses nearby pixels to fill in the empty space left by the moved object and blends the pixels around the moved object.

*Note: \* optional feature in CyberLink PhotoDirector. Check the version table on our web site for detailed versioning information.*

To move objects in a photo using Content Aware Move, do this:

- 1. Click on **Edit**.
- 2. In the **Extractor Compose**section, click on **ContentAwareMove** to open the panel.
- 3. Click on  $\overline{10}$  to use the manual brush to select the pixels you want to move. Use the **Size** slider to set the size of the brush and then brush on the object to select its pixels. Continue this process until the entire object is selected.

*Note: if there are some pixels selected that shouldn't be, click the button and then brush these areas to deselect them. You can also hold down the Alt key on your keyboard to quickly switch to the eraser and deselect the areas.*

4. Click on **Next**.

- 5. Drag the selected pixels to the new location in your photo.
- 6. If required, use the **Size** slider to change the size of the selected object.
- 7. Click **Apply**to set the changes. CyberLink PhotoDirector will fill in the empty space and blend the moved object in with the surrounding pixels.

*Note: for best results, it is sometimes necessary to select the pixels around the object as well, and any shadow the object may have cast in the photo.*

- 8. When you are done, click on the **Save to** button to save the changes you made in a virtual photo that is added to the library and browser panel.
- 9. Once the save is complete, click on the return to the main menu.

# **Content Aware Clone**

Content Aware Clone\* lets you select an object (using the selection tool) you want to clone, and then drag it to the new location. When you click apply, CyberLink PhotoDirector uses nearby pixels to blend the pixels around the cloned object.

*Note: \* optional feature in CyberLink PhotoDirector. Check the version table on our web site for detailed versioning information.*

To clone objects in a photo using Content Aware Clone, do this:

- 1. Click on **Edit**.
- 2. In the **Extractor Compose**section, click on **ContentAwareClone** to open the panel.
- 3. Click on  $\bullet$  + to use the manual brush to select the pixels you want to clone. Use the **Size** slider to set the size of the brush and then brush on the object to select its pixels. Continue this process until the entire object is selected.

*Note: if there are some pixels selected that shouldn't be, click the button and then brush these areas to deselect them. You can also hold down the Alt key on your keyboard to quickly switch to the eraser and deselect the areas.*

- 4. Click on **Next**.
- 5. Drag the selected pixels to the new location in your photo.

*Note: you can drag the selected pixels multiple times to create more than one clone of the selected object.*

6. If required, use the **Size** slider to change the size of the selected object.

- 7. When you are done, click on the **Save to** button to save the changes you made in a virtual photo that is added to the library and browser panel.
- 8. Once the save is complete, click on  $\blacktriangle$  to return to the main menu.

# **Photo Merge**

In the Photo Merge section you can create real HDR photos if you have multiple photos shot at different exposures. You can also make panorama images, incorporate the best faces in photos in one new photo in Face Swap, or compose a multiple exposure burst shot photo.

# **Bracket HDR**

In the Bracket HDR\* section of the Edit module you can create real HDR (high dynamic range) photos. You can do this if you have multiple versions of the same photo that were shot at different exposures. This is called bracketing, and is best achieved by taking at least three of the same photo at different exposure intervals.

*Note: \* optional feature in CyberLink PhotoDirector. Check the version table on our web site for detailed versioning information.*

In CyberLink PhotoDirector you can use a maximum of five photos in a bracket HDR photo.

Note: if you only have one photo and want to add an HDR effect to it, you can do this in *the Adjustment module. See HDR [Effect](#page-92-0) for more information.*

To create an HDR photo, do this:

- 1. Click on **Edit**.
- 2. In the **Photo Merge**section, click on **BracketHDR** to open the panel.
- 3. Double-click on all of the photos in the photo browser panel that you want in the HDR photo. You can also drag and drop them into the photo viewer window area.
- 4. If required, select which photo should be the main photo. You only need to do this if one of the photos contains specific content or objects that you want to ensure is in the created photo.

*Note: you can change the main photo at any time by simply clicking on the photo in the photo browser panel after the photos are merged together.*

5. Click on the **Merge** button. CyberLink PhotoDirector will merge the selected photos together, creating an HDR photo.

- 6. If required, use the available options in the Edit panel to make adjustments to the HDR photo. See [Adjusting](#page-147-0) Bracket HDR Photos for more detailed information.
- 7. When you are done, click on the **Save to** button to save the changes you made in a virtual photo that is added to the library and browser panel.
- 8. Once the save is complete, click on  $\triangle$  to return to the main menu.

# <span id="page-147-0"></span>**Adjusting Bracket HDR Photos**

Once you have merged multiple photos and created an HDR photo, you can adjust it as follows:

- · **Removeghostartifacts**: if the HDR photo contains ghost artifacts, select this option to remove them. CyberLink PhotoDirector will auto select this if it is required.
- · **Presets**: if required you can select an HDR preset from this drop-down instead of adjusting the sliders. Each preset will result in a different looking HDR photo.

#### **Glow**

Use these sliders to adjust the glow, or "halo" edge, on the contrast edges in the HDR photo.

- · **Strength**: use this slider to adjust the amount of glow applied to the photo.
- · **Radius**: use the slider to adjust the radius of the glow, or the amount of contrast applied to the edges in the photo.
- · **Balance**: use the slider to adjust the balance (where glow adjustments are applied) of the glow. Moving the slider right applies them on the brighter parts (highlights) of edges. Moving it left applies them to the darker parts (shadows) of edges.

#### **Edge**

Use these sliders to adjust the contrast between the edges in the HDR photo.

· **Strength**: use this slider to adjust how detailed the edges are in the photo. Dragging it right will reveal more detail on the contrast edges. Dragging it left will blur them.

- · **Radius**: use the slider to adjust the radius of the edges, or the amount of contrast applied to the edges in the photo.
- · **Balance**: use the slider to adjust the balance (where edge adjustments are applied) on the edges. Moving the slider right applies them on the brighter parts (highlights) of edges. Moving it left applies them to the darker parts (shadows) of edges.

#### **Detail**

Use these sliders to adjust the overall detail in the HDR photo.

- · **Luminosity**: use this slider to adjust the photo's luminosity, or which of the merged photos is displayed more in the HDR photo.
- · **Contrast**: use this slider to adjust the contrast between the merged photos.
- · **Highlights**: use this slider to adjust the detail in the HDR photo's brighter areas. Drag the slider left to darken, reducing the clipping in highlights. Drag it right to reveal more detail in the highlights.
- · **Shadows**: use this slider to adjust the detail in the HDR photo's darker areas. Drag the slider left to darken and clip the dark colors. Drag it right to reveal more detail in the shadows.

#### **Tone**

Use these sliders to adjust the HDR photo's tone.

- · **Exposure**: use this slider adjust the overall exposure of the HDR photo. A negative value darkens the colors in the photo, while a positive value lightens them.
- · **Contrast**: use this slider to adjust the overall contrast of the HDR photo, or the difference between light and dark areas.
- · **Saturation**: use this slider to adjust the saturation of color in the HDR photo. A negative value moves the colors towards black and white, while a positive value increases the overall intensity of color in the HDR photo.
- · **Vibrance**: use this slider to make the colors in the HDR photo brighter and more vivid, by enhancing the duller colors.

# **Panorama**

You can create a panorama\* image by stitching together two or more photos.

*Note: \* optional feature in CyberLink PhotoDirector. Check the version table on our web site for detailed versioning information.*

To create a panorama image, do this:

- 1. Click on **Edit**.
- 2. In the **Photo Merge**section, click on **Panorama** to open the panel.
- 3. Double-click on all of the photos in the photo browser panel that you want in the panorama image. You can also drag and drop them into the photo viewer window area.
- 4. Once you have added all the photos you want in the panorama image, click the **Merge** button to create it.
- 5. When the merge is complete, adjust the position and size of the crop area to create the panorama image you want.

*Note: by default, CyberLink PhotoDirector does not include any of the black areas in the crop area. However, if you expand/move the crop area and it includes some black areas, select the Auto fill boundary option. CyberLink PhotoDirector will fill in the black area using nearby pixels to create a complete image.*

- 6. When you are done, click on the **Save to** button to save the changes you made in a virtual photo that is added to the library and browser panel.
- 7. Once the save is complete, click on  $\triangle$  to return to the main menu.

# **Face Swap**

Use the Face Swap\* feature if you want to incorporate the best faces in two or more photos in one new photo that you can save or share with others.

*Note: \* optional feature in CyberLink PhotoDirector. Check the version table on our web site for detailed versioning information.*

To swap the faces in multiple photos, do this:

- 1. Click on **Edit**.
- 2. In the **Photo Merge**section, click on **FaceSwap** to open the panel.

3. Double-click on all of the photos in the photo browser panel that contain the faces you want to incorporate in the photo. You can also drag and drop them into the photo viewer window area.

*Note: for the best results, the photos should have been taken in relative quick succession, i.e. with similar background and subjects.*

- 4. If required, select which photo should be the main photo. You only need to do this if one of the photos contains specific content or objects in the background that you want to ensure is in the created photo.
- 5. Click on the **Merge** button. CyberLink PhotoDirector will take the best faces in the selected photos and use them in a new photo.
- 6. If you'd like to change one or more of the faces being used in the new photo, ensure that **Show faceframes** is selected and then click on a face frame to select a different face. Select a different face from the list and then click **OK** to use it.
- 7. When you are done, click on the **Save to** button to save the changes you made in a virtual photo that is added to the library and browser panel.
- 8. Once the save is complete, click on  $\triangle$  to return to the main menu.

# **Multi Exposure**

You can compose a Multi Exposure\* photo by combining multiple burst shots or captured video frames of a moving subject or target object. Multiple Exposure photos can be outputted as a still photo or as an animated GIF.

*Note: \* optional feature in CyberLink PhotoDirector. Check the version table on our web site for detailed versioning information.*

To compose a multi exposure photo, do this:

- 1. Click on **Edit**.
- 2. In the **Photo Merge**section, click on **MultiExposure** to open the panel.
- 3. Double-click on all of the photos in the photo browser panel you want to use in the new photo. You can also drag and drop them into the photo viewer window area.

*Note: for the best results, the photos should have been taken in relative quick succession, i.e. with similar background and a moving subject/target object.*

4. Click on the **Start** button.

5. Next, first select the photo in the photo browser panel you want to use as the background in your final merged photo.

*Note: if the subject/target object happens to move out of frame in the selected background photo (because the camera is panning), that frame will be removed from the merged photo.*

- 6. Once you select the background photo, drag and resize the available box in that photo so that it outlines the moving subject/target object in the photo.
- 7. Click **. CyberLink PhotoDirector will analyze all the photos.**
- 8. Check each photo in the photo browser panel and ensure the box outlines the subject/target object in each. If it doesn't, move and resize the box over the target object.
- 9. Click on the **Merge**button to combine the photos.
- 10. Select one of the following output formats:
	- · **StillPhoto**: select this option if you want a regular multi exposure photo.
	- · **AnimatedGIF**: select this option to create an animated GIF.
- 11. Set the still [photo](#page-151-0) or [animated](#page-151-1) GIF photo **Options**.
- 12. When you are done, click on the **Save to** button to save the changes you made in a virtual photo that is added to the library and browser panel.
- 13. Once you are done, click on  $\triangle$  to return to the main menu.

### <span id="page-151-0"></span>**Still Photo Options**

If you are outputting as a still photo, the following options are available:

- · **Blendingtype**: select whether you want the subject/target object to **FadeIn**or **FadeOut**in the multi exposure photo. Select **Normal**if you don't want either fade applied.
- · **Number offrames**: select the number of photos or frames used in the final multi exposure photo.

### <span id="page-151-1"></span>**Animated GIF Options**

If you are outputting as an animated GIF, the following options are available:

- · **Number offrames**: select the number of photos or frames used in the animated GIF.
- · **Traillength**: select the length of the multi exposure trail behind the moving object in the animated GIF.
- · **Framesper second**: use the slider to adjust the frame rate of the animated GIF. The higher the frame rate, the faster the animated GIF will play.
- · **Totalduration**: the total duration is set based on the other options. Adjust them to increase or decrease the length of your animated GIF.

# **Frames & Watermarks**

In the Frames & Watermarks section you can create watermark templates that include frames, lines, text, images, photo information, and more. Once created, you can apply the templates to photos and then export, print, or share them on Flickr.

# **Adding Frames on Photos**

In the Frame Templates\* section you can add frames on your photos.

*Note: \* this feature is currently only available in the subscription version of CyberLink PhotoDirector.*

To add a frame template on a photo, do this:

- 1. Select the photo in the browser panel you want to add the frame to.
- 2. Click on **Edit**.
- 3. In the **Frames&Watermarks** section, click on **FrameTemplates** to open the panel.
- 4. On the **MyTemplates** tab, browse through and then select the frame template you want to use.
- 5. Drag the **Zoom** slider left to change the look of the frame on your photo.
- 6. When you are done, click on the **Save to** button to save the changes you made in a virtual photo that is added to the library and browser panel.
- 7. Once the save is complete, click on  $\blacklozenge$  to return to the main menu.

# **Using Watermark Templates**

In the Watermark Templates section you can edit watermark templates and also use them to output photos in your library in a variety of ways. The watermark templates library includes predefined watermark templates and custom watermark templates you created.

To use a watermark template, do this:

- 1. Click on **Edit**.
- 2. In the **Frames&Watermarks** section, click on **Watermark Templates** to open the panel.
- 3. Browse through and then select the watermark template you want to use.
- 4. If required, hover your mouse over the selected watermark template and then click to edit it. See the relevant sections in [Watermark](#page-154-0) Creator for detailed information on editing and customizing watermark templates.

*Note: at any time you can hover your mouse over a watermark template in the list and then click to remove it.*

- 5. Select all of the photos in the browser panel you want to apply the watermark template to, click the **OutputPhoto** button, and then select one of the following options:
	- · **Export**: select to export your current photo with the watermark template applied, creating a new copy in the library. See The Export Photo [Process](#page-222-0) for detailed information.
	- · **Print**: select to print off the current photo with the watermark template applied. See [Printing](#page-231-0) Photos for more information.
	- · **Flickr**: select to upload the current photo to Flickr with the watermark template applied. See [Uploading](#page-227-0) Photos to Flickr for more detailed information.
	- · **CyberLink Cloud**: select to back up the current photo on CyberLink Cloud with the watermark template applied. See Backing Up Photos on [CyberLink](#page-228-0) Cloud for more detailed information.
	- · **DirectorZone**: select to share the current photo on DirectorZone with the watermark template applied, by uploading it to the DirectorZone Photo Gallery. See Uploading Photos to [DirectorZone](#page-229-0) for more detailed information.
- · **E-mail**: select to e-mail the current photo with the watermark template applied. See [E-mailing](#page-230-0) Photos for more detailed information.
- 6. Click on  $\triangle$  to return to the main menu.

# <span id="page-154-0"></span>**Creating New Watermarks**

You can create new watermark templates that include borders, lines, images, text, and photo information, in the Watermark Creator.

To create a new watermark template, do this:

- 1. Click on **Edit**.
- 2. In the **Frames&Watermarks** section, click on **Watermark Creator** to open the panel.
- 3. Click on the tabs to customize your watermark template as follows:
	- Click on  $\blacksquare$  to add borders or lines onto your watermark template. See Adding [Borders](#page-155-0) and Lines for detailed information.
	- Click on **the to add text on your watermark template. See [Adding](#page-156-0) Text for** detailed information.
	- Click on **the additional continuity** Click on **Legisland** [Images](#page-157-0) for detailed information.
	- Click on  $\left[ \mathbb{C} \right]$  to add photo copyright and photo information on your watermark template. See Adding Photo [Information](#page-157-1) for detailed information.
- 4. Once you are done, click on **SaveTemplate** to save the customized watermark template. Enter a **Name** in the field provided and then click **OK**.
- 5. If required, you can apply the watermark template to photos in your library and output them in a variety of ways. To do this, select all of the photos in the browser panel you want to apply the watermark template to, click the **Output Photo** button, and then select one of the following options:
	- · **Export**: select to export your current photo with the watermark template applied, creating a new copy in the library. See The Export Photo [Process](#page-222-0) for detailed information.
	- · **Print**: select to print off the current photo with the watermark template applied. See **[Printing](#page-231-0) Photos** for more information.
- · **Flickr**: select to upload the current photo to Flickr with the watermark template applied. See [Uploading](#page-227-0) Photos to Flickr for more detailed information.
- · **CyberLink Cloud**: select to back up the current photo on CyberLink Cloud with the watermark template applied. See Backing Up Photos on [CyberLink](#page-228-0) Cloud for more detailed information.
- · **DirectorZone**: select to share the current photo on DirectorZone with the watermark template applied, by uploading it to the DirectorZone Photo Gallery. See Uploading Photos to [DirectorZone](#page-229-0) for more detailed information.
- · **E-mail**: select to e-mail the current photo with the watermark template applied. See [E-mailing](#page-230-0) Photos for more detailed information.
- $6.$  Click on  $\sim$  to return to the main menu.

### <span id="page-155-0"></span>**Adding Borders and Lines**

When customizing a watermark template, click on  $\Box$  to add borders or lines on to it.

To add borders, do this:

- 1. In the Options section, select **Border**.
- 2. If required, click on an inside corner of the border and drag it to adjust its thickness.
- 3. If required, click on the border and drag it to change its position on the photo.
- 4. Configure the border settings as follows:
	- · **Color**: click the button and then select the color of the border. Click **OK** to set the color.
	- · **Opacity**: use the slider to set the level of opacity for the border.
	- · **Shadow**: if required, drag the slider left or right to apply a shadow to the border.

To add lines, do this:

1. In the Options section, select **Line**.

- 2. If required, click on the square node in the middle of the line and drag it to adiust its thickness.
- 3. If required, click on the line and drag it to change its position on the photo.
- 4. Select whether the line is **Vertical** or **Horizontal**.
- 5. Configure the line settings as follows:
	- · **Color**: click the button and then select the color of the line. Click **OK** to set the color.
	- · **Opacity**: use the slider to set the level of opacity for the line.
	- · **Shadow**: if required, drag the slider left or right to apply a shadow to the line.

# <span id="page-156-0"></span>**Adding Text**

When customizing a watermark template, click on  $\mathbf{T}$  to add text on to it.

To add text, do this:

- 1. Click on the  $\mathbf{F}_{\mathbf{b}}$  button. A new text box displays on the photo.
- 2. Click and drag the text box to the position on the watermark template where you want it located.
- 3. Configure the font settings as follows:
	- · **Text color**: click on the button and then select the color of the text. Click **OK** to set the color.
	- · **Border color**: if required, click on the button to add a colored border to the text. Select the color and then click **OK** to set it.
	- · **Font**: select the type of font you want to use for the text.
	- · **Font style**: select the desired font style and weight of the text from the drop down.
	- · **Font size**: use the slider to set the size of the text.
	- · **Opacity**: use the slider to set the level of opacity on the text.
	- · **Shadow**: if required, use the slider to apply a shadow to the text.

# <span id="page-157-0"></span>**Adding Images**

When customizing a watermark template, click on  $\Box$  to add images on to it.

To add an image onto the watermark template, do this:

- 1. Click on the  $\begin{bmatrix} 1 & 1 \\ 0 & 1 \end{bmatrix}$  button.
- 2. Browse to and select the image you want to add, and then click on **Open**.
- 3. Click on the added image and place it in the required location on the watermark template.
- 4. Click and drag the edges of the image to resize it, as required.
- 5. Use the **Opacity** slider to set the amount of opacity for the added image.

# <span id="page-157-1"></span>**Adding Photo Information**

When customizing a watermark template, click on  $\degree$  to add copyright and photo information onto it. When photos are outputted, each photo will contain its unique individual photo information, that can include date taken, aperture, shutter speed, and more.

To add photo information, do this:

- 1. Select all of the Photo Information items you want to include in the watermark template. If you select the **Copyright** option, enter the copyright wording you want to include on the watermark template in the field provided.
- 2. Configure the Text Settings for the copyright info as follows:
	- · **Text color**: click on the button and then select the font color of the text. Click **OK** to set the color.
	- · **Border color**: if required, click on the button to add a colored border to the text. Select the color and then click **OK** to set it.
	- · **Font**: select the type of font you want to use for the text.
	- · **Font style**: select the desired font style and weight of the text from the drop down.
- · **Alignment**: set the text alignment from the drop down.
- · **Font size**: use the slider to set the size of the text.
- 3. If there is a border in your watermark template, select the **Show photo information on border** option to have CyberLink PhotoDirector auto adjust the border's width so that the copyright info will fit perfectly on the bottom of the border.

#### **Chapter 7:**

# **Layers**

This chapter outlines all of the tools and features of the Layers\* module, where you can do advanced photo composing to create stunning images using multiple images, text, and mask layers.

*Note: \* optional feature in CyberLink PhotoDirector. Check the version table on our web site for detailed versioning information.*

Click on the **Layers** button to begin making new photo creations.

*Note: before you enter the Layers module, it is recommended that you finish all the required adjustments and edits on all the photos you want to use. You can perform some adjustments on each of the photo layers, but there are less available.*

When you are done creating in the Layers module, you can save (as a new photo) and share your layers project. See Saving Layers [Projects](#page-211-0) for more information.

# **Layers Overview**

With layers you can create photo composites, using a background photo and then any graphics, text, shapes, or other photos you add on top of the background. Each of these items are added as another layer of the photo, and once finished you can blend them together (if necessary), and then save, export, or share it as a new combined photo.

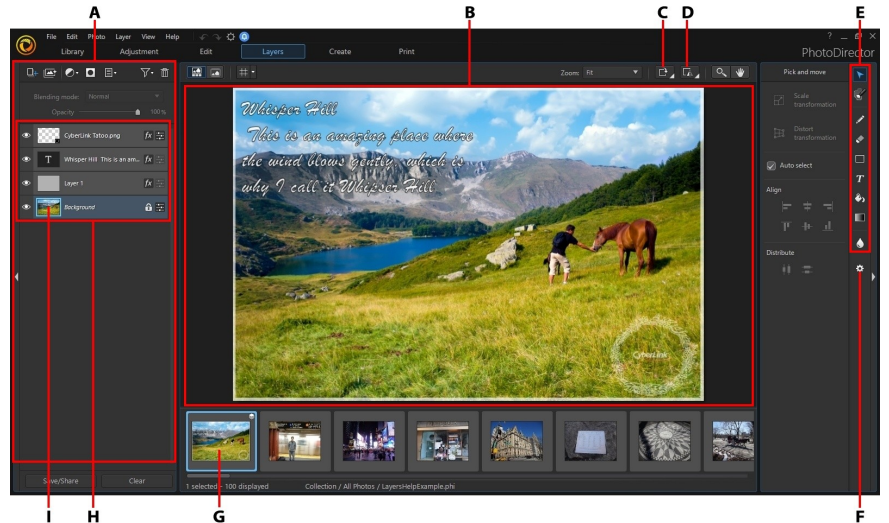

A-Layers Manager, B-Editing Canvas, C-Rotate Layer, D-Flip Layer, E-Layer Tools, F-Layers *Preferences,G - Selected Photo,H - Layers, I - Background Photo*

# **Layers**

Layers are a background photo, and any photos, graphics, text, and shapes you add on top of it. Each layer you add onto your selected background photo is placed over the content below it in the Layer Manager, and may cover it if it is not transparent or blended.

*Note: you can have up to 100 layers in a single PhotoDirector PHI file.*

#### **Types of Layers**

The following is a list of the different types of layers that are available in the Layers module:

- · **Photo layer**: photo layers are the selected background photo and any other photos, graphics, logos, etc. that you add onto the photo. Photo layers are also created if you convert a text or shape layer to an image.
- · **Textlayer**: text layers are added when you use the text tool.
- · **Shapelayer**: shape layers are added when you use the shape tool.
- · **AdjustmentLayer**: is an added layer of adjustments on your photo that you can easily adjust and switch off and on.
- · **SolidColor Layer**: is a layer that consists of just single color, which can be used as a background or an opaque or blended overlay.

### **Background Photo**

The background photo is the photo in your PhotoDirector library that you select in the photo browser panel in the Layers module. Once you select the background photo, you can then start adding layers (text, shapes, photos, graphics). Once you start adding layers onto the background, the background photo cannot be changed or moved (to a higher layer), i.e. it will always be in the background. The background photo can be duplicated, if required.

# **Layer Tools**

The tools available in the Layers module let you draw on, add text and shapes, and more on the layers in your photo creation. See [Using](#page-194-0) the Layer Tools for more detailed information.

# **Editing Tools**

The editing tools let you move, rotate, and resize objects in a selected layer, or rotate and flip whole layers. See Using the [Editing](#page-193-0) Tools for more detailed information.

# **Layers Example**

The following is an example layer project that has a background photo and three other layers: shape layer, text layer, and imported photo layer. This example will hopefully help you better understand the concept of layer editing.

*Note: if you are not sure how to get started on a layer project, try using an [express](#page-168-0) [template](#page-168-0).*

#### **Background Photo**

The background photo is always at the bottom of the Layers Manager, and is the photo you select in the photo browser panel.

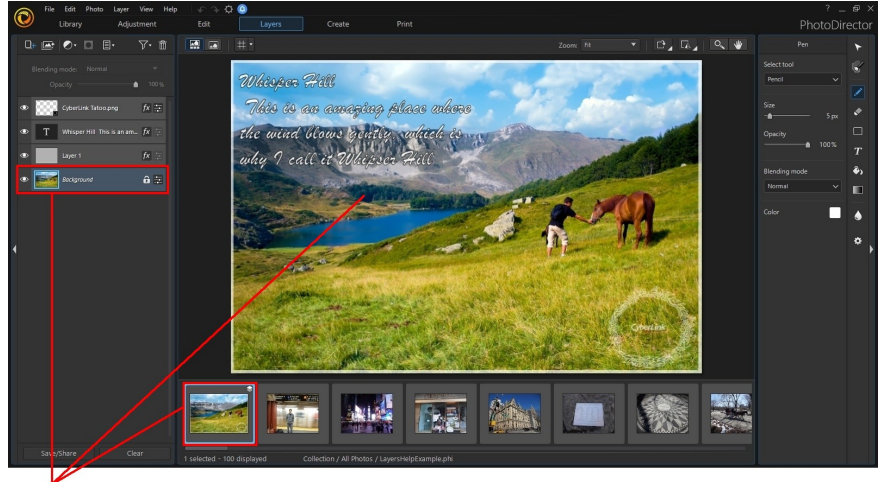

**Background Photo** 

#### **Shape Layer**

In this example, rectangle shapes were drawn and used as a border on the background photo. This was done by drawing the first rectangle, and then using the subtract from an existing shape area option to reveal the background image. See **[Shape](#page-204-0) Tool** for more information on adding shapes.

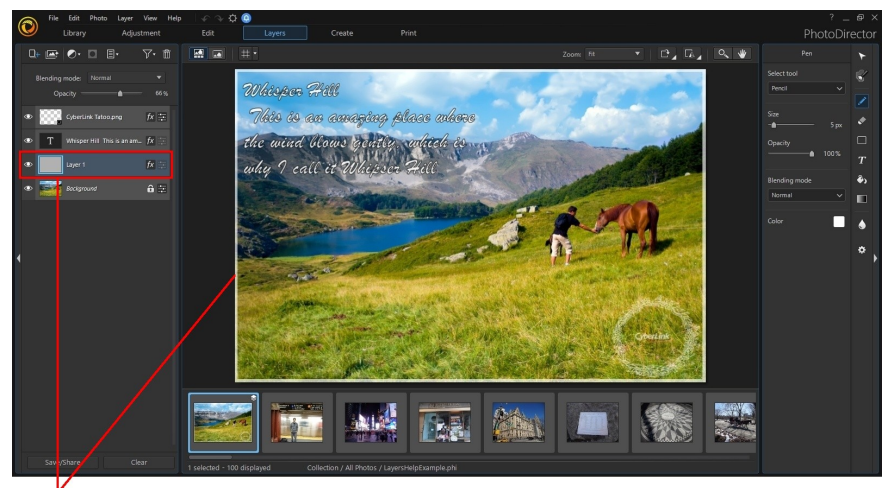

**Shape Layer** 

#### **Text Layer**

Text can be added anywhere on the background photo, and can be fully customized. See Text [Tool](#page-207-0) for more information on adding text.

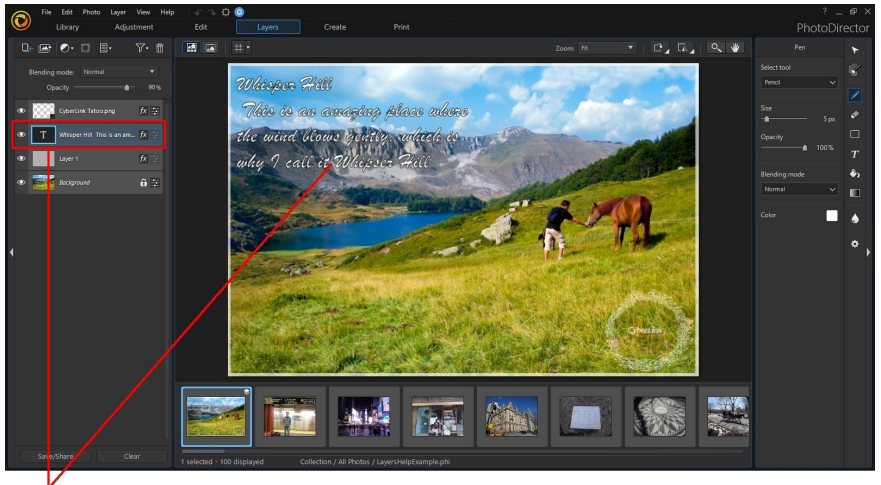

**V**<br>Text Layer

#### **Imported Photo Layer**

In this example, a CyberLink logo was imported as a new photo layer and then blended with the background using the "Screen" blend. See [Blending](#page-177-0) Layers for more information about blending layers and the available blending modes.

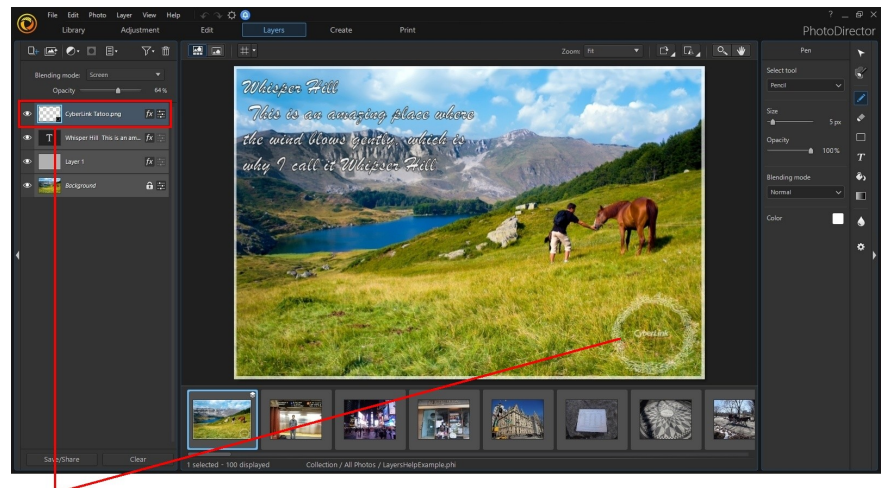

**Imported Photo Layer** 

#### **Adjustment Layer**

Click  $\overline{\mathcal{O}}$  to add a layer of adjustments on your photo that you can easily adjust and switch off and on. See Adding [Adjustment](#page-171-0) Layer for more detailed information.

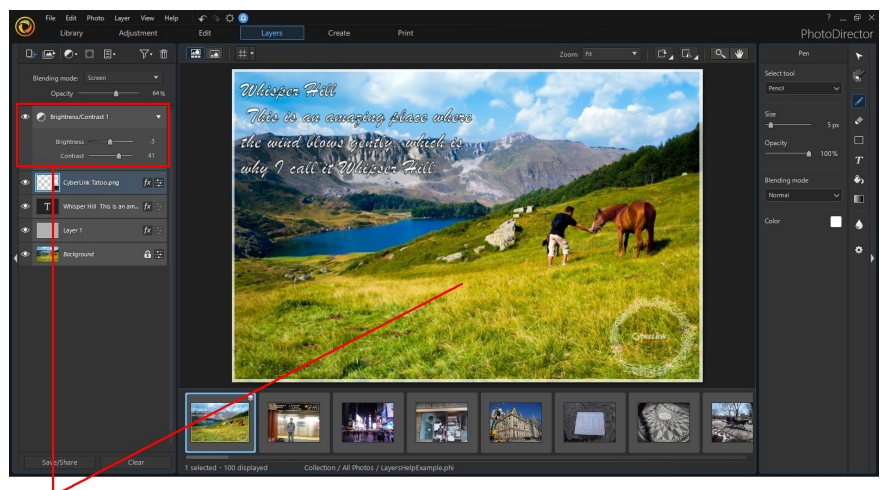

**Adjustment Layer** 

#### **Solid Color Layer**

Click and then select **AddSolidColor Layer** to add layer of color, which can be used as a background or an opaque or blended overlay. See [Adding](#page-170-0) Solid Color [Layer](#page-170-0) for more information.

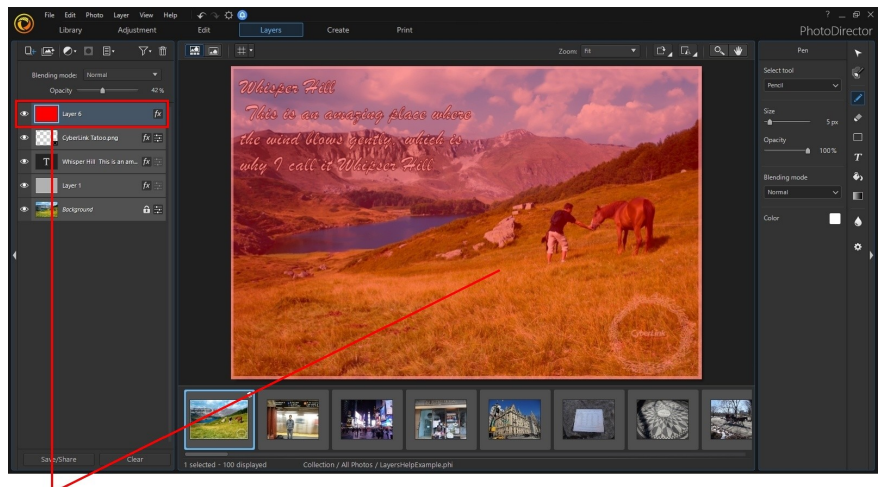

Solid Color Layer

# **PhotoDirector Layers Projects**

When you click the **Layers**button to enter the Layers module and then select a background photo, a new layers project is automatically created. You can save the layers project as a photo file, express template, and as a layer file in the .PHI format.

## **Creating an Empty Layers Project**

You don't always have to start a layers project with a background photo, as you can now create empty layers projects with a custom editing canvas size.

To create an empty layers project, do this:

1. Click on the **Layers**button.

- 2. Click **Bill** and then select **Create Empty Project**.
- 3. In the Create Empty Project window, enter in the project information as follows:
	- · **Name**: enter a name for the new empty layers project.
	- · **SizeSetting**: set the size of the editing canvas. Select **Custom** and then specify the desired **Width**and **Height** of the canvas, using the specified **Units**. If you copied an image to your clipboard, you can select the **AsClipboard** option to match the canvas size to the clipboard item's dimensions.
	- · **Background**: select whether you want a black, white, or transparent background in the new layers project. If you selected **AsClipboard** in the size setting, PhotoDirector will automatically import the image on your clipboard into the library and use it as the background in the new layers project.
- 4. Click **OK** to create the empty layers project.

# <span id="page-168-0"></span>**Using Express Templates**

Express templates are pre-designed layer projects you can use to quickly create creative photo composites. To use an express template, do this:

- 1. Click on the **Layers**button.
- 2. Select a photo in the photo browser panel to use as the background photo.
- 3. Click to open the Add Express Template window.

*Note: if required you can click to download more express templates from DirectorZone. Or click on the Add-ons tab to download, try out, and purchase the latest premium express templates from CyberLink.*

4. Select one of the available express templates on the **MyTemplates** tab. You can preview how it looks when applied in the preview window\*.

*Note: \* this feature is currently only available in the subscription version of CyberLink PhotoDirector.*

5. Click **OK** to apply the selected express template to the background photo.

*Note: the original background photo in the express template may be available in the applied template, but by default will be set to invisible in the layer manager. If required you can right click on it in the layer manager and select Delete to remove it from your new layers project.*

6. Once applied you can use the Layer Manager and the layer and editing tools to customize your photo composite to your requirements.

# **Using the Layer Manager**

With the Layer Manager you can add and manage all the layers in your photo creation. By default, when you select a background photo it is the first and bottom layer in the Layer Manager.

# **Adding New Layers**

There are several ways you can add a new layer in the Layer Manager. To add a new layer, do any of the following:

- · in the Layer Manager, click and then select **AddEmptyLayer**. The empty layer is added above the selected layer in the Layer Manager. In an empty layer you can use the layer tools to add text, shapes, and more.
- in the Layer Manager, click **and then select Add Photo Layer**, if you want to add a photo, logo, or other graphic above a selected layer. Select where the photo you want to add is (in a folder on your computer, in the browser panel, or in the [background](#page-141-0) removal gallery), the photo you want to add, and then click **Open** to add it in the newly added layer.

*Note: you can also add a new photo layer by dragging a photo from the photo browser panel and dropping it on the editing canvas.*

- in the Layer Manager, click **and then select Add Solid Color Layer** to add a layer of color. See [Adding](#page-170-0) Solid Color Layer for more information.
- · select a layer in the Layer Manager, click , and then select **Duplicate** if you want to make a copy of an existing layer. You can also do this by right clicking on the layer in the Layer Manager and selecting **Duplicate**.

*Note: you can also duplicate a layer by right clicking on it in the Layer Manager, selecting Copy and then Paste. You can use this method to also copy and paste layers from a saved layers project onto a new background photo.*

New layers are also added for you automatically if you:

- · add text or shapes onto the background photo or imported photo layer.
- · add shapes onto an existing shape layer, when the create new shape layer option is selected.
- · add text onto an existing shape layer.
- · drag a photo in the photo browser panel and drop in on the editing canvas.

# **Layers Preferences**

Click the **button on the right edge of the Layers window to access the following** Layers Preferences\*:

*Note: \* this feature is currently only available in the subscription version of CyberLink PhotoDirector.*

- · **Enablesnapto referencelines**: select this option to have objects snap to the below selected features.
	- o **Snapto canvas**: when enabled, photos/text/shapes/etc. will snap to the layer canvas' edges/middle.
	- o **Snapto gridlines**: when enabled, photos/text/shapes/etc. will snap to enabled grid [lines.](#page-170-1)
	- o **Snapto objects**: when enabled, photos/text/shapes/etc. will snap to other objects on the canvas.
	- o **Show hintlines**: when enabled and you are resizing or moving photos/text/shapes/etc. with the *pick and [move](#page-195-0) tool*, PhotoDirector displays hint lines on the editing canvas to assist you.

# <span id="page-170-1"></span>**Using Grid Lines**

Click  $\pm$  to enable grid lines in the layers preview window, which you can use as

quides when adding text, shapes, photos, etc., on a layer. Click and then select the grid line pattern you want to use. Click the **Custom** option to create a custom grid by entering the required horizontal and vertical lines.

# <span id="page-170-0"></span>**Adding Solid Color Layer**

You can add a layer of solid color, which can be used as a background or as an opaque or blended overlay.

To add a solid color layer, do this:

- 1. Click on the **Layers**button.
- 2. Select a photo in the photo browser panel to use as the background photo.
- 3. Click and then select **AddSolidColor Layer**.
- 4. In the Color Picker window, choose one of the basic colors or enter the color's HSB, RGB, or hex (#) color code in the fields provided. You can also hover your mouse over the background photo to select a specific color with the eye dropper. Once selected, click **OK** to continue.
- 5. Adjust the solid color layer's [opacity](#page-173-0) or choose a [blending](#page-177-0) mode, as required.

# **Adding PHI Files**

PHI files are previously saved PhotoDirector layer project files saved in the .PHI format. These files can be added as a new layer in a current layers project.

To add a PHI file as a new layer, do this:

- 1. Click on the **Layers**button.
- 2. Select a photo in the photo browser panel to use as the background photo.
- 3. Click and then select **AddPHI File**.
- 4. Select the .PHI file on your computer that you want to add and then click **Open**.

# <span id="page-171-0"></span>**Adding Adjustment Layer**

You can add a non destructive layer of adjustments on your layers project. The adjustments will be applied over all the layers below it in the Layer Manager.

To add an adjustment layer, do this:

- 1. In the Layers Manager, click  $\bigcirc$   $\mathbf{r}$
- 2. Select one of the available adjustments from the list.
- 3. Use the available controls to make adjustments. See the relevant sections in Global [Adjustment](#page-88-0) Tools for detailed information on how to use these adjustments.

# **Adjusting a Photo Layer**

For the background photo layer and any imported photo layers, you can adjust the photo using some select tools from the Adjustment module.

*Note: it is recommended that you finish all the photo adjustments before entering the Layers module instead, as there are more adjustment options available.*

To adjust photo layers, do this:

*Note: the adjustments on the photo layer cannot be edited once you exit the Adjust Photo window. Try adding an [adjustment](#page-171-0) layer instead if you don't want the adjustments to be permanent.*

1. Select the photo layer in the Layer Manager.

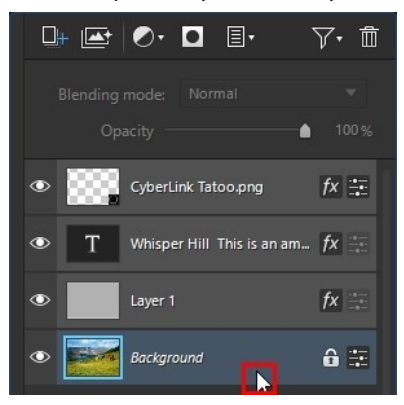

*Note: you can also use the Blur [Tools](#page-128-0) on a selected photo layer.*

2. Click on the  $\frac{1}{2}$  button. The Adjust Layer window displays.

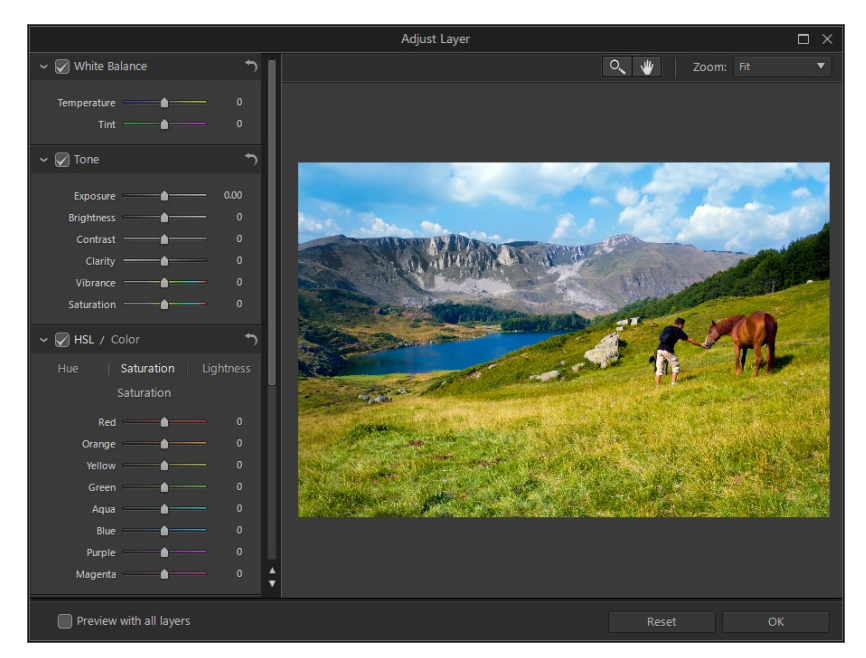

*Note: all the other layers are invisible when you enter the Adjust Layer window, so you can focus on adjusting the photo. If required, select the Preview with all layers option to view all the layers with your recent adjustments applied.*

- 3. Use the available controls to make adjustments to the photo layer. See the relevant sections in Global [Adjustment](#page-88-0) Tools for detailed information on how to use these adjustments.
- 4. Click **OK** to save your adjustments to the photo layer.

*Note: once you close the window, the adjustments are applied and cannot be edited by reentering the Adjust Layer window. If you want to remove the adjustments, you'll need to press Ctrl+Z on your keyboard to undo the changes.*

# <span id="page-173-0"></span>**Adjusting Layer Opacity**

You can adjust the opacity of any of the layers in the Layer Manager, except the background layer. To do this, just select the layer and then use the slider at the top of the Layer Manager.

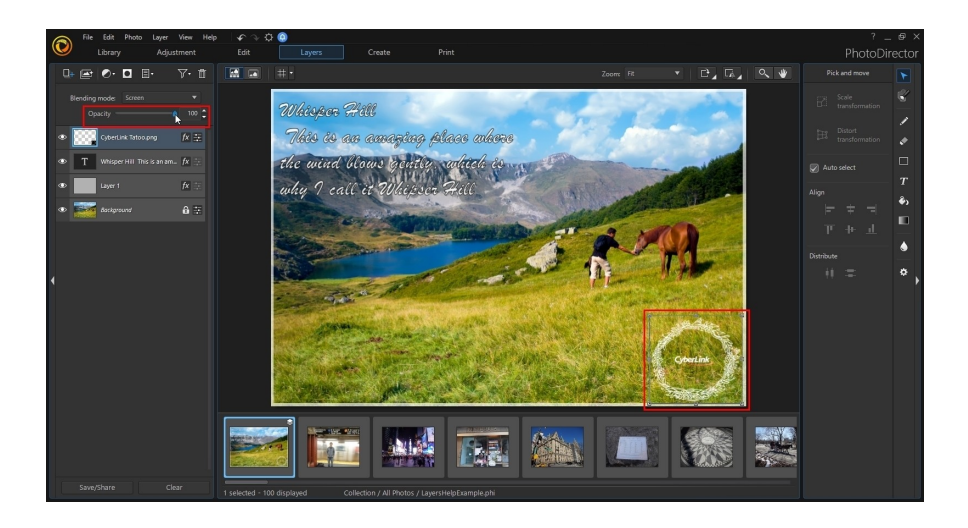

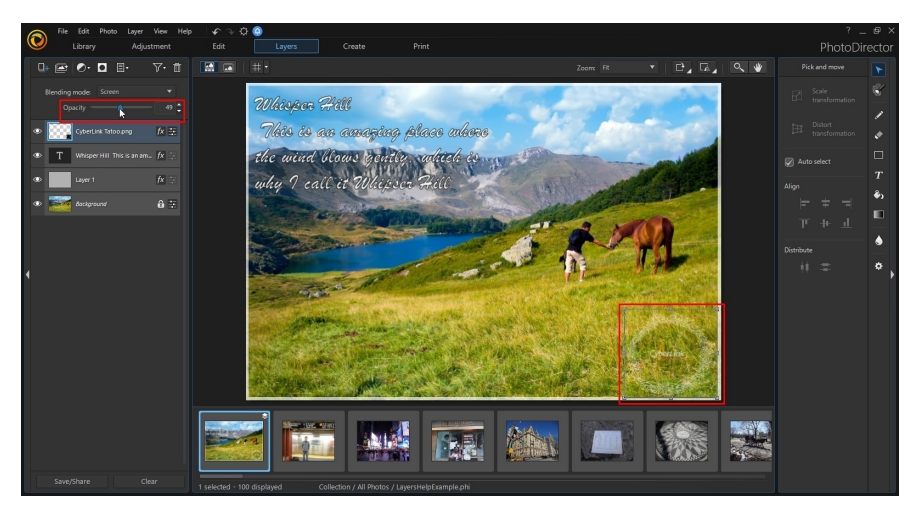

# **Adding Shadows and Borders**

You can add drop shadows and borders to selected layers in the Layer Manager. To add shadows and borders to layers, do this:

*Note: if you want to add a shadow or border to the background layer, you must first click to unlock it.*

1. Select a layer in the Layer Manager.

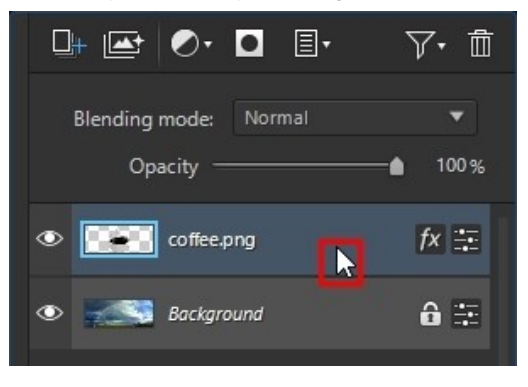

2. Click on the  $\frac{f}{x}$  button. The Shadow & Border Options window displays.

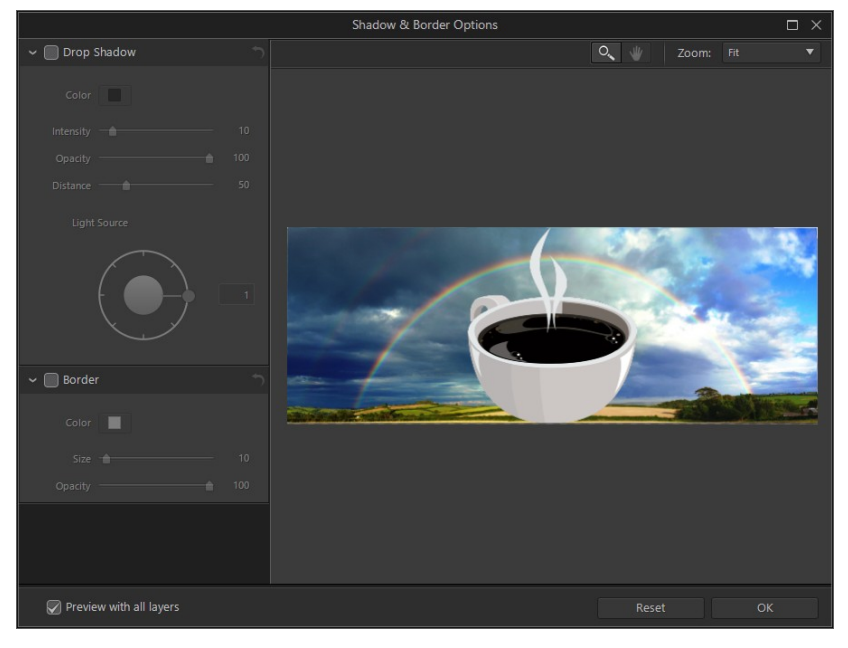

*Note: if you want all the other layers in your project to be invisible in the Shadow & Border Options window so you can focus on adding the shadow and border, deselect the Preview with all layers option.*

## **Adding a Drop Shadow to a Layer**

To add a drop shadow to a selected layer, do this:

- 1. In the Shadow & Border Options window, select the **DropShadow** option.
- 2. Choose the **Color** of the shadow by clicking the colored box and then selecting the color in the Color Picker window.
- 3. Customize the shadow settings as follows:
	- · **Intensity**: use the slider to adjust the intensity or overall strength of the shadow.
	- · **Opacity**: use the slider to adjust the opacity of the shadow.
	- · **Distance**: use the slider to set the distance from the layer object.
- 4. Use the **LightSource** control to set the direction of the shadow.
- 5. Click **OK** to apply the shadow to the layer.

### **Adding a Border to a Layer**

To add a border to a selected layer, do this:

- 1. In the Shadow & Border Options window, select the **Border** option.
- 2. Choose the **Color** of the border by clicking the colored box and then selecting the color in the Color Picker window.
- 3. Customize the border settings as follows:
	- · **Size**: use the slider to adjust the size or thickness of the border.
	- · **Opacity**: use the slider to adjust the opacity of the border.
- 4. Click **OK** to apply the border to the layer.

# <span id="page-177-0"></span>**Blending Layers**

In the Layer Manager, select a **Blending mode**from the drop down to specify how a selected layer is blended with the layers below it. You do this to make parts of the layer transparent, and in effect combining it with the other layers.

There are 24 blending modes to choose from, with each having a different effect on your photo creation. Below is a general description of each blending mode, but it is recommended that you select each to experiment which best fits the needs of your photo. You can also hover your mouse over each blending mode to see a preview of the applied effect.

# **Normal**

Normal is the default blending mode and does not mix the pixel colors in the selected layer with the layers below it in the Layer Manager. The pixels in the selected layer are placed over the pixels in the lower layers, and are not blended.

# **Dissolve**

Use Dissolve to blend the pixels in the layers together, with the result being dependent on the opacity of each specific pixel in the layer.

## **Darken**

The Darken blending mode retains the darkest pixel of all the layers being blended.

# **Multiply**

Multiply blending mode retains the darkest pixel colors of the selected layer, and removes the lightest pixels by making them transparent.

### **Linear Burn**

Linear Burn darkens the below layer colors to reflect the selected layer by decreasing the brightness. If blended with white, there is no change.

# **Color Burn**

The Color Burn blend mode makes dark pixels darker, and blends all light colored pixels together so that they remain bright.

# **Darker Color**

Darker Color uses the lower color value in the blend after comparing the total of all channel color values for the selected layer and the layers below it.

# **Lighten**

The Lighten blending mode retains the lightest pixel colors of all the layers being blended.

## **Screen**

Screen blending mode is the opposite of Multiply, as the brightest pixels are retained, with the darkest pixels effectively becoming transparent.

# **Linear Dodge**

Linear Dodge brightens the below layer colors to reflect the selected layer by increasing the brightness. If blended with black, there is no change.

# **Color Dodge**

The Color Dodge blending mode essentially has the reverse effect of Color Burn. Darker pixels are blended together so that they remain dark, while lighter pixels are made brighter.

# **Lighter Color**

Lighter Color uses the highest color value in the blend after comparing the total of all channel color values for the selected layer and the layers below it.

### **Overlay**

Overlay combines the effects of the Multiply and Screen blending modes. When blending the layers, for darker pixels it blends like Multiply. For lighter pixels, it blends like Screen.

# **Linear Light**

The Linear Light blending mode combines the effects of Linear Burn and Linear Dodge. When blending the layers, for darker pixels it blends like Linear Burn. For lighter pixels, it blends like Linear Dodge.

# **Hard Light**

The Hard Light blending mode is similar to Multiply and Screen, depending on the color of the pixels being blended.

# **Soft Light**

The Soft Light blending mode lightens or darkens the photo's color, depending on the color of the pixels being blended.

# **Vivid Light**

If pixels in the selected layer are lighter than 50% gray, Vivid Light will make the photo lighter by reducing the contrast. If it's darker than 50% gray, it will become darker.
## **Pin Light**

If pixels in the selected layer are lighter than 50% gray, Pin Light blending mode will replace the darker pixels in the below layers with the pixels from the selected layer. If they are darker than 50% gray, the lighter pixels are replaced.

## **Hard Mix**

The Hard Mix blending mode changes all the colors in your photos to one of the primary colors, or white or black, depending on the total channel value for the pixels in all the layers.

## **Difference**

Difference subtracts the brightest pixel color value from the pixel colors in the other layers. The resulting effect is similar to the look of a film negative, but is more colorful.

### **Exclusion**

The Exclusion blending mode blends similarly to the Difference blending mode, but with a lower contrast.

### **Subtract**

This blending mode subtracts the color values in the selected layer from the below layers.

## **Divide**

This blending mode divides the color values in the selected layer from the below layers.

## **Hue**

Use the Hue blending mode to blend just the hue from the selected layer's pixels with the lightness and saturation of the below layers' pixels.

### **Saturation**

The Saturation blending mode blends just the saturation from the selected layer's pixels with the lightness and hue of the below layers' pixels.

### **Lightness**

Use the Lightness blending mode to blend just the lightness from the selected layer's pixels with the hue and saturation of the below layers' pixels.

## **Color**

Use the Color to blend the hue and saturation in the selected layer, with the luminance of selected layers.

## **Managing Layers**

The following are some other layer management options you can use within the Layer Manager.

## **Renaming Layers**

At any time you can right click on any layer that is not the background layer and then select **Rename** to give it a custom name. This can help you more easily identify layers in the Layer Manager when your project contains a lot of layers.

## **Deleting Layers**

If you need to delete a layer in the Layer Manager, just select it and then click the **button.** The background layer cannot be deleted.

## **Filtering Layers**

You can use the layer filter\*\* to filter the layers in your layer project, so you only display the layers that you want in in the viewer window and in any saved photos. To filter the lavers, click the  $\overline{V}$ <sup>t</sup> button, select **Enable layer filter**, and then choose which layers you want to display.

*Note: \*\* this feature is currently only available in the subscription version of CyberLink PhotoDirector.*

### **Making Layers Invisible**

You can make one or more layers in the Layer Manager invisible. You may want to do this to get a clearer look at another layer, or if you want to merge or export just the visible layers. To make a layer invisible, just deselect the visible icon for the layer in the Layer Manager.

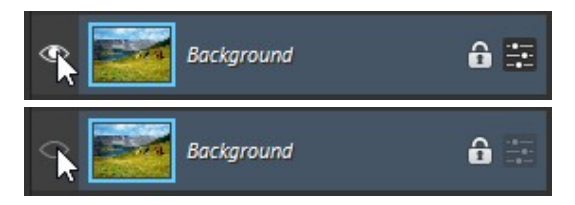

### **Converting Layers to Images**

Right click on a non photo layer and select **Convertto Image**to create a virtual photo for that layer. Doing this allows you to use certain layer tools on a text or shape layer, and also gives you the option to edit the created layer like other photo layers.

### **Merging Layers**

You can merge some or all of the layers in the Layer Manager if you:

- · are finished editing a layer.
- · have too many layers in the Layer Manger. Merging layers can make your layer editing more manageable.
- · want to reduce the overall PHI file size.
- · want all the layers to become one image.

*Note: once layers are merged, they can no longer be edited.*

To merge two or more layers, hold down the Ctrl key on your keyboard and then select the layers in the Layer Manager, right click, and then select **MergeLayers**. Select **MergeVisible** if you want to merge all of the visible layers. Select **MergeAll**to merge all of the layers in the Layer Manager.

### **Grouping Layers**

You can group two or more layers in the Layer Manager. To do this, hold down the Ctrl key on your keyboard and then select the layers in the Layer Manager, right click, and then select **GroupLayers**. To ungroup the layers, right click on the group and then select **UngroupLayers**.

# **Creating Layer Masks**

Layer masks let you selectively show or hide portions of a layer. You can create clipping masks, or masks from an imported file, another layer, or from the transparency in a photo.

Once you create a mask, you can right-click on it in the Layer Manager and then select **SaveLayer Mask** if you want to use it in another project. It will be saved in the PNG format. To use it in another project, right-click on a layer in the Layer Manager and then select **LoadLayer Mask**.

## **Adding a Layer Mask on a Layer**

You can directly add a layer mask on a photo or adjustment layer. The mask will initially cover the entire layer, either revealing or hiding the below layers. Once added, you can use the layer tools to reveal/hide the below layers, as required.

To add a layer mask on a photo or adjustment layer, do this:

*Note: you can also add a layer mask by right clicking on a layer and then selecting Create Layer M ask > Reveal All/Hide All.*

1. Select the layer in the Layer Manager where you want to add the mask.

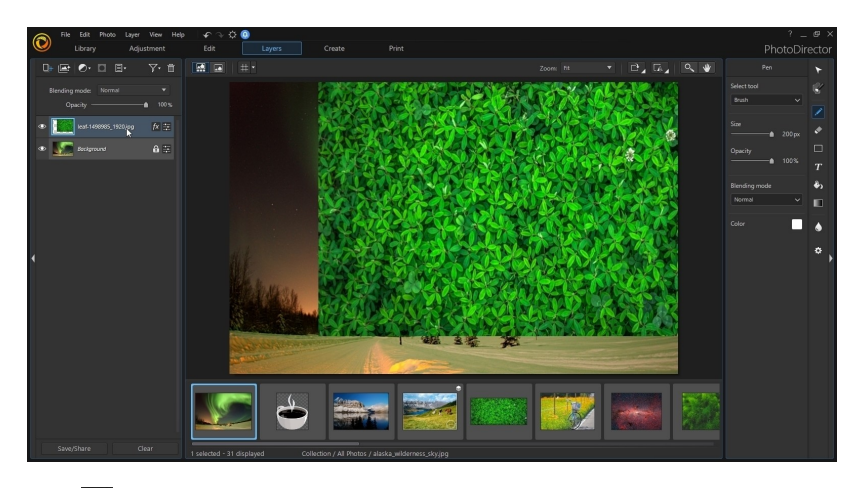

2. Click  $\bullet$  to add the mask on the selected layer.

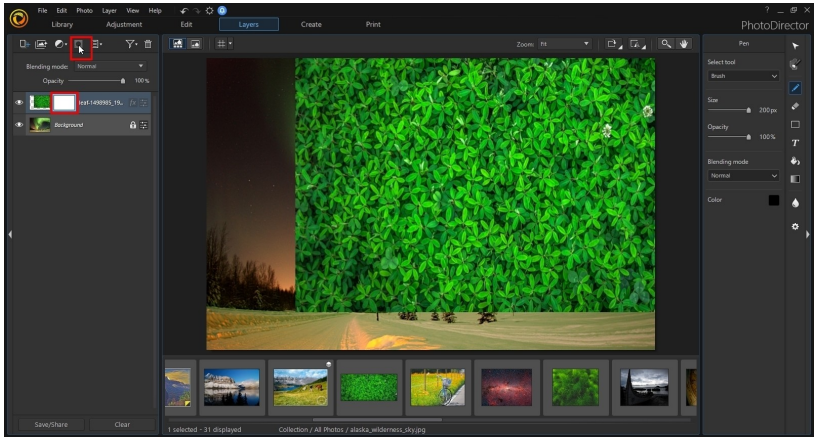

3. By default, masks added in this manner reveal all (indicated by white in the Layer Manager) on the layer. Right-click on the layer mask and then select **InvertLayer Mask** to hide all on the layer.

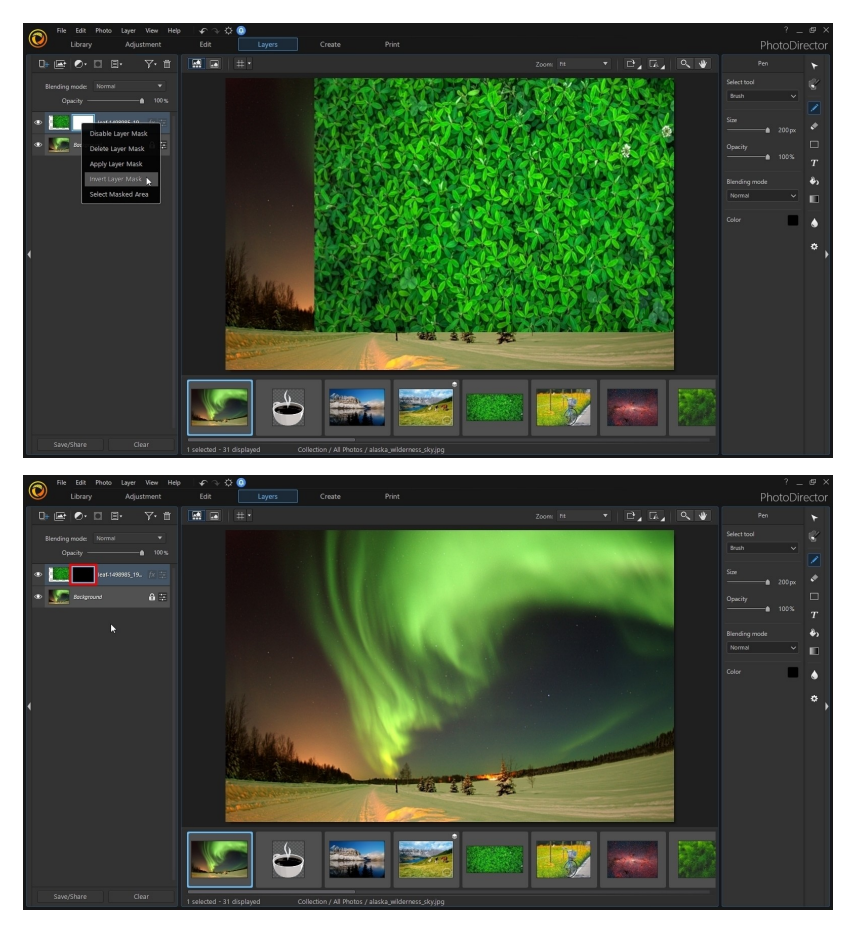

4. Now, for example, you can use the layer [tools](#page-194-0) to reveal the content on the layer that is hidden by the mask.

*Note: the colors for layer tools are limited to grayscale when drawing on a layer mask. When the selected color is black, drawing on the layer mask hides content on the layer below. When white is selected, it reveals content on the layer below.*

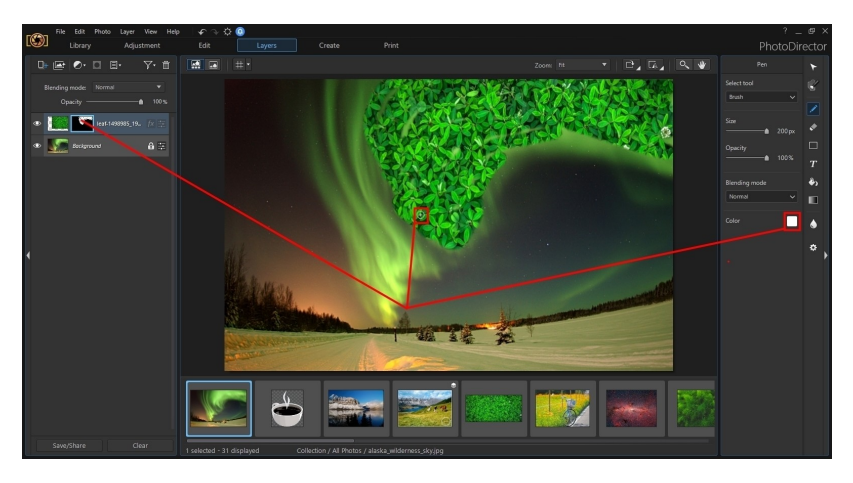

## **Applying a Clipping Mask**

Clipping masks create a mask based on the content in the below layer, for example text or image with transparent areas.

To apply a clipping mask, do this:

1. Select the layer in the Layer Manager where you want to add the clipping mask.

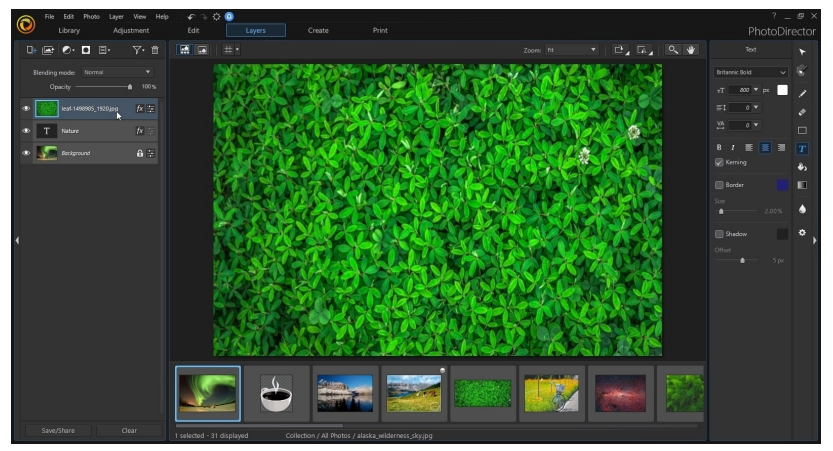

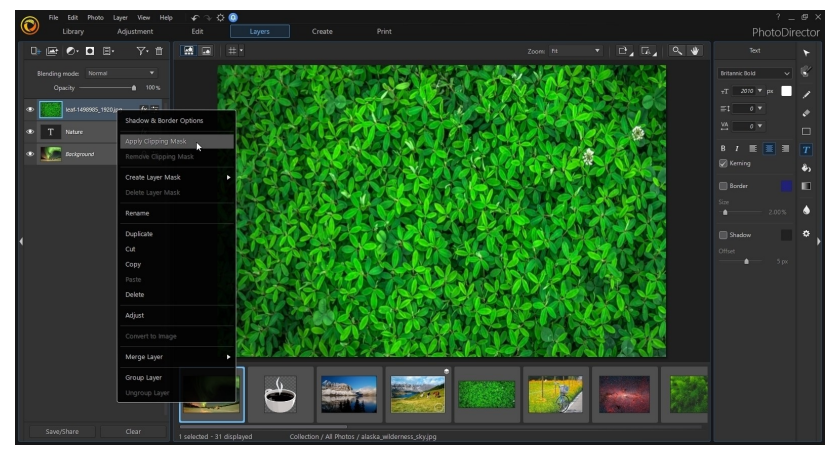

2. Right-click on the layer, and then select **ApplyClipping Mask**.

3. The clipping mask is applied based on the text layer (in this example) below it in the Layer Manager.

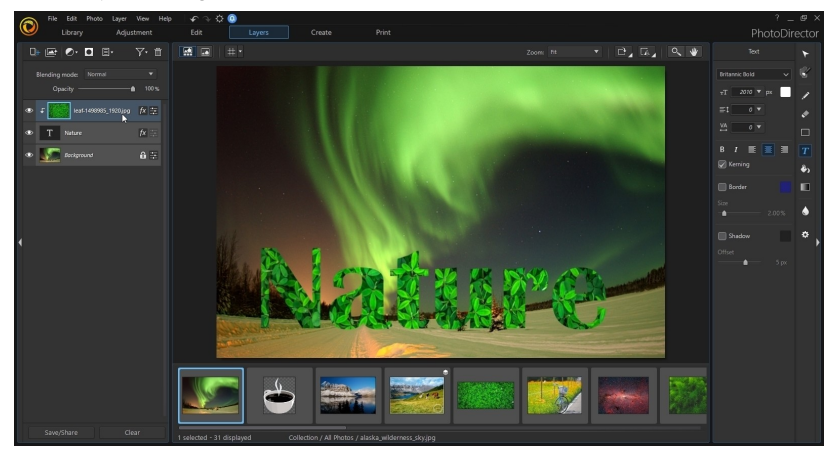

## **Creating Mask From File**

Masks can be created by importing a photo file. By default, the darker areas of the imported photo will become transparent on that layer, while the lighter areas become opaque.

To create mask from a photo file, do this:

1. Select the layer in the Layer Manager where you want to add the mask.

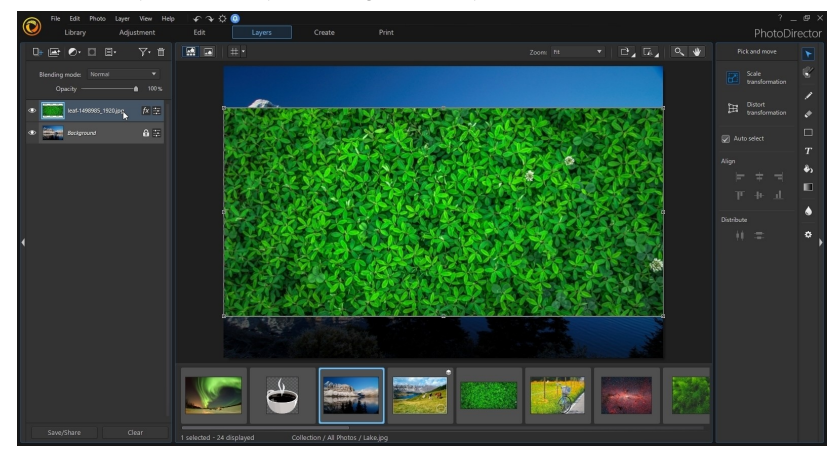

2. Right-click on the layer, and then select **CreateLayer Mask > From File**.

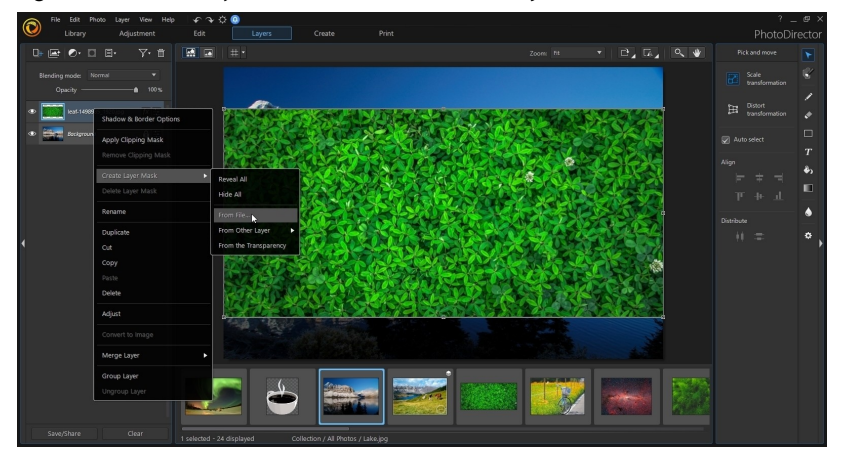

3. Select the photo file you want to use.

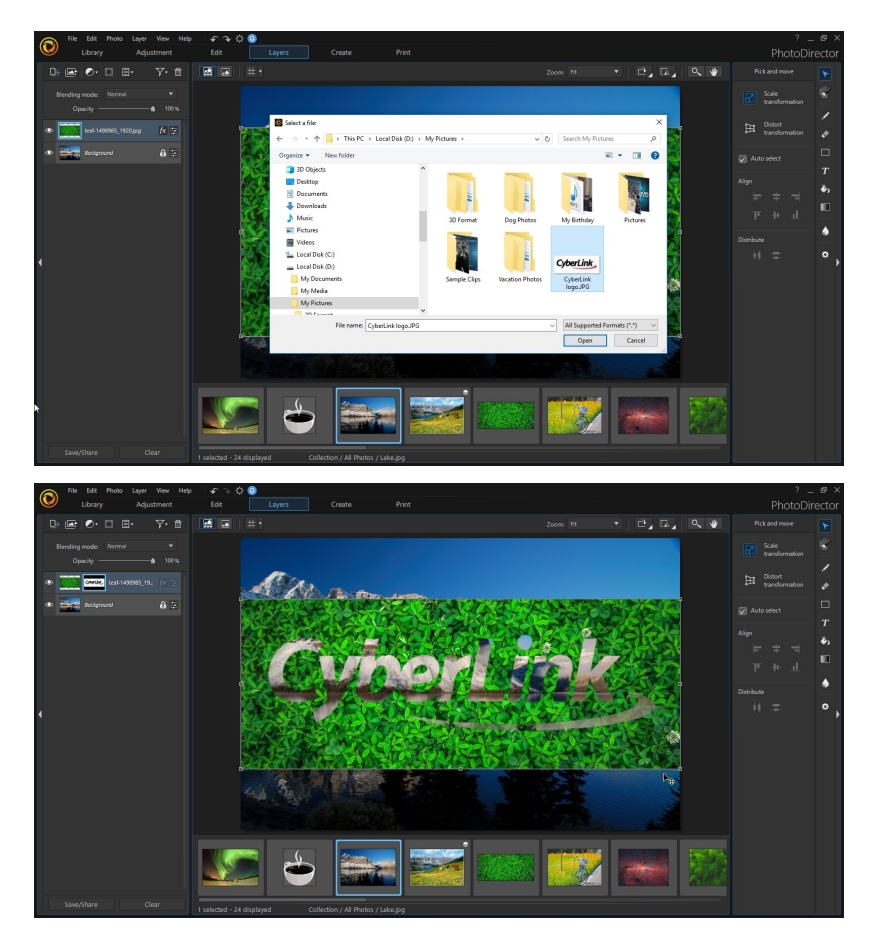

4. Make any mask adjustments as required.

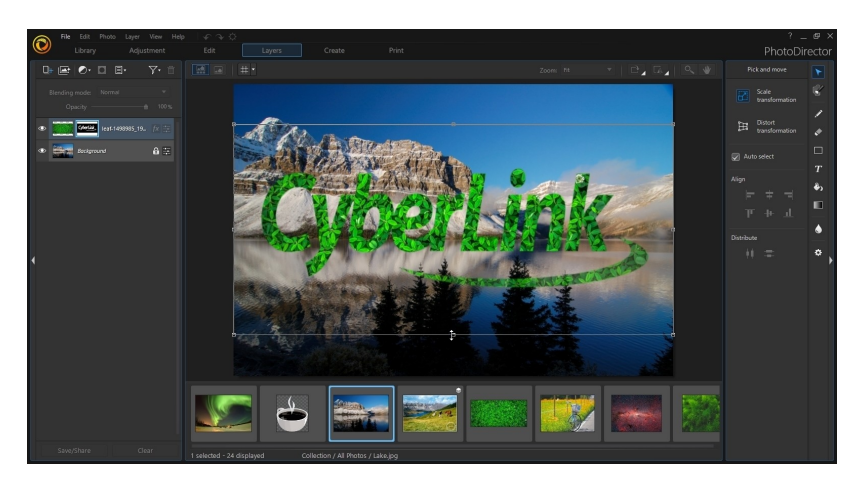

## **Creating Mask From Other Layer**

You can create a new mask using the content on an existing layer.

To create mask from another layer, do this:

1. Select the layer in the Layer Manager where you want to add the mask.

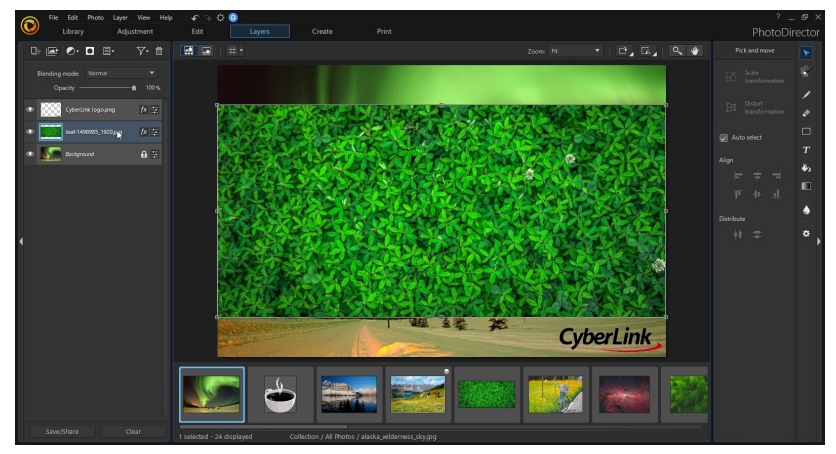

2. Right-click on the layer, select **CreateLayer Mask > From Other Layer**, and then select the specific layer in the list.

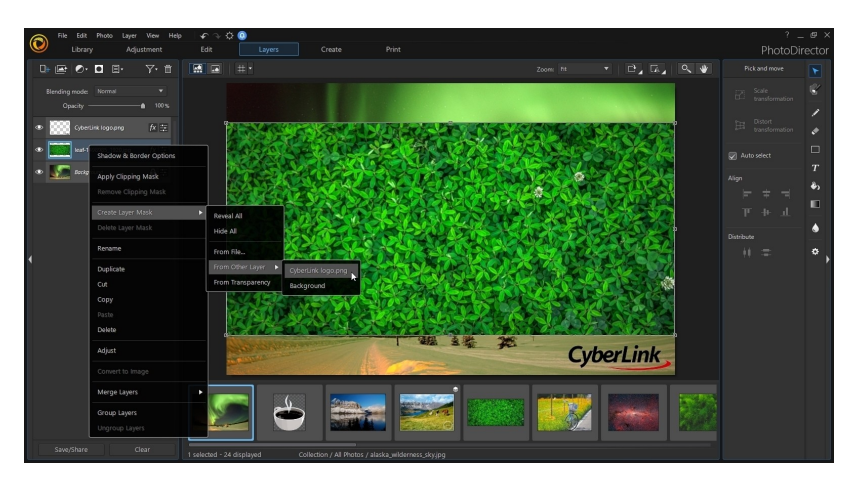

3. Move and resize the new mask as required.

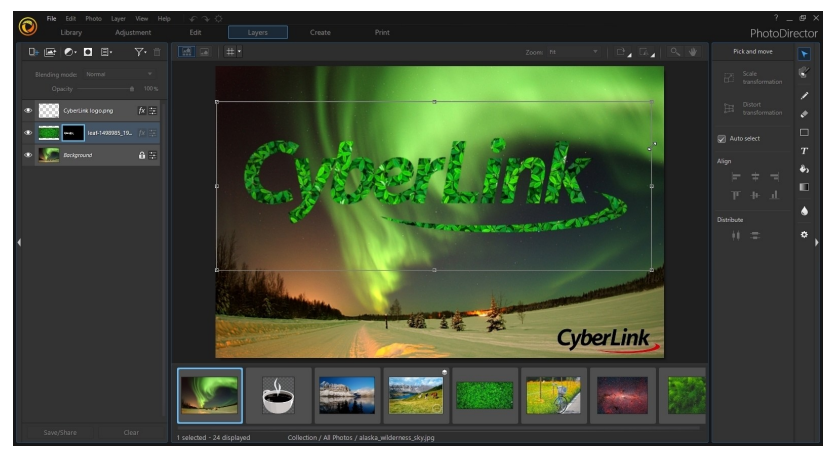

## **Creating Mask From Transparency**

You can create a mask based on the transparent areas of another layer.

To create mask from a transparency, do this:

1. Select the layer in the Layer Manager where you want to add the mask.

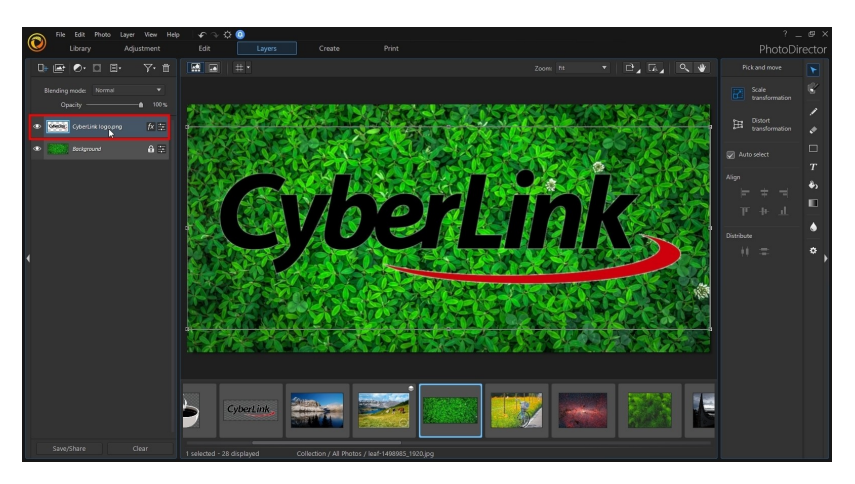

2. Right-click on the layer, select **CreateLayer Mask > From Transparency**.

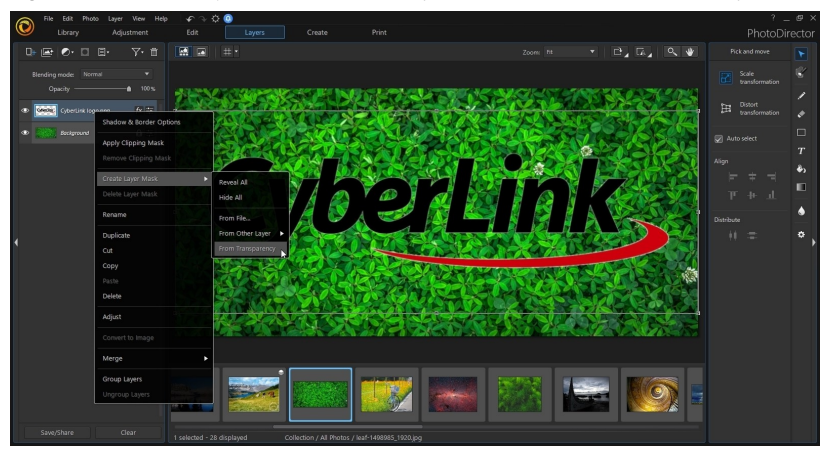

3. Modify the new mask as required to fit your requirements.

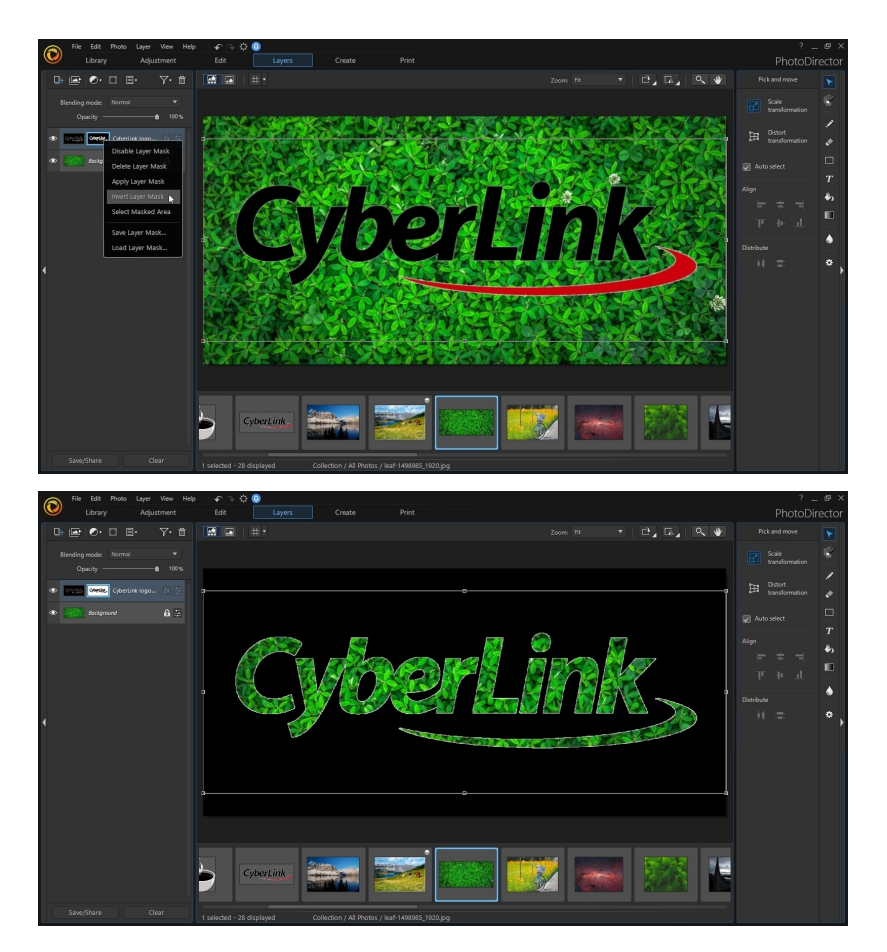

# **Rotating and Flipping Layers**

When in the Layers module, you can easily [rotate](#page-194-1) or [flip](#page-194-2) a selected layer.

## <span id="page-194-1"></span>**Rotate Tool**

The rotate tool  $\Box$ , located on the right side of the layers window, lets you rotate the entire canvas, or just a selected layer. Click the triangle in the bottom right of the rotate tool button and then select one of the following options:

*Note: please note that the icon on the rotate tool button changes, based on the last rotate tool used.*

- · **RotateRight90 Degrees**: rotates the entire canvas and all of its layers 90 degrees clockwise.
- · **RotateLeft90 Degrees**: rotates the entire canvas and all of its layers 90 degrees counterclockwise.
- · **RotateSelectionRight90 Degrees**: rotates the currently selected item 90 degrees clockwise.
- · **RotateSelectionLeft90 Degrees**: rotates the currently selected item 90 degrees counterclockwise.

## <span id="page-194-2"></span>**Flip Tool**

The flip tool  $\boxed{L}$ , located on the right side of the layers window, lets you flip the entire canvas, or just a selected layer. Click the triangle in the bottom right of the flip tool button and then select one of the following options:

Note: please note that the icon on the flip tool button changes, based on the last flip tool *used.*

- · **FlipHorizontally**: flips the entire canvas and all of its layers horizontally.
- · **FlipVertically**: flips the entire canvas and all of its layers vertically.
- · **FlipLayer Horizontally**: flips the selected layer horizontally.
- · **FlipLayer Vertically**: flips the selected layer vertically.

# <span id="page-194-0"></span>**Using the Layer Tools**

You can use the layer tools available in the Layers module to draw on, add text and shapes, and more on the layers in your photo creation. The following layer tools are available:

- · Pick and [Move](#page-195-0) Tool
- · [Select](#page-200-0) Area Tool
- · Pen [Tool](#page-202-0)
- · [Eraser](#page-203-0) Tool
- · [Shape](#page-204-0) Tool
- · Text [Tool](#page-207-0)
- · Fill [Tool](#page-209-0)
- · [Gradient](#page-210-0) Tool
- · Blur [Tool](#page-210-1)

## <span id="page-195-0"></span>**Pick and Move Tool**

Click the **button to move, rotate, or resize photos, shapes, and text on the** editing canvas.

*Note: when using this tool, be sure to enable the available snap\* features in [Layers](#page-170-0) [Preferences](#page-170-0) for assistance when resizing and moving photos/text/shapes/etc. on the editing canvas. \* this feature is currently only available in the subscription version of CyberLink PhotoDirector.*

You can also use the pick and move tool to distort/change the shape of photos. There are two transform modes available when using this tool.

*Note: when the Auto select option is enabled, PhotoDirector selects the top layer where the mouse is when you click in the editing canvas. Deselecting this option will let you select the layer that is active in the Layer Manager.*

## **Scale Transformation**

Click  $\Box$  to move, resize, or manually rotate the selected layer (photos, shapes, and text). When clicked, selection nodes appear around the object on the selected layer.

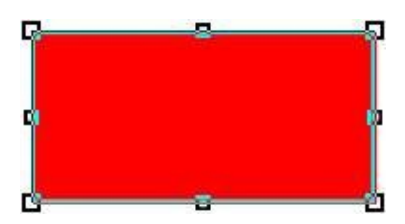

To move the object, just hover your mouse over it. When your cursor turns into the hand, click and move the object to a new location on the editing canvas.

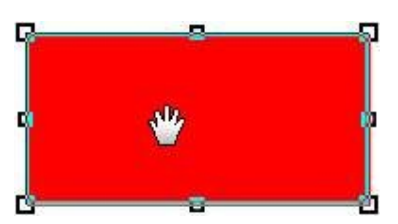

To resize the object, click and drag any of the selection nodes.

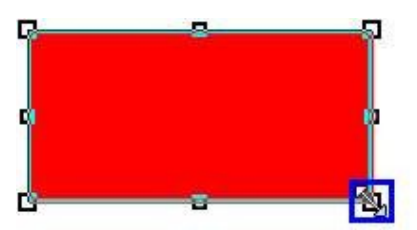

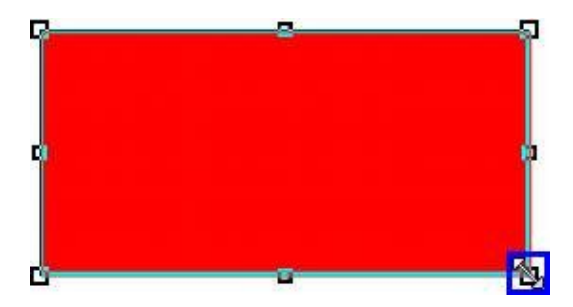

To rotate the object, hover your mouse close to any of the selection nodes. When your cursor turns into a curved arrow, click and drag on the editing canvas to rotate the object.

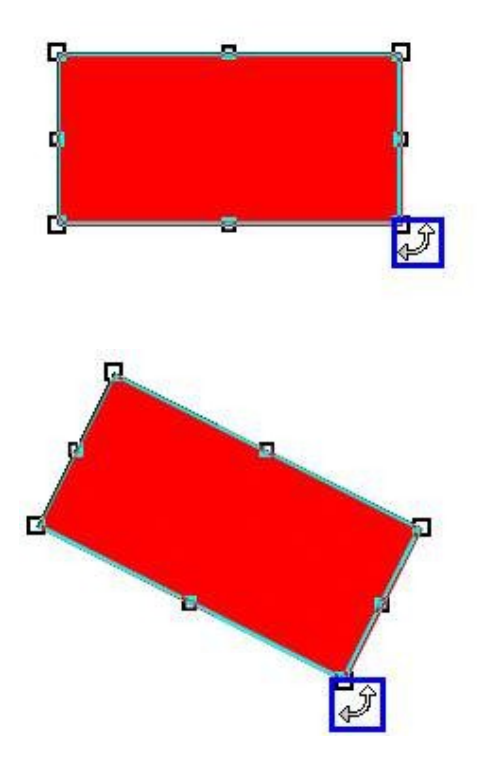

### **Distort Transformation**

Click  $\mathbb{H}$  to distort or change the shape of a selected photo layer. When clicked, distort nodes appear on the corners of the selected photo layer.

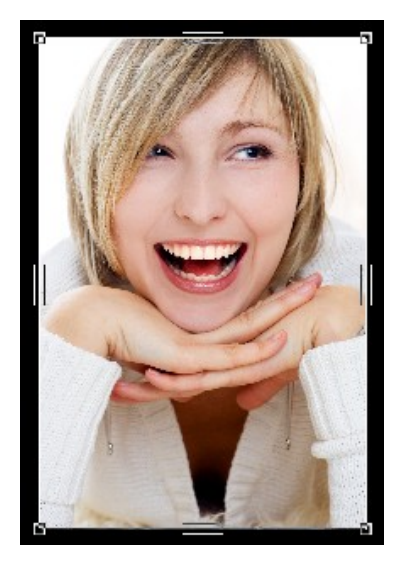

Click and drag the distort nodes to change the shape of the selected photo layer as required.

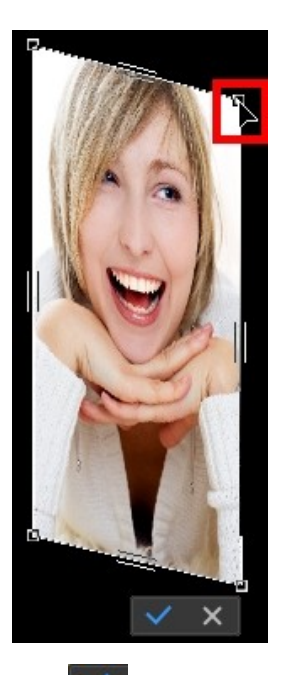

Click  $\mathbf{t}$  to save the changes and set the changed photo shape.

## **Align**

You can align\* two or more photos/text/shapes/etc. on the editing canvas by clicking and dragging your mouse to select them, and then choosing one of the six available align options.

*Note: \* this feature is currently only available in the subscription version of CyberLink PhotoDirector.*

## **Distribute**

You can distribute\* three or more photos/text/shapes/etc. across the editing canvas by clicking and dragging your mouse to select them, and then choosing one of the two distribute options.

*Note: \* this feature is currently only available in the subscription version of CyberLink PhotoDirector.*

## <span id="page-200-0"></span>**Select Area Tool**

The select area tool lets you select pixels on a photo layer, allowing you to edit or

remove just the selected pixels from your photo creation. Click on the **button** to begin using the select area tool. Please note that the icon on the select area tool button changes, based on the last select area tool used.

*Note: if you try to use the select area tool on a non photo layer, CyberLink PhotoDirector will ask you to convert the layer to an image to continue.*

To use the select area tool, do this:

- 1. Choose the **Selecttool** you want to use:
	- $\Box$  with the rectangle selection tool you can click and draw on the editing canvas to select a rectangular/square area.
	- **1999** with the ellipse selection tool you can click and draw on the editing canvas to select an elliptical/circular area.
	- $\Box$  select this button, or click the little triangle and then select **Lasso** to use the lasso selection tool. This tool allows you to draw a freeform selection area. Just use it to draw a freeform shape around the pixels you want to select. If you don't close the freeform shape, a straight line is drawn between the two end points.
	- · select this button, or click the little triangle and then select **SmartLasso** to use the smart lasso selection tool. This tool allows you to draw a selection area by clicking on the edge of an object or area, and then dragging the lasso around it. To close the selection, just click on the node added at the started point. Once added, these nodes can be moved to more accurately select the pixels.
	- · select this button, or click the little triangle and then select **Brush** to use the manual selection brush. This brush allows you to manually click on pixels to select them.
- · select this button, or click the little triangle and then select **SmartBrush** to use the smart selection brush. When you click on an area in the editing canvas with this brush, it will auto select the similar pixels for you.
- · the magic wand selection tool lets you select all of the similarly colored pixels in the layer. Use the **Tolerance**slider to set selection strength of the magic wand. Dragging the slider right will result in more dissimilar pixels being selected in the photo. See Magic Wand [Selection](#page-202-1) Options for a description of the other selection options available for the magic wand.
- 2. Choose the **Selection mode**you want to use to make the selection:
	- **1.4.** use this selection mode to add to any existing selections, or if you want to select more than one area of the photo layer.
	- use this selection mode to deselect some of the selected pixels.
- 3. If using the **Brush** or **SmartBrush**, you can use the **Size** slider to set the size of the brushed area.
- 4. Use the **Feather** slider to set the transition level between the area being selected and the pixels around the area.

*Note: you can use the [gradient](#page-210-0) tool in a selected area. For the best results, ensure the Feather value is not set too high. The Feather slider is not available when using the magic wand selection. See below for a description of the extra magic wand [selection](#page-202-1) [options.](#page-202-1)*

5. When you are ready, start using your selected tool to start selecting the pixels as required.

*Note: once you have selected the pixels you want, you can click to invert the*

*selection, or to clear the selection if required.*

- 6. When your selection is done, you can perform the action you want, including:
	- · right-click on the selection for a list of options, including inverting, cutting, copying, and pasting the selection.
	- clicking the **button or pressing the Delete button on your keyboard to** delete the selected pixels, making that area transparent.
- clicking on  $\mathbb{R}^n$  to adjust just the selected pixels. See [Adjusting](#page-172-0) Photo Layer for more details.
- · use the fill tool to fill in the selected area with a solid color. See Fill [Tool](#page-209-0) for more details.
- use the gradient tool to add a gradient fill in the selected area. See [Gradient](#page-210-0) [Tool](#page-210-0) for more details.

### <span id="page-202-1"></span>**Magic Wand Selection Options**

When using the magic wand selection tool, the following extra options are available:

- · **Samplealllayers**: select this option if you want to select pixels in all of the layers with the magic wand. Deselect this option if you only want to select pixels in the currently selected layer.
- · **Anti-alias**: select this option to smooth out otherwise jagged edges in your selection.
- · **Contiguous**: select this option if you only want to select adjacent pixels, i.e. the pixels of similar color that are in contact with the pixel you select. If this option is not selected, CyberLink PhotoDirector will select all pixels that are similar in color to the pixel you select.
- · **Show feather**: select this option for a better view of the selected areas, so it is easier to see the transition level between the area being selected and the pixels around the area.

## <span id="page-202-0"></span>**Pen Tool**

The pen tool lets you draw colored pixels on a photo layer using the pencil, brush,

or air brush. Click on the **button to begin using the pen tool.** 

*Note: if you try to use the pen tool on a non photo layer, CyberLink PhotoDirector will ask you to convert the layer to an image to continue.*

To use the pen tool, do this:

1. From the **Selecttool**drop down, select one of the available tools. The **Pencil** and **Brush**tool can be used like traditional drawing tools to draw lines or apply color by dragging your mouse on the editing canvas. The**Air Brush**is

similar to a spray can, as you hold down the mouse button and move the mouse pointer, the color builds up on the editing canvas.

- 2. Use the **Size** slider to set the size of the drawn line.
- 3. Use the **Opacity** slider to set the opacity level of the drawn line.
- 4. Select a **Blending mode**from the drop down to set how the drawn lines are blended with the background layers. See [Blending](#page-177-0) Layers for more information about blending layers and a description of each blending mode.
- 5. Click on the **Color** square to set the color of the drawn line. You can select one of the basic colors or enter the color's HSB, RGB, or hex (#) color code in the fields provided. You can also hover your mouse over the background photo to select a specific color with the eye dropper. Once you set the color, click **OK** to close the Color Picker window.
- 6. Draw on the editing canvas as required.

## <span id="page-203-0"></span>**Eraser Tool**

The eraser tool lets you erase pixels on a photo layer. Click on the **button to** button to begin using the eraser tool.

*Note: if you try to use the eraser tool on a non photo layer, CyberLink PhotoDirector will ask you to convert the layer to an image to continue.*

To use the eraser tool, do this:

- 1. From the **Selecttool**drop down, select one of the available tools. The **Eraser (Pencil)** and **Eraser(Brush)** tool can be used like traditional drawing tools to erase pixels by dragging your mouse on the editing canvas. The **Eraser(Block)** is similar, but the erased line result is square.
- 2. Use the **Size** slider to set the size of the erased line.
- 3. Use the **Opacity** slider to set the opacity level of the erased line. If set to 100, the eraser tool makes the pixels on the selected layer completely transparent.
- 4. Draw on the editing canvas as required to erase pixels.

## <span id="page-204-0"></span>**Shape Tool**

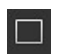

The shape tool lets you add shapes on your photo creation. Click on the button to begin using the shape tool. Please note that the shape on this button changes, based on the last shape added on a photo.

*Note: if you try to add a shape onto a photo layer, CyberLink PhotoDirector automatically creates a new layer in the Layer Manager.*

To use the shape tool, do this:

*Note: once you add a shape on the editing canvas, you can use the Pick and [Move](#page-195-0) Tool to move, resize, or rotate it.*

1. From the **Select shape**drop down, select one of the available shapes. You can draw a **Rectangle**, **Ellipse**, **Polygon**, or **Star**.

*Note: when adding shapes to a layer, you can use grid [lines](#page-170-1) for precise placement and alignment.*

- 2. Set the shape tool options as required. See the relevant Shape Tool [Options](#page-204-1) description below for more details.
- 3. Set the shape mode as required. See [Shape](#page-205-0) Mode for more details.
- 4. Click on the **Color** square to set the color of the shape. You can select one of the basic colors or enter the color's HSB, RGB, or hex (#) color code in the fields provided. You can also hover your mouse over the background photo to select a specific color with the eye dropper. Once you set the color, click **OK** to close the Color Picker window.
- 5. Click and drag on the editing canvas to create a custom sized shape as required.

*Note: when adding rectangles or ellipses you can just click on the editing canvas to create a shape with the specified Width and Height.*

### <span id="page-204-1"></span>**Shape Tool Options**

Depending on the type of shape you select, the shape tools vary.

#### **Rectangle**

When creating rectangles, the following shape tool options are available:

- · **Width**, **Height**: indicates the size in pixels of created rectangles. You can also manually enter a custom rectangle size in these fields, and then just click on the editing canvas to create one that size.
- · **Roundcorners**: when enabled, the created rectangles have round corners. In the **Radius** field enter the radius of the round corners. The higher the number, the more circle like your rectangle will become.
- · **From center**: when enabled, the rectangle is created from the center out when you click and drag your mouse on the editing canvas.

#### **Ellipse**

- · **Width**, **Height**: indicates the size in pixels of created ellipses. You can also manually enter a custom ellipse size in these fields, and then just click on the editing canvas to create one that size.
- · **From center**: when enabled, the ellipse is created from the center out when you click and drag your mouse on the editing canvas.

#### **Polygon**

· **Sides**: enter in how many sides you want the created polygons to have. It must be a number between 3 and 100.

#### **Star**

- · **Points**: select how many points you want the created star to have. It must be a number between 3 and 100.
- · **Indent**: indicates the depth of the indents between the points of the star. For example, an indent of 50% will be half the size of the created star.

### <span id="page-205-0"></span>**Shape Mode**

Before creating the shape, be sure to select one of the following shape modes:

 $\blacksquare$  - when selected, the new shape is added to its own layer in the Layer Manager.

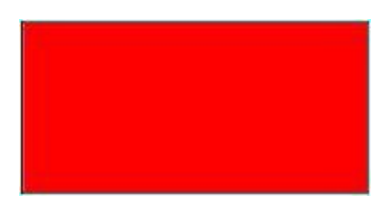

• **• Figure 2** - when selected, you can add a new shape to a selected shape layer. Use this to add more than one shape to a selected layer.

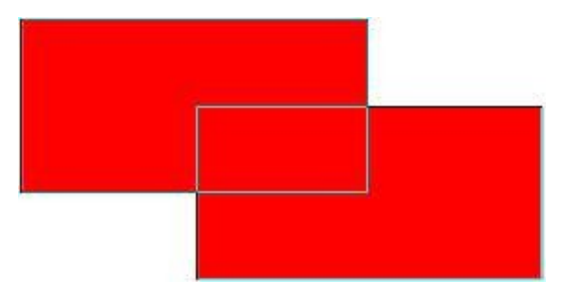

•  $\Box$  - when selected, you can subtract from an existing shape on a selected shape layer. Use this to make a transparent shape that reveals part of the background photo.

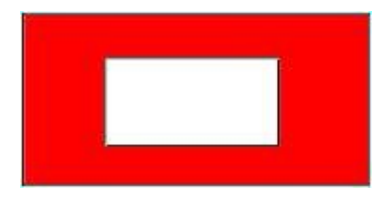

 $\Box$  - when selected, you can draw two shapes, and only the area that intersects is colored in on the shape layer.

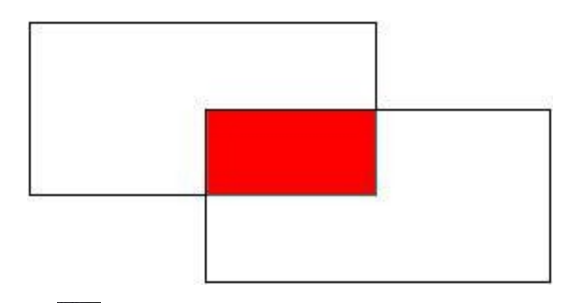

 $\mathsf{\mathsf{I}}$  - when selected, you can draw two shapes, and the area that intersects is transparent in the shape layer.

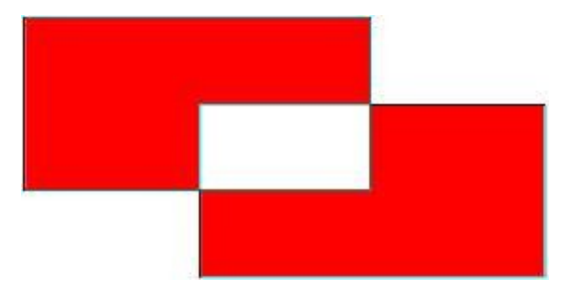

## <span id="page-207-0"></span>**Text Tool**

The text tool lets you add text on your photo creation. Click on the  $\boxed{T}$  button to begin using the text tool.

*Note: if you try to add text onto a photo layer, CyberLink PhotoDirector automatically creates a new layer in the Layer Manager.*

To use the text tool, do this:

*Note: once you add text on the editing canvas, you can use the Pick and [Move](#page-195-0) Tool to move, resize, or rotate it.*

1. Click on the editing canvas to add a text box.

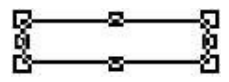

*Note: when adding a text box to a layer, you can use grid [lines](#page-170-1) for precise placement and alignment.*

2. If required, you can first resize the text box to fit the text you want to enter.

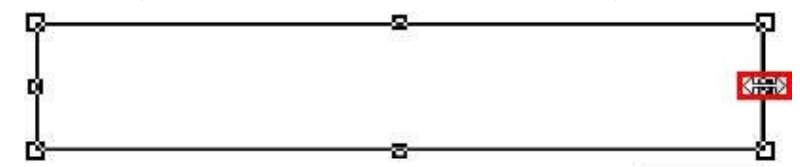

- 3. Set the text properties, including the font face, size, alignment, adjust the line and character spacing, and enable kerning if required. You can click on the colored square to set the color of the text. You can select one of the basic colors or enter the color's HSB, RGB, or hex (#) color code in the fields provided. You can also hover your mouse over the background photo to select a specific color with the eye dropper. Once you set the color, click **OK** to close the Color Picker window.
- 4. Enter the required text in the text box.

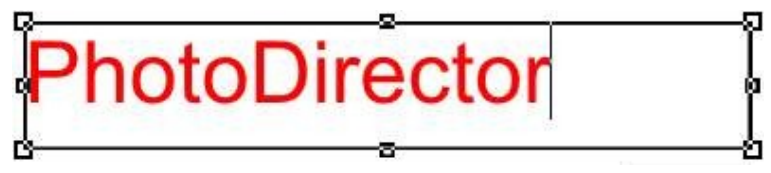

5. If required, select the **Border** option to add a border to the text. Once selected, choose the **Color** and then use the slider to see the **Size**of the border.

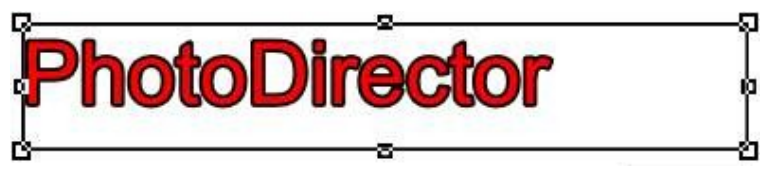

6. If required, select the **Shadow** option to apply a drop shadow to text. Once selected, choose the **Color** of the shadow, and then use the **Offset** slider to set how far it is from the text.

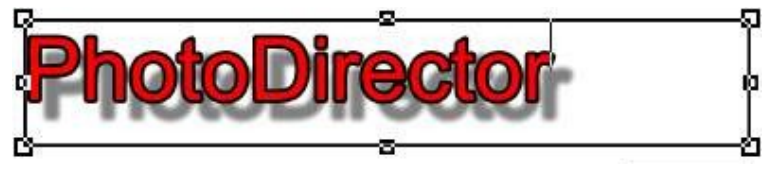

*Note: you can apply more [advanced](#page-174-0) shadows on a text layer in the Layer Manager.*

Once you set the text, you can click on the text layer in the layer manager to enable the editing options, or if you want to move it to another position on the editing canvas.

## <span id="page-209-0"></span>**Fill Tool**

The fill tool lets you fill in with color an area on your photo that has pixels of a

similar color. Click on the  $\bigcirc$  button to use the fill tool.

Note: if you try to use the fill tool on a non photo layer. CyberLink PhotoDirector will ask *you to convert the layer to an image to continue.*

To use the fill tool, do this:

- 1. Click on the **Color** square to set the color you want to use. You can select one of the basic colors or enter the color's HSB, RGB, or hex (#) color code in the fields provided. You can also hover your mouse over the background photo to select a specific color with the eye dropper. Once you set the color, click **OK** to close the Color Picker window.
- 2. Select a **Blending mode**from the drop down to set how the filled in color is blended with the background layers. See [Blending](#page-177-0) Layers for more information about blending layers and a description of each blending mode.
- 3. Use the **Tolerance** slider to set how the color is filled in. The lower the tolerance, the less affected the nearby pixels are to the fill. The higher the tolerance, the surrounding pixels are more affected by the fill.
- 4. Use the **Opacity** slider to set the opacity level of the filled in color.
- 5. Select the **Contiguous** option if you only want the color filled in the adjacent pixels, i.e. the pixels of similar color that are in contact with the pixel you select. If this option is not selected, CyberLink PhotoDirector will fill all pixels that are similar in color to the pixel you select.
- 6. Click on the similar colored pixels to fill them in as required.

Note: you can also use the fill tool in an area selected with the select area tool. For the *best results, ensure the Feather value is not set too high.*

## <span id="page-210-0"></span>**Gradient Tool**

The gradient tool lets you add a gradient fill in a selected area, or across an entire

photo layer. Click on the **button** to use the gradient tool.

*Note: if you try to use the gradient tool on a non photo layer, CyberLink PhotoDirector will ask you to convert the layer to an image to continue.*

To use the gradient tool, do this:

- 1. Select one of the available gradient. You have five to choose from.
- 2. Click and drag on the selected photo layer to add and set the direction of the gradient. You can adjust the gradient direction at any time by clicking and dragging the  $+$ .

#### *Note: you can deselect the Show direction line option to hide the line that illustrates the gradient direction for a clearer look at the results.*

- 3. Select the two **Color** squares to set the foreground and background colors used in the gradient. You can select one of the basic colors or enter the color's HSB, RGB, or hex (#) color code in the fields provided. You can also hover your mouse over the background photo to select a specific color with the eye dropper. Once you set the color, click **OK** to close the Color Picker window.
- 4. Use the **Opacity** slider to set the opacity level of the gradient.
- 5. Select a **Blending mode**from the drop down to set how the gradient colors are blended with the background layers. See [Blending](#page-177-0) Layers for more information about blending layers and a description of each blending mode.

*Note: you can also use the gradient tool in an area selected with the [select](#page-200-0) area tool. For the best results, ensure the Feather value is not set too high.*

## <span id="page-210-1"></span>**Blur Tool**

Within the Layers module you can use the blur tool to create a blur effect on a

selected layer. Click on the  $\Box$  button to use the blur tool.

*Note: if you try to use the blur tool on a non photo layer, CyberLink PhotoDirector will ask you to convert the layer to an image to continue.*

To use the blur tool, do this:

1. Select the layer you want to apply the blur effect to.

- 2. Click on the **b**utton to open the Blur Tools window.
- 3. Use the blur tools to apply a blur effect. See Blur [Tools](#page-128-0) for a detailed description of how to use these tools.

*Note: all the other layers are invisible when you enter the Blur Tool window, so you can focus on creating the effect on the selected layer. If required, select the Preview with all layers option to view all the layers with the blur effect applied.*

4. Click **OK** to save your changes and apply the blur to the selected layer.

# **Saving and Sharing Layers Projects**

When you are done creating your photo composite in the Layers module, click the **Save/Share** button at the bottom of the Layers module and then:

- · select **Saveas aNew Photo File** to save your creation in the .JPG, .PHI, .PNG, or .TIFF format. See The Export Photo [Process](#page-222-0) for more detailed information.
- · select **Saveas aPhotoDirector Layer File** to save it directly in the .PHI format, a file format that is used exclusively by CyberLink PhotoDirector. PHI files can be edited further in the Layers module of PhotoDirector, and even viewed (as an image file) in some other CyberLink programs, such as PowerDirector.

*Note: only the visible layers will be saved in the new photo file.*

- · select **Saveas anExpressTemplate** to save your creation in a template you can use again on another photo, or share on DirectorZone.
- · select **Shareto** to share your new photo on Flickr, and more. See [Sharing](#page-227-0) [Photos](#page-227-0) for more detailed information.

### **Saving and Sharing Express Templates**

To save a layers project as an express template, do this:

1. Click the **Save/Share** button and then select **Saveas anExpressTemplate**.

*Note: only the visible layers will be saved in the express template.*

- 2. In the Save Express Template window, enter the information as follows:
	- · **Name**: give the express template a name.
- · **Description**: enter a short description of your express template.
- · **Tags**: enter some keyword search tags that will help users find the express template when searching for it on DirectorZone.
- · **Sharethis express templateon DirectorZone**: select this option to share your express template with other users on DirectorZone.
- 3. Click **Next**.

*Note: if you chose not to share the express template, your express template will be saved and made available in the Add Express Template window.*

- 4. If required, sign into DirectorZone and then click **Next**.
- 5. Review DirectorZone's copyright disclaimer, select **I haveconfirmedtheabove disclaimer**, and then click **Next**.
- 6. The express template will be uploaded. Click **Close** to return to the Layers module.

#### **Chapter 8:**

# **Creating**

Click the **Create**button to use your photos to create dazzling photo slideshows, fun animated GIFs, and cool Motion Stills™. These photo creations can be saved and shared with others.

# **Creating Photo Slideshows**

To create a photo slideshow, do this:

- 1. In the project library, select the collection/folder/album or keyword tag that contains the photos you want to include in your slideshow.
- 2. Click on **Create** and then **the summan set of the slideshow tab.**
- 3. In the photo browser panel, drag the photos you want to include in the slideshow to the preview window.

*Note: you can rearrange the photo order by dragging each photo to a new position, as required.*

- 4. Click the  $\mathbf{I}$  button to add text captions on photos in your slideshow. You can also combine with color boards to create titles and credits.
- 5. Click the  $\bigcirc$  button to add a color board, or blank colored slide into the slideshow. Color boards let you insert a break into your slideshow, or you can use them for titles and credits. Select the color of the color board from the color panel, and then click **AddColor Board**.
- 6. Set the slideshow **Style** as follows:
	- · **Effect**: select the effect used in the slideshow. **Fade** adds a fade in and fade out effect between the photos in your slideshow. **WipeLeftSoft** uses a wipe effect between slides. **Motion** adds pan and zoom effects to make your slideshow more engaging with the appearance of motion.
	- · **Aspectratio**: select the aspect ratio of the slideshow.
	- · **Slideduration**: select the duration that you want each photo displayed, before progressing to the next photo in the slideshow. Select **Fitto Music** if you want the entire slideshow length to match the duration of background music you

select below. The duration of each slide will be auto calculated based on the number of total photos and the length of the added background music.

· **Backgroundmusic**: select this option if you want to add background music

to your slideshow. Click and then select **From LocalDrive** to use a music file that is on your computer. Select **From BackgroundMusic Center\*** to open the Background Music Center, where you can preview and then download background music for your slideshow. Once downloaded, select the music file and then click **OK** to add it to your slideshow.

*Note: \* this feature is only available in subscription versions of CyberLink PhotoDirector.*

7. Click the play button to preview the slideshow. When you are satisfied with the result, you can produce the [slideshow](#page-214-0) as a video file, or [upload](#page-215-0) it to [YouTube.](#page-215-0)

## <span id="page-214-0"></span>**Producing Slideshows**

You can produce\* your photo slideshows and export them as video files in the MPEG-4\* or WMV format.

To produce a slideshow, do this:

- 1. Click the **Produce** button.
- 2. Specify the **Outputfolder**, or the location where the produced video file is saved.

*Note: if you have a CyberLink Cloud subscription, select the Upload a copy to CyberLink Cloud\* option if you also want the program to upload the produced file to your CyberLink Cloud storage space after production.*

- 3. Select the video output format (MPEG-4 or WMV) by selecting the corresponding button.
- 4. Select the video file **Profile** you want to use from the drop-down.
- 5. If required, set the **Audio format** for the audio in the outputted video file.
- 6. Click **Produce** to begin. CyberLink PhotoDirector proceeds to produce and create the slideshow video file.
- 7. Click **OK** when production is complete.

*Note: \* optional feature in CyberLink PhotoDirector. Check the version table on our web site for detailed versioning information.*

## <span id="page-215-0"></span>**Sharing Slideshow Videos on YouTube**

You can share a slideshow by uploading it to YouTube. During the upload process, CyberLink PhotoDirector first produces it as a high quality video suitable for YouTube.

To share a slideshow video on YouTube, do this:

- 1. Once you are done creating your slideshow, click **Share**.
- 2. Enter your YouTube account **Username** and **Password**, and then click **SignIn** to continue. If you need to create a YouTube account, click the **Getanaccount** link.

*Note: select the Remember me check box if you want CyberLink PhotoDirector to save your username and password so you won't have to enter them next time, and skip automatically to the next window.*

3. In the next upload window, select the **Quality** of the produced video, and then specify where the produced file is stored on your computer. Click **Next** to continue.

*Note: select Remove output file after upload if you want CyberLink PhotoDirector to delete the produced slideshow video file from your computer after it is uploaded to YouTube.*

- 4. In the next wizard window, enter the details about your video as follows:
	- · **Title**: enter the title of your slideshow video.
	- · **Description**: enter in a short description of your slideshow video.
	- · **Tags**: enter in several tags, separated by a comma, that describe your video. Tags are keywords that people can search for on YouTube.

*Note: you must enter a title, description, and at least one tag before you can upload your video.*

- · **Category**: select the relevant video category type from the available list.
- · select whether to share your video with the world (**Public**) or set it as **Private**.

*Note: select the Share this video on DirectorZone option if you want to share the slideshow video on DirectorZone as well.*

5. Click **Next** to continue to the copyright and disclaimer window. Verify that your media is not copyrighted and then click **Next** to begin the upload process.
6. Once the upload process is done, click on **Close** to close the wizard window and return to CyberLink PhotoDirector.

## <span id="page-216-1"></span>**Creating Animated GIFs**

You can take multiple burst shots or captured video frames and create an animated GIF\*.

*Note: \* optional feature in CyberLink PhotoDirector. Check the version table on our web site for detailed versioning information.*

To create an animated GIF, do this:

- 1. Click on **Create**.
- 2. Click on the  $\boxed{iii}$  tab to open the animated GIF feature.
- 3. Double-click on all of the photos in the photo browser panel you want to use in the new photo. You can also drag and drop them into the photo viewer window area.

*Note: for the best results, the photos should have been taken in relative quick succession, i.e. with similar background and a moving subject/target object.*

- 4. Use the **Framesper second** slider to set the animated GIF's playback speed. By decreasing the frame rate, you will increase the **Totalduration** of the animated GIF.
- 5. If required, click the  $\|T\|$  button to add text to your animated GIF. See [Using](#page-216-0) the Text [Editor](#page-216-0) for detailed information.
- 6. Click the play button to view a preview of your animated GIF.
- 7. When you are done, click on the **Save to** button to save the [changes](#page-217-0) you made in a new [photo](#page-217-0) file.
- 8. Once you are done, click on  $\triangle$  to return to the main menu.

### <span id="page-216-0"></span>**Using the Text Editor**

To add text on animated GIFs, do this:

1. Click the  $\begin{array}{|c|c|c|c|}\n\hline\n\textbf{1} & \textbf{b} & \textbf{b} \\
\textbf{2} & \textbf{c} & \textbf{c} & \textbf{c} \\
\hline\n\textbf{3} & \textbf{c} & \textbf{c} & \textbf{c} \\
\hline\n\textbf{4} & \textbf{c} & \textbf{c} & \textbf{c} \\
\hline\n\textbf{5} & \textbf{c} & \textbf{c} & \textbf{c} \\
\hline\n\textbf{6} & \textbf{c} & \textbf{c} & \textbf{c} \\
\hline\n\textbf{7}$ 

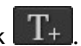

2. Type the required text in the added text box.

- 3. Ensure the added text is highlighted, and then customize the font text as follows:
	- · **Text color**: click on the colored square to set the text color. If you want your

text to be transparent, i.e. colorless, select  $\Box$  in the Color window. Once you select the color, click **OK** to close the Color window.

· **Border color**: click on the colored square to set the text's border color. If you

don't want your text to have a border color, select  $\Box$  in the Color window. Once you select the color, click **OK** to close the Color window.

- · **Font**: select the font face from the drop-down.
- · **Font style**: select the font style from the drop-down, i.e. whether you want the text to be bold, italic, etc,.
- · **Font size**: use the slider to set the size of the text.
- · **Opacity**: use the slider to set the opacity of the text.
- · **Shadow**: use the slider to adjust the text's shadow. If you don't want a shadow, set the slider to 0.
- 4. If required, you can click  $T_{\pm}$  to add additional text on the animated GIF.
- 5. When you are done, click **that to return to the GIF** tab.

### <span id="page-217-0"></span>**Saving Animated GIFs**

Once you are done *creating an [animated](#page-216-1) GIF*, to save it do this:

- 1. Click the **Saveto** button.
- 2. In the **File name** section, click on the specify a specific folder on your computer where the animated GIF will be saved. In the Save As window, browse to and select the folder location, enter a file name, and then click **Save**.
- 3. In the **ImageSize** section, set the size of the saved animated GIF photo, as follows:
	- · **Keeporiginalphoto resolution**: select this option if you don't want the photo to be resized.
- · **Resizeto fit**: select this option if you want CyberLink PhotoDirector to resize the photo during the save process. In the fields provided, specify the new **Width** and **Height** for the saved photo.
- 4. Click the **Save**button. The animated GIF will be saved to the specified folder location on your computer's hard drive.

*Note: saved animated GIFs are not auto imported into the photo library.*

## <span id="page-218-0"></span>**Creating Motion Stills™**

With Motion Stills™\* you can take multiple burst shots or captured video frames and create a photo that is comprised of an animated GIF on a still background.

*Note: \* optional feature in CyberLink PhotoDirector. Check the version table on our web site for detailed versioning information.*

To create a Motion Stills™ image, do this:

- 1. Click on **Create**.
- 2. Click on the  $\boxed{R}$  tab to open the Motion Stills™ feature.
- 3. Double-click on all of the photos in the photo browser panel you want to use in the new photo. You can also drag and drop them into the photo viewer window area.

*Note: for the best results, the photos should have been taken in relative quick succession, i.e. with a still background and a moving subject/target object.*

- 4. Use the **Framesper second** slider to set the animated GIF's playback speed. By decreasing the frame rate, you will increase the **Totalduration** of the animated GIF.
- 5. Click the **Next** button.
- 6. Select the photo in the photo browser panel that you want to use as the still background in your final Motion Stills™ image.
- 7. Click the **Next**button.
- 8. Use the **brush to select the pixels where there is movement and you want** to be animated. See Using the Brush to [Select](#page-219-0) Pixels for detailed information.

*Note: if a target object is moving in the photos, make sure you select all of the pixels where it will be in the photos.*

- 9. If required, click the  $\|T\|$  button to add text to your Motion Stills™ image. See Using the Text [Editor](#page-219-1) for detailed information.
- 10. Click the **Preview** button to view your Motion Stills™ image.
- 11. When you are done, click on the **Save to** button to save the [changes](#page-220-0) you made in a new [photo](#page-220-0) file.
- 12. Once the save is complete, click on  $\blacklozenge$  to return to the main menu.

### <span id="page-219-0"></span>**Using the Brush to Select Pixels**

Before selecting the pixels you want to be animated, configure the brush settings as follows:

· **Size**: use the slider to set the size of the brushed area.

Click and drag on the areas of the photo where there is movement or a target object moves. All of the selected pixels will become an animated GIF in the resulting Motion Stills™ image.

*Note: if you brush areas on the photo by mistake, click to enable the eraser. Then use your mouse to erase sections of the photo you brushed by mistake.*

### <span id="page-219-1"></span>**Using the Text Editor**

To add text on Motion Stills™, do this:

1. Click the  $\boxed{\text{T}}$  button on the **Motion Stills™** tab, and then click  $\boxed{\text{T}}$  +  $\boxed{\text{T}}$ 

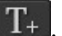

- 2. Type the required text in the added text box.
- 3. Ensure the added text is highlighted, and then customize the font text as follows:
	- · **Text color**: click on the colored square to set the text color. If you want your

text to be transparent, i.e. colorless, select  $\Box$  in the Color window. Once you select the color, click **OK** to close the Color window.

· **Border color**: click on the colored square to set the text's border color. If you

don't want your text to have a border color, select  $\Box$  in the Color window. Once you select the color, click **OK** to close the Color window.

- · **Font**: select the font face from the drop-down.
- · **Font style**: select the font style from the drop-down, i.e. whether you want the text to be bold, italic, etc,.
- · **Font size**: use the slider to set the size of the text.
- · **Opacity**: use the slider to set the opacity of the text.
- · **Shadow**: use the slider to adjust the text's shadow. If you don't want a shadow, set the slider to 0.
- 4. If required, you can click  $T_{\pm}$  to add additional text on the Motion Stills™ image.
- 5. When you are done, click  $\blacktriangle$  to return to the Motion Stills™ tab.

### <span id="page-220-0"></span>**Saving Motion Stills™**

Once you are done [creating](#page-218-0) a Motion Stills™ image, to save it do this:

- 1. Click the **Saveto** button.
- 2. In the **Filename** section, click on the specify a specific folder on your computer where the Motion Stills™ image will be saved. In the Save As window, browse to and select the folder location, enter a file name, and then click **Save**.
- 3. In the **ImageSize** section, set the size of the saved Motion Stills™ image, as follows:
	- · **Keeporiginalphoto resolution**: select this option if you don't want the photo to be resized.
	- · **Resizeto fit**: select this option if you want CyberLink PhotoDirector to resize the photo during the save process. In the fields provided, specify the new **Width** and **Height** for the saved photo.
- 4. Click the **Save**button. The Motion Stills™ image will be saved to the specified folder location on your computer's hard drive.

*CyberLink PhotoDirectorHelp*

*Note: saved Motion Stills™ are not auto imported into the photo library.*

**Chapter 9:**

## **Exporting and Sharing Photos**

When you are finished making photo adjustments, editing photos, or creating new photo composites with layers, you can save and export them to create new photo files, or share them on Flickr.

*Note: if you have CyberLink PowerDirector 11 or above installed on your computer, you can also select a number of individual photos in the photo browser panel and then File > Export to PowerDirector from the menu to quickly send them directly to the PowerDirector timeline.*

## **Exporting Photos**

After you make adjustments and edits to your photos, or create new ones in the Layers module, the last step is to save the changes by exporting them as new photo files. CyberLink PhotoDirector keeps a log of all the changes you want to make to a photo, and exporting it applies and saves all these changes and creates a new photo file for you.

You can export multiple photos at once or export them one at a time. To export photos in CyberLink PhotoDirector, select the photos, folder, album, collection, etc., and then click the **Export** button at the top of the photo browser panel.

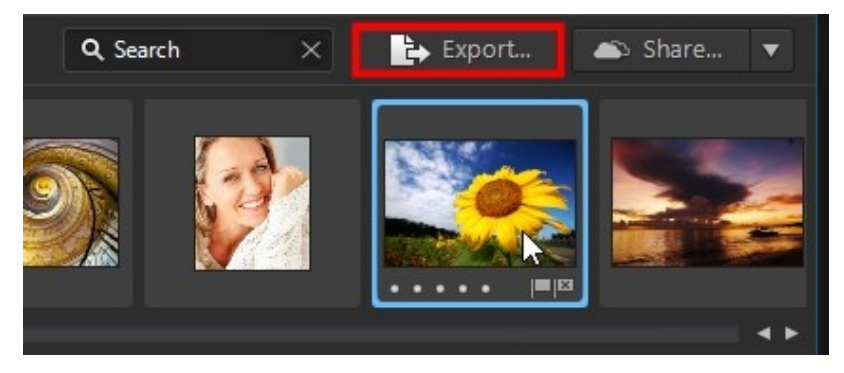

To export photos in CyberLink PhotoDirector, do this:

- 1. Select one or more photos in the browser panel, and then click the **Export** button.
- 2. In the Photo Export window, you can choose one of the following export methods:
	- · **Basic**: select this option to quickly export your photos and save them to your hard drive. See Basic Photo [Export](#page-223-0) for more information.
	- · **Advanced**: select this option for a more advanced export. This export process is ideal when saving multiple photos at once, and includes options to customize file size, format, and include metadata and watermarks. See [Advanced](#page-224-0) Photo Export for more information.

### <span id="page-223-0"></span>**Basic Photo Export**

To use a simplified photo export and save photo process, do this:

- 1. Select one or more photos in the browser panel, and then click the **Export** button.
- 2. Click the **Basic** button at the top of the Photo Export window.
- 3. In the **Export destination** section, click on **the set of sectify** a specific folder on your computer where the photos will be saved. In the Select a Folder window, browse to and select the folder location, and then click **SelectFolder**.
- 4. In the **Naming** section, if you are only exporting one photo, click in the available field and enter a new file name if required. If exporting multiple photos, choose **Originalfilename**to keep the same names, or **Custom filename- Sequencenumber** if you want new ones. Enter the new **Custom name** and **Startnumber** in the fields provided.

*Note: see the Example field at the bottom of Naming section to view an example of the naming that will be used on the exported photos.*

- 5. In the **FileSettings** section, set the photo file format. Photos can be exported in the JPEG, PNG, or TIFF file format.
- 6. In the **ImageSizing** section, set the size of the exported photos, as follows:
	- · **Keeporiginalphoto resolution**: select this option if you don't want the photos to be resized.
- · **Resizeto fit**: select this option if you want CyberLink PhotoDirector to resize the photos during the export process. In the fields provided, specify the new Width (**W**) and Height (**H**) for the saved photo.
- 7. Click the **Export**button. The photos will be exported to the specified folder location on your computer's hard drive.

### <span id="page-224-0"></span>**Advanced Photo Export**

To use the advanced photo export process, do this:

- 1. Select one or more photos in the browser panel, and then click the **Export** button.
- 2. Click the **Advanced**button at the top of the Photo Export window.
- 3. If required, select a custom export profile from the **Useprofile** drop-down list. See Export [Profiles](#page-227-0) for detailed information on creating and using export profiles.
- 4. In the **ExportDestination** section of the Photo Export window, specify the export location as follows:
	- · **Locationoptions**: specify whether you want to:
		- · **Putin DifferentFolder**: exports the photos into a different folder than where the original photos are located.
		- · **KeepinSameLocationasOriginalPhotos**: exports the photos to the same folder as the original photos.
		- · **DifferentFolder butMaintain OriginalStructure**: exports the photos into a different folder, but uses the same folder structure as in the original folder for consistency.

<span id="page-224-1"></span>*Note: if you have a CyberLink Cloud subscription you can select the Upload copies to CyberLink Cloud\* option if you also want the program to upload the exported photos to your CyberLink Cloud storage space after the export process. \* optional feature in CyberLink PhotoDirector. Check the version table on our web site for detailed versioning information.*

- · **Folder**: specify the folder that photos are exported to as follows:
	- Click on **the specify a specific folder on your computer where the** photos are exported to.
- · **Putinsubfolder**: select this option if you want to place the exported photos in a new subfolder. Input the name of the new folder in the field provided.
- Add exported photos to current project: select this option if you want to add the photos into the library after they are exported.
- · **Filenamingconflicts**: select from the drop-down what you want CyberLink PhotoDirector to do if it encounters photos with the same file names in the export folder.
- 5. In the **Naming** section of the Photo Export window, if required, specify the naming conventions used on the exported photo files as follows:

*Note: see the Example field at the bottom of Naming section to view an example of the naming that will be used on the exported photos.*

- · **Format**: select the format of the file name CyberLink PhotoDirector uses to auto name each exported photo. Select **FileName** if you want photos to have the same file name as the originals.
- · **Custom name**: if you want the photos to have new custom name, select one of the custom name options from the **Format** drop-down and then enter the name in the field provided.
- · **Startnumber**: if you want the file name to contain a number sequence, specify the starting number in the field provided.
- <span id="page-225-0"></span>6. In the **FileSettings** section of the Photo Export window, if required, you can specify the file format, color space, and quality, as follows.
	- · **Format**: specify whether you want to export the photos in the JPEG, PNG, or TIFF file format.
	- · **Color space**: select the type of color space you want used on the exported photos.
	- · **Quality**: if exporting in the JPEG format, use the slider to set the quality of the exported photo. The higher the quality, the larger the resulting photo file sizes. If exporting in the TIFF format, select **ZIP** in the **Compression** dropdown if you want to compress the photos during export.
- 7. In the **ImageSizing** section of the Photo Export window is where you can set the size of the exported photos, as follows:
	- · **Keeporiginalphoto resolution**: select this option if you don't want the photos resized during the export process. Select the Don'tre-compress photo if **originalis aJPEGandno adjustmentsweremade** if you don't want CyberLink

PhotoDirector to re-compress the photos that you did not make any adiustments on.

- · **Resizeto fit**: select this option if you want CyberLink PhotoDirector to resize the photos during the export process. In the drop-down provided, specify the new size as follows:
	- · **LongEdge**: select this option to specify a new length for the longest side of each photo in the field provided.
	- · **WidthandHeight**: select this option to specify the width or height of each photo in the fields provided. CyberLink PhotoDirector will resize photos to the specified size, and ensure the photos maintain their current aspect ratio.
	- · **ShortEdge**: select this option to specify a new length of shortest side of each photo in the field provided.
- · **Don'tincreasephoto resolution**: select this option if you don't want CyberLink PhotoDirector to increase the resolution of photos whose original is smaller than the specified size. Selecting this option can prevent loss of quality.
- · **Sharpenafterresizing**: select this option if you want CyberLink PhotoDirector to apply sharpness to each photo after resizing.
- 8. In the **Metadata** section of the Photo Export window, if required, specify the metadata to include in the exported photos:
	- · **RemoveEXIF**: select this option if you want CyberLink PhotoDirector to remove the Exchangeable Image Format (EXIF) data from each photo, if it exists.
	- · **RemoveIPTC**: select this option if you want CyberLink PhotoDirector to remove all International Press Telecommunications Council (IPTC) metadata from each photo, if it exists.
	- · **RemoveGPS info**\*\*: select this option if you want CyberLink PhotoDirector to remove the GPS location information from each photo, if it exists.

*Note: \*\* this feature is currently only available in the subscription version of CyberLink PhotoDirector.*

- · **Writetags into metadata**: select if you want any keyword tags added to be embedded into the metadata of each photo.
- · **Writecopyrightinfo into metadata**: select if you want any copyright information added to be embedded into the metadata of each photo.
- 9. In the **Watermark** section, you can add a watermark to all the exported photos, as follows:
	- **Add watermark**: select this option and then click **. In the Watermark** Template window, select the watermark you want to apply to all the exported photos, and then click on **OK**.
- 10. Click **Export**. CyberLink PhotoDirector will export all the photos as specified.

### <span id="page-227-0"></span>**Export Profiles**

Once you have customized the Export Preferences in the Photo Export window, you can save it as a custom export profile that you can use again later.

To create a new export profile, do this:

- 1. In the Photo Export window, set the export preferences as required.
- 2. Click on  $\left| \cdot \right|$
- 3. Enter in a **Name** in the field provided.
- 4. Click on **OK** to save it in the **Useprofile** list.

*Note: if you make any changes to a profile, just click the button to save the changes. Click the button to delete the selected export profile if required.*

## **Sharing Photos**

You can share photos in your library with others by uploading them to Flickr, or by e-mailing them to friends. Photos can also be uploaded to the DirectorZone Photo Gallery or backed up on CyberLink Cloud\* if you have a subscription.

*Note: \* optional feature in CyberLink PhotoDirector. Check the version table on our web site for detailed versioning information.*

### **Uploading Photos to Flickr**

To share your photos by uploading them to Flickr, do this:

- 1. In the project library, select the collection/folder/album or keyword tag that contains the photos you want to share.
- 2. In the photo browser panel, select all of the photos you want to upload.
- 3. Click **v** above the panel and ensure **Flickr** is selected: **.** . Share
- 4. Click on **Share** to launch the upload wizard.
- 5. If required, follow the instructions to authorize the upload of photos to your Flickr account, and then click **Continue**.
- 6. Select the Flickr set you want to upload the photos to in the **Addto set** drop down as follows:
	- · **Addto ExistingSet**: select this option if you want to upload the photos to a set that already exists on Flickr. Select the set you want to upload it to from the list.
	- · **CreateandAddto New Set**: select to add it to a new set. Enter the new **Set name**.
	- · **Don'tAddtoAnySets**: select if you don't want to include in a set on Flickr.
- 7. Set the Photo Settings as follows:
	- · **Includetags**: select this option if you want any applied keyword tags to be included during the upload process. The tags will be visible on Flickr.
	- · **Resizewhenuploading**: select this option if you want CyberLink PhotoDirector to resize each photo before uploading. Once selected, select the **Filesize** from the drop-down.
- 8. Set the desired Privacy Settings for the uploaded photos.
- 9. If required, select the **Add watermark** option and then click to add a watermark to all of the photos you are uploading. In the Watermark Template window, select the watermark you want to apply, and then click on **OK**.
- 10. Click the **Upload** button to complete the upload process.

### <span id="page-228-0"></span>**Backing Up Photos on CyberLink Cloud**

If you have a CyberLink Cloud subscription you can back up your photos by uploading them to CyberLink Cloud\*.

*Note: \* optional feature in CyberLink PhotoDirector. Check the version table on our web site for detailed versioning information.*

To back up your photos on CyberLink Cloud, do this:

- 1. In the project library, select the collection/folder/album or keyword tag that contains the photos you want to share.
- 2. In the photo browser panel, select all of the photos you want to upload.
- 3. Click **b** above the panel and ensure **CyberLink Cloud** is selected: .
- 4. Click on **Share** to launch the upload wizard.
- 5. If required, enter your PhotoDirector account information to sign in, and then click **Next**.
- 6. Select the CyberLink Cloud album you want to upload the photos to in the **Addto album** drop down as follows:
	- · **Addto ExistingAlbum**: select this option if you want to upload the photos to an album that already exists on CyberLink Cloud. Select the album you want to upload it to from the list.
	- · **CreateandAddto New Album**: select to add it to a new album. Enter the new album name in the field provided.
- 7. In Photo settings, select whether to **Downsize** the original photos (i.e. reduce the size and quality), or keep them in their **Original** size and quality.
- 8. If required, select the **Add watermark** option and then click the add a watermark to all of the photos you are uploading. In the Watermark Template window, select the watermark you want to apply, and then click on **OK**.
- 9. Click the **Upload** button to complete the upload process.

### **Uploading Photos to DirectorZone**

You can upload photos to the DirectorZone Photo Gallery.

To upload photos to DirectorZone, do this:

- 1. In the project library, select the collection/folder/album or keyword tag that contains the photos you want to share.
- 2. In the photo browser panel, select all of the photos you want to upload.
- 3. Click above the panel and ensure **DirectorZone** is selected: D Share... .
- 4. Click on **Share** to launch the upload wizard.
- 5. Confirm the disclaimer and then click **Next**.
- 6. Enter your DirectorZone account information to sign in, and then click **Next**. If you don't have an account, click the **GetanAccount**link to get one for free.
- 7. If required, enter some keyword search **Tags** that will help users find the photos when searching on DirectorZone.
- 8. If required, select the **Add watermark** option and then click to add a watermark to all of the photos you are uploading. In the Watermark Template window, select the watermark you want to apply, and then click on **OK**.
- 9. Click the **Upload** button to complete the upload process.

### **E-mailing Photos**

To share your photos via e-mail do this:

- 1. In the project library, select the collection/folder/album or keyword tag that contains the photos you want to share.
- 2. In the photo browser panel, select all of the photos you want to e-mail.
- 3. Click above the panel and then select **E-mail**, or just click **Share** if it is already selected: **X** Share... **v**
- 4. Configure the E-mail Photo Settings as follows:
	- · **Size**: use this option if you want CyberLink PhotoDirector to resize the photos before e-mailing them. In the drop-down provided, specify the required photo size in pixels and then use the slider to set the quality and size of the photo file. The higher the quality, the larger the photo file's size will be.
- 5. Click the **SendE-mail**button. CyberLink PhotoDirector launches your default mail client and includes all of the selected photos in the new e-mail message.

*Note: if your computer does not have a default e-mail client configured, then the auto email feature may not work. If it does not work, right click on a photo, select Locate on Disk, and then manually attach the photo to the e-mail message.*

6. Proceed to complete the sending of the e-mail in your default e-mail client as required.

#### **Chapter 10:**

## **Printing**

Once you have finished organizing, adjusting, editing, and creating photos, you can print out high resolution copies in the **Print** module.

## **Printing Photos**

Click on the **Print** button to open the Print module of CyberLink PhotoDirector. Here you can print out photos one at a time, or print multiple photos on a single page.

*Note: you can do soft [proofing](#page-58-0) before printing to preview how photos will look when printed on a specific printer or other output device.*

To print photos, do this:

- 1. Customize the layout of the printing page. See [Customizing](#page-231-0) the Layout for more information.
- 2. Drag and drop the photos you want to print into the available cells on the printing page.
- 3. Customize the image settings. See [Customizing](#page-233-0) the Image Settings for more information.
- 4. Customize the print settings. See [Customizing](#page-233-1) the Print Settings for more information.
- 5. Add watermark templates, if required. See [Watermarks](#page-234-0) for more information.
- 6. Click the **Print** button to print off the specified photos.

### <span id="page-231-0"></span>**Customizing the Layout**

In the **Layout** section of the Print module's panel, you can customize the layout by setting how many photos will be printed on a page. This section also determines the size of each photo printed, since you customize the cell size on the page. You can either use a layout profile or manually customize the layout.

### **Using a Layout Profile**

To use a layout profile, do this:

- 1. Click on **Profiles** at the top of the tab.
- 2. Update the **Paper Settings** as required:
	- · **Paper size**: select the desired paper size. This should match the type of paper you are going to use to print your photos on.
	- · **Orientation**: select whether to print off each page in **Landscape** or **Portrait** mode.
- 3. Update the **CellSettings** as required:
	- · **Unit setting**: select the preferred measurement unit you want to use for the cell size, i.e. inches or centimeters.
	- · **Photo size**: select the preferred size of each photo (by setting the cell size) on the printed page.

*Note: if the photo size you want is not available in the drop-down, select the Enter Custom option to manually set it. In the fields available, enter the desired width and length and then click OK to set it.*

### **Manually Customizing the Layout**

To manually customize the layout, do this:

- 1. Click on **Manual** at the top of the tab.
- 2. Update the **Paper Settings** as required:
	- · **Paper size**: select the desired paper size. This should match the type of paper you are going to use to print your photos on.
	- · **Orientation**: select whether to print off each page in **Landscape** or **Portrait** mode.
- 3. If you'd like to include multiple photos on a printed page, use the **PageGrid** sliders to set up the required page layout.
	- · **Rows**: set the number of rows you want in the page grid.
	- · **Columns**: set the number of columns you want in the page grid.

Note: if you only want one photo on a printed page, set the value for each slider to 1.

- 4. Use the **CellSize** sliders to set the size of each cell in the page grid.
	- · **Unit setting**: select the preferred measurement unit you want to use for the cell size, i.e. inches or centimeters.
	- · **Height**: set the height of each cell.
	- · **Width**: set the width of each cell.

### <span id="page-233-0"></span>**Customizing the Image Settings**

In the **ImageSettings** section of the Print module's panel, you can customize how photos are displayed on the page as follows:

· **Zoom to fit**: select this option if you want CyberLink PhotoDirector to auto

zoom in on each photo so it fits in the cell. Once selected you can click on  $\blacksquare$ to enable the move function. Once enabled, click and drag on the photo to move it to the location you prefer to be the focus of the cell.

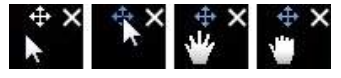

Select  $\bigoplus$  to lock the photo in place. Note that the move function stays enabled for all cells, until you disable it.

- · **Rotateto fit**: select this option to rotate the photo so that it fits in the cell.
- · **Hidegridlines**: select this option to hide the grid lines that display on the printed page that help you with the layout.

### <span id="page-233-1"></span>**Customizing the Print Settings**

In the**PrintSettings** section of the Print module's panel, you can set the number of copies to be printed, select the printer, set the photo resolution, and more. Customize the Print Settings as follows:

- · **Total copies**: enter the total number of copies you want to print out.
- **Printer**: select the printer you want to print the photos out on. Click  $\bullet$  to set up the printer, if required.
- · **Resolution**: in the field provided, specify the resolution of the printed photos.

· **ICC**: if required, select the ICC color profile from the drop down you want to use to color correct the photo so it prints out properly on your printer.

### <span id="page-234-0"></span>**Adding Watermarks to Printed Photos**

If required, you can add watermark templates that include frames, lines, images, and more, to all of the photos you print. You can choose from a number of PhotoDirector watermarks, or use custom watermarks you created in the [Watermark](#page-154-0) Creator.

To add watermarks on photos for printing, do this:

- 1. In the **Watermark** section of the Print module's panel, select the **Add watermark** option.
- 2. Click the **button and then select the watermark template you want to** apply to the printed photos.
- 3. Click **OK** to close the Watermark Templates window.

#### **Chapter 11:**

## **PhotoDirector Preferences**

Use the CyberLink PhotoDirector preferences to set the UI language, project backup frequency, file handling, and more.

To set your preferences in CyberLink PhotoDirector, select **Edit > Preferences** from the menu, or click the  $\ddot{Q}$  button.

## **General Preferences**

Click the button to open the Preferences window, and then select the **General** tab. The available options are as follows:

#### **Language**

- · **Usesystem defaultlanguage(if supported)**: select this option for the language display to be the same as the language of your operating system. This feature is only available if your operating system's language is one of the supported user defined languages.
- · **User defined**: select this option and then select the language from the dropdown list that you want to use.

#### **Update**

· **Automaticallycheck for softwareupdates**: select to periodically check for updates or new versions of PhotoDirector automatically.

#### **Messages**

· Click the **Reset** button to reset the all the "Don't show again" checkboxes in the program's message dialogs back to the default settings. All of the message dialogs that contain the "Don't show again" checkbox will display again after this button is clicked.

#### **Layer Editing**

· Click the **Reset** button to reset all the editing settings in the Layers module to the defaults.

#### **Panellocation**

- · **Dock ontheleft side**: select if you want the adjustment panel, library panel, edit options, etc. to be located on the left side of the PhotoDirector window.
- · **Dock ontheright side**: select if you want the adjustment panel, library panel, edit options, etc. to be located on the right side of the PhotoDirector window.

## **Project Preferences**

Click the button to open the Preferences window, and then select the **Project** tab. The available options are as follows:

#### <span id="page-236-0"></span>**Projectbackup**

It is recommended that you regularly back up your projects. Backing up your projects regularly ensures that you do not lose any of the adjustments or changes you made to your photos.

- · **Auto backupreminder**: select from the drop-down how often you want CyberLink PhotoDirector to remind you to back up projects. Click the **Back Up Now** button to back up the project now.
- **Back up to**: click to set the folder on your computer where project backups are stored.

#### **Projectinformation:**

In this section CyberLink PhotoDirector displays the current project information, including date created and the date of the last backup.

## **DirectorZone Preferences**

Click the **button to open the Preferences window**, and then select the **DirectorZone** tab. The available options are as follows:

#### **Signin**

- · enter in your **E-mail** address and **Password**, and then click the **Signin**button to sign in to DirectorZone. If you do not have a DirectorZone account, click on the **GetanAccount** link.
- · **Auto signinto DirectorZone**: select this option to automatically sign in to DirectorZone when the program is opened.

*Note: you can sign out from DirectorZone at any time by returning to this tab, and then clicking the Sign out button.*

#### **Privacyrules**

· **Allow DirectorZoneto gather editinginformation**: select this option to allow DirectorZone to collect details about the adjustments you used in the presets you are uploading.

## **File Handling Preferences**

Click the button to open the Preferences window, and then select the **File Handling** tab. The available options are as follows:

#### **Preview cache**

When you select a photo in the browser panel, the time it takes for the photo to load is dependent on quality of the preview rendered. CyberLink PhotoDirector lets you render a preview of each photo (which is saved in the preview cache location folder) to enable faster load times when browsing through them.

- · **Location**: the location on your computer where the preview data is saved.
- · **Maximum size**: specify the maximum size allowed for the preview data on your computer's hard drive.
- · **Preview quality**: specifies the current preview quality of the photos. If you would like to render previews to improve quality or free up disk space, just select the updated preview quality from the list.

#### **Photo** editing cache

When editing photos in the Edit module, CyberLink PhotoDirector creates a virtual photo (cache) file it uses to log the edits you want to make. In the Photo editing cache section you can set the format of this file.

· **Format**: specify whether you want the cache file to be in the JPEG or TIFF file format. If using the JPEG format, use the slider to set the quality of the cache file.

#### **Cachememorysettings**

· **Enablecacheto speedupphoto browsing**: select this option for faster loading times when clicking through photos in the browser panel. Once selected, set the **Cachememorysize**. The more memory you allot, the faster photos will load.

*Note: enabling this option will increase the photo import time.*

### **Improvement Program Preferences**

Click the **C** button to open the Preferences window, and then select the Improvement Program tab. The available options are as follows:

#### **CyberLink Product Improvement Program**

· **I wantto participate**: select this item if you would like to participate in the CyberLink Product Improvement Program for PhotoDirector. Once enabled, CyberLink PhotoDirector will collect information about the hardware and software configuration of your computer system, as well as your usage behavior and statistics related to the software. Click the **Readmore information about the improvement program online** link to view more detailed information about the content collected.

*Note: the CyberLink Product Improvement Program for PhotoDirector will not collect any personal information for purposes of identifying you.*

## <span id="page-238-0"></span>**CyberLink Cloud Preferences**

Click the **button to open the Preferences window**, and then select the **CyberLink Cloud**\* tab. The available options are as follows:

*Note: \* optional feature in CyberLink PhotoDirector. Check the version table on our web site for detailed versioning information.*

· **Back upandrestoreyour program settings**: if you have a CyberLink Cloud subscription you can click **Back upto CyberLink Cloud** to back up program preferences and custom output profiles to CyberLink Cloud. Click **Restore from CyberLink Cloud** to replace your current program settings with the ones you previously backed up on CyberLink Cloud.

- **Download folder**: click the **button to change the folder where** CyberLink Cloud presets, projects, and media are stored when downloaded.
- · **Clear CyberLink Cloudcache**: click the **Clear OfflineCache** button to free up some disk space by emptying the temp files stored when downloading content from CyberLink Cloud.
- · **Signoutfrom CyberLink Cloudservice**: if you are currently signed in to CyberLink Cloud, click the button to sign yourself out.

*Note: click the Account Information link in the bottom right corner of the preferences windows if you want to know your CyberLink Cloud subscription expiry date, how much storage space you have, and more.*

### **Hardware Acceleration Preferences**

Click the **button to open the Preferences window**, and then select the **HardwareAcceleration** tab. The available options are as follows:

#### **Hardwareacceleration**

- · **UseOpenCL technologyto speedupthephoto exportprocess**: if your computer supports GPU hardware acceleration, select this option to speed up the photo export process by tapping into the multi-core parallel processing power of your computer.
- · **Enablehardwareaccelerationfor video decoding**: if your computer supports GPU hardware acceleration, select this option to speed up the video import process by tapping into the multi-core parallel processing power of your computer.
- · **Enablehardwareaccelerationfor AI StyleTransfer effects**: if your computer supports GPU hardware acceleration, select this option (and then the supported GPU) to speed up the process of applying AI Style Transfer effects on photos.

#### **Chapter 12:**

## **PhotoDirector Hotkeys**

The following is a list of the hotkeys available in CyberLink PhotoDirector for your convenience:

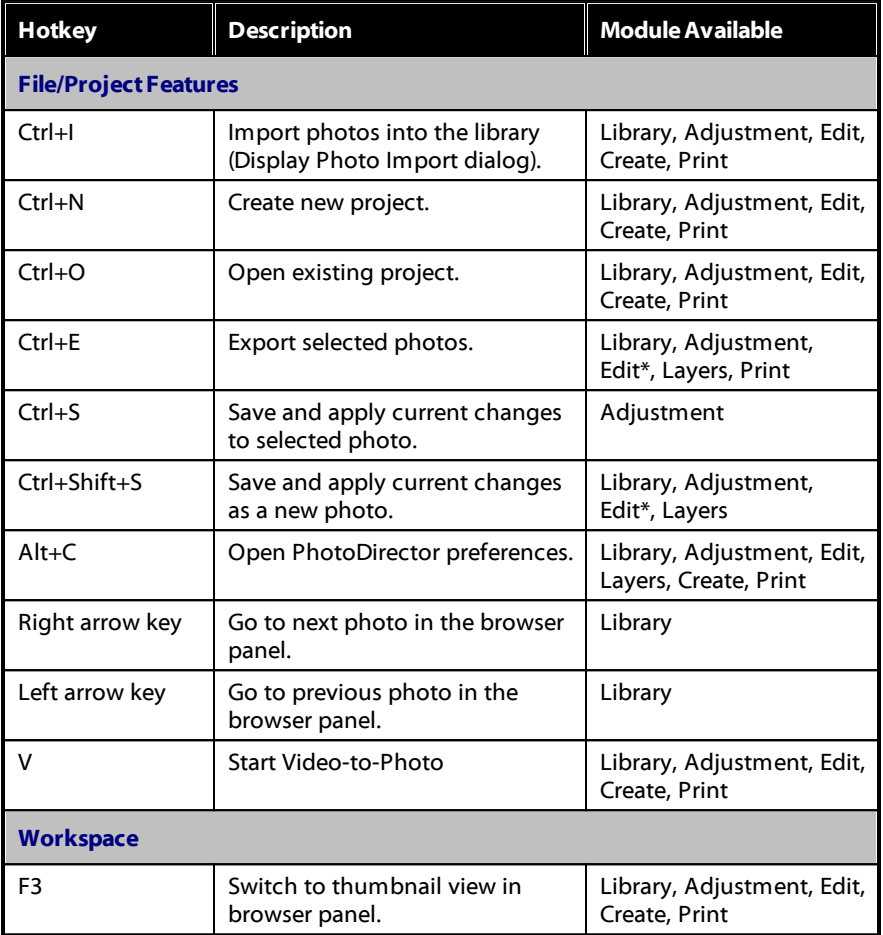

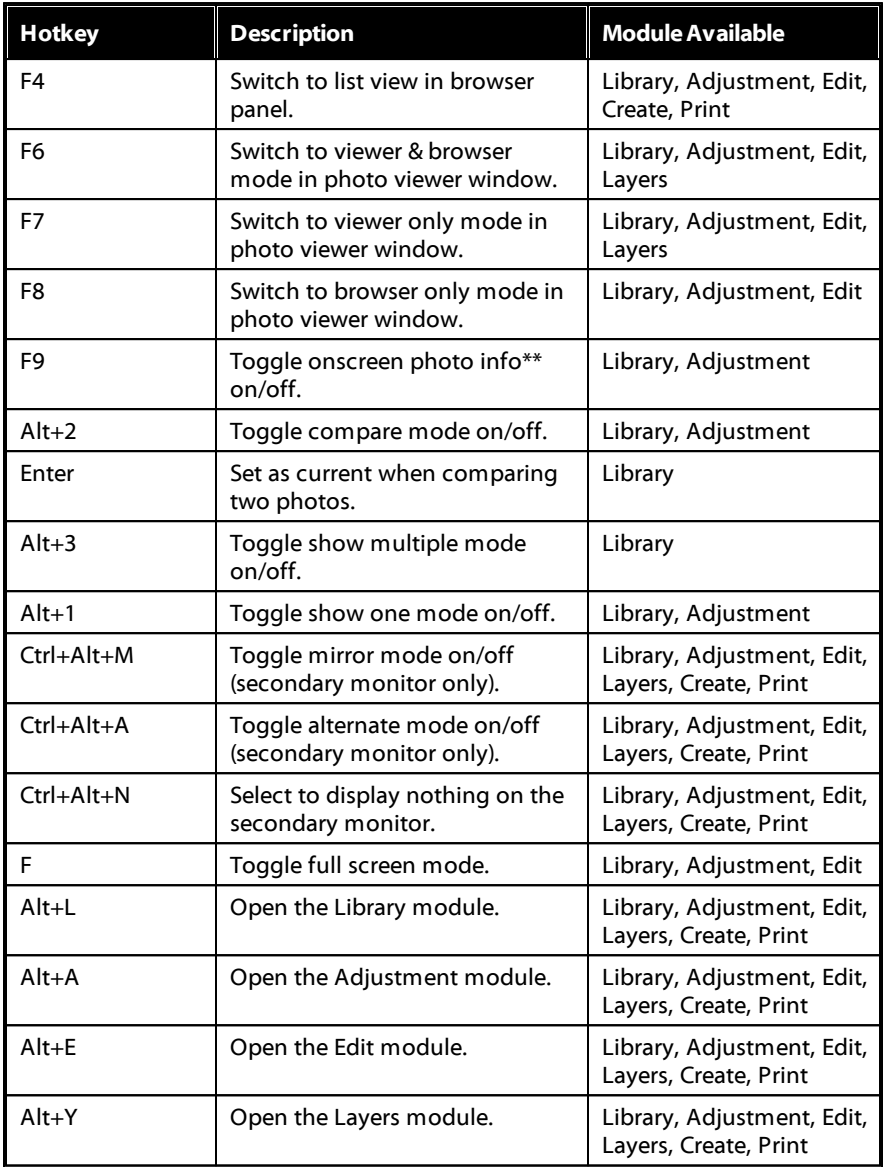

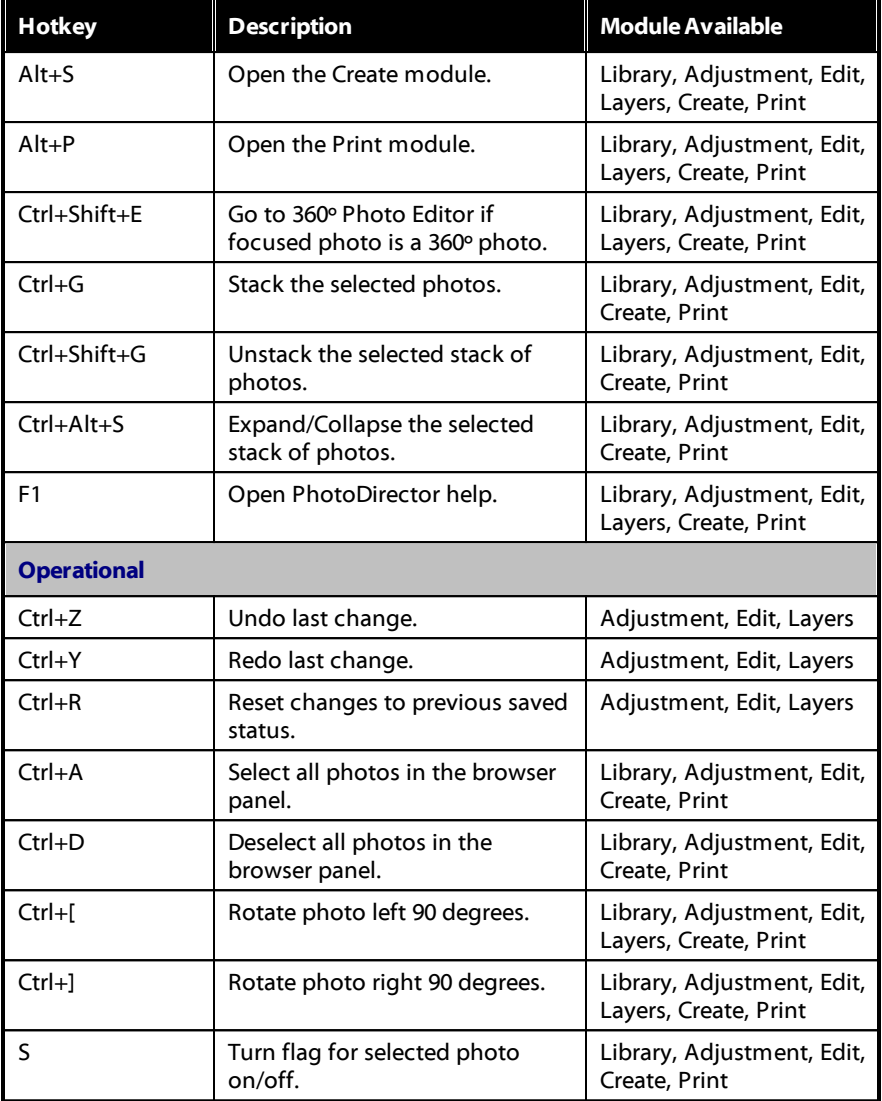

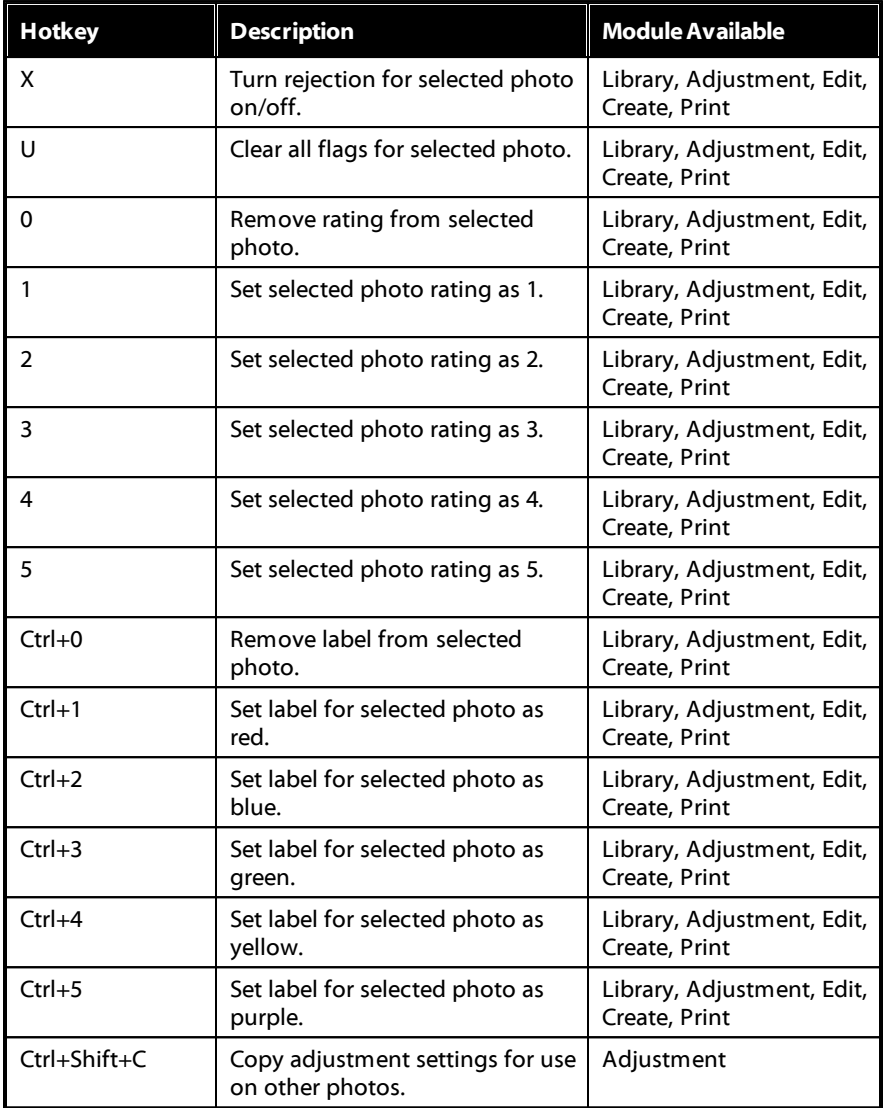

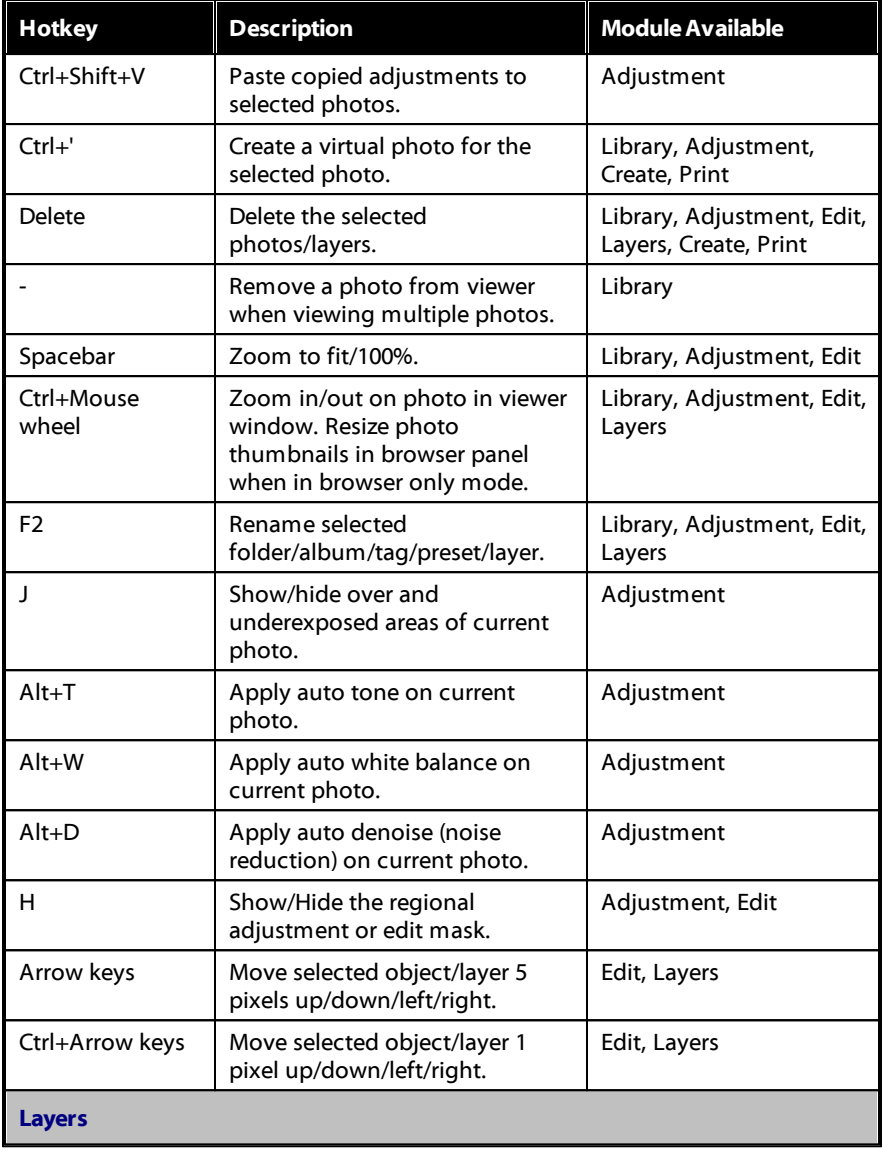

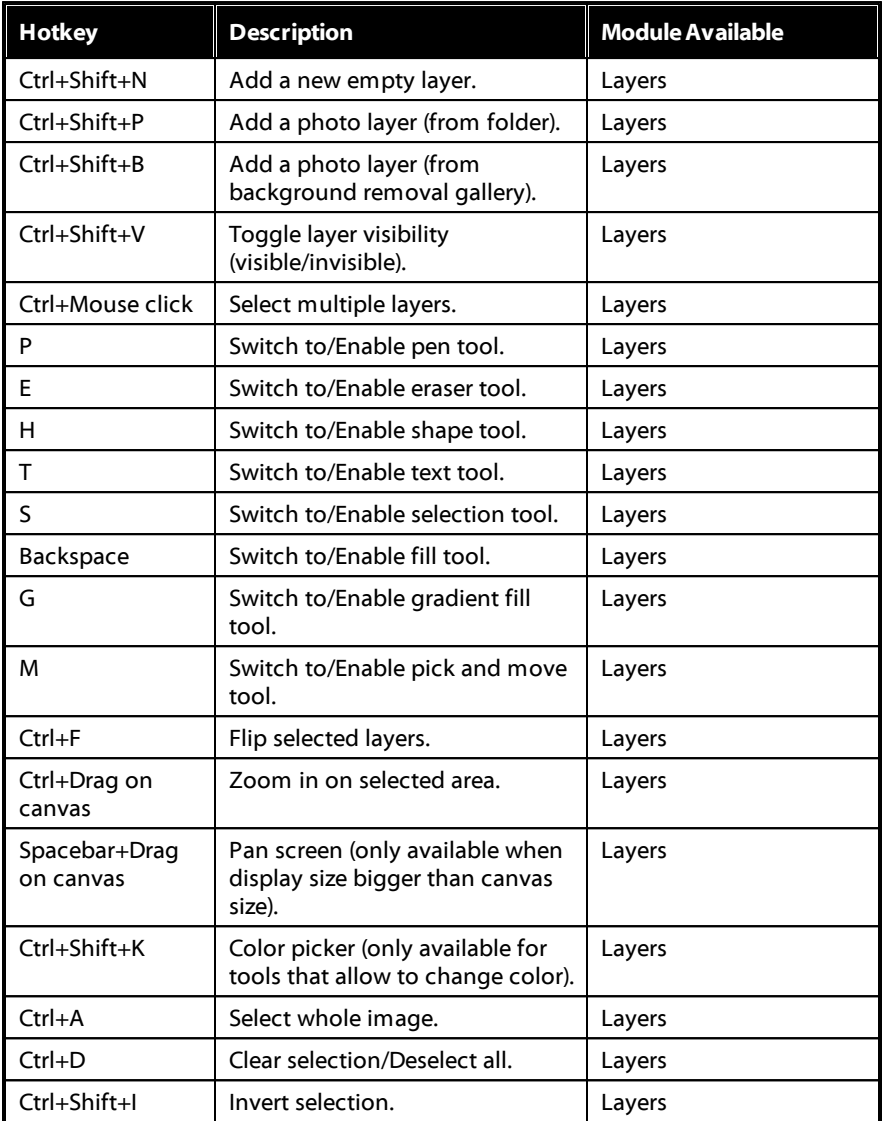

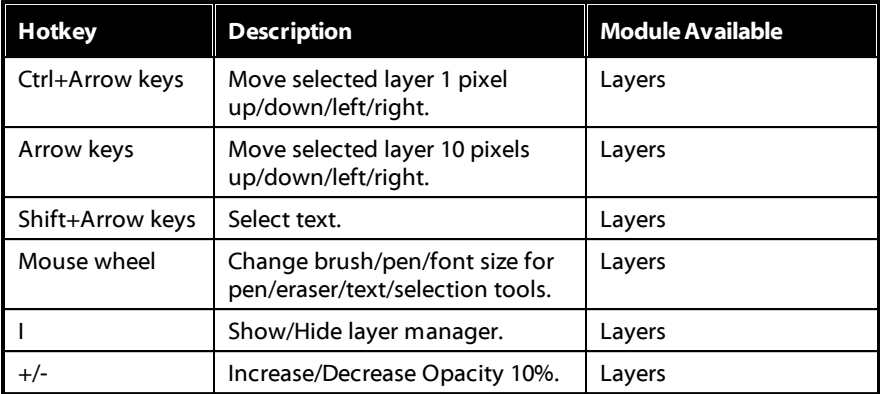

*Note: \* select windows only. \*\* this feature is currently only available in the subscription version of CyberLink PhotoDirector.*

#### **Chapter 13:**

## **Technical Support**

If you require technical support, then this chapter can help. It includes all the information you need to find the answers you are looking for. You may also find answers quickly by contacting your local distributor/dealer.

## **Before Contacting Technical Support**

Before contacting CyberLink technical support, please take advantage of one or more of the following free support options:

- · consult the user's guide or the online help installed with your program.
- · refer to the Knowledge Base at the following link on the CyberLink web site: https://www.cyberlink.com/support/search-product-result.do
- check the Help [Resources](#page-248-0) page in this document.

When contacting technical support by e-mail or phone, please have the following information ready:

- · registered **productkey**(your product key can be found on the software disc envelope, the box cover, or in the e-mail received after you purchased CyberLink products on the CyberLink store).
- · the product name, version and build number, which generally can be found by clicking on the product name image on the user interface.
- · the version of Windows installed on your system.
- list of hardware devices on your system (capture card, sound card, VGA card) and their specifications. For fastest results, please generate and attach your system info using the DxDiag.txt.

*Note: here are the steps to generate the system info DxDiag.txt file: Click Windows (start) button, and then search for "dxdiag". Click Save All Information button to save the DxDiag.txt file.*

· the wording of any warning messages that were displayed (you may want to write this down or take a screen capture).

· a detailed description of the problem and under what circumstances it occurred.

## **Web Support**

Solutions to your problems are available 24 hours a day at no cost on the CyberLink web site:

*Note: you must first register as a member before using CyberLink web support.*

CyberLink provides a wide range of web support options, including FAQs, in the following languages:

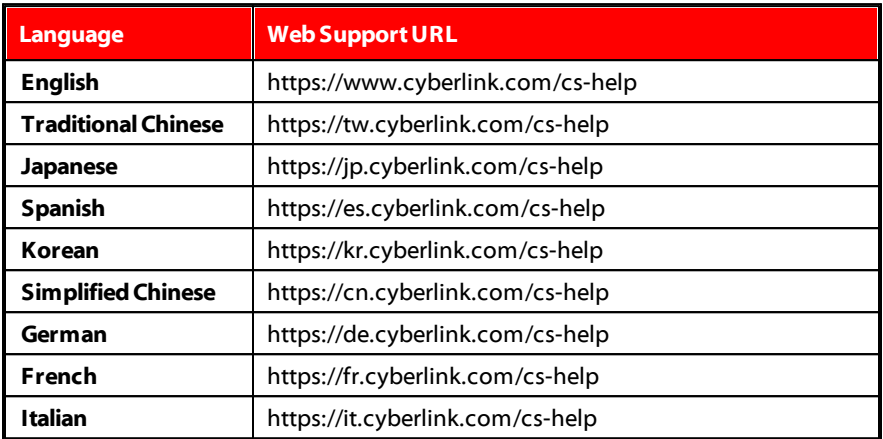

## <span id="page-248-0"></span>**Help Resources**

The following is a list of help resources that may assist you when using any of CyberLink's products.

- · Access CyberLink's **Knowledgebase** and **FAQ** (frequently asked questions): https://www.cyberlink.com/cs-resource
- · View **video tutorials** and more for your software in the **CyberLink Learning Center**: https://www.cyberlink.com/learning
- · Ask questions and get answers from our users on the **CyberLink Community Forum**: https://forum.cyberlink.com/forum/forums/list/ENU.page

*Note: CyberLink's user community forum is only available in English and German.*

# Index 3

360º photo editor overview [41](#page-51-0) 360º photos adjusting [126](#page-136-0) controls [41](#page-51-0) editing [124](#page-134-0) straightening [124](#page-134-1) tripod removal [126](#page-136-1)

## A

Add-ons [158](#page-168-0) Adjustment brush [63](#page-73-0) Adjustment layer [155,](#page-165-0) [161](#page-171-0) Adjustment selection [66](#page-76-0) Adjustments [54](#page-64-0) history [48](#page-58-1) presets [97](#page-107-0) resetting [54](#page-64-1) turning on/off [102](#page-112-0) AI face recognition [30](#page-40-0) Style Transfer [113](#page-123-0) Albums [26](#page-36-0) Align [189](#page-199-0) Animated GIFs [206](#page-216-1) importing [10](#page-20-0) saving [207](#page-217-0)

Anti-alias [192](#page-202-0) Artwork [113](#page-123-0) Aspect ratio changing [57](#page-67-0) Auto denoise applying [92](#page-102-0) applying during import [9](#page-19-0) Auto keystone [93](#page-103-0) Auto select [185](#page-195-0) Auto tone applying [80](#page-90-0) applying during import [9](#page-19-0)

## B

**Background** music [204](#page-214-0) photo [152](#page-162-0) removal gallery [131](#page-141-0) removing [131](#page-141-0) Background Music Center [204](#page-214-0) Backup [226](#page-236-0) Batch IPTC [35](#page-45-0) Black and white [55,](#page-65-0) [113,](#page-123-1) [114](#page-124-0) mixing [89](#page-99-0) Blending modes [167](#page-177-0) Bloat [111](#page-121-0) Blur [113](#page-123-1) Body shaper [111](#page-121-1) Borders layers [164](#page-174-0) watermarks [144](#page-154-0) Bracket HDR [136](#page-146-0) Brightness [76](#page-86-0)

## $\subset$

Calendar view [26](#page-36-1) Camera RAW formats [6](#page-16-0) storage, importing from [10](#page-20-1) tethered shooting [12](#page-22-0) Capture date [26](#page-36-1) edit EXIF [34](#page-44-0) Chromatic aberration [95](#page-105-0) Clarity [77,](#page-87-0) [81](#page-91-0) Clear [103](#page-113-0) Clipped areas [56](#page-66-0) Clipping mask [176](#page-186-0) Clone [60,](#page-70-0) [135](#page-145-0) Color add layer of [160](#page-170-0) adjusting [88](#page-98-0) blending layer [171](#page-181-0) board [203](#page-213-0) palette [88](#page-98-0) space [215](#page-225-0) Color burn [168](#page-178-0) Color dodge [168](#page-178-1) Color gamut [48](#page-58-0) Color splash [114](#page-124-0) Compose photos [131](#page-141-1) Composite [133](#page-143-0) Content aware clone [135](#page-145-0) Content aware move [134](#page-144-0) Content aware removal [129](#page-139-0) Contrast [77,](#page-87-1) [81,](#page-91-1) [82](#page-92-0) Control points [111](#page-121-1)

Copyright applying during import [9](#page-19-0) Correction [93](#page-103-1) distortion [94](#page-104-0) keystone [93](#page-103-0) vignette removal [95](#page-105-1) Crop [57](#page-67-0) Curve [84](#page-94-0) CyberLink Cloud account information [228](#page-238-0) downloading photos [7](#page-17-0) downloading presets [98](#page-108-0) overview [2,](#page-12-0) [4](#page-14-0) pack project materials [52](#page-62-0) preferences [228](#page-238-0) projects [52](#page-62-1) signing out [228](#page-238-0) subscription [2,](#page-12-0) [4](#page-14-0) uploading photos [214,](#page-224-1) [218](#page-228-0) uploading videos [204](#page-214-1)

### D

Darken blending layer [167](#page-177-1) Darker color [168](#page-178-2) Defringe [78,](#page-88-0) [95](#page-105-2) Dehaze [82](#page-92-1) Denoise [92](#page-102-0) Detail [77,](#page-87-2) [91](#page-101-0) Difference [170](#page-180-0) **DirectorZone** downloading lens profiles [94](#page-104-1) downloading presets [97](#page-107-1)
DirectorZone overview [2](#page-12-0) Photo Gallery [219](#page-229-0) preferences [226](#page-236-0) uploading photos [219](#page-229-0) uploading presets [100](#page-110-0) Dissolve [167](#page-177-0) Distort transformation [187](#page-197-0) **Distortion** correcting [93](#page-103-0) creating [111](#page-121-0) fisheye [94](#page-104-0) Distribute [189](#page-199-0) Divide [170](#page-180-0) Don't show again [225](#page-235-0) Download photos [7](#page-17-0) presets [97](#page-107-0) Drop shadow layers [164](#page-174-0)

#### E

Edge [83](#page-93-0) Edge mask [92](#page-102-0) Edits [103](#page-113-0) history [48](#page-58-0) resetting [103](#page-113-1) Effects [113](#page-123-0) HDR [82](#page-92-0) photo [113](#page-123-0) region cleaner [114](#page-124-0) E-mail photos [220](#page-230-0) Empty project [157](#page-167-0)

Exclusion [170](#page-180-1) EXIF capture date [34](#page-44-0) editing [34](#page-44-0) Export advanced [214](#page-224-0) basic [213](#page-223-0) format [215](#page-225-0) hardware acceleration [229](#page-239-0) photos [212](#page-222-0) profiles [217](#page-227-0) projects [52](#page-62-0) to CyberLink Cloud [52](#page-62-0) Exposure [76,](#page-86-0) [81](#page-91-0) Express templates downloading [158](#page-168-0) saving [201](#page-211-0) using [158](#page-168-0) Extract or compose [131](#page-141-0) Eye blinger [105](#page-115-0) Eye white brush [105](#page-115-0)

#### F

Face swap [139](#page-149-0) FaceMe® [30](#page-40-0) Faces [30](#page-40-0) Fading [203](#page-213-0) File handling preferences [227](#page-237-0) Filter photos [39](#page-49-0) Fisheye [94](#page-104-0) Flag [34,](#page-44-1) [39](#page-49-0) Flickr [217](#page-227-1) Flip [49](#page-59-0)

Folders [25](#page-35-0) synchronizing [25](#page-35-1) Foreground removing [131](#page-141-1) Format export [215](#page-225-0) import [6](#page-16-0) Frames adding [142](#page-152-0) Frames & watermarks [142](#page-152-1) Full screen [46](#page-56-0)

## G

Gamut [48](#page-58-1) Geotagging [34](#page-44-0) GIFs animated [206](#page-216-0) importing [10](#page-20-0) Global adjustment tools [78](#page-88-0) Glow [82](#page-92-1) GPS [34](#page-44-0) Gradient mask [69](#page-79-0) Grain [113](#page-123-0) Grayscale [55,](#page-65-0) [89](#page-99-0) Grid [160](#page-170-0) Group [173](#page-183-0) Grunge [122](#page-132-0)

### H

Hard Light [169](#page-179-0) Hard mix [170](#page-180-2) Hardware acceleration [229](#page-239-0) HDR bracket [136](#page-146-0) effect [82](#page-92-0) Heal [60](#page-70-0) HEIC [6](#page-16-0) HEIF [6](#page-16-0) Help [238](#page-248-0) tutorials [1](#page-11-0) Highlights [86](#page-96-0) Histogram [54](#page-64-0) level [83](#page-93-1) History [48](#page-58-0) Hotkeys [230](#page-240-0) HSL/Color [77,](#page-87-0) [86](#page-96-1) Hue [87](#page-97-0) blending layer [170](#page-180-3)

#### I

Images adding frames [142](#page-152-0) adding watermarks [143](#page-153-0) Import advanced options [8,](#page-18-0) [11](#page-21-0) animated GIFs [10](#page-20-0) destination [8,](#page-18-0) [11](#page-21-0) from camera storage [10](#page-20-1) organizing [8,](#page-18-0) [11](#page-21-0) photos [6](#page-16-1) renaming photos [8](#page-18-1) Imported photo layer [155](#page-165-0) Intent [48](#page-58-1) Invert selected pixels [67](#page-77-0)

IPTC [34](#page-44-2) batch [35](#page-45-0) profiles [35](#page-45-0)

### K

Keystone [93](#page-103-1)

### L

Landscape [57](#page-67-0) Language [225](#page-235-0) Lasso [131,](#page-141-2) [190](#page-200-0) Layer filter [171](#page-181-0) Layers adding [159](#page-169-0) adjustment [161](#page-171-0) align [189](#page-199-1) auto select [185](#page-195-0) background photo [152](#page-162-0) blending [167](#page-177-1) border [164](#page-174-0) convert to image [172](#page-182-0) deleting [171](#page-181-1) distort [187](#page-197-0) editing tools [183](#page-193-0) empty project [157](#page-167-0) example [152](#page-162-1) exporting [201](#page-211-0) filtering [171](#page-181-0) grid [160](#page-170-0) grouping [173](#page-183-0) make invisible [171](#page-181-1) manager [159](#page-169-1)

managing [171](#page-181-1) masks [173](#page-183-1) merging [172](#page-182-1) opacity [163](#page-173-0) overview [150](#page-160-0) photo adjustments [162](#page-172-0) renaming [171](#page-181-1) saving as photo [201](#page-211-0) scale [185](#page-195-1) shadow [164](#page-174-0) solid color [160](#page-170-1) tools [184](#page-194-0) Learning center [1](#page-11-0) Lens correction [93](#page-103-0) Lens flare [122](#page-132-0) Lens profiles downloading [94](#page-104-1) Level [83](#page-93-1) Library filtering [39](#page-49-0) Light leak [122](#page-132-0) Lighten blending layer [168](#page-178-0) Lighter color [169](#page-179-1) Lightness [88](#page-98-0) black and white [89](#page-99-1) blending layer [171](#page-181-2) Linear burn [167](#page-177-2) Linear dodge [168](#page-178-1) Linear Light [169](#page-179-2) Link focus [47](#page-57-0) List view [39](#page-49-0) Little planet [127](#page-137-0) Lomo [90](#page-100-0) Luminance [77](#page-87-1)

## M

Magic wand [190](#page-200-0) Magnetic lasso [131](#page-141-2) Magnifier [91](#page-101-0) **Masks** adjustment brush [64](#page-74-0) adjustment selection [68](#page-78-0) clipping [176](#page-186-0) creating [173](#page-183-1) gradient [69](#page-79-0) importing [173](#page-183-1) saving [173](#page-183-1) skin tone [109](#page-119-0) transparency [181](#page-191-0) Mesh [111](#page-121-1) **Messages** reset [225](#page-235-0) Metadata [33](#page-43-0) IPTC [34](#page-44-2) Monochrome [55,](#page-65-0) [89](#page-99-0) Motion [203](#page-213-0) Motion Stills™ creating [208](#page-218-0) saving [210](#page-220-0) Multi exposure [140](#page-150-0) Multiply [167](#page-177-3)

### N

Navigation [50](#page-60-0) Noise reduction [77,](#page-87-2) [92](#page-102-1) applying during import [9](#page-19-0) Normal [167](#page-177-4)

## O

Object removal [128](#page-138-0) Open CL [229](#page-239-0) Original photo [48,](#page-58-2) [54,](#page-64-1) [103](#page-113-2) OSD [45](#page-55-0) Overexposed [55](#page-65-1) **Overlay** blending layer [169](#page-179-3) photo effect [122](#page-132-0)

#### P

Panorama [139](#page-149-1) from 360º photos [128](#page-138-1) People beautifier [103](#page-113-3) Perceptual intent [48](#page-58-1) PHI [201](#page-211-0) Photo composer [133](#page-143-0) Photo info [45](#page-55-0) **PhotoDirector** 365 [4](#page-14-0) Photos [39,](#page-49-0) [57](#page-67-0) add images to [133](#page-143-0) adding copyright [9](#page-19-0) adding frames [142](#page-152-0) adding tags [9](#page-19-0) adding watermarks [143](#page-153-0) AI Style Transfer [113](#page-123-1) align [189](#page-199-1) applying presets [9](#page-19-0) aspect ratio [57](#page-67-0)

Photos 39, 57 black and white [55](#page-65-0) bracket HDR [136](#page-146-0) composite [133](#page-143-0) correcting [93](#page-103-0) creating virtual [44](#page-54-0) cropping [57](#page-67-0) CyberLink Cloud [214](#page-224-1) distribute [189](#page-199-0) effects [113](#page-123-0) e-mailing [220](#page-230-0) exporting [212](#page-222-0) face swap [139](#page-149-0) faces [30](#page-40-1) filtering [39](#page-49-0) flagging [34,](#page-44-1) [39](#page-49-0) flipping [49](#page-59-0) from video [16](#page-26-0) grayscale [55](#page-65-0) HDR effect [82](#page-92-0) importing [6](#page-16-2) labeling [49](#page-59-0) layers [149](#page-159-0) loading previews [227](#page-237-1) merging [136](#page-146-1) multi exposure [140](#page-150-0) original [54,](#page-64-1) [103](#page-113-2) panorama [139](#page-149-1) printing [221](#page-231-0) rating [34,](#page-44-3) [39,](#page-49-0) [49](#page-59-0) rejecting [34,](#page-44-4) [39](#page-49-0) removing background [131](#page-141-1) removing foreground [131](#page-141-1) renaming [8](#page-18-1) reshaping [111](#page-121-1)

rotating [49](#page-59-0) saving [212](#page-222-0) searching for [44](#page-54-1) sharing [217,](#page-227-2) [220](#page-230-0) sorting [39](#page-49-0) split toning [90](#page-100-0) stacking [42](#page-52-0) straigtenening [57](#page-67-0) supported formats [6](#page-16-0) tagging faces [30](#page-40-0) transform [113](#page-123-1) uploading [214,](#page-224-1) [218,](#page-228-0) [219](#page-229-0) view mode [45](#page-55-1) viewing original [48](#page-58-2) virtual [44](#page-54-0) Pin light [170](#page-180-4) PNG [131,](#page-141-1) [133](#page-143-0) Portrait [57](#page-67-0) Preferences [225](#page-235-1) Presets [97](#page-107-1) applying during import [9](#page-19-0) downloading [97](#page-107-0) level [83](#page-93-1) uploading [100](#page-110-0) Preview cache [227](#page-237-1) Preview quality [227](#page-237-2) Print add watermarks [224](#page-234-0) layout [221](#page-231-1) photo size [221](#page-231-1) photos [221](#page-231-0) settings [223](#page-233-0) soft proofing [48](#page-58-1) Printer gamut range [48](#page-58-1)

Profiles export [217](#page-227-0) IPTC [35](#page-45-0) print [221](#page-231-1) Projects [52](#page-62-1) backing up [226](#page-236-1) creating [24](#page-34-0) CyberLink Cloud [52](#page-62-2) exporting [52](#page-62-0) information [226](#page-236-2) preferences [226](#page-236-2) tab [24](#page-34-0) Pucker [111](#page-121-0)

## Q

Quality [215](#page-225-1)

### R

Radial filter [72](#page-82-0) Radius HDR effect - edge [83](#page-93-2) HDR effect - glow [83](#page-93-3) sharpness [92](#page-102-2) Rate [34,](#page-44-3) [39,](#page-49-0) [49](#page-59-0) RAW [6](#page-16-0) Red-eye [62](#page-72-0) Region cleaner [114](#page-124-0) Regional adjustment tools [56](#page-66-0) Reject [34,](#page-44-4) [39](#page-49-0) Relative intent [48](#page-58-1) Remove objects [128](#page-138-0)

red-eye [62](#page-72-0) spots [60](#page-70-1) vignette [95](#page-105-0) Rename during import [8](#page-18-1) Reset [54,](#page-64-2) [103,](#page-113-1) [225](#page-235-0) Resize [216](#page-226-0) RGB [55](#page-65-2) Rotate [49](#page-59-0)

#### $\boldsymbol{\varsigma}$

Saturation [77,](#page-87-3) [82,](#page-92-2) [88](#page-98-1) blending layer [171](#page-181-3) Save photos [212](#page-222-0) projects [52](#page-62-1) Scale transformation [185](#page-195-1) Scratch [122](#page-132-0) Screen [168](#page-178-2) Search [44](#page-54-1) Sepia [113,](#page-123-0) [114](#page-124-0) **Settings** printing [223](#page-233-0) Shadows curve [86](#page-96-2) layers [164](#page-174-0) Shape layer [153](#page-163-0) Shape mode [195](#page-205-0) Shapes align [189](#page-199-1) distribute [189](#page-199-0) Share on Flickr [217](#page-227-1)

Shar re<br>via e-mail [2](#page-230-0)20 Sharpness [9](#page-101-1)1 **Size** e<br>photo prints [2](#page-231-1)21 Skin<br><sub>SI</sub> moothener [1](#page-118-0)08 tone [1](#page-119-0)09 Slid e s h o w s c r e a tin g [2](#page-213-1) 0 3 e ff e c t s [2](#page-213-0) 0 3 m u sic [2](#page-214-0) 0 4 sharing [2](#page-215-0)05 Smart brush [1](#page-200-0)90 S m a r t c olle c tio n [2](#page-34-1) 4 c r e a tin g [2](#page-34-2) 4 Smart patch [1](#page-138-2)28 S n a p [1](#page-170-2) 6 0 S o ft Lig h t [1](#page-179-4) 6 9 Soft proofing [4](#page-58-1)8 Solid color layer [1](#page-170-1)60 Sort photos [3](#page-49-0)9 S plit t o nin g [9](#page-100-0) 0 Spot removal [6](#page-70-1)0 c o p yin g [6](#page-71-0) 1 intelligent [6](#page-71-0) 1 Stacks c olla p sin g [4](#page-53-0) 3 e x p a n din g [4](#page-53-0) 3 photos [4](#page-52-0)2 s plit tin g [4](#page-53-1) 3 S t r aig h t e n [5](#page-67-0) 7 Subtract [1](#page-180-5)70 Supported formats photo import [6](#page-16-0)

video import [1](#page-25-0)5 S y n c f o c u s [4](#page-57-1) 7 S y n c h r o niz e f old e r [2](#page-35-1) 5 System requirements [5](#page-15-0)

# T

Tag f a c e s [3](#page-40-0) 0 T a g s [2](#page-38-0) 8 a p plyin g d u rin g im p o r t [9](#page-19-0) Technical support [2](#page-247-0)37 Temperature [7](#page-89-0)9 Tethered shooting [1](#page-22-0)2 T e x t<br>align [1](#page-199-1)89 distribute [1](#page-199-0)89 Text layer [1](#page-164-0)54 Texture [7](#page-87-4)7 T h u m b n ail vie w [3](#page-49-0) 9 Tin g e [8](#page-91-1) 1 Tint [7](#page-89-1)9, [1](#page-124-0)13, 114 Tone [7](#page-86-1)6, [8](#page-90-0)0 Toolbar [4](#page-59-0)9 T rim [1](#page-25-1) 5 Tripod removal [1](#page-136-0)26 TrueTheater [1](#page-26-1)6 Turn on/off [1](#page-112-0)02 Tutorials [1](#page-11-0)

# l l

UI language [2](#page-235-0)25 Underexposed [5](#page-65-1)5 Updates [2](#page-235-0)25

Upgrade [4](#page-14-0) Upload CyberLink Cloud [214](#page-224-1) photos [214](#page-224-1) presets [100](#page-110-0) videos [204](#page-214-1)

Wipe left soft [203](#page-213-0) Workspace creating new [52](#page-62-1) Wrinkle remover [107](#page-117-0)

slideshows [205](#page-215-0)

## Y

YouTube

Vibrance [77,](#page-87-5) [82](#page-92-3) Videos capture frames [16](#page-26-0) importing [13](#page-23-0) supported formats [15](#page-25-0) trimming [15](#page-25-1) uploading [204](#page-214-1) Views [39](#page-49-0) calendar [26](#page-36-0) list [39](#page-49-0) mode [45](#page-55-1) thumbnail [39](#page-49-0) Vignetting effect [96](#page-106-0) Virtual photos [44](#page-54-0) Vivid light [169](#page-179-5)

Z

ZIP [215](#page-225-1)

# W

V

Warp [111](#page-121-0) **Watermarks** creating [144](#page-154-0) printing on photos [224](#page-234-0) templates [143](#page-153-0) Web support [238](#page-248-1) White balance [76,](#page-86-2) [79](#page-89-2)